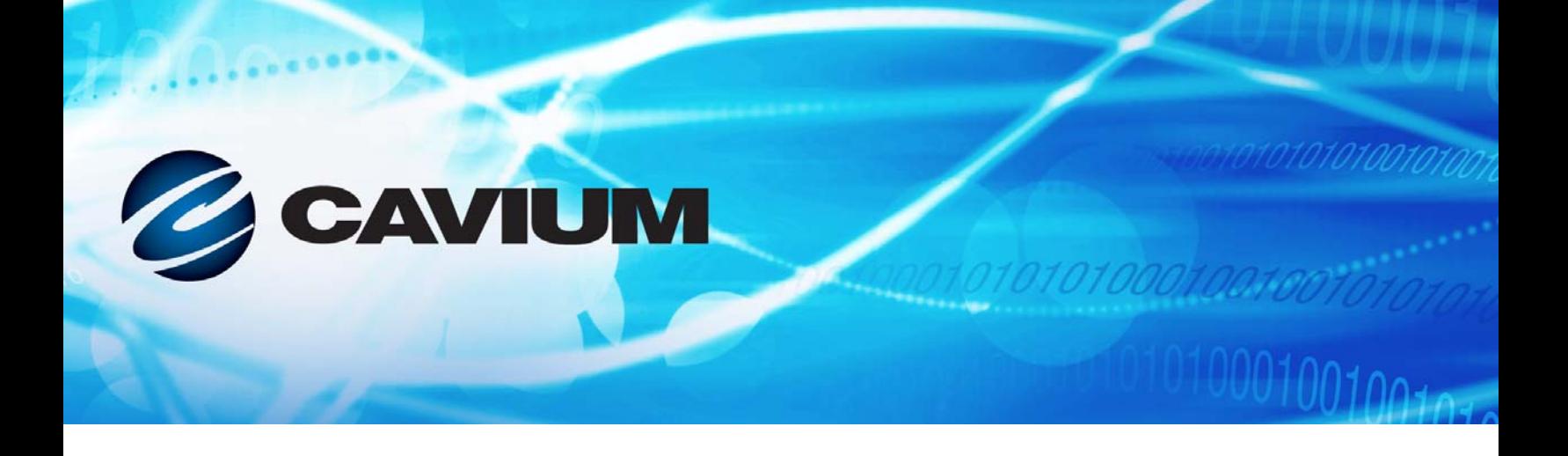

## **Guía del usuario Adaptador Ethernet inteligente**

QL45212

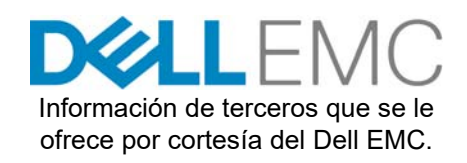

10101010100010010010101010

BC0154503-09 F

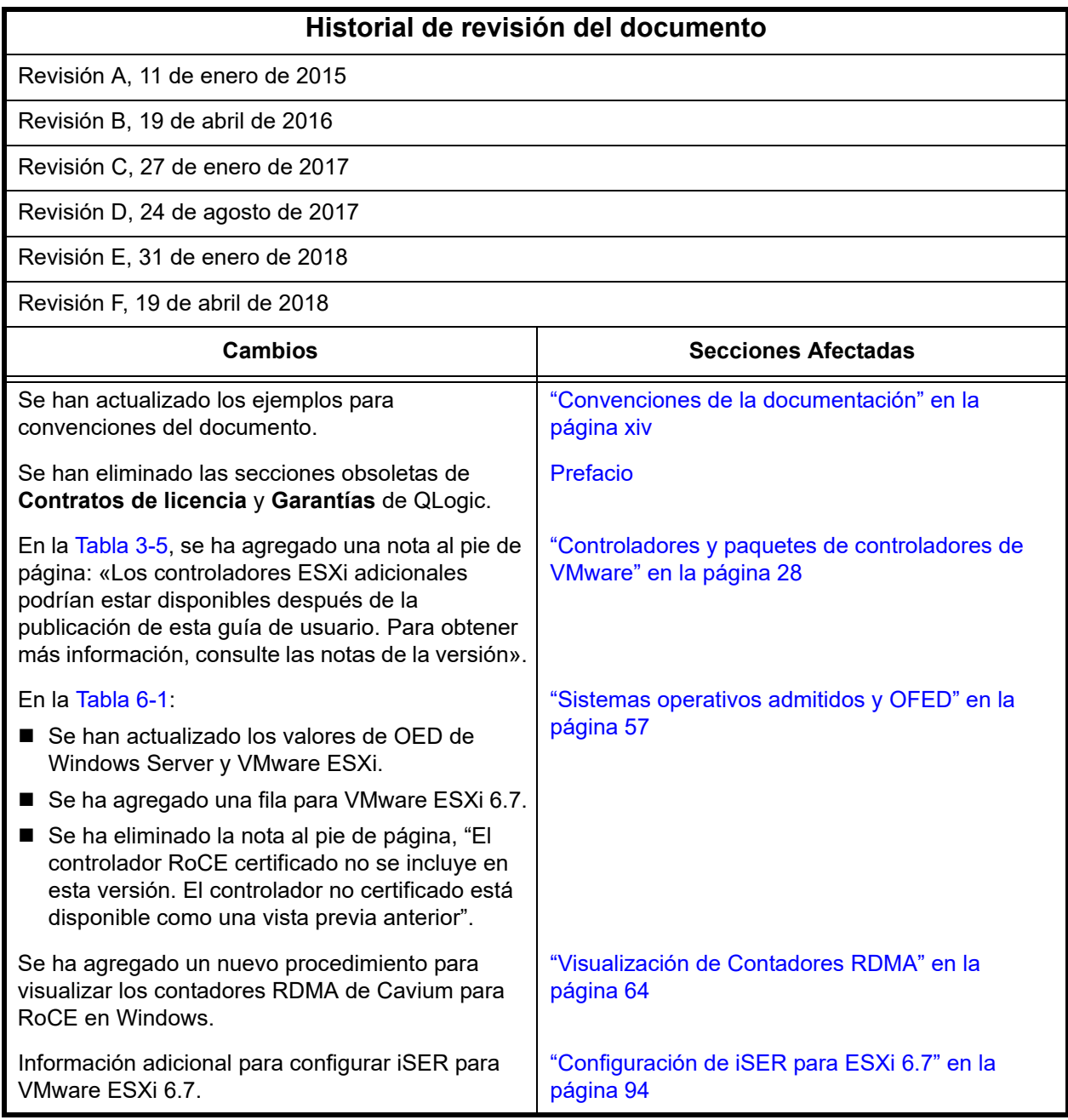

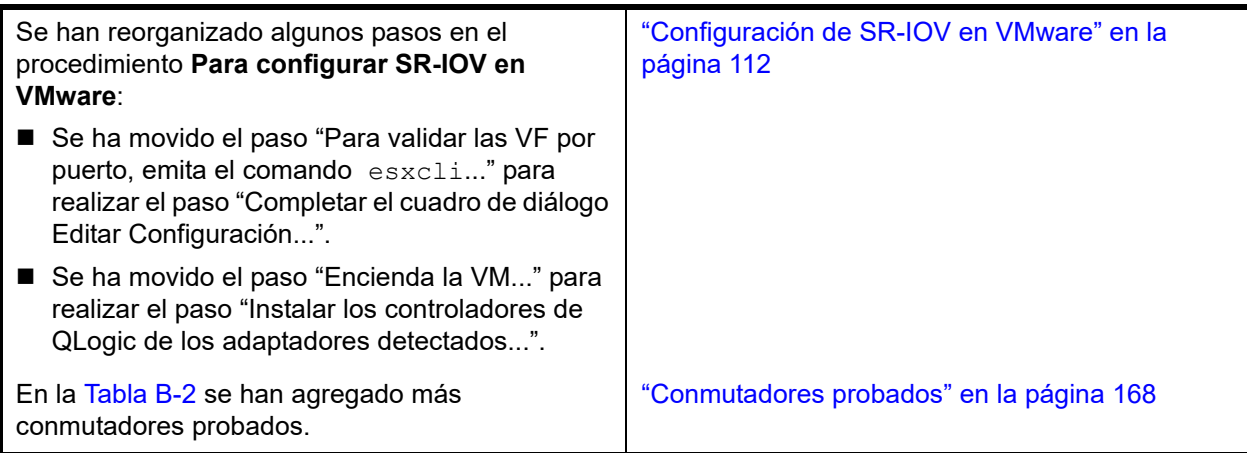

## **Tabla de Contenido**

## **[Prefacio](#page-12-1)**

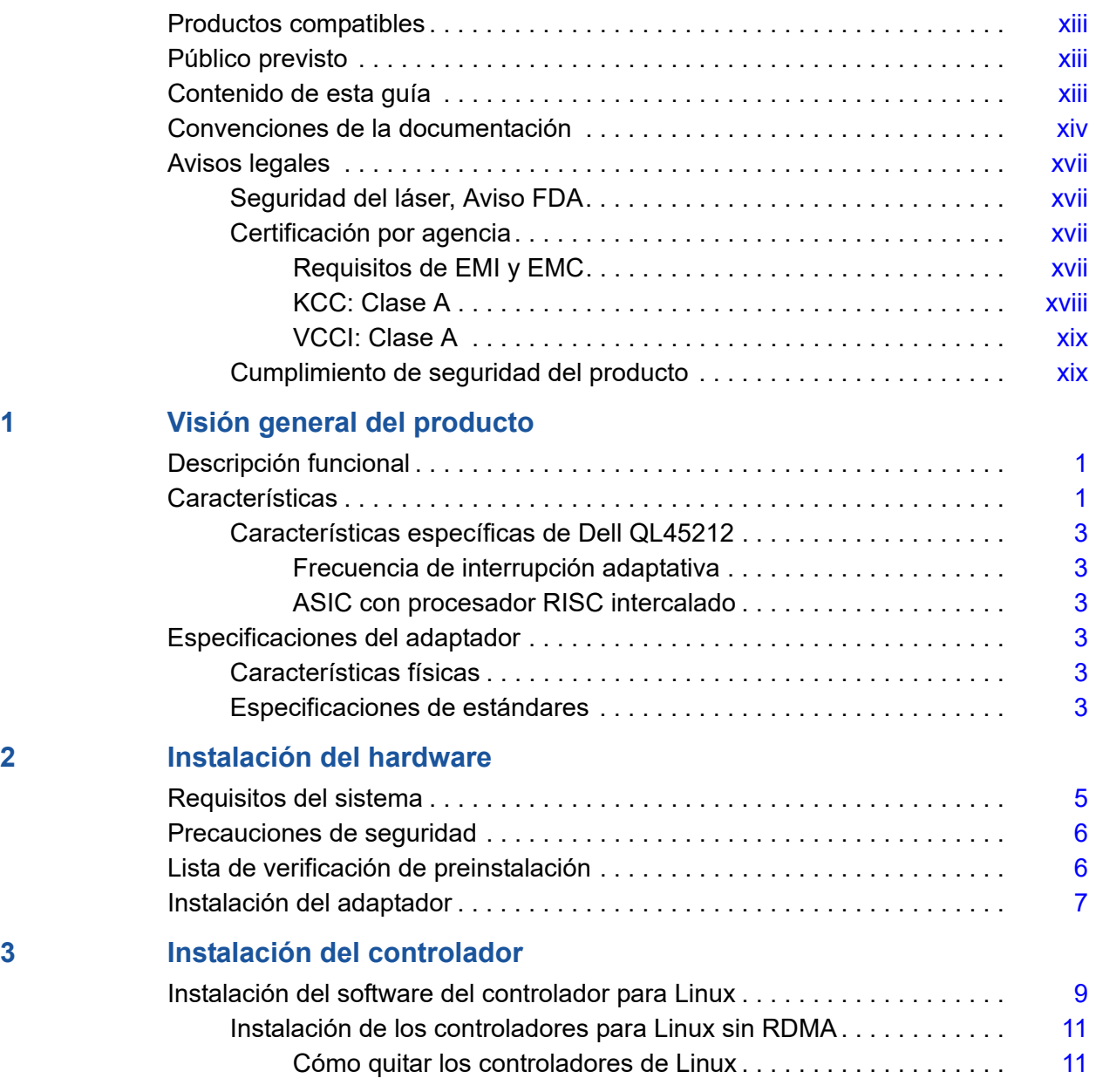

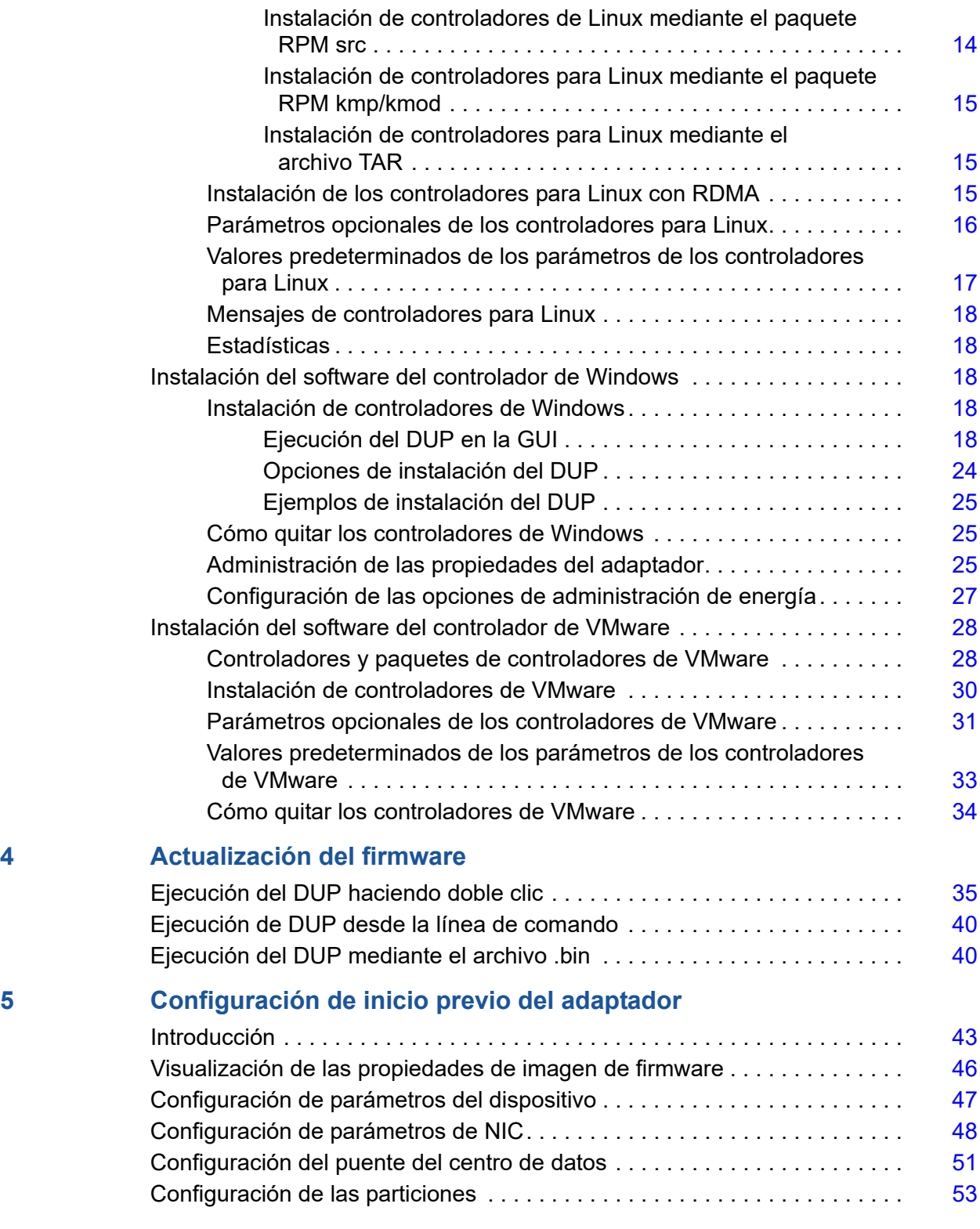

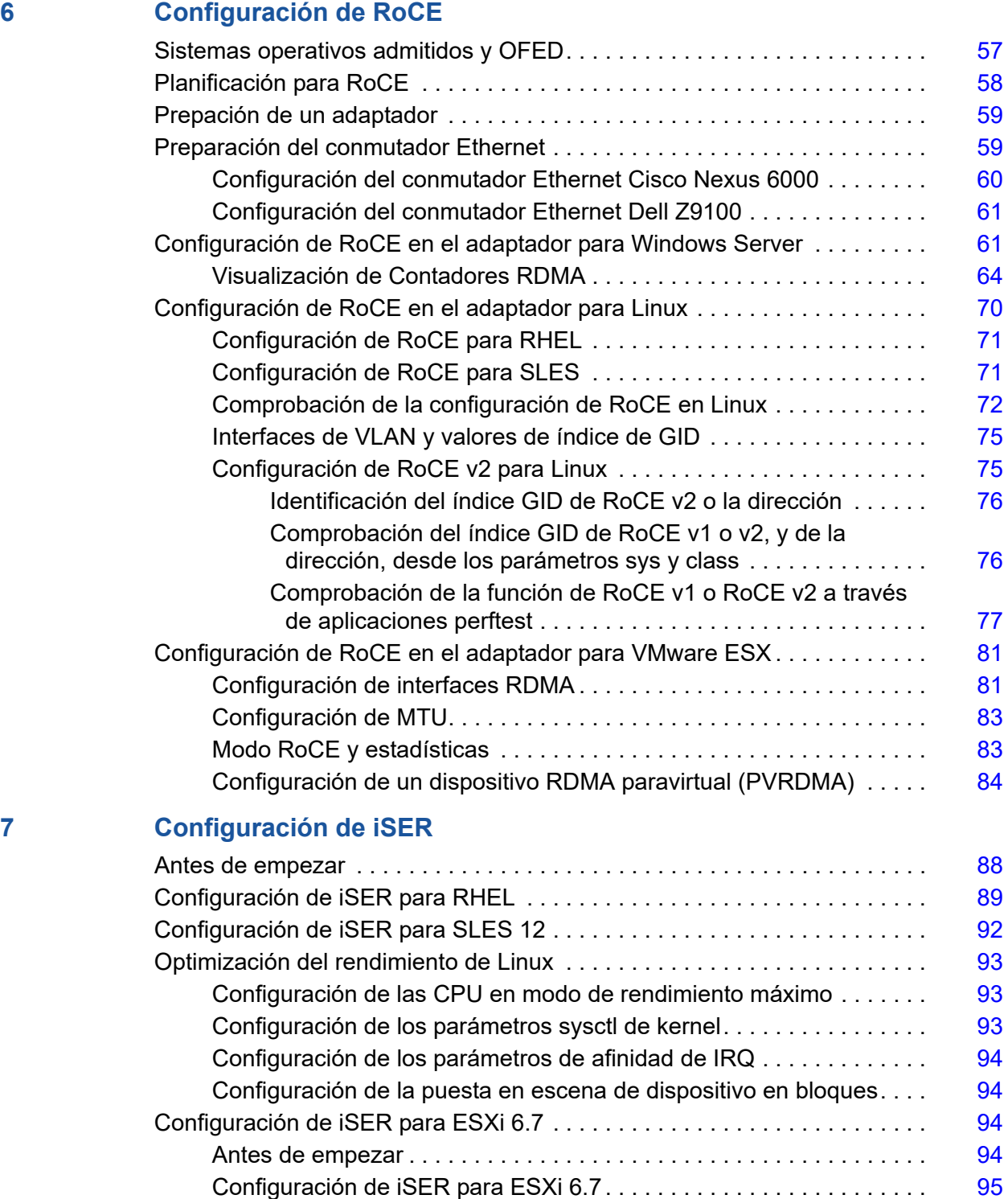

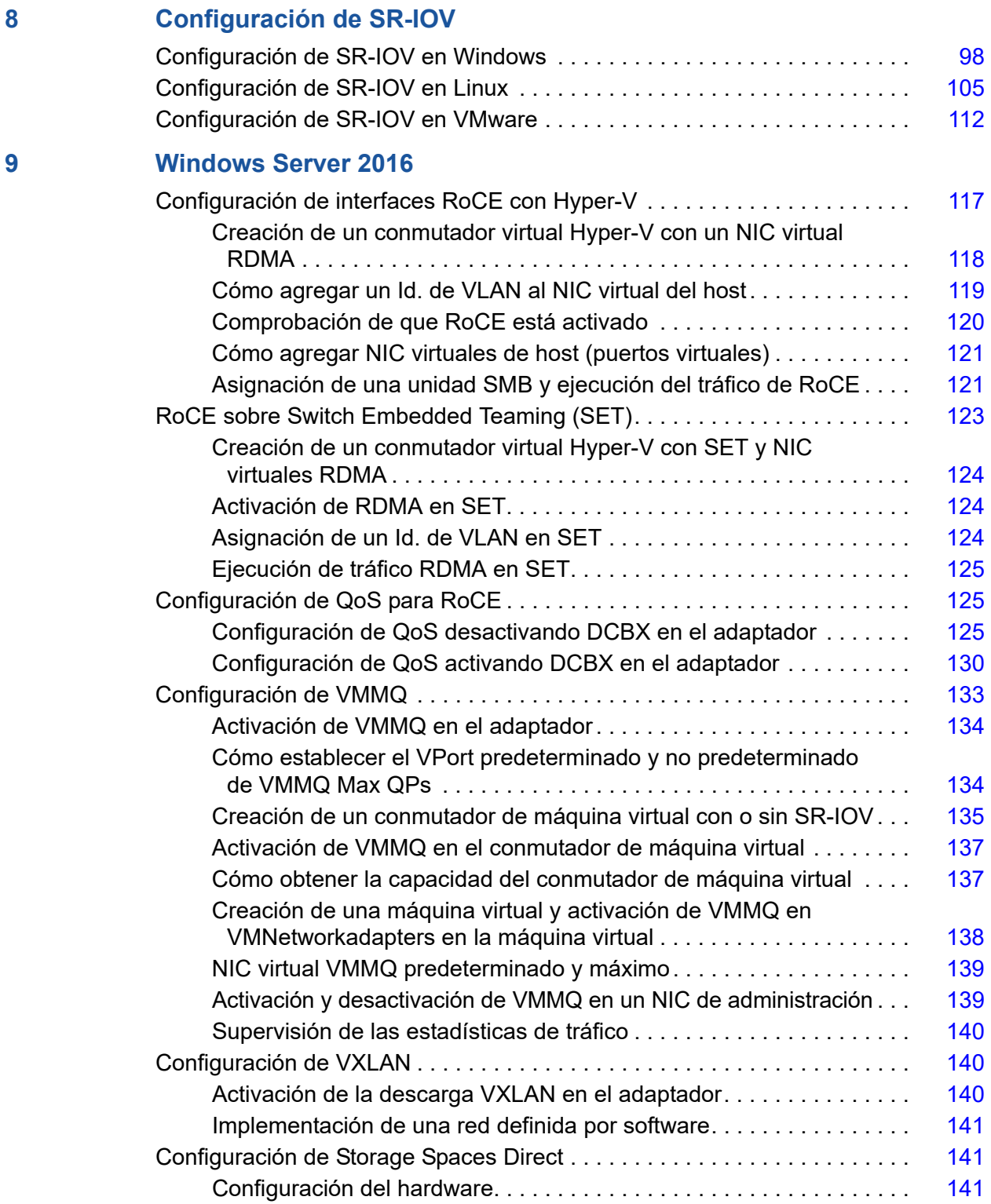

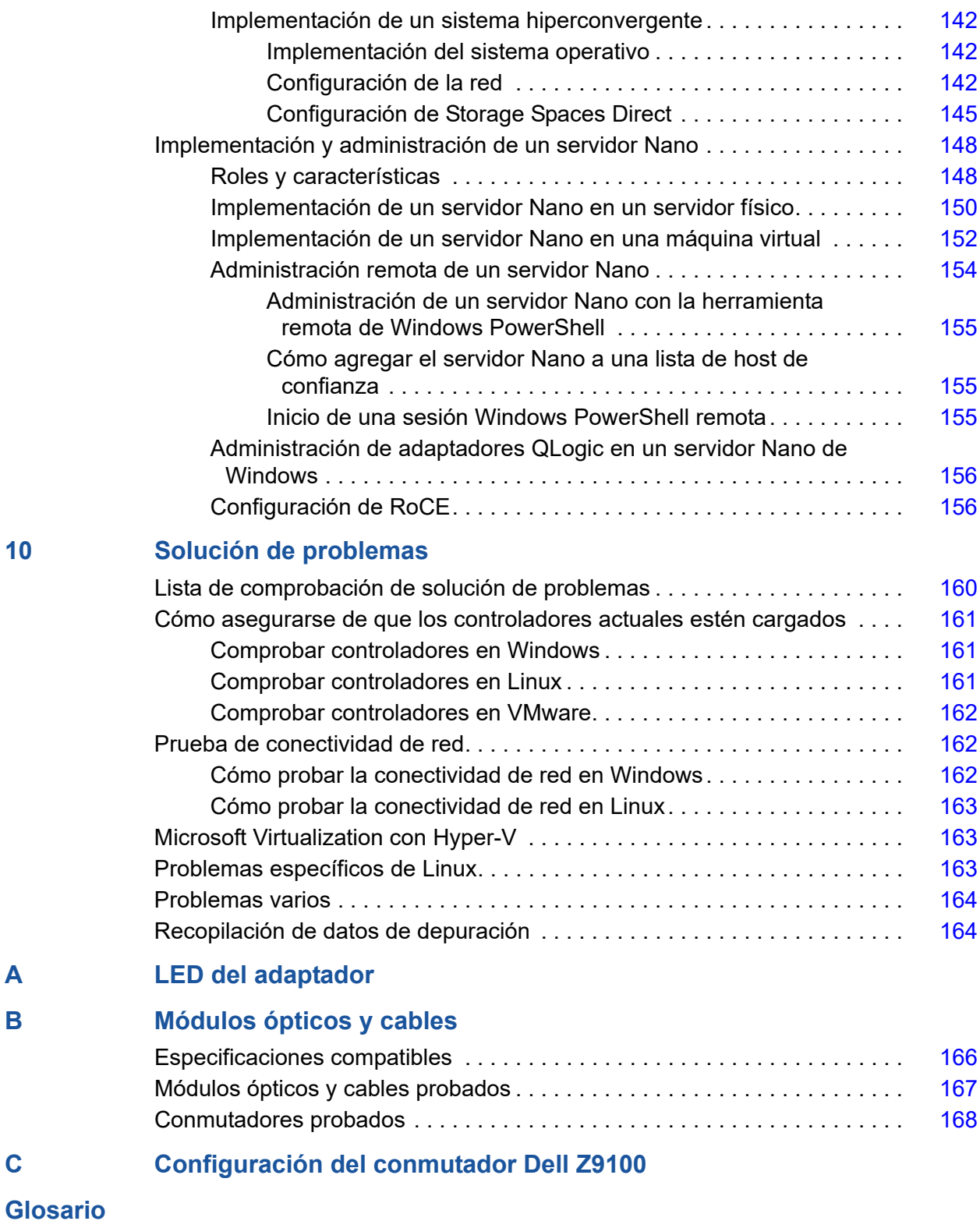

## **Lista de Figuras**

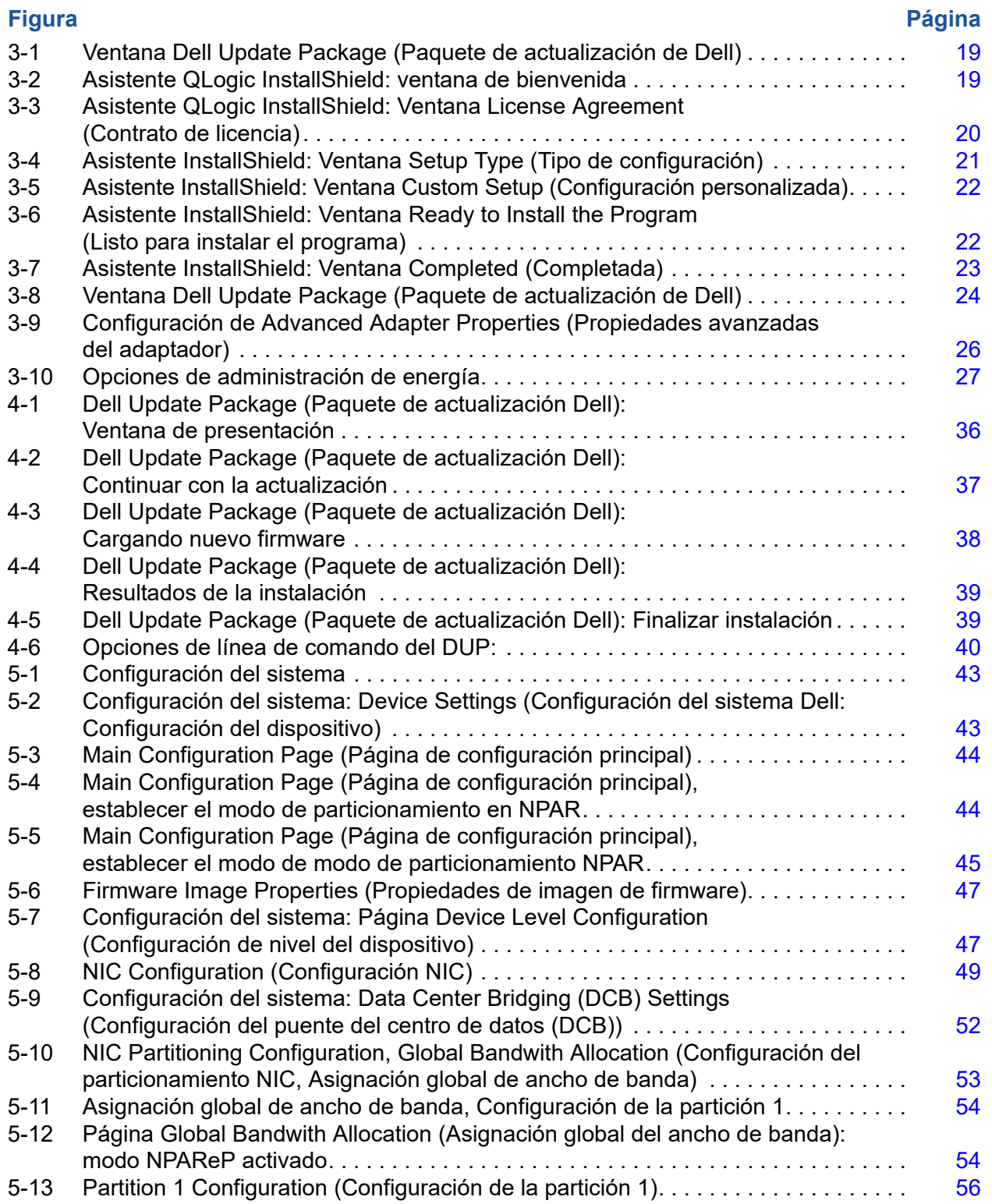

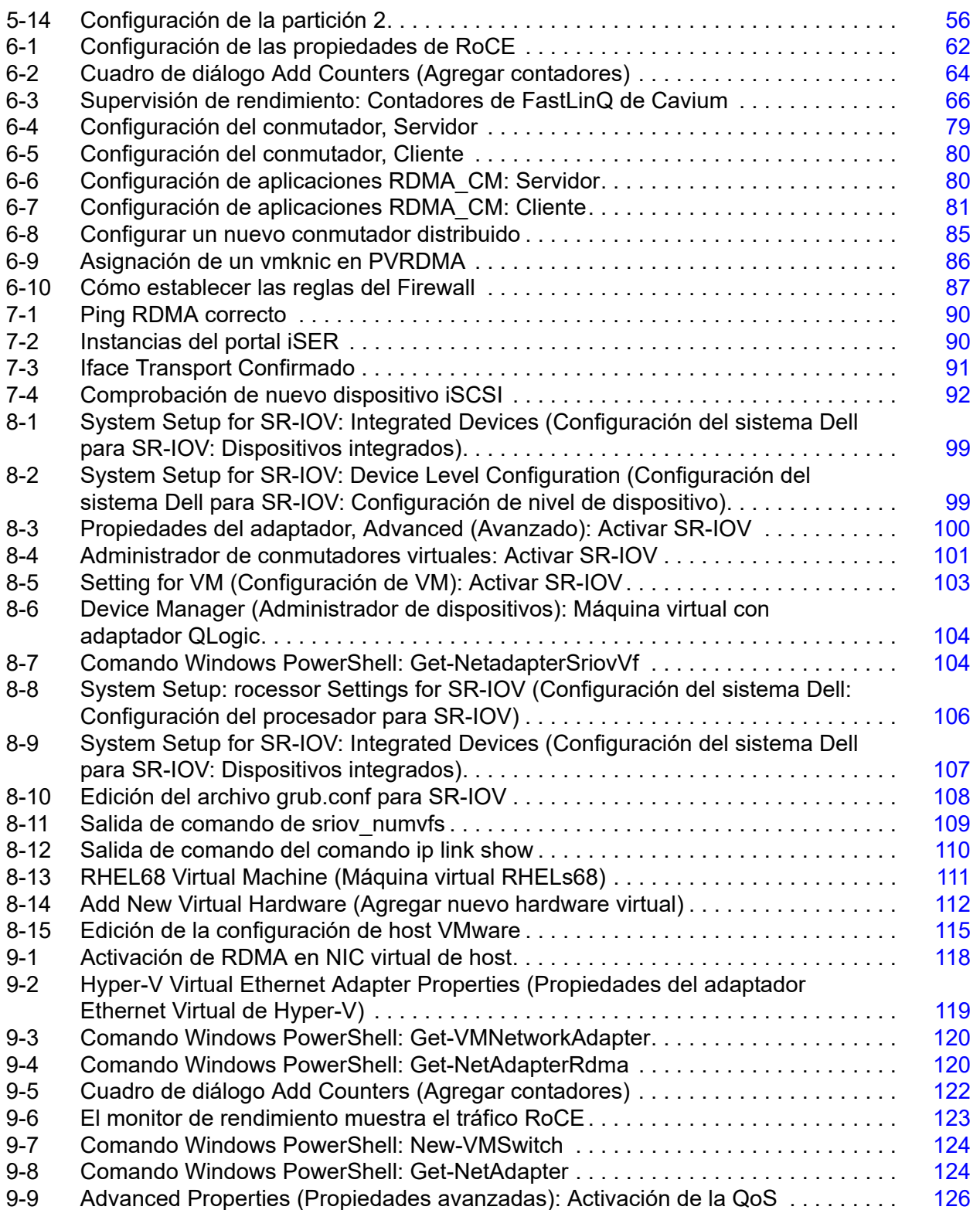

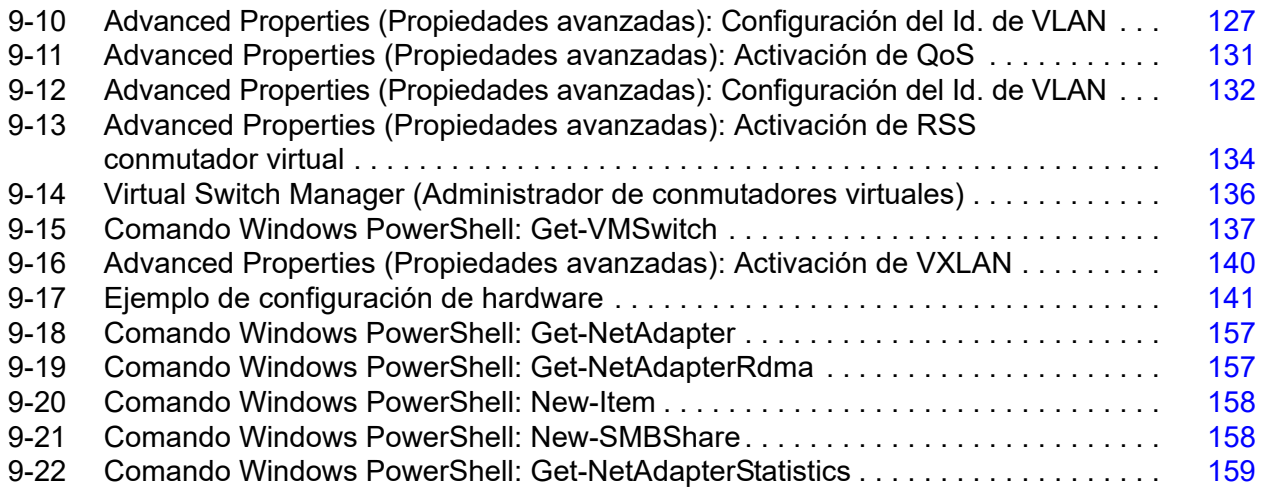

## **Lista de Tablas**

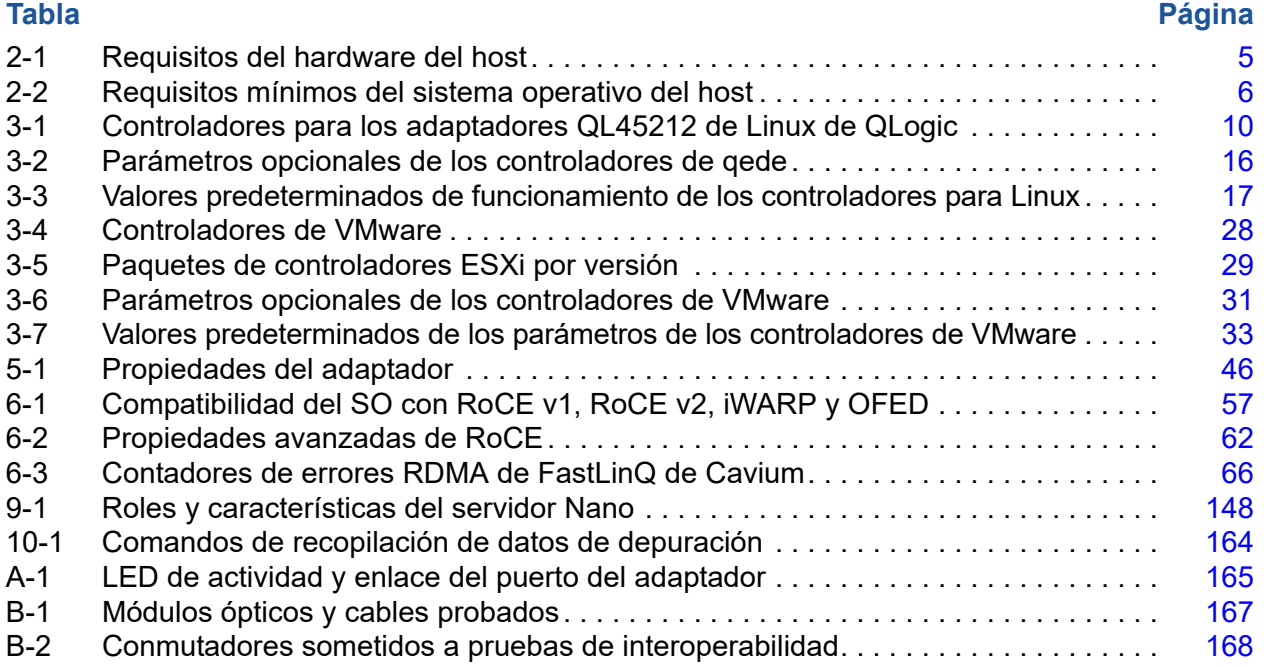

## <span id="page-12-1"></span><span id="page-12-0"></span>**Prefacio**

En este prefacio se enumeran los productos compatibles, se especifica el público previsto, se explican las convenciones tipográficas utilizadas en esta guía y se describen los avisos legales.

## <span id="page-12-2"></span>**Productos compatibles**

Esta guía del usuario describe la instalación, configuración y administración del Adaptador Ethernet inteligente de 25 Gb, QL45212. (QL45212HLCU-DE, soporte de altura estándar) de Cavium™.

## <span id="page-12-3"></span>**Público previsto**

Esta guía está pensada para administradores del sistema y demás miembros del personal técnico responsables de configurar y administrar adaptadores instalados en servidores Dell® PowerEdge® en entornos Windows®, Linux® o VMware®.

## <span id="page-12-4"></span>**Contenido de esta guía**

Después del prefacio, el resto de la guía se organiza en los siguientes capítulos y apéndices:

- [Capítulo 1 Visión general del producto](#page-19-3) proporciona una descripción funcional del producto, una lista de características y las especificaciones del adaptador.
- [Capítulo 2 Instalación del hardware](#page-23-3) describe cómo instalar el adaptador e incluye la lista de requisitos del sistema y una lista de verificación de preinstalación.
- [Capítulo 3 Instalación del controlador](#page-27-2) describes la instalación de los controladores del adaptador en Windows, Linux y VMware.
- [Capítulo 4 Actualización del firmware](#page-53-2) describe cómo utilizar el Dell Update Package (Paquete de actualización Dell) para actualizar el firmware del adaptador.
- [Capítulo 5 Configuración de inicio previo del adaptador](#page-60-1) describe las tareas de configuración de del adaptador de inicio previo mediante la aplicación Human Infrastructure Interface (Interfaz de infraestructura humana - HII).
- [Capítulo 6 Configuración de RoCE](#page-75-5) describe cómo configurar el adaptador, el conmutador Ethernet y el host para utilizar RDMA a través de Ethernet convergente (RoCE).
- [Capítulo 7 Configuración de iSER](#page-106-2) describe cómo configurar extensiones de iSCSI para RDMA (iSER) para Linux RHEL y SLES.
- [Capítulo 8 Configuración de SR-IOV](#page-116-2) proporciona procedimientos para configurar la virtualización de entrada/salida de raíz única (SR-IOV) en los sistemas Windows, Linux y VMware.
- [Capítulo 9 Windows Server 2016](#page-135-2) describe las características de Windows Server 2016.
- [Capítulo 10 Solución de problemas](#page-178-2) describe una amplia variedad de métodos y recursos de solución de problemas.
- [Apéndice A LED del adaptador](#page-183-2) enumera los LED del adaptador y su importancia.
- [Apéndice B Módulos ópticos y cables](#page-184-2) enumera los módulos ópticos y los cables que son compatibles con los adaptadores QL45212.
- [Apéndice C Configuración del conmutador Dell Z9100](#page-187-1) describe cómo configurar el puerto del conmutador Dell Z9100 para 25 Gbps.

Al final de esta guía hay un glosario de términos.

## <span id="page-13-1"></span><span id="page-13-0"></span>**Convenciones de la documentación**

Esta guía utiliza las siguientes convenciones de la documentación:

- **NOTA:** ofrece información adicional **NOTA:**
- **PRECAUCIÓN** sin un símbolo de alerta indica la presencia de un peligro que podría causar daños en el equipo o pérdida de datos.
- **E APRECAUCIÓN** con un símbolo de alerta indica la presencia de un peligro que podría causar daños pequeños o moderados.
- **A ADVERTENCIA** indica la presencia de un peligro que podría causar daños graves o la muerte.
- El texto en letra azul indica un hiperenlace (salto) a una ilustración, tabla o sección de esta guía; los enlaces a los sitios web aparecen en azul subrayado. Por ejemplo:
	- La Tabla 9-2 muestra problemas relacionados con la interfaz de usuario y el agente remoto.
	- Consulte "Lista de comprobación de la instalación" en la página 6.
- □ Para obtener más información, visite www.cavium.com.
- El texto en **negrita** indica elementos de la interfaz de usuario como, por ejemplo, elementos de menú, botones, casillas de verificación o encabezados de columna. Por ejemplo:
	- Haga clic en el botón **Inicio**, señale **Programas**, señale **Accesorios** y, a continuación, haga clic en **Símbolo del sistema**.
	- En **Opciones de notificación**, seleccione la casilla de verificación **Alarmas de advertencia**.
- El texto en el tipo de letra Courier indica un nombre de archivo, una ruta de acceso de directorio o un texto de la línea de comando. Por ejemplo:
	- Para volver al directorio raíz desde cualquier lugar de la estructura de archivos:
		- Introduzca **cd /root** y pulse INTRO.
	- Emita el siguiente comando: **sh ./install.bin**.
- Los nombres de tecla y las combinaciones de tecla se indican en MAYÚSCULA:
	- **Q** Pulse CTRL+P.
	- □ Pulse la tecla de FLECHA HACIA ARRIBA
- El texto en *cursiva* indica términos, énfasis, variables o títulos de documentos. Por ejemplo:
	- ¿Qué son las *teclas de método abreviado*?
	- Para especificar el tipo de fecha *mm/dd/aaaa* (donde *mm* es el mes, *dd* es el día y *aaaa* es el año).
- Los títulos de tema entre comillas identifican temas relacionados de este manual o de la ayuda en línea, que también se denomina *sistema de ayuda* a lo largo de este documento.
- Estas son algunas de las convenciones de sintaxis de la interfaz de línea de comando (CLI):
	- $\Box$  El texto sin formato indica elementos que debe escribir tal como se muestran. Por ejemplo:
		- **qaucli -pr nic -ei**
	- $\Box$  < > (paréntesis angulares) indican una variable cuyo valor debe especificar. Por ejemplo:
		- serial number>

## **NOTA**

Solo para comandos de CLI, los nombres de variable se indican siempre con paréntesis angulares en lugar de con *cursiva*.

- $\Box$  [  $\Box$  (corchetes) indican un parámetro opcional. Por ejemplo:
	- **I** [<file name>] significa que se especifique un nombre de archivo, o que se omita para seleccionar el nombre de archivo predeterminado.
- $\Box$  (barra vertical) indica opciones que se excluyen mutuamente; seleccione solo una opción. Por ejemplo:
	- **n** onloff
	- $1|2|3|4$
- □ ... (puntos suspensivos) indica que el elemento precedente puede repetirse. Por ejemplo:
	- x... significa *una* o más instancias de x.
	- $\blacksquare$  [x...] significa *cero* o más instancias de x.
- Las elipsis verticales dentro del resultado del ejemplo de comando indican dónde se han omitido de forma intencional parte de los datos de salida repetidos.
- $\Box$  ( ) (paréntesis) y { } (llaves) se utilizan para evitar ambigüedad lógica. Por ejemplo:
	- $\blacksquare$  alb c es ambiguo
		- $\{(a|b) c\}$  significa a o b, seguido de c  ${a | (b c)}$  significa  $a$ , o bien  $b c$

## <span id="page-16-0"></span>**Avisos legales**

Los avisos legales que se mencionan en esta sección incluyen seguridad del láser (aviso de la FDA), la certificación por agencia y el cumplimiento de seguridad del producto.

## <span id="page-16-1"></span>**Seguridad del láser, Aviso FDA**

El producto cumple con las reglas DHHS 21 CFR Capítulo 1, Subcapítulo J. Este producto se ha diseñado y fabricado según el IEC60825-1 en la etiqueta de seguridad del producto láser.

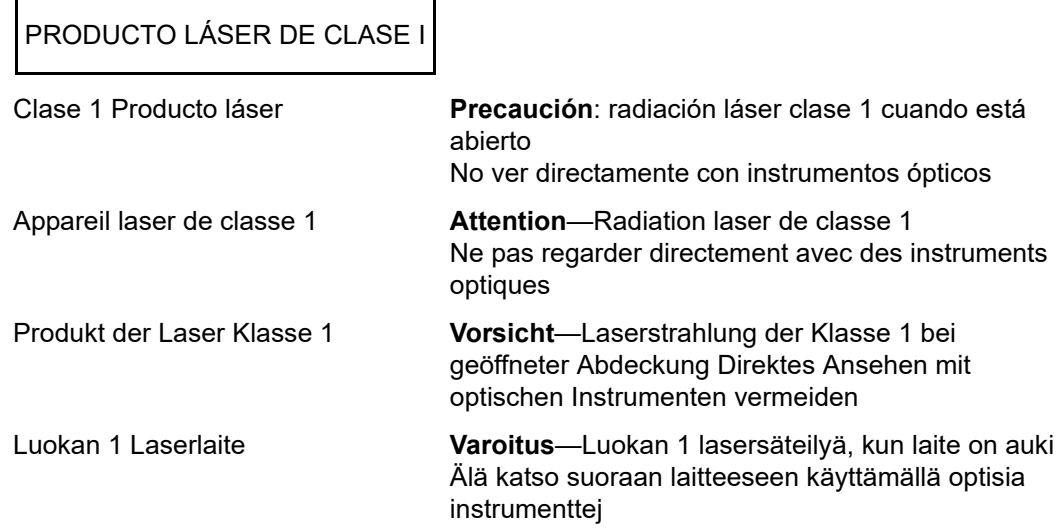

## <span id="page-16-2"></span>**Certificación por agencia**

En las siguientes secciones se resumen las especificaciones de las pruebas EMC y EMI realizadas en los adaptadores QL45212 para cumplir los estándares de emisión, inmunidad y seguridad del producto.

## <span id="page-16-3"></span>**Requisitos de EMI y EMC**

## **Sección 15 de las normas FCC: Clase A**

**Declaración de información en cumplimiento con la FCC:** Este dispositivo cumple con la Sección 15 de las Normas de la FCC. El funcionamiento depende de las dos condiciones siguientes: (1) que este dispositivo no cause interferencias peligrosas, y (2) que este dispositivo pueda aceptar cualquier interferencia recibida, incluida aquella que pueda ocasionar funcionamiento no deseado.

## **Cumplimiento con ICES-003: Clase A**

Este aparato digital de Clase A cumple con la ICES-003 canadiense. Cet appareil numériqué de la classe A est conformé à la norme NMB-003 du Canada.

## **Cumplimiento con la Directiva EMC 2014/30/EU, 2014/35/EU Marca CE:**

EN55032:2012/ CISPR 32:2015 Clase A

EN55024:2010 EN61000-3-2: Emisión de corriente armónica EN61000-3-3: Fluctuación de voltaje y parpadeo

Estándares de inmunidad EN61000-4-2 : ESD EN61000-4-3 : Campo electromagnético RF EN61000-4-4 : Prorrumpir/Transitorio Rápido EN61000-4-5 : Sobretensión Rápida Común/Diferencial EN61000-4-6 : Susceptibilidad Conducida RF EN61000-4-8 : Campo magnético de frecuencia de potencia EN61000-4-11: Caídas e Interrupción de Voltaje

**VCCI**: 2015-04; Clase A

**AS/NZS; CISPR 32:** 2015 Clase A

**CNS 13438:** 2006 Clase A

## <span id="page-17-0"></span>**KCC: Clase A**

Certificado para Corea RRA Clase A

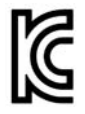

Modelo/Nombre de producto: Adaptadores de red convergente y Adaptadores Ethernet inteligentes Propietario de la certificación: QLogic Corporation Fecha de fabricación: Haga referencia al código de fecha que aparece en el producto Fabricante/País de origen: QLogic Corporation/EE. UU.

Equipo de clase A (Equipo de

telecomunicaciones/info para uso empresarial)

Siguiendo las pautas de inscripción EMC que este producto ha llevado a cabo por motivos empresariales, se pide al vendedor y/o comprador que tenga presente este punto en caso de producirse una venta o compra indebida; si así fuese, se debería hacer el cambio oportuno para adoptar uso doméstico.

Formato de idioma coreano: Clase A

A급 기기 (업무용 정보통신기기)

이 기기는 업무용으로 전자파적합등록을 한 기기이오니 판매자 또는 사용자는 이 점을 주의하시기 바라며, 만약 잘못판매 또는 구입하였을 때에는 가정용으로 교환하시기 바랍니다.

## <span id="page-18-0"></span>**VCCI: Clase A**

Es un producto de Clase A basado en la normativa del Voluntary Control Council for Interference (Consejo de Control Voluntario de las Interferencias - VCCI). Este equipo se utiliza en un entorno doméstico, en caso de producirse interferencias de radio, el usuario podría necesitar tomar acciones correctivas.

この装置は、クラスA情報技術装置です。この装置を家庭環境で使用す ると電波妨害を引き起こすことがあります。この場合には使用者が適切な 対策を講ずるよう要求されることがあります。  $VCCI - A$ 

## <span id="page-18-1"></span>**Cumplimiento de seguridad del producto**

## **Seguridad del producto cUL, UL**:

UL 60950-1 (Segunda edición) A1 + A2 2014-10-14 CSA C22.2 Nº.60950-1-07 (Segunda edición) A1 +A2 2014-10

Utilizar sólo con ITE en lista o equivalente.

Cumple con las normativas 21 CFR 1040.10 y 1040.11, 2014/30/EU, 2014/35/EU.

## **Directiva "Baja tensión" 2006/95/EC**

TUV EN60950-1:2006+A11+A1+A12+A2 Segunda edición TUV IEC 60950-1: 2005 Segunda edición Am1: 2009 + Am2: 2013 CB

Con certificación CB para IEC 60950-1 2ª edición

# <span id="page-19-3"></span><span id="page-19-0"></span>*1* **Visión general del producto**

Este capítulo ofrece la siguiente información sobre los adaptadores QL45212:

- [Descripción funcional](#page-19-1)
- [Características](#page-19-2)
- ["Especificaciones del adaptador" on page 3](#page-21-3)

## <span id="page-19-1"></span>**Descripción funcional**

El adaptador QL45212 de Cavium es un adaptador Ethernet inteligente de 25 Gb que está diseñado para realizar la conexión acelerada en red de datos para sistemas Dell PowerEdge. El Adaptador QL45212 incluye MAC Ethernet de 25 Gb con capacidad dúplex completo.

## <span id="page-19-2"></span>**Características**

El Adaptador QL45212 ofrece las siguientes características:

- **Particionamiento NIC (NPAR)**
- Solución de chip único:
	- MAC de 25 Gb
	- Interfaz SerDes para conexión de transceptor de cobre de conexión directa (DAC)
	- $\Box$  PCIe® 3.0 x8
	- $\Box$  Hardware con capacidad para zero copy
- Características de rendimiento:
	- Descargas de la suma de comprobación de TCP, IP, UDP
	- Descarga de segmentación TCP (TSO)
		- Descarga de segmentos grandes (LSO)
		- Descarga de segmentos genéricos (GSO)
		- Descarga de recepción grande (LRO)
		- Aleación de segmentos de recepción (RSC)
- Cola de máquina virtual (VMQ) dinámica de Microsoft<sup>®</sup>, multicolas de máquina virtual (VMMQ), y Linux Multiqueue
- Interrupciones adaptativas:
	- Ajuste de escala en lado de trasmisión/recepción (TSS/RSS)
	- Descargas sin estado para virtualización de red mediante tráfico de túnel y LAN virtual (VxLAN) L2/L3 GRE y Generic Routing Encapsulation (Encapsulación de enrutamiento genérico - NVGRE).1
- Capacidad de administración:
	- Controladora de bus de administración del sistema (SMB)
	- *Conformidad con la Interfaz avanzada de configuración y energía* (ACPI) 1.1a (múltiples modos de energía)
	- Compatibilidad con interfaz de banda lateral-controladora de red (NC-SI)
- Características avanzadas de red:
	- $\square$  Tramas gigantes (hasta 9.600 bytes). El sistema operativo y el socio de enlace deben ser compatibles con las tramas gigantes.
	- Redes LAN virtuales (VLAN)
	- Control de flujo (Norma IEEE 802.3x)
- Control de enlace lógico (Norma IEEE 802.2)
- Procesador de equipo con conjunto de instrucciones reducido (RISC) en chip de alta velocidad
- Memoria de búfer de trama integrada de 96 Kb (no se aplica a todos los modelos)
- 1.024 filtros de clasificación (no se aplica a todos los modelos)
- Compatible con direcciones de multidifusión a través de la función del hardware de cálculo de direccionamiento de 128 bits
- Memoria flash serial NVRAM
- *Interfaz de administración de energía de PCI* (v1.1)
- Compatible con registro de dirección base (BAR) de 64 bits
- Compatible con procesador EM64T
- $\Box$  Compatible con inicio iSCSI y FCoE<sup>2</sup>

 $1$  Esta característica requiere soporte para que Hypervisor o el SO use las descargas.

<sup>&</sup>lt;sup>2</sup> El límite de funciones virtuales (VF) de SR-IOV que admite el hardware es variable. El límite puede ser más bajo en algunos entornos de sistema operativo; consulte la sección correspondiente para su sistema operativo.

## <span id="page-21-0"></span>**Características específicas de Dell QL45212**

Características específicas del adaptador Ethernet inteligente Dell QL45212 incluida la frecuencia de interrupción adaptativa y ASIC con procesador RISC intercalado.

## <span id="page-21-1"></span>**Frecuencia de interrupción adaptativa**

El controlador del adaptador ajusta de forma inteligente la frecuencia de interrupciones del host basadas en las condiciones de tráfico, con el fin de incrementar el rendimiento general de la aplicación. Cuando el tráfico es bajo, el controlador del adaptador interrumpe al host para cada paquete recibido, reduciendo al mínimo la latencia. Cuando el tráfico es pesado, el adaptador emite una interrupción del host para múltiples paquetes entrantes fondo contra fondo, preservando los ciclos de CPU del host.

#### <span id="page-21-2"></span>**ASIC con procesador RISC intercalado**

El control principal para el adaptador QL45212 reside en un ASIC de alto rendimiento perfectamente integrado. El ASIC incluye un procesador RISC, lo que ofrece flexibilidad para agregar nuevas características a la tarjeta y adaptarla a los requisitos de red futuros a través de la descarga de software. El procesador RISC también activa los controladores del adaptador para explotar en el adaptador las funciones de descarga incorporadas en el host a medida que se mejoran los sistemas operativos del host para aprovechar dichas funciones.

## <span id="page-21-3"></span>**Especificaciones del adaptador**

Las especificaciones del adaptador QL45212 incluyen las características físicas del adaptador y las referencias de cumplimiento de los estándares.

## <span id="page-21-4"></span>**Características físicas**

Los adaptadores QL45212 son tarjetas PCIe estándar y se envían con un soporte de perfil bajo o de altura completa para utilizarse en una ranura de PCIe estándar.

## <span id="page-21-5"></span>**Especificaciones de estándares**

Estas son algunas de las especificaciones de estándares admitidas:

- *Especificación base de PCI Express*, rev. 3.1
- *Especificación electromecánica de la tarjeta PCI Express*, rev. 3.0
- *Especificación de la interfaz de administración de energía de bus PCI*, rev. 1.2
- Especificaciones IEEE:
	- *802.3-2015 IEEE Standard for Ethernet* (Estándar Ethernet IEEE 802.3-2015) (control de flujo)
- *802.1q* (VLAN)
- *802.1AX* (Agregación de enlaces)
- *802.1ad* (QinQ)
- *802.1p* (Codificación de prioridades)
- *1588-2002 PTPv1* Precision Time Protocol (Protocolo de tiempo de precisión)
- *1588-2008 PTPv2*
- *IEEE 802.3az Energy Efficient Ethernet (Ethernet eficiente en energía - EEE)*
- $IPv4$  (RFQ 791)
- $\blacksquare$  IPv6 (RFC 2460)

# <span id="page-23-3"></span><span id="page-23-0"></span>*2* **Instalación del hardware**

Este capítulo ofrece la siguiente información sobre la instalación de software:

- [Requisitos del sistema](#page-23-1)
- ["Precauciones de seguridad" en la página 6](#page-24-0)
- **E** ["Lista de verificación de preinstalación" en la página 6](#page-24-1)
- ["Instalación del adaptador" en la página 7](#page-25-0)

## <span id="page-23-1"></span>**Requisitos del sistema**

Antes de instalar un Cavium adaptador QL45212, compruebe si su sistema cumple con los requisitos del hardware y del sistema operativo que se muestran en la [Tabla 2-1](#page-23-2) y la [Tabla 2-2](#page-24-2). Si desea obtener una lista completa de los sistemas operativos admitidos, visite el sitio web de Cavium.

<span id="page-23-2"></span>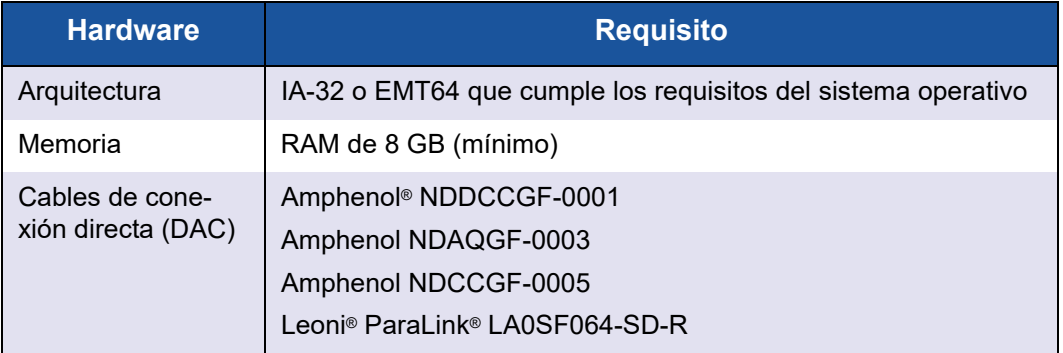

#### *Tabla 2-1. Requisitos del hardware del host*

<span id="page-24-2"></span>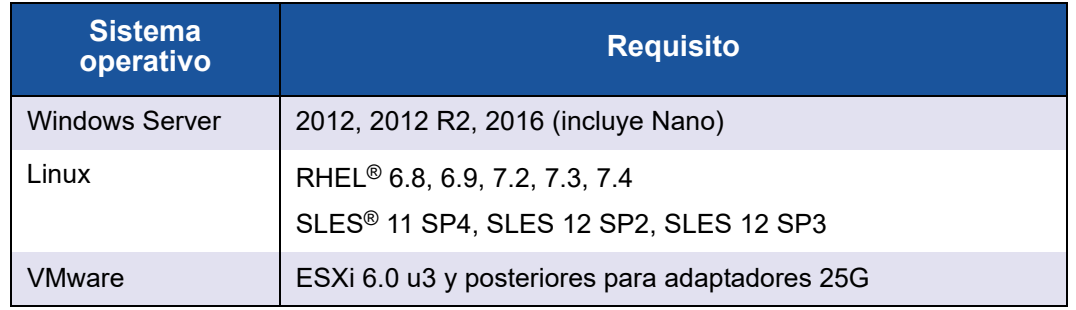

#### *Tabla 2-2. Requisitos mínimos del sistema operativo del host*

## **NOTA**

En la [Tabla 2-2](#page-24-2) se indican los requisitos mínimos del sistema operativo del host. Si desea obtener una lista completa de los sistemas operativos admitidos, visite el sitio web de Cavium.

## <span id="page-24-0"></span>**Precauciones de seguridad**

## **! ADVERTENCIA**

La instalación del adaptador se realiza en un sistema que funciona con tensiones que pueden ser letales. Antes de abrir la tapa de su sistema, debe cumplir con las siguientes precauciones para protegerse contra lesiones y evitar daños a los componentes del sistema.

- Quítese cualquier objeto metálico o joya de las manos y muñecas.
- Asegúrese de usar solo herramientas aisladas o no conductoras.
- Verifique que el sistema esté apagado y desenchufado antes de tocar los componentes internos.
- Instale o quite los adaptadores en un entorno sin electricidad estática. Se recomienda el uso de una muñequera antiestática conectada correctamente a tierra u otros dispositivos personales antiestáticos, además de una alfombra antiestática.

## <span id="page-24-1"></span>**Lista de verificación de preinstalación**

Antes de instalar el adaptador, realice los siguientes pasos:

- 1. Asegúrese de que su sistema cumpla los requisitos de hardware y software enumerados en ["Requisitos del sistema" en la página 5.](#page-23-1)
- 2. Asegúrese de que el sistema utilice el BIOS más reciente.

## **NOTA**

Si ha adquirido el software del adaptador del sitio web de Cavium, compruebe la ruta de acceso a los archivos del controlador del adaptador.

- 3. Si el sistema está activo, ciérrelo.
- 4. Una vez completado el cierre del sistema, apáguelo y desenchufe el cable de alimentación.
- 5. Extraiga el adaptador de la caja y colóquelo sobre una superficie antiestática.
- 6. Compruebe que no haya signos de daños visibles en el adaptador, particularmente en el conector del borde. Nunca trate de instalar un adaptador dañado.

## <span id="page-25-0"></span>**Instalación del adaptador**

Las siguientes instrucciones se aplican a la instalación de los Cavium adaptadores QL45212 en la mayoría de los sistemas. Para obtener detalles sobre cómo realizar estas tareas, consulte los manuales que enviados con su sistema.

#### **Para instalar el adaptador:**

- 1. Revise ["Precauciones de seguridad" en la página 6](#page-24-0) y ["Lista de verificación](#page-24-1)  [de preinstalación" en la página 6](#page-24-1). Antes de instalar el adaptador, asegúrese de que la alimentación de su sistema se encuentre APAGADA, el cable de alimentación se encuentra desenchufado y cumpla con los siguientes procedimientos de conexión a tierra.
- 2. Abra la carcasa del sistema y seleccione la ranura que coincida con el tamaño del adaptador, que puede ser PCIe Gen2 x8 o PCIe Gen3 x8. Un adaptador de menor ancho puede colocarse en una ranura de mayor ancho (x8 en x16), aunque un adaptador de mayor ancho no puede colocarse en una ranura de menor ancho (x8 en x4). Si no sabe cómo identificar una ranura PCIe, remítase a la documentación de su sistema.
- 3. Retire la cubierta ciega de la ranura que ha seleccionado.
- 4. Alinee el borde del conector del adaptador con la ranura del conector PCIe en el sistema.
- 5. Aplicando presión pareja en ambos extremos de la tarjeta, empuje la tarjeta del adaptador hasta que quede correctamente asentada. Cuando el adaptador esté correctamente colocado, los conectores del puerto del adaptador se alinean con la apertura de la ranura y la placa frontal del adaptador se desliza contra el chasis del sistema.

## **PRECAUCIÓN**

No ejerza demasiada fuerza para encajar la tarjeta, ya que se puede dañar el sistema o el adaptador. Si tiene dificultades al encajar el adaptador, extráigalo, vuelva a alinearlo e inténtelo nuevamente.

- 6. Asegure el adaptador con el gancho o el tornillo para el adaptador.
- 7. Cierre la carcasa del sistema y desconecte todos los dispositivos personales antiestáticos.

# <span id="page-27-2"></span><span id="page-27-0"></span>*3* **Instalación del controlador**

Este capítulo proporciona la siguiente información sobre la instalación del controlador:

- [Instalación del software del controlador para Linux](#page-27-1)
- ["Instalación del software del controlador de Windows" en la página 18](#page-36-2)
- ["Instalación del software del controlador de VMware" en la página 28](#page-46-1)

## <span id="page-27-1"></span>**Instalación del software del controlador para Linux**

Esta sección describe cómo instalar los controladores para Linux con o sin acceso directo a memoria remota (RDMA). También describe los parámetros opcionales, los valores predeterminados, los mensajes y las estadísticas de los controladores para Linux.

- [Instalación de los controladores para Linux sin RDMA](#page-29-0)
- [Instalación de los controladores para Linux con RDMA](#page-33-2)
- [Parámetros opcionales de los controladores para Linux](#page-34-0)
- [Valores predeterminados de los parámetros de los controladores para Linux](#page-35-0)
- **[Mensajes de controladores para Linux](#page-36-0)**
- [Estadísticas](#page-36-1)

Los controladores para Linux para el adaptador QL45212 y la documentación complementaria están disponibles en la página Dell Support:

[dell.support.com](http://dell.support.com)

En la [Tabla 3-1](#page-28-0) se describen los controladores para el adaptador QL45212 de Linux.

<span id="page-28-0"></span>*Tabla 3-1. Controladores para los adaptadores QL45212 de Linux de QLogic*

| <b>Controlador</b><br><b>Linux</b> | <b>Descripción</b>                                                                                                    |
|------------------------------------|----------------------------------------------------------------------------------------------------|
| qed                                | El módulo de controlador principal ged controla directamente el firmware, maneja las<br>interrupciones y proporciona la API de bajo nivel para el conjunto de controladores<br>específicos del protocolo. Las interfaces qed con los controladores qede, qedr, qedi, y<br>gedf. El módulo principal Linux gestiona todos los recursos de dispositivos PCI<br>(registradores, colas de interfaz host, etc.). El módulo principal qed requiere la versión<br>de núcleo de Linux 2.6.32 o posterior. Las pruebas se concentraron en la arquitectura<br>x86 64. |
| qede                               | Controlador Ethernet de Linux para el adaptador QL45212. Este controlador controla<br>directamente el hardware y es responsable de enviar y recibir los paquetes Ethernet en<br>nombre de la pila de red del host de Linux. Este controlador también recibe y procesa<br>interrupciones de los dispositivos en su propio nombre (para funciones de red L2). El<br>controlador qede requiere la versión de núcleo de Linux 2.6.32 o posterior. Las pruebas<br>se concentraron en la arquitectura x86 64.                                                     |
| qedr                               | Linux RDMA sobre controlador Ethernet (RoCE) convergente. Este controlador<br>funciona en el entorno Open Fabric Enterprise Distributions (OFED™) en conjunto con<br>el módulo de núcleo de qed y el controlador Ethernet de qede. Las aplicaciones de<br>espacio de usuario RDMA también requieren que la biblioteca de usuario libqedr esté<br>instalada en el servidor.                                                                                                    |
| qedi                               | Linux Controlador de descarga iSCSI para adaptadores 45xxx. Este controlador<br>funciona con la biblioteca Open iSCSI.                                                                                                    |
| qedf                               | Controlador de descarga FCoE de Linux para los adaptadores 45xxx. Este controlador<br>funciona con la biblioteca Open FCoE.                                                                                                    |

Los controladores de Linux se pueden instalar mediante un paquete de Red Hat<sup>®</sup> Package Manager (Administrador de paquetes - RPM) o un paquete RPM kmod. Los paquetes RHEL RPM son los siguientes:

- qlgc-fastlinq-<version>.<OS>.src.rpm
- qlgc-fastlinq-kmp-default-<version>.<arch>.rpm

Los paquetes de origen SLES y RPM kmp son los siguientes:

- qlgc-fastlinq-<version>.<OS>.src.rpm
- qlgc-fastlinq-kmp-default-<version>.<OS>.<arch>.rpm

El siguiente módulo de kernel RPM (kmod) instala los controladores Linux en los hosts SLES que ejecutan el hipervisor Xen:

■ qlgc-fastling-kmp-xen-<version>.<OS>.<arch>.rpm

El siguiente RMP de origen instala el código de biblioteca RDMA en los hosts RHEL y SLES:

■ qlgc-libqedr-<version>.<OS>.<arch>.src.rpm

El siguiente archivo comprimido TAR BZip2 (BZ2) de código fuente instala controladores de Linux en los hosts RHEL y SLES:

■ fastlinq-<version>.tar.bz2

## **NOTA**

Para instalaciones de red a través de NFS, FTP o HTTP (con un disco de arranque de red), es posible que se necesite un disco de controlador que contenga el controlador qede. Los controladores de inicio de Linux se pueden compilar modificando makefile y el entorno de creación.

## <span id="page-29-0"></span>**Instalación de los controladores para Linux sin RDMA**

#### **Para instalar los controladores para Linux sin RDMA:**

1. Descargue los controladores para el adaptador QL45212 de Linux desde Dell:

dell.support.com

- 2. Quite los controladores de Linux existentes, tal como se describe en ["Cómo](#page-29-1)  [quitar los controladores de Linux" en la página 11.](#page-29-1)
- 3. Instale los nuevos controladores de Linux utilizando uno de los métodos siguientes:
	- [Instalación de controladores de Linux mediante el paquete RPM src](#page-32-0)
	- [Instalación de controladores para Linux mediante el paquete RPM](#page-33-0) [kmp/kmod](#page-33-0)
	- [Instalación de controladores para Linux mediante el archivo TAR](#page-33-1)

#### <span id="page-29-1"></span>**Cómo quitar los controladores de Linux**

Existen dos procedimientos para quitar controladores para Linux: uno para un entorno que no sea RDMA y otro para un entorno RDMA. Seleccione el procedimiento que coincida con su entorno.

#### **Para quitar controladores para Linux de un entorno que no sea RDMA, descargue y quite los controladores:**

Siga el procedimiento correspondiente al sistema operativo y al método de instalación original.

 Si los controladores de Linux se instalaron con un paquete RPM, emita los siguientes comandos:

```
rmmod qede
rmmod qed
depmod -a
rpm -e qlgc-fastlinq-kmp-default-<version>.<arch>
```
■ Si los controladores para Linux se instalaron con un archivo TAR, emita los siguientes comandos:

```
rmmod qede
rmmod qed
depmod -a
```
- Para RHEL:
	- **cd /lib/modules/<version>/extra/qlgc-fastlinq**
	- **rm -rf qed.ko qede.ko qedr.ko**
- D Para SLES:
	- **cd /lib/modules/<version>/updates/qlgc-fastlinq**
	- **rm -rf qed.ko qede.ko qedr.ko**

#### **Para quitar controladores para Linux de un entorno que no sea RDMA:**

1. Para obtener la ruta de acceso a los controladores actualmente instalados, emita el siguiente comando:

**modinfo <driver name>**

- 2. Descargue y elimine los controladores de Linux.
	- □ Si los controladores para Linux se instalaron con un paquete RPM, emita los siguientes comandos:

```
modprobe -r qede
depmod -a
rpm -e qlgc-fastlinq-kmp-default-<version>.<arch>
```
 $\Box$  Si los controladores para Linux se instalaron con un archivo TAR, emita los siguientes comandos:

```
modprobe -r qede
depmod -a
```
#### **NOTA**

Si está presente qedr, emita en su lugar el comando modprobe -r qedr.

3. Elimine los archivos ged.ko, gede.ko y gedr.ko del directorio en el que residen. Por ejemplo, en SLES, emita los siguientes comandos:

```
cd /lib/modules/<version>/updates/qlgc-fastlinq
rm -rf qed.ko
rm -rf qede.ko
rm -rf qedr.ko
depmod -a
```
#### **Para quitar controladores para Linux de un entorno RDMA:**

1. Para obtener la ruta de acceso a los controladores instalados, emita el siguiente comando:

**modinfo <driver name>**

2. Descargue y elimine los controladores de Linux.

```
modprobe -r qedr
modprobe -r qede
modprobe -r qed
depmod -a
```
- 3. Elimine los archivos de módulo de controlador:
	- $\Box$  Si los controladores de Linux se instalaron con un paquete RPM, emita el siguiente comando:

```
rpm -e qlgc-fastlinq-kmp-default-<version>.<arch>
```
□ Si los controladores de Linux se instalaron con un archivo TAR, emita los siguientes comandos para su sistema operativo:

Para RHEL:

```
cd /lib/modules/<version>/extra/qlgc-fastlinq
```

```
rm -rf qed.ko qede.ko qedr.ko
```
Para SLES:

- **cd /lib/modules/<version>/updates/qlgc-fastlinq**
- **rm -rf qed.ko qede.ko qedr.ko**

## <span id="page-32-0"></span>**Instalación de controladores de Linux mediante el paquete RPM src**

#### **Para instalar controladores de Linux mediante el paquete RPM src:**

1. Escriba lo siguiente en el indicador de comandos:

```
rpm -ivh RPMS/<arch>/qlgc-fastlinq-<version>.src.rpm
```
2. Cambie el directorio a la ruta de acceso del RPM y cree el RPM binario para el núcleo.

Para RHEL:

```
cd /root/rpmbuild
rpmbuild -bb SPECS/fastlinq-<version>.spec
```
Para SLES:

**cd /usr/src/packages rpmbuild -bb SPECS/fastlinq-<version>.spec**

3. Instale el RPM recién compilado:

**rpm -ivh RPMS/<arch>/qlgc-fastlinq-<version>.<arch>.rpm**

#### **NOTA**

La opción --force puede ser necesaria en algunas distribuciones de Linux si se generan conflictos.

Los controladores se instalarán en las siguientes rutas.

#### Para SLES:

/lib/modules/<version>/updates/qlgc-fastlinq

Para RHEL:

/lib/modules/<version>/extra/qlgc-fastlinq

4. Active todas las interfaces ethX como sigue:

#### **ifconfig <ethX> up**

5. Para SLES, utilice YaST para configurar las interfaces Ethernet de modo que se inicien automáticamente durante el inicio, configurando una dirección IP estática o activando DHCP en la interfaz.

## <span id="page-33-0"></span>**Instalación de controladores para Linux mediante el paquete RPM kmp/kmod**

#### **Para instalar el paquete RPM kmod:**

1. Escriba el siguiente comando en el indicador de comandos:

**rpm -ivh qlgc-fastlinq-<version>.<arch>.rpm**

2. Vuelva a cargar el controlador:

**modprobe -r qede modprobe qede** 

#### <span id="page-33-1"></span>**Instalación de controladores para Linux mediante el archivo TAR**

#### **Para instalar controladores para Linux mediante el archivo TAR:**

1. Cree un directorio y extraiga los archivos TAR en ese directorio:

```
tar xjvf fastlinq-<version>.tar.bz2
```
2. Pase al directorio creado recientemente y, a continuación, instale los controladores:

**cd fastlinq-<version> make clean; make install**

Los controladores qed y qede se instalarán en las siguientes rutas.

Para SLES:

/lib/modules/<version>/updates/qlgc-fastlinq

#### Para RHEL:

/lib/modules/<version>/extra/qlgc-fastlinq

- 3. Pruebe los controladores cargándolos (descargue primero los controladores existentes, si fuera necesario):
	- **rmmod qede rmmod qed modprobe qed modprobe qede**

## <span id="page-33-2"></span>**Instalación de los controladores para Linux con RDMA**

#### **Para instalar los controladores para Linux en un entorno con OFED integrada:**

1. Descargue los controladores para Linux del adaptador QL45212 desde Dell: [dell.support.com](http://dell.support.com)

- 2. Configure RoCE en el adaptador, tal como se describe en ["Configuración de](#page-88-1)  [RoCE en el adaptador para Linux" en la página 70.](#page-88-1)
- 3. Quite los controladores de Linux existentes, tal como se describe en ["Cómo](#page-29-1)  [quitar los controladores de Linux" en la página 11.](#page-29-1)
- 4. Instale los nuevos controladores de Linux utilizando uno de los métodos siguientes:
	- [Instalación de controladores para Linux mediante el paquete RPM](#page-33-0) [kmp/kmod](#page-33-0)
	- [Instalación de controladores para Linux mediante el archivo TAR](#page-33-1)
- 5. Instale las bibliotecas libqedr para trabajar con aplicaciones de espacio de usuario RDMA. El RPM de libqedr está disponible solo para OFED integrada. Envíe el siguiente comando:

**rpm –ivh qlgc-libqedr-<version>.<arch>.rpm**

6. Para crear e instalar la biblioteca de espacio de usuario libqedr, ejecute el siguiente comando:

**'make libqedr\_install'**

7. Pruebe los controladores cargándolos como se indica a continuación:

```
modprobe qedr
make install_libeqdr
```
## <span id="page-34-0"></span>**Parámetros opcionales de los controladores para Linux**

La [Tabla 3-2](#page-34-1) describe los parámetros opcionales de los controladores gede.

<span id="page-34-1"></span>

| <b>Parámetro</b> | <b>Descripción</b>                                                                                                    |
|------------------|----------------------------------------------------------------------------------------------------|
| debug            | Controla que el nivel de detalle del controlador sea igual que ethtool<br>-s <dev> msqlvl.</dev>                                                                                                    |
| int mode         | Controla que el modo de interrupción sea distinto a MSI-X.                                                                                                    |
| gro enable       | Activa o desactiva la característica de descarga de recepción genérica<br>(GRO) del hardware. Esta función es similar a la GRO del software del<br>kernel pero solo la lleva a cabo el hardware del dispositivo. |

*Tabla 3-2. Parámetros opcionales de los controladores de qede*

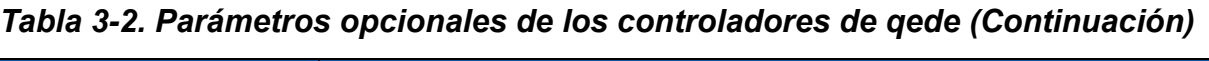

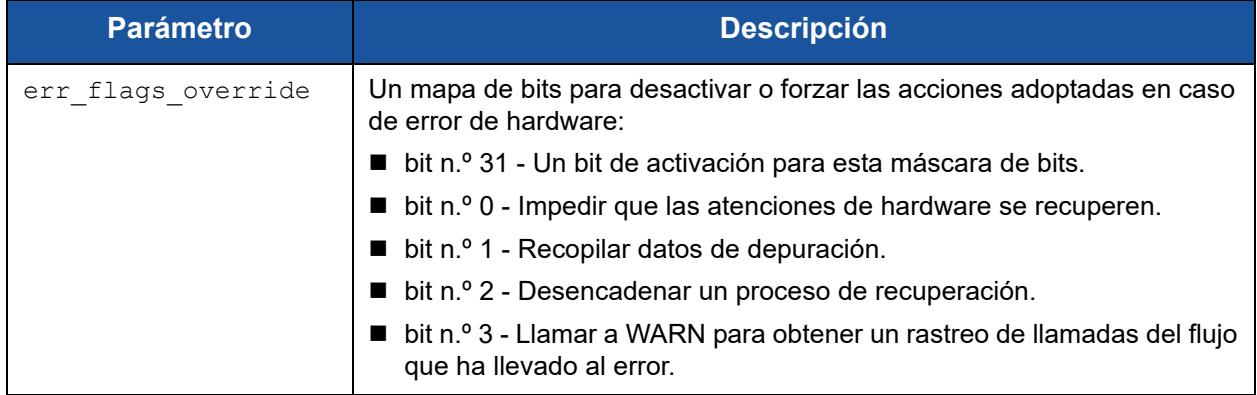

## <span id="page-35-0"></span>**Valores predeterminados de los parámetros de los controladores para Linux**

La [Tabla 3-3](#page-35-1) muestra los valores predeterminados de funcionamiento del controlador para Linux qed y qede.

## <span id="page-35-1"></span>*Tabla 3-3. Valores predeterminados de funcionamiento de los controladores para Linux*

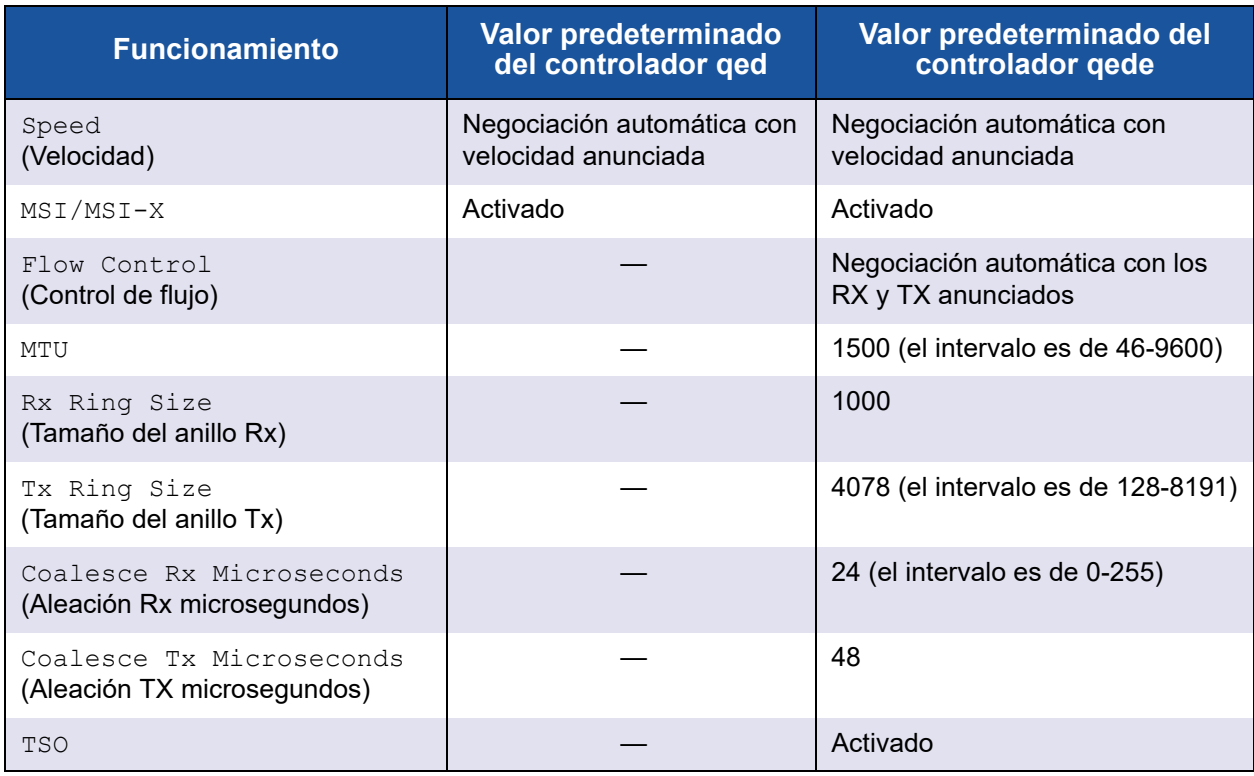
### **Mensajes de controladores para Linux**

Para establecer el nivel de detalle del mensaje del controlador para Linux, emita uno de los siguientes comandos:

- **ethtool -s <interface> msglvl <value>**
- **modprobe qede debug=<value>**

Donde <value> representa los bits 0-15, que son valores de funciones de red Linux estándar, y los bits 16 y superiores son específicos del controlador.

### **Estadísticas**

Para ver información de configuración y estadísticas detallada puede usar la utilidad ethtool. Consulte la página ethtool del manual para obtener más información.

### **Instalación del software del controlador de Windows**

- [Instalación de controladores de Windows](#page-36-0)
- [Cómo quitar los controladores de Windows](#page-43-0)
- [Administración de las propiedades del adaptador](#page-43-1)
- **E** [Configuración de las opciones de administración de energía](#page-45-0)

### <span id="page-36-0"></span>**Instalación de controladores de Windows**

Instale el software del controlador de Windows con el Dell Update Package (Paquete de actualización Dell -DUP):

- [Ejecución del DUP en la GUI](#page-36-1)
- [Opciones de instalación del DUP](#page-42-0)
- [Ejemplos de instalación del DUP](#page-43-2)

#### <span id="page-36-1"></span>**Ejecución del DUP en la GUI**

#### **Para ejecutar el DUP en la GUI:**

1. Haga doble clic en el icono que representa el archivo del Dell Update Package (Paquete de actualización Dell -DUP).

#### **NOTA**

El nombre real del archivo de Dell Update Package (Paquete de actualización Dell -DUP) varía.

2. En la ventana Dell Update Package (Paquete de actualización de Dell) ([Figura 3-1\)](#page-37-0), haga clic en **Install** (Instalar).

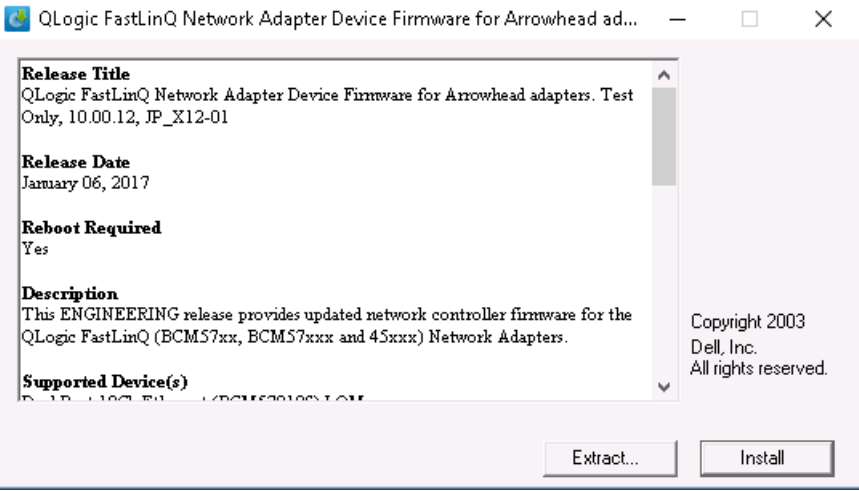

<span id="page-37-0"></span>*Figura 3-1. Ventana Dell Update Package (Paquete de actualización de Dell)*

3. En la ventana de bienvenida del superinstalador de QLogic: Asistente InstallShield® ([Figura 3-2\)](#page-37-1), haga clic en **Next** (Siguiente).

<span id="page-37-1"></span>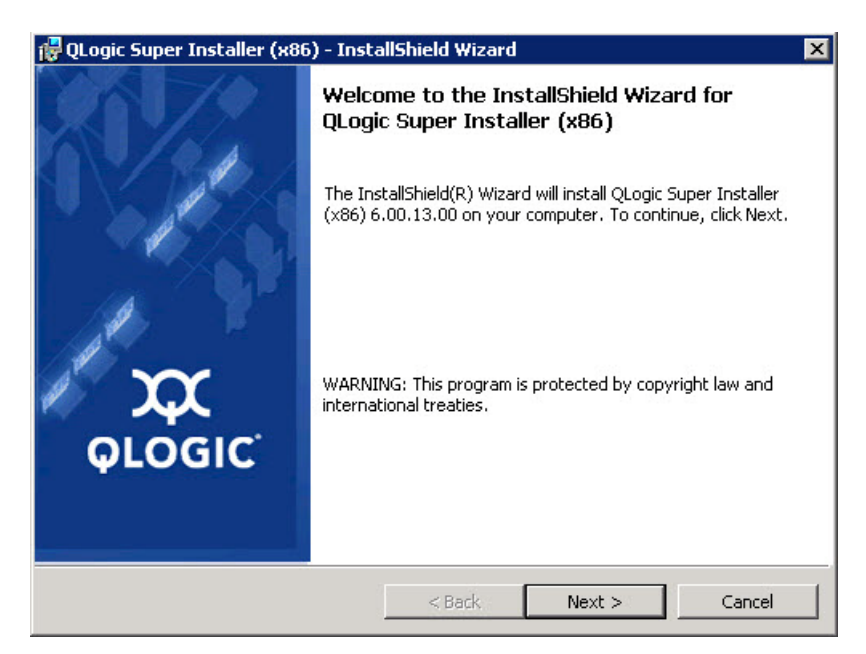

*Figura 3-2. Asistente QLogic InstallShield: ventana de bienvenida*

- 4. Realice lo siguiente en la ventana de Contrato de licencia del asistente ([Figura 3-3\)](#page-38-0):
	- a. Lea el contrato de licencia de software del usuario final de QLogic.
	- b. Para continuar, seleccione **I accept the terms in the license agreement** (Acepto los términos del contrato de licencia).
	- c. Haga clic en **Next** (Siguiente).

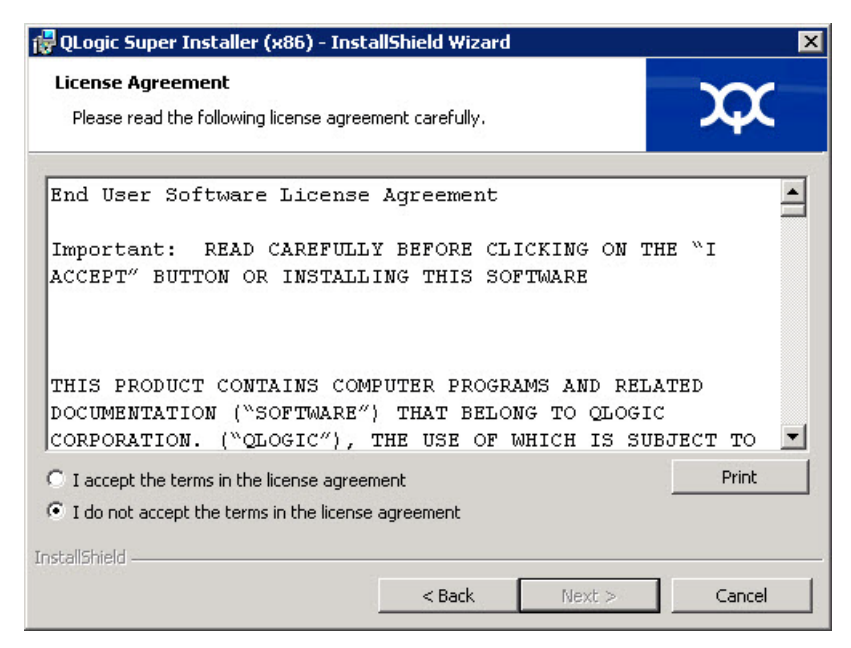

*Figura 3-3. Asistente QLogic InstallShield: Ventana License Agreement (Contrato de licencia)*

- <span id="page-38-1"></span><span id="page-38-0"></span>5. Complete la ventana del tipo de configuración del asistente [\(Figura 3-4](#page-39-0)) de la siguiente forma:
	- a. Seleccione uno de los siguientes tipos de configuración:
		- Haga clic en **Complete** (Completa) para instalar todas las características del programa.
		- Haga clic en **Custom** (Personalizada) para seleccionar las funciones que vaya a instalar.
	- b. Para continuar, haga clic en **Next** (Siguiente).

Si ha hecho clic en **Complete** (Completa), continúe directamente con la [Paso 6](#page-39-1)b.

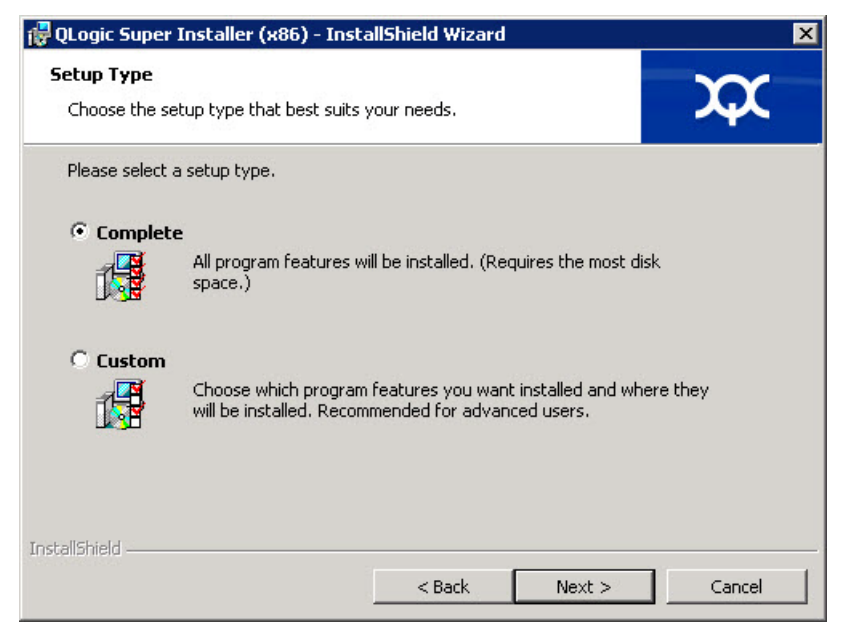

*Figura 3-4. Asistente InstallShield: Ventana Setup Type (Tipo de configuración)*

- <span id="page-39-1"></span><span id="page-39-0"></span>6. Si ha seleccionado **Custom** (Personalizada) en el [Paso 5](#page-38-1), complete la ventana Custom Setup (Configuración personalizada) ([Figura 3-5\)](#page-40-0) de la siguiente forma:
	- a. Seleccione las características que vaya a instalar. De forma predeterminada, todas las funciones están seleccionadas. Para cambiar la configuración de instalación de una función, haga clic en el icono situado junto a ella y, a continuación, seleccione una de las siguientes opciones:
		- **This feature will be installed on the local hard drive** (Esta función será instalada en el disco duro local): indica que la instalación de esta función no afectará a las funciones secundarias.
		- This feature, and all subfeatures, will be installed on the **local hard drive** (Esta función y todas las funciones secundarias serán instaladas en el disco duro local): indica que la función y todas las funciones secundarias serán instaladas.
		- **This feature will not be available** (Esta función no estará disponible): impide que se instale la función.

b. Haga clic en **Next** (Siguiente) para continuar.

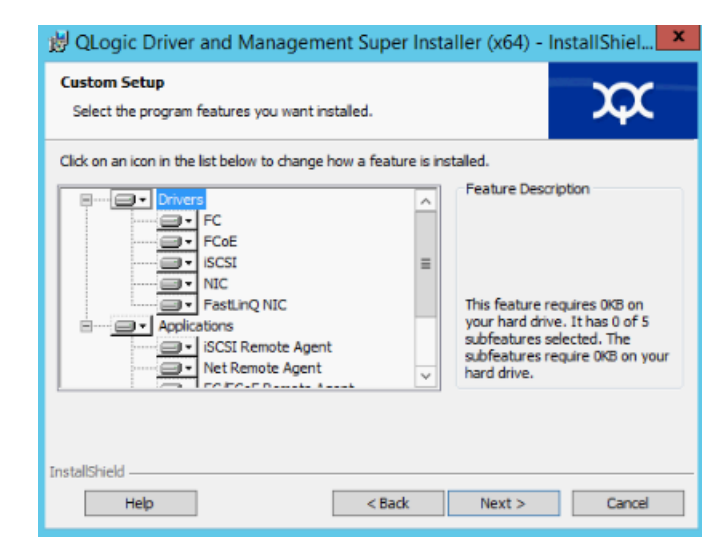

#### <span id="page-40-0"></span>*Figura 3-5. Asistente InstallShield: Ventana Custom Setup (Configuración personalizada)*

7. En la ventana Ready To Install (Listo para instalar) del asistente InstallShield ([Figura 3-6\)](#page-40-1), haga clic en **Install** (Instalar). El Asistente InstallShield instala los controladores del adaptador de QLogic y el instalador de software de administración.

<span id="page-40-1"></span>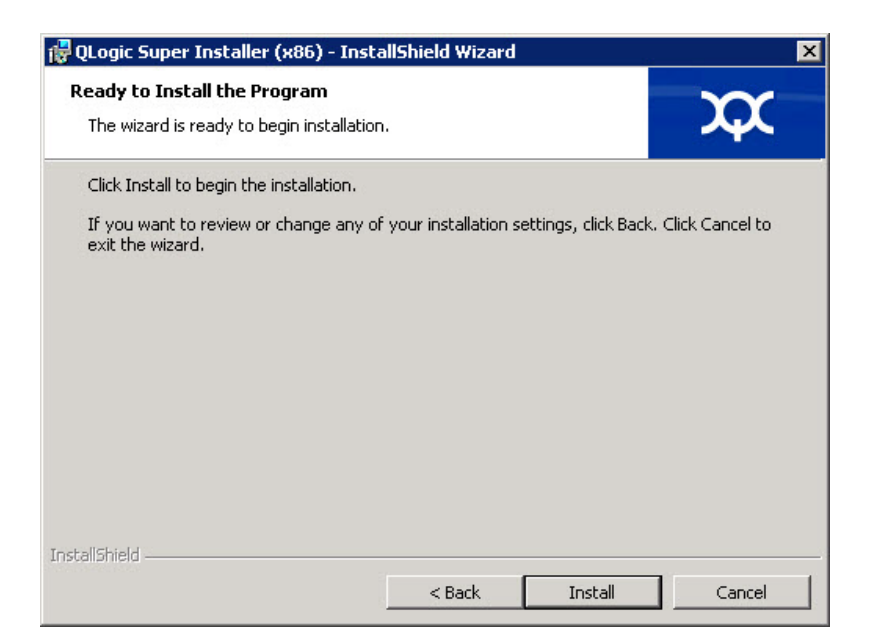

*Figura 3-6. Asistente InstallShield: Ventana Ready to Install the Program (Listo para instalar el programa)*

8. Cuando finalice la instalación, aparecerá la ventana InstallShield Wizard Completed (Asistente InstallShield completado) [\(Figura 3-7](#page-41-0)). Haga clic en **Finish** (Finalizar) para retirar el instalador.

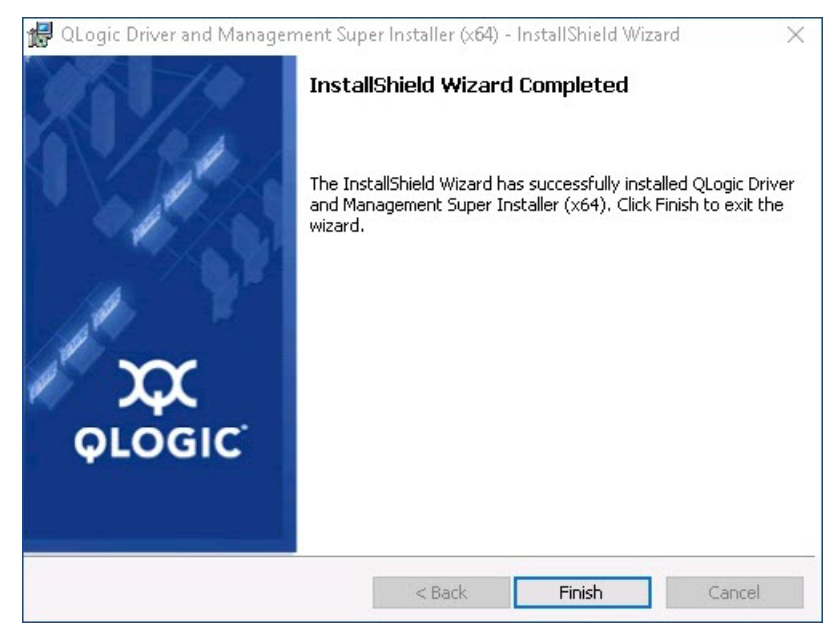

#### <span id="page-41-0"></span>*Figura 3-7. Asistente InstallShield: Ventana Completed (Completada)*

- 9. En la ventana Dell Update Package (Paquete de actualización de Dell) ([Figura 3-8\)](#page-42-1), el mensaje "Update installer operation was successfu" (La operación de actualización del instalador se ha realizado correctamente) indica que proceso ha acabado.
	- (Opcional) Para abrir el archivo de registro, haga clic en **View Installation Log** (Ver registro de instalación). El archivo de registro muestra el progreso de la instalación del DUP, versiones anteriores instaladas, mensajes de error que pueda haber y demás información sobre la instalación.
	- □ Para cerrar la ventana del paquete de actualización, haga clic en **CLOSE** (CERRAR).

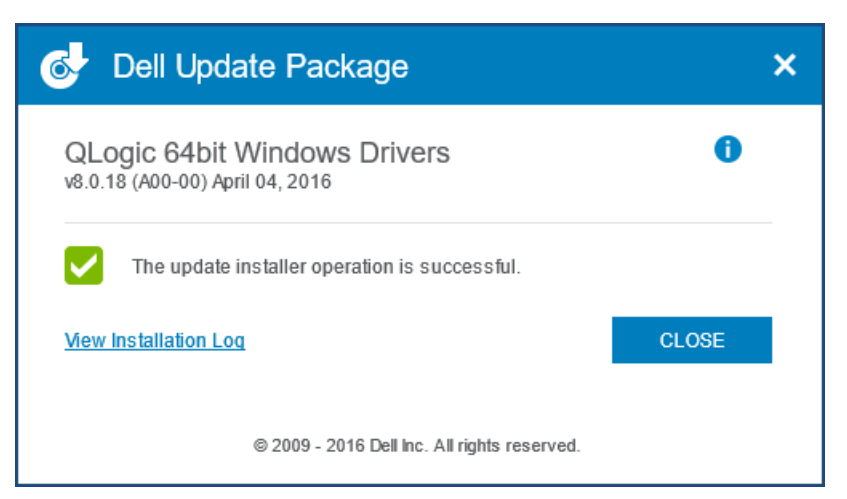

*Figura 3-8. Ventana Dell Update Package (Paquete de actualización de Dell)*

#### <span id="page-42-1"></span><span id="page-42-0"></span>**Opciones de instalación del DUP**

Para personalizar el comportamiento de instalación del DUP, utilice las siguientes opciones de línea de comando.

■ Para extraer solamente los componentes del controlador a un directorio:

**/drivers=<path>**

**NOTA**

Este comando requiere la opción **/s**.

Para instalar o actualizar solo los componentes del controlador:

**/driveronly**

**NOTA**

Este comando requiere la opción **/s**.

■ (Avanzado) Utilice la opción /passthrough para enviar todo el texto seguido de la opción /passthrough directamente al software de instalación de QLogic del DPU. Este modo elimina cualquier GUI proporcionada pero no necesariamente aquellas del software QLogic.

**/passthrough**

■ (Advanced [Avanzado]) Para devolver una descripción codificada de las funciones admitidas del DUP:

**/capabilities**

#### **NOTA**

Este comando requiere la opción **/s**.

#### <span id="page-43-2"></span>**Ejemplos de instalación del DUP**

En los siguientes ejemplos se muestra cómo funcionan las opciones de instalación.

**Para actualizar el sistema en modo silencioso:**

```
<DUP_file_name>.exe /s
```

```
Para extraer el contenido de la actualización en el directorio C:\mydir\:
```
**<DUP\_file\_name>.exe /s /e=C:\mydir**

**Para extraer los componentes del controlador en el directorio C:\mydir\:**

**<DUP\_file\_name>.exe /s /drivers=C:\mydir**

**Para instalar solamente los componentes del controlador:**

**<DUP\_file\_name>.exe /s /driveronly**

**Para cambiar de la ubicación predeterminada del registro a C:\my path with spaces\log.txt:**

**<DUP\_file\_name>.exe /l="C:\my path with spaces\log.txt"**

### <span id="page-43-0"></span>**Cómo quitar los controladores de Windows**

#### **Para quitar los controladores de Windows:**

- 1. En el Panel de control, haga clic en **Programas** y, a continuación, haga clic en **Programas y características**.
- 2. En la lista de programas, seleccione **QLogic FastLinQ Driver Installer** y, a continuación, haga clic en **Desinstalar**.
- 3. Siga las instrucciones para quitar los controladores.

### <span id="page-43-1"></span>**Administración de las propiedades del adaptador**

#### **Para ver o cambiar las propiedades del adaptador QL45212:**

- 1. En el Panel de control, haga clic en **Administrador de dispositivos**.
- 2. En las propiedades del adaptador seleccionado, haga clic en la pestaña **Advanced** (Avanzado).

3. En la página Advanced (Avanzado) [\(Figura 3-9](#page-44-0)), seleccione un elemento en **Property** (Propiedad) y, a continuación, cambie el **Value** (Valor) de dicho elemento como requiera.

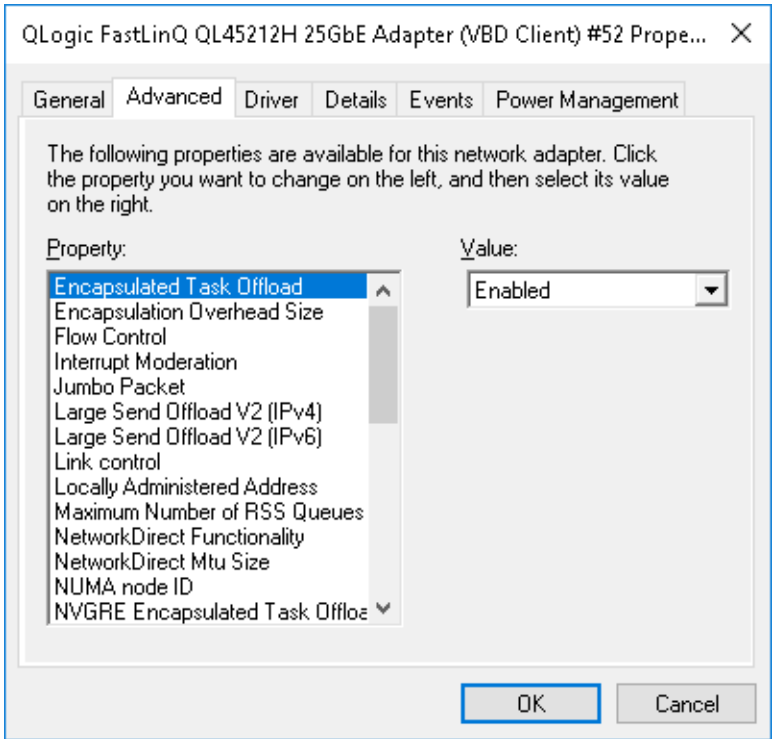

<span id="page-44-0"></span>*Figura 3-9. Configuración de Advanced Adapter Properties (Propiedades avanzadas del adaptador)*

### <span id="page-45-0"></span>**Configuración de las opciones de administración de energía**

Podrá configurar las opciones de administración de energía para permitir que el sistema operativo apague la controladora para ahorrar energía o para que la controladora active el equipo. Si el dispositivo está ocupado (por ejemplo, atendiendo una llamada), el sistema operativo no apagará el dispositivo. El sistema operativo trata de apagar todos los dispositivos posibles únicamente cuando el equipo trata de entrar en hibernación. Para que la controladora permanezca activa en todo momento, no seleccione la casilla de verificación **Allow the computer to turn of this device to save power** (Permitir que el equipo apague este dispositivo para ahorrar energía) ([Figura 3-10\)](#page-45-1).

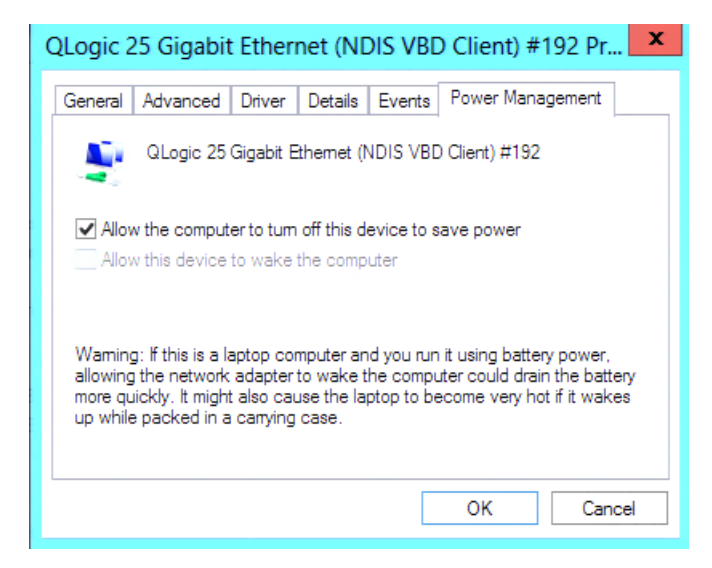

*Figura 3-10. Opciones de administración de energía*

#### <span id="page-45-1"></span>**NOTA**

- La página Power Management (Administración de alimentación) solo está disponible para los servidores que admiten administración de energía.
- No seleccione **Allow the computer to turn of this device to save power** (Permitir que el equipo apague este dispositivo para ahorrar energía) para ningún adaptador que forme parte de un equipo.

### **Instalación del software del controlador de VMware**

En esta sección se describe el controlador qedentv VMware ESXi para los adaptadores QL45212:

- [Controladores y paquetes de controladores de VMware](#page-46-0)
- lnstalación de controladores de VMware
- **E** [Parámetros opcionales de los controladores de VMware](#page-49-0)
- [Valores predeterminados de los parámetros de los controladores de](#page-51-0)  **[VMware](#page-51-0)**
- [Cómo quitar los controladores de VMware](#page-52-0)

### <span id="page-46-0"></span>**Controladores y paquetes de controladores de VMware**

La [Tabla 3-4](#page-46-1) muestra los controladores VMware ESXi para los protocolos.

<span id="page-46-1"></span>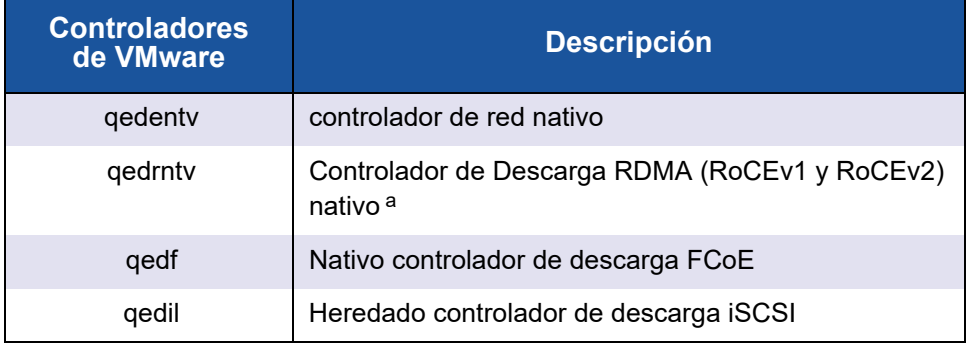

#### *Tabla 3-4. Controladores de VMware*

<sup>a</sup> El controlador RoCE no se incluye en esta versión. El controlador no certificado puede estar disponible como una vista previa anterior.

Los controladores ESXi se incluyen como paquetes de controladores individuales y no están empaquetados juntos, excepto los indicados. La [Tabla 3-5](#page-47-0) muestra las versiones de ESXi y las versiones de los controladores correspondientes.

<span id="page-47-0"></span>

| <b>Versión de</b><br>ESXi <sup>a</sup> | <b>Protocolo</b> | Nombre del<br>controlador | <b>Versión del</b><br>controlador |
|----------------------------------------|------------------|---------------------------|-----------------------------------|
| ESXi 6.5 $b$                           | <b>NIC</b>       | qedenty                   | 3.0.7.5                           |
|                                        | FCoE             | qedf                      | 1.2.24.0                          |
|                                        | <b>iSCSI</b>     | qedil                     | 1.0.19.0                          |
|                                        | RoCE             | qedrntv                   | 3.0.7.5.1                         |
| ESXi 6.0u3                             | <b>NIC</b>       | qedenty                   | 2.0.7.5                           |
|                                        | FCoE             | qedf                      | 1.2.24.0                          |
|                                        | <b>iSCSI</b>     | qedil                     | 1.0.19.0                          |

*Tabla 3-5. Paquetes de controladores ESXi por versión*

<sup>a</sup> Los controladores ESXi adicionales podrían estar disponibles después de la publiación de esta guía de usuario. Para obtener más información, consulte las notas de la versión.

<sup>b</sup> Para los controladores ESXi 6.5, los controladores NIC y RoCE se han presentado en el mismo paquete y pueden instalarse como un solo paquete sin conexión que utiliza los comandos de instalación estándar ESXi. El nombre del paquete es *qedentv\_3.0.7.5\_qedrntv\_3.0.7.5.1\_signed\_drivers.zip*. La secuencia de instalación recomendada es de los controladores NIC y RoCE, seguida de controladores FCoE e iSCSI.

Instale los controladores individuales de alguna de las siguientes formas:

- Utilizando los comandos de instalación estándar del paquete ESXi (consulte [Instalación de controladores de VMware\)](#page-48-0).
- Siguiendo los procedimientos que se explican en el archivo readme (Léame) de los controladores.
- Siguiendo los procedimientos que se indican en el siguiente artículo de la base de conocimientos de VMware:

[https://kb.vmware.com/selfservice/microsites/search.do?language=en\\_US&](https://kb.vmware.com/selfservice/microsites/search.do?language=en_US&cmd=displayKC&externalId=2137853) [cmd=displayKC&externalId=2137853](https://kb.vmware.com/selfservice/microsites/search.do?language=en_US&cmd=displayKC&externalId=2137853)

Instale en primer lugar el controlador NIC y, a continuación, los controladores de almacenamiento.

### <span id="page-48-0"></span>**Instalación de controladores de VMware**

Puede usar el archivo ZIP del controlador para instalar un nuevo controlador o actualizar uno existente. Asegúrese de instalar todo el conjunto de controladores desde el mismo archivo ZIP del controlador. Si mezcla controladores de distintos archivos ZIP, se producirán problemas.

#### **Para instalar el controlador de VMware:**

1. Descargue el controlador VMware para el adaptador QL45212 desde la página de soporte de VMware:

<www.vmware.com/support.html>

- 2. Encienda el host ESX e inicie sesión en una cuenta con autoridad de administrador.
- 3. Descomprima el archivo ZIP del controlador y, a continuación, extraiga el  $\archivo$   $vib$
- 4. Use la utilidad scp de Linux para copiar un archivo .  $v$ ib de un sistema local en el directorio /tmp de un servidor ESX con dirección IP 10.10.10.10. Por ejemplo, emita el siguiente comando:

#**scp qedentv-1.0.3.11-1OEM.550.0.0.1331820.x86\_64.vib root@10.10.10.10:/tmp**

Puede colocar el archivo en cualquier sitio que sea accesible para el shell de la consola de ESX.

#### **NOTA**

Si la máquina no es Linux, puede utilizar el explorador del archivo de almacén de datos para cargar los archivos al servidor.

5. Ponga el host en modo de mantenimiento emitiendo el siguiente comando:

```
#esxcli --maintenance-mode
```
- 6. Seleccione una de las siguientes opciones de instalación:
	- **Opción 1:** Instale .vib directamente en un servidor ESX mediante la CLI o el VMware Update Manager (VUM).
		- **Para instalar el archivo**  $.\text{vib}$  mediante el CLI, emita el siguiente comando: Asegúrese de especificar la ruta de acceso completa  $del$  archivo  $vib$ .

```
# esxcli software vib install -v 
/tmp/qedentv-1.0.3.11-1OEM.550.0.0.1331820.x86_64.vib
```
**Para instalar el archivo** .  $v$ <sub>1</sub> $b$  mediante el VUM, consulte este artículo de knowledge base:

[Updating an ESXi/ESX host using VMware vCenter Update](http://kb.vmware.com/selfservice/microsites/search.do?language=en_US&cmd=displayKC&externalId=1019545)  Manager 4.x and 5.x (1019545) [Actualización de un host [ESXi/ESX mediante VMware vCenter Update Manager 4.x y 5.x](http://kb.vmware.com/selfservice/microsites/search.do?language=en_US&cmd=displayKC&externalId=1019545)  [\(1019545\)\]](http://kb.vmware.com/selfservice/microsites/search.do?language=en_US&cmd=displayKC&externalId=1019545)

 **Opción 2:** Instalar todos los VIB a la vez, emitiendo el siguiente comando:

```
# esxcli software vib install –d 
/tmp/qedentv-bundle-2.0.3.zip
```
#### **Para actualizar un controlador existente:**

Siga los mismos pasos que para realizar una nueva instalación, salvo en que debe reemplazar el comando de la Opción 1 por el siguiente:

```
#esxcli software vib update -v 
/tmp/qedentv-1.0.3.11-1OEM.550.0.0.1331820.x86_64.vib
```
### <span id="page-49-0"></span>**Parámetros opcionales de los controladores de VMware**

La [Tabla 3-6](#page-49-1) describe los parámetros opcionales que se pueden proporcionar como argumentos de línea de comando al comando esxcfg-module.

<span id="page-49-1"></span>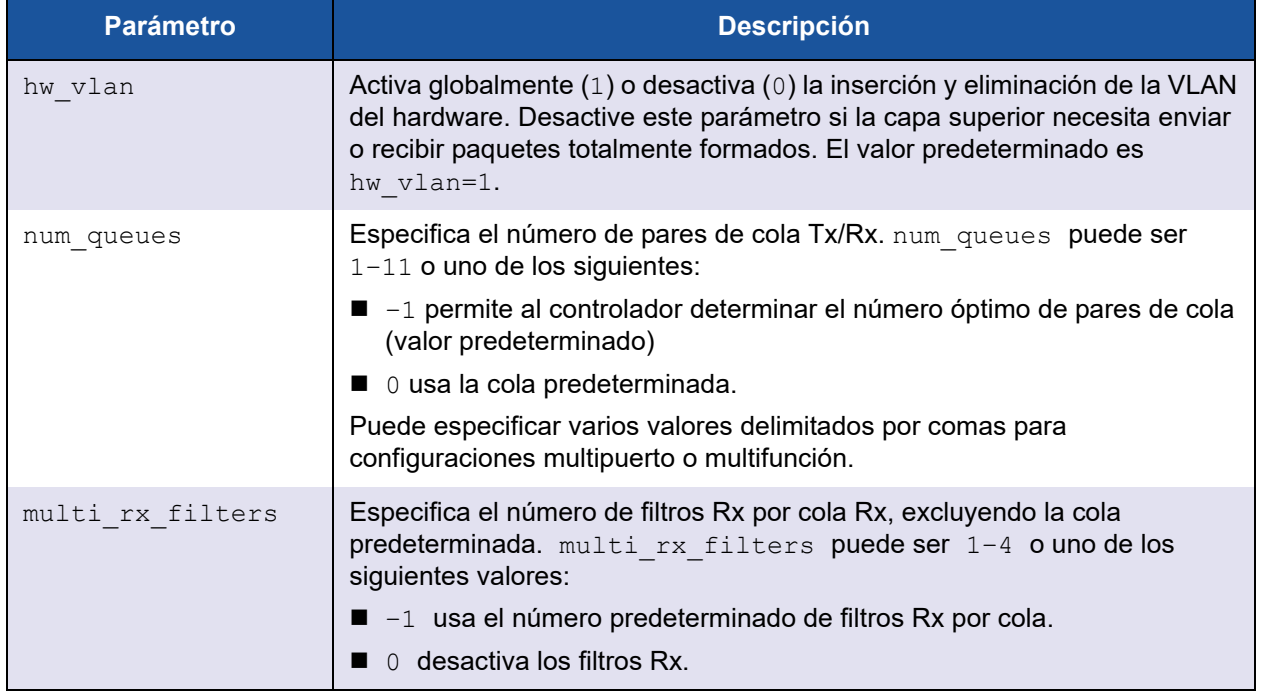

#### *Tabla 3-6. Parámetros opcionales de los controladores de VMware*

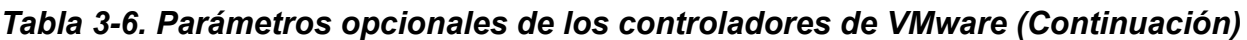

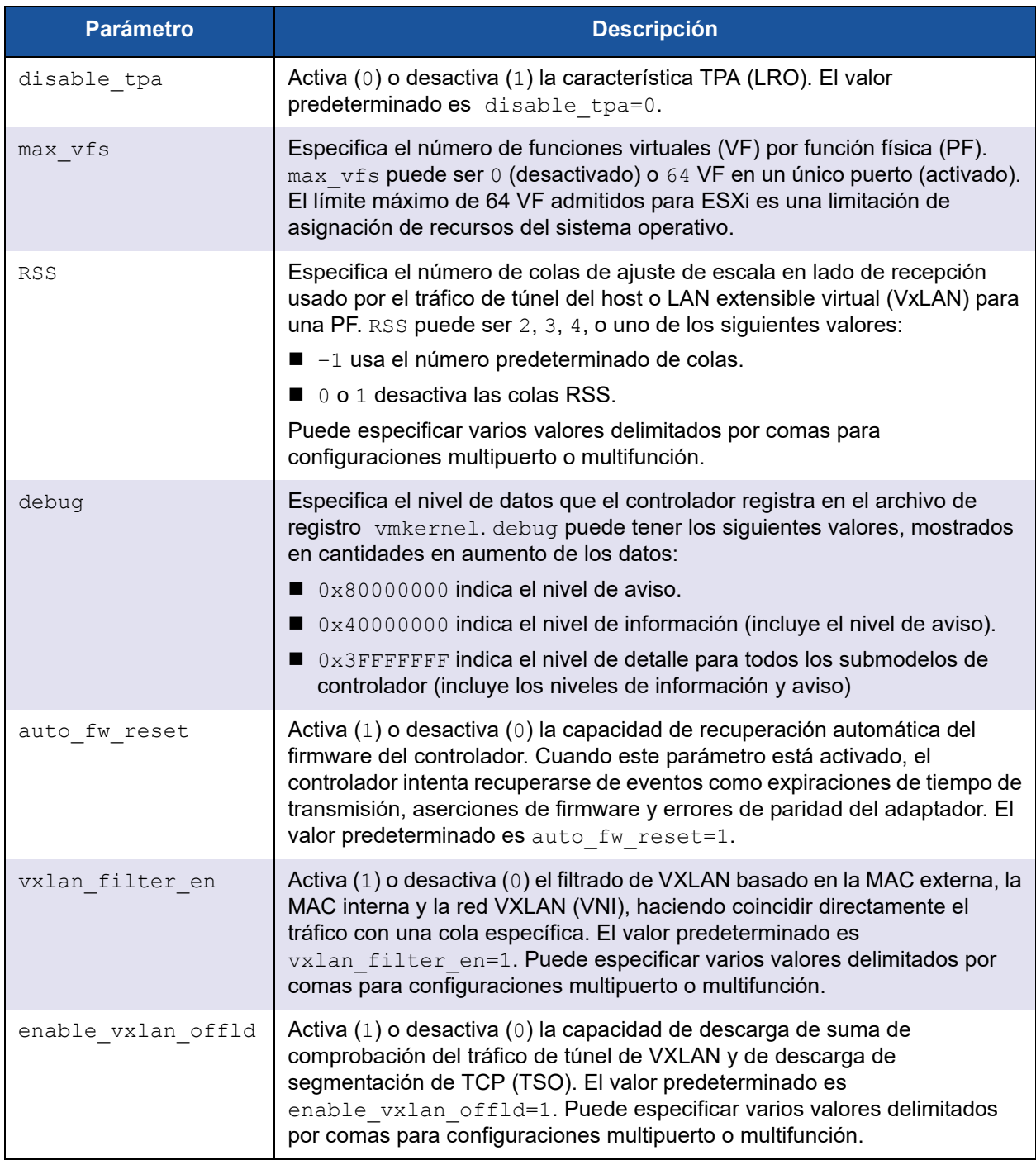

### <span id="page-51-0"></span>**Valores predeterminados de los parámetros de los controladores de VMware**

La [Tabla 3-7](#page-51-1) muestra los valores predeterminados de los parámetros de los controladores de VMware.

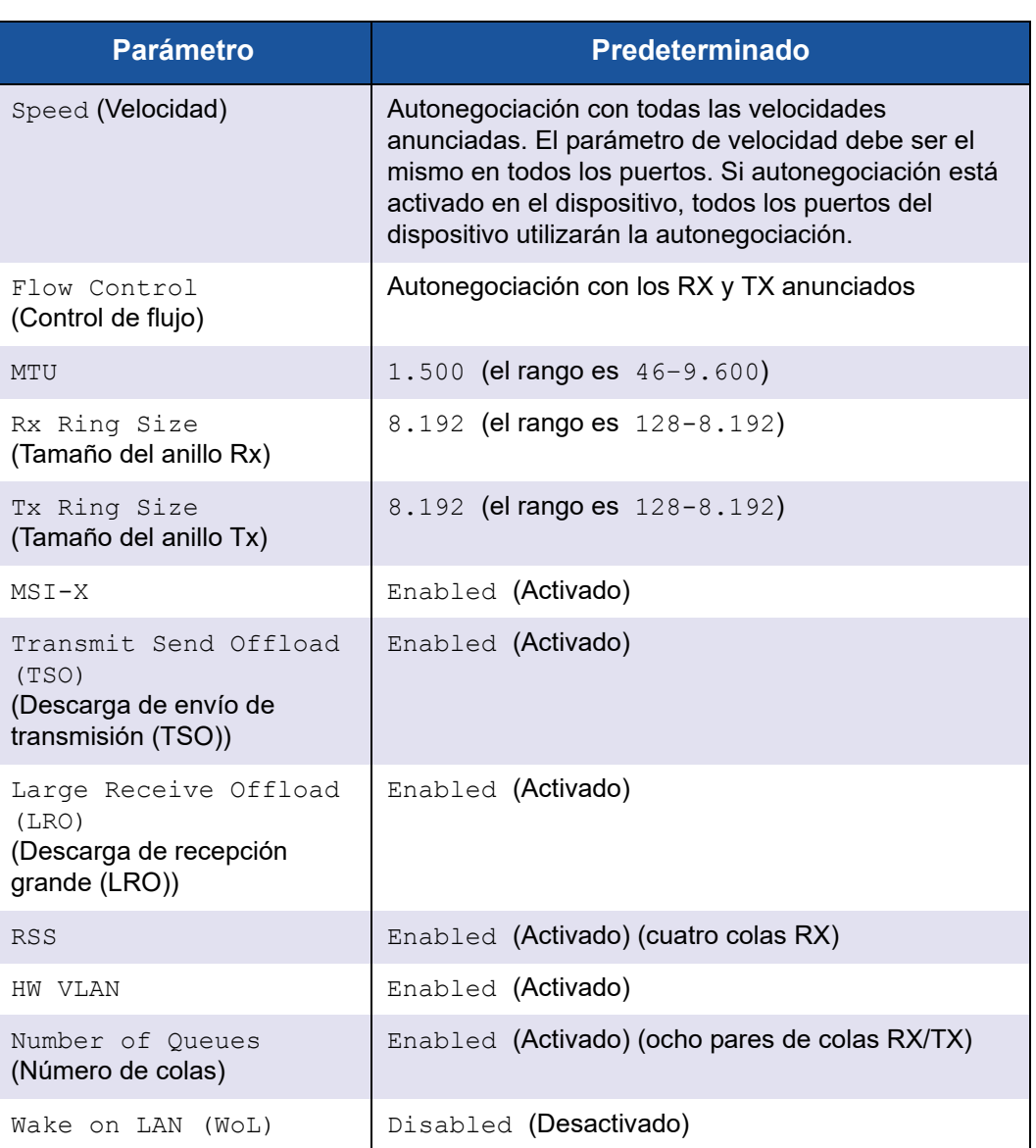

<span id="page-51-1"></span>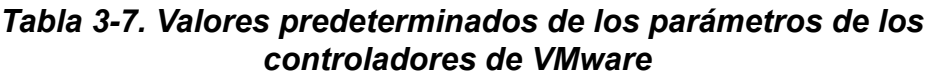

### <span id="page-52-0"></span>**Cómo quitar los controladores de VMware**

**Para eliminar el archivo .vib (qedentv), emita el siguiente comando:**

# **esxcli software vib remove --vibname qedentv**

**Para quitar el controlador, emita el siguiente comando:**

# **vmkload\_mod -u qedentv**

# *4* **Actualización del firmware**

Este capítulo proporciona información sobre cómo actualizar el firmware con Dell Update Package (Paquete de actualización Dell- DUP).

El DUP del firmware es solo una utilidad de actualización de la memoria Flash; no se utiliza para la configuración del adaptador. Puede ejecutar el DUP del firmware haciendo doble clic en el archivo ejecutable. También puede ejecutar el DUP del firmware desde la línea de comando, que admite varias opciones de línea de comando.

- [Ejecución del DUP haciendo doble clic](#page-53-0)
- ["Ejecución de DUP desde la línea de comando" en la página 40](#page-58-0)
- ["Ejecución del DUP mediante el archivo .bin" en la página 40](#page-58-1) (solo Linux)

### <span id="page-53-0"></span>**Ejecución del DUP haciendo doble clic**

#### **El DUP del firmware se ejecutahaciendo doble clic en el archivo ejecutable:**

1. Haga doble clic en el icono que representa el archivo Dell Update Package (Paquete de actualización) del firmware.

Aparece la pantalla de presentación Dell Update Package (Paquete de actualización Dell), como se muestra en la [Figura 4-1](#page-54-0). Haga clic en **Install** (Instalar) para continuar.

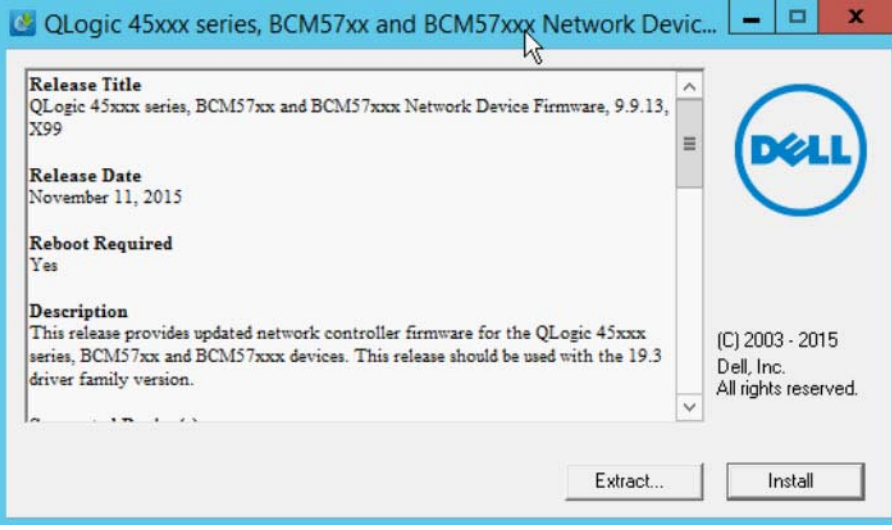

<span id="page-54-0"></span>*Figura 4-1. Dell Update Package (Paquete de actualización Dell): Ventana de presentación*

2. Siga las instrucciones que aparecen en la pantalla. En el cuadro de diálogo de advertencia, haga clic en **Yes** (Sí) para continuar con la instalación, como se muestra en la [Figura 4-2](#page-55-0).

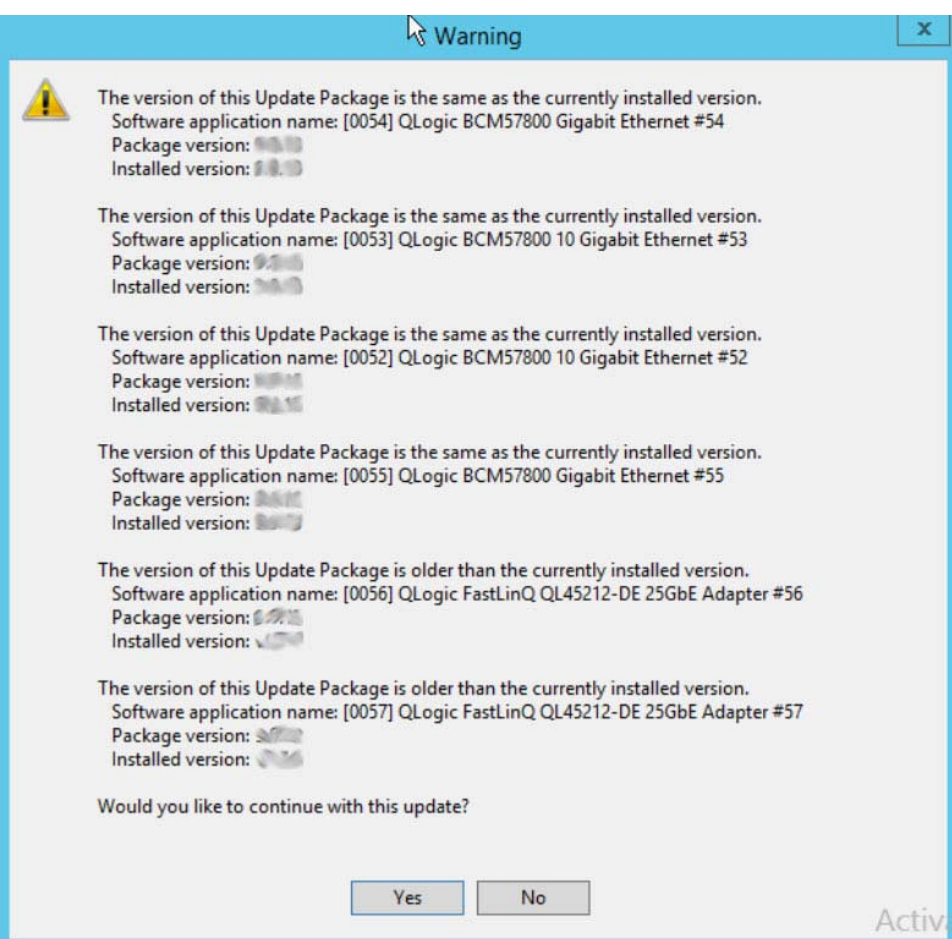

<span id="page-55-0"></span>*Figura 4-2. Dell Update Package (Paquete de actualización Dell): Continuar con la actualización*

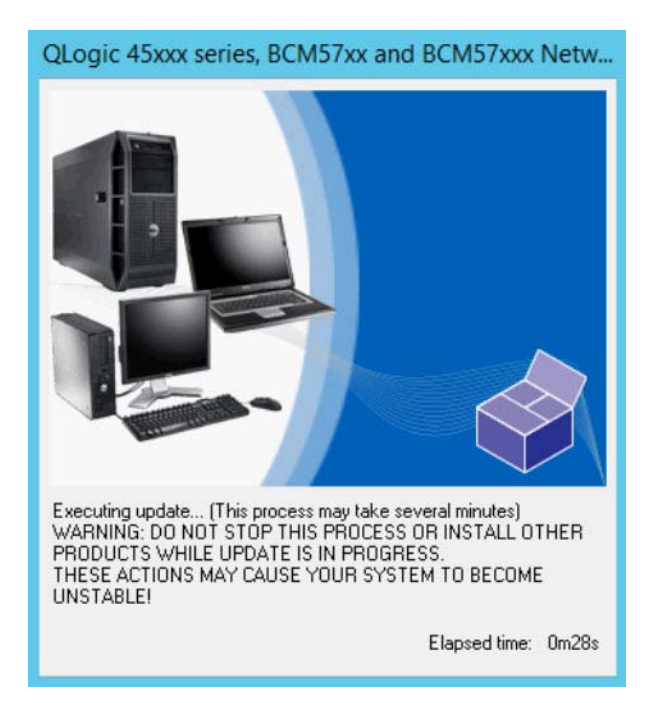

El instalador indica que está cargando el nuevo firmware, según se muestra en la [Figura 4-3.](#page-56-0)

<span id="page-56-0"></span>*Figura 4-3. Dell Update Package (Paquete de actualización Dell): Cargando nuevo firmware*

Cuando haya terminado, el instalador indica el resultado de la instalación, según se muestra en la [Figura 4-4](#page-57-0).

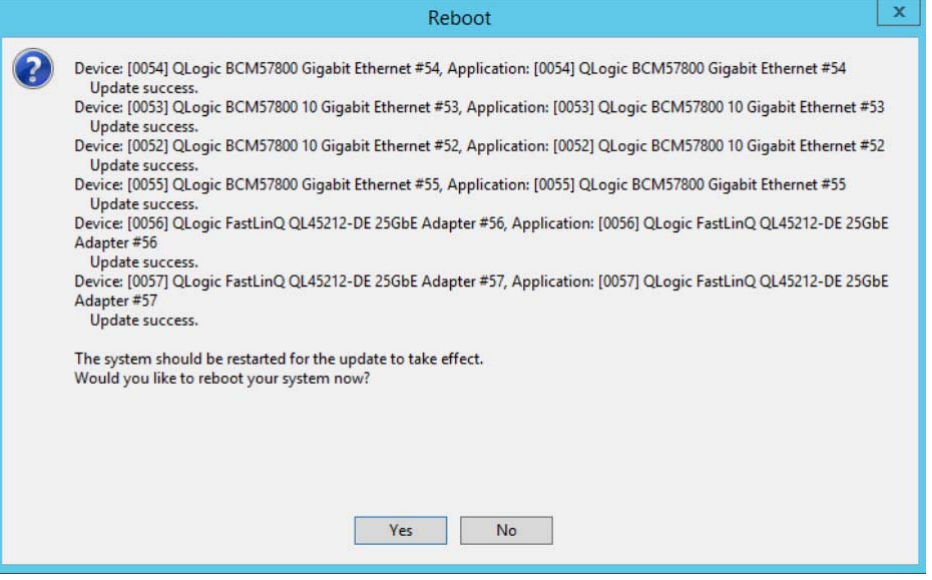

<span id="page-57-0"></span>*Figura 4-4. Dell Update Package (Paquete de actualización Dell): Resultados de la instalación*

- 3. Haga clic en **Yes** (Sí) para reiniciar el sistema.
- 4. Haga clic en **Finish** (Finalizar) para completar la instalación, según se muestra en la [Figura 4-5.](#page-57-1)

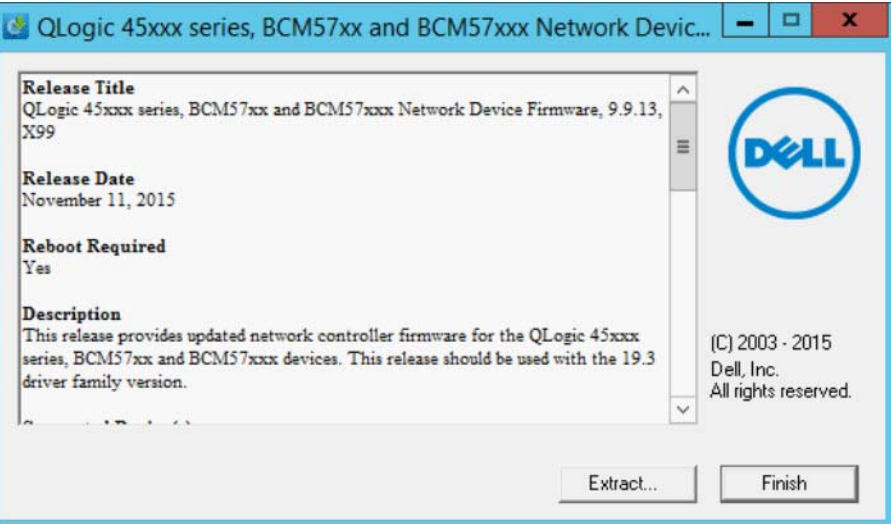

<span id="page-57-1"></span>*Figura 4-5. Dell Update Package (Paquete de actualización Dell): Finalizar instalación*

### <span id="page-58-0"></span>**Ejecución de DUP desde la línea de comando**

La ejecución del DUP del firmware desde la línea de comando, sin especificar opciones, tiene el mismo resultado que hacer doble clic en el icono del DUP. Tenga en cuenta que el nombre del archivo del DUP variará.

#### **Para ejecutar el DUP del firmware desde la línea de comando:**

**E** Envíe el siguiente comando:

C:\> **Network\_Firmware\_2T12N\_WN32\_<version>\_X16.EXE**

La [Figura 4-6](#page-58-2) muestra las opciones que puede utilizar para personalizar la instalación del Dell Update Package (Paquete de actualización Dell).

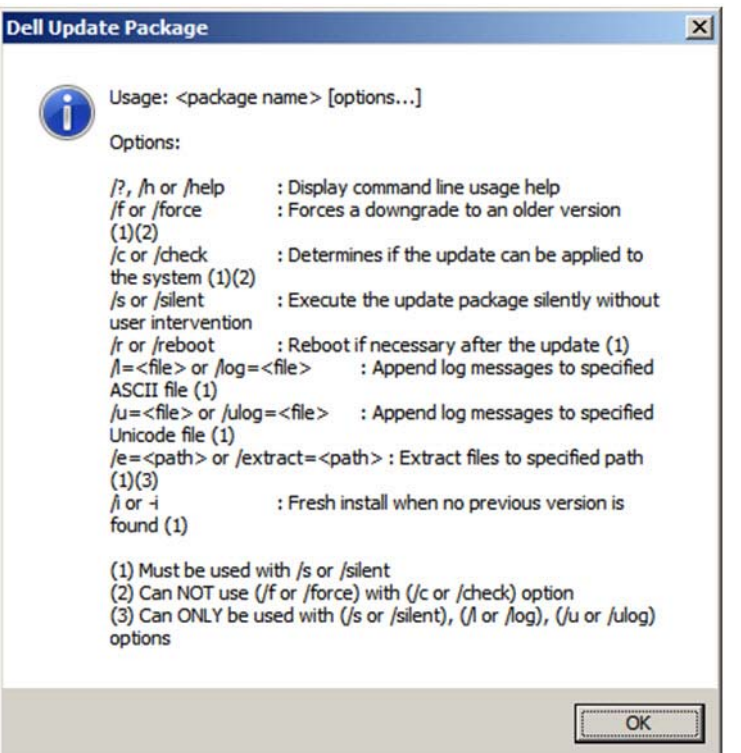

*Figura 4-6. Opciones de línea de comando del DUP:*

### <span id="page-58-2"></span><span id="page-58-1"></span>**Ejecución del DUP mediante el archivo .bin**

El siguiente procedimiento solo es admitido por el sistema operativo Linux.

#### **Para ejecutar el DUP mediante el archivo .bin:**

1. Copie el archivo Network Firmware NJCX1 LN X.Y.Z.BIN en System Under Test (Sistema a prueba - SUT).

2. Cambie el tipo de archivo para que sea un archivo ejecutable, como se indica a continuación:

**chmod 777 Network\_Firmware\_NJCX1\_LN\_X.Y.Z.BIN**

3. Para iniciar el proceso de actualización, emita el siguiente comando:

**./Network\_Firmware\_NJCX1\_LN\_X.Y.Z.BIN**

4. Una vez que el firmware esté actualizado, reinicie el sistema.

#### **Ejemplo de salida de SUT durante la actualización del DUP:**

#### **./Network\_Firmware\_NJCX1\_LN\_08.07.26.BIN** Collecting inventory... Running validation... BCM57810 10 Gigabit Ethernet rev 10 (p2p1) The version of this Update Package is the same as the currently installed version. Software application name: BCM57810 10 Gigabit Ethernet rev 10 (p2p1) Package version: 08.07.26 Installed version: 08.07.26 BCM57810 10 Gigabit Ethernet rev 10 (p2p2) The version of this Update Package is the same as the currently installed version. Software application name: BCM57810 10 Gigabit Ethernet rev 10 (p2p2) Package version: 08.07.26 Installed version: 08.07.26 Continue? Y/N:**Y** Y entered; update was forced by user Executing update... WARNING: DO NOT STOP THIS PROCESS OR INSTALL OTHER DELL PRODUCTS WHILE UPDATE IS IN PROGRESS. THESE ACTIONS MAY CAUSE YOUR SYSTEM TO BECOME UNSTABLE! ........................................................................... Device: BCM57810 10 Gigabit Ethernet rev 10 (p2p1) Application: BCM57810 10 Gigabit Ethernet rev 10 (p2p1) Update success. Device: BCM57810 10 Gigabit Ethernet rev 10 (p2p2) Application: BCM57810 10 Gigabit Ethernet rev 10 (p2p2) Update success. Would you like to reboot your system now? Continue? Y/N:**Y**

## *5* **Configuración de inicio previo del adaptador**

Durante el proceso de inicio del host, tiene la oportunidad de hacer una pausa y realizar las tareas de administración del adaptador usando la aplicación de Interfaz de infraestructura humana (HII, según sus siglas en inglés). Estas tareas son las siguientes:

- ["Visualización de las propiedades de imagen de firmware" en la página 46](#page-64-0)
- ["Configuración de parámetros del dispositivo" en la página 47](#page-65-0)
- ["Configuración de parámetros de NIC" en la página 48](#page-66-0)
- ["Configuración del puente del centro de datos" en la página 51](#page-69-0)
- ["Configuración de las particiones" en la página 53](#page-71-0)

#### **NOTA**

Las capturas de pantalla de HII de este capítulo son representativas y pueden no coincidir con las pantallas que ve en su sistema.

### **Introducción**

#### **Para iniciar la aplicación HII:**

- 1. Abra la ventana de configuración del sistema de su plataforma. Para obtener información sobre cómo iniciar la configuración del sistema, consulte la guía del usuario de su sistema.
- 2. En la ventana de configuración del sistema ([Figura 5-1\)](#page-61-0), seleccione **Device Settings** (Configuración del dispositivo) y, a continuación, pulse INTRO.

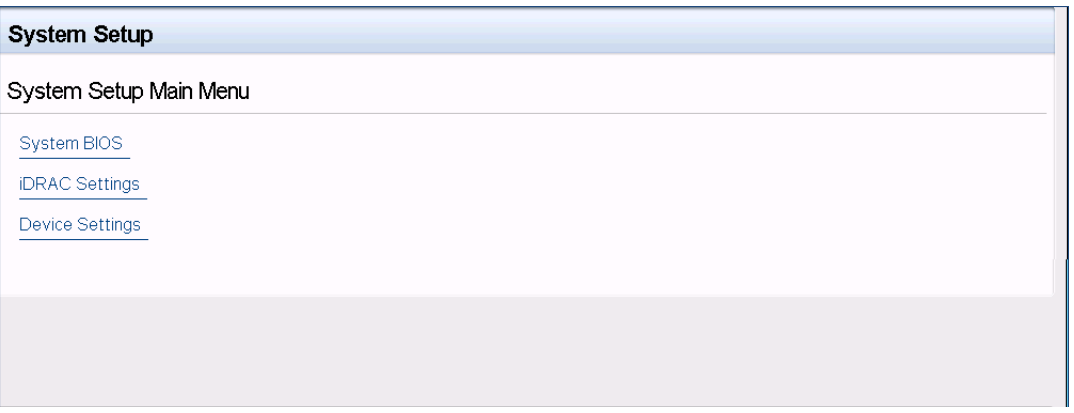

*Figura 5-1. Configuración del sistema*

<span id="page-61-0"></span>3. En la ventana Device Settings (Configuración del dispositivo) [\(Figura 5-2](#page-61-1)), seleccione el puerto del adaptador QL45212 que desea configurar y, a continuación, pulse INTRO.

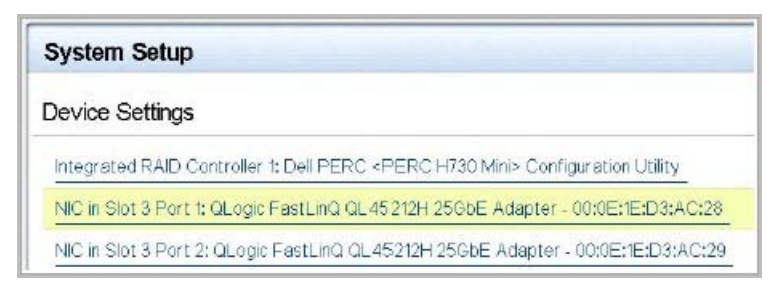

<span id="page-61-1"></span>*Figura 5-2. Configuración del sistema: Device Settings (Configuración del sistema Dell: Configuración del dispositivo)* En la Main Configuration Page (Página de configuración principal) ([Figura 5-3\)](#page-62-1) aparecen las opciones de administración del adaptador mediante las cuales puede definir el modo de particionamiento.

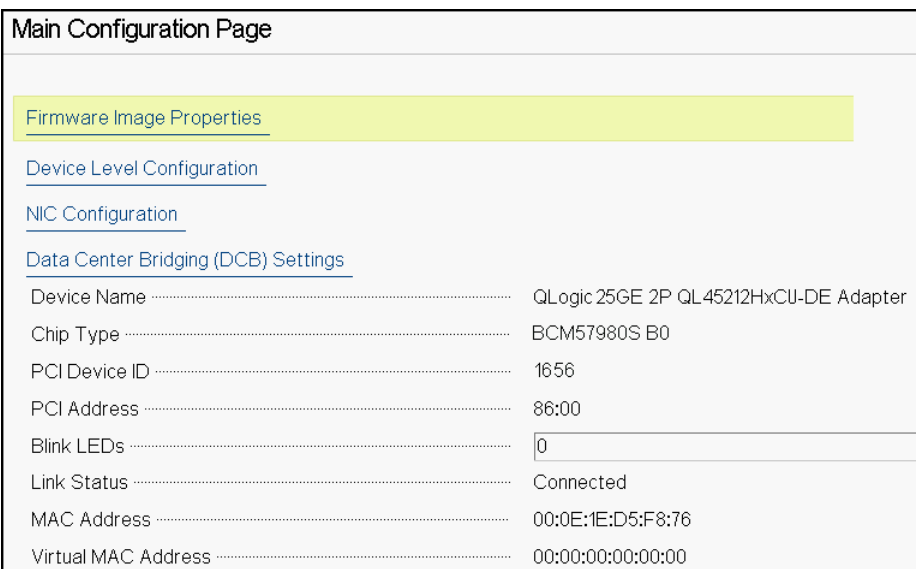

<span id="page-62-1"></span>*Figura 5-3. Main Configuration Page (Página de configuración principal)*

4. En **Device Level Configuration** (Configuración de nivel del dispositivo), establezca el **Partitioning Mode** (Modo de particionamiento) en **NPAR**, para agregar la opción **NIC Partitioning Configuration** (Configuración del particionamiento NIC) a la página de configuración principal, tal y como se ve en la [Figura 5-4.](#page-62-0)

#### **NOTA**

NPAR no está disponible en los puertos con una velocidad máxima de 1G.

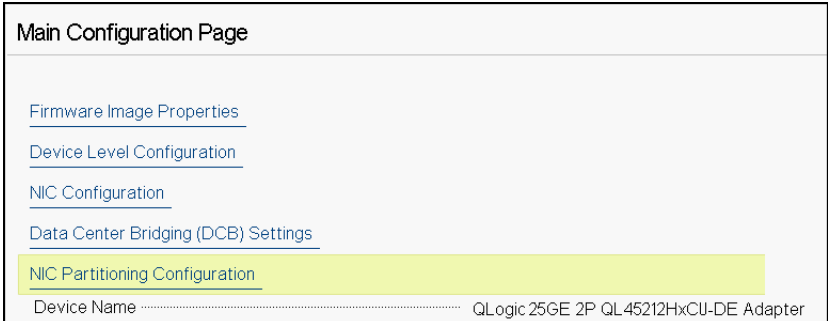

<span id="page-62-0"></span>*Figura 5-4. Main Configuration Page (Página de configuración principal), establecer el modo de particionamiento en NPAR*

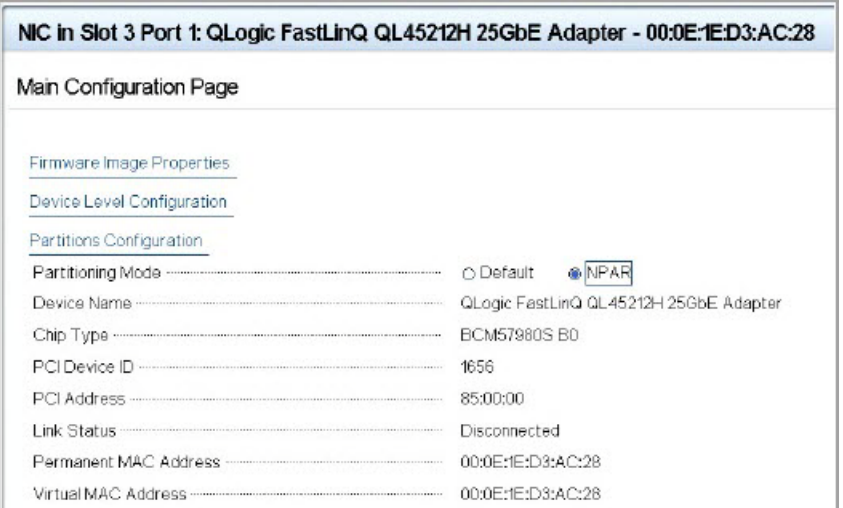

#### *Figura 5-5. Main Configuration Page (Página de configuración principal), establecer el modo de modo de particionamiento NPAR*

En las ilustraciones [Figura 5-3](#page-62-1) y [Figura 5-4](#page-62-0), la página de configuración principal muestra lo siguiente:

- **Firmware Image Properties** (Propiedades del firmware) (consulte ["Visualización de las propiedades de imagen de firmware" en la página 46](#page-64-0))
- **Device Level Configuration** (Configuración de nivel del dispositivo) (consulte ["Configuración de parámetros del dispositivo" en la página 47\)](#page-65-0)
- **NIC Configuration** (Configuración NIC) (consulte "Configuración de [parámetros de NIC" en la página 48](#page-66-0))
- Data Center Bridging (DCB) Settings (Configuración del puente del centro de datos [DCB]) (consulte ["Configuración del puente del centro de datos" en](#page-69-0)  [la página 51\)](#page-69-0)
- **NIC Partitioning Configuration** (Configuración del particionamiento NIC) (si se selecciona **NPAR** en la página de configuración de nivel del dispositivo) (consulte ["Configuración de las particiones" en la página 53](#page-71-0))

Además, la página de configuración principal ofrece las propiedades del adaptador mostradas en la [Tabla 5-1.](#page-64-1)

<span id="page-64-1"></span>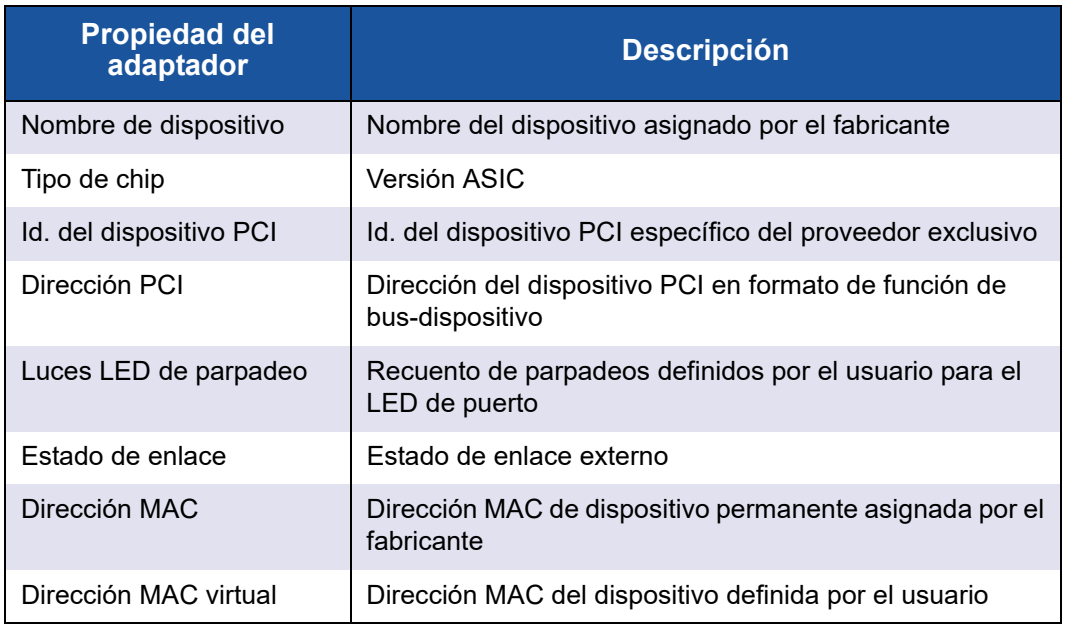

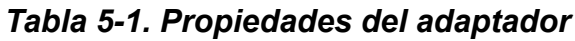

### <span id="page-64-0"></span>**Visualización de las propiedades de imagen de firmware**

Para ver las propiedades de imagen de firmware, seleccione **Firmware Image Properties** (Propiedades de imagen de firmware) en la Página de configuración principal y, a continuación, pulse INTRO. En la página de Propiedades de imagen de firmware [\(Figura 5-6](#page-65-1)) se muestran los siguientes datos en modo de solo vista:

- **Family Firmware Version** (Versión de firmware de familia) es la versión de imagen de inicio múltiple, que se compone de varias imágenes del componente del firmware.
- **MBI Version** (Versión MBI) es la versión imagen de conjunto de Cavium QLogic activa en el dispositivo.
- **Controller BIOS Version** (Versión BIOS de la controladora) es la versión del firmware de administración.
- **EFI Driver Version** (Versión del controlador EFI) es la versión del controlador de la interfaz del firmware extensible (EFI).

 **L2B Firmware Version** (Versión de firmware L2B) es la versión de firmware de descarga NIC para el inicio.

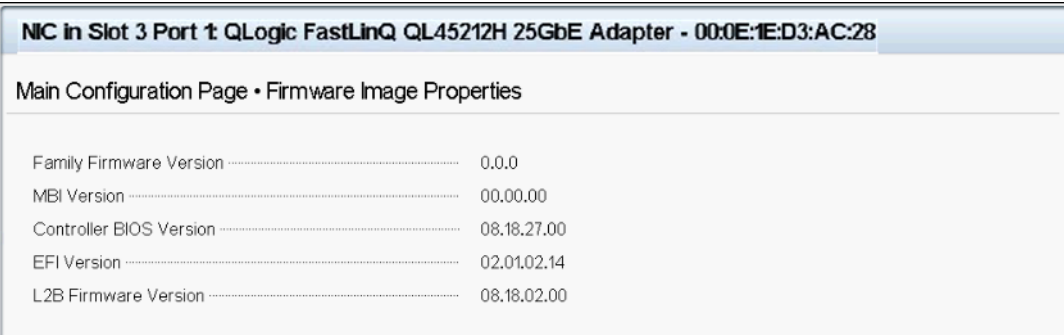

<span id="page-65-1"></span>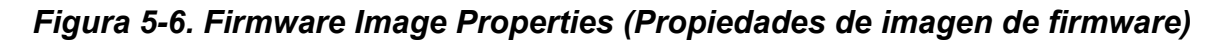

### <span id="page-65-0"></span>**Configuración de parámetros del dispositivo**

La configuración de nivel de dispositivo incluye la activación de la virtualización de E/S-raíz única (SR-IOV) y el particionamiento NIC, y la activación o desactivación de NPAReP. Para realizar la configuración de nivel de dispositivo, seleccione **Device Level Configuration** (Configuración de nivel de dispositivo) en la página de configuración principal y, a continuación, haga clic en **Finish** (Finalizar). La [Figura 5-7](#page-65-2) muestra la página de Configuración de nivel de dispositivo.

<span id="page-65-2"></span>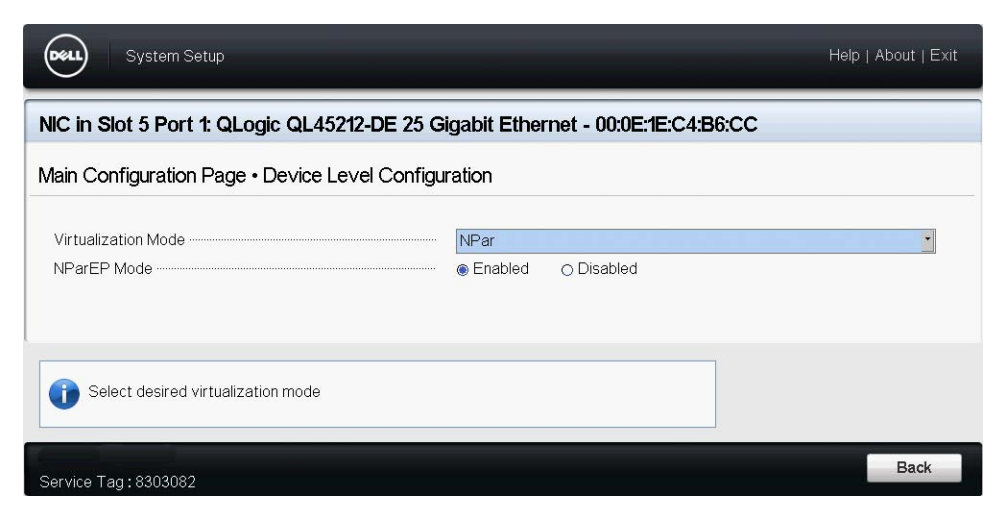

*Figura 5-7. Configuración del sistema: Página Device Level Configuration (Configuración de nivel del dispositivo)*

#### **Para activar el particionamiento NIC (NPAR), la virtualización de entrada/salida de raíz única (SR-IOV), o ambos:**

- 1. En la página de configuración principal [\(Figura 5-3 en la página 44\)](#page-62-1), seleccione **Device Level Configuration** (Configuración de nivel del dispositivo) y, a continuación, haga clic en **Finish** (Finalizar).
- 2. En la página de configuración de nivel del dispositivo [\(Figura 5-7](#page-65-2)), haga clic en **Virtualization Mode** (Modo de virtualización) y, a continuación, seleccione entre las siguientes opciones:
	- **NPAR** activa NPAR.
	- **SRIOV** activa SR-IOV (virtualización no particionada).
	- **NPAR+SRIOV** activa NPAR con SR-IOV.
	- **None** (Ninguno): desactiva la virtualización.
- 3. Si está activado NPAR (con o sin SR-IOV), y el sistema es capaz de alternar interpretación de Id. de direccionamiento (ARI), seleccione activar o desactivar el **modo NPAReP**:
	- Haga clic en **Disabled** (Desactivado) para especificar cuatro particiones por puerto (es decir, un total de 8 PF por adaptador), en las que cada PF admite 16 VF de SR-IOV por PF.
	- Haga clic en **Enabled** (Activado) para especificar ocho particiones por puerto (es decir, un total de 16 PF por adaptador), en las que:
		- $\blacksquare$  16 VF de SR-IOV están en los 8 primeros PF (PF 0 7, que son los 4 primeros PF de cada puerto).
		- 8 VF de SR-IOV están en los 8 segundos PF (PF 8 15, que son los 4 últimos PF de cada puerto).
		- Actualmente los VF de SR-IOV se asignan manualmente a sus respectivos PF.
- 4. Haga clic en **Back** (Atrás).
- 5. Si se le pregunta, haga clic en **Yes** (Sí) para guardar los cambios. Los cambios surtirán efecto tras restablecer el sistema.

### <span id="page-66-0"></span>**Configuración de parámetros de NIC**

La configuración NIC incluye los parámetros siguientes:

- **Velocidad de enlace**
- **NIC + Modo RDMA**
- **Modo de inicio**
- Modo FEC
- **Modo LAN virtual PXE**
- **Id. de LAN virtual**

#### **Para configurar los parámetros de NIC:**

1. En la página de configuración principal, seleccione **NIC Configuration** (Configuración NIC) [\(Figura 5-3 en la página 44\)](#page-62-1) y, a continuación, haga clic en **Finish** (Finalizar).

La [Figura 5-8](#page-67-0) muestra la página de configuración NIC.

| Main Configuration Page • NIC Configuration |                                         |  |  |  |
|---------------------------------------------|-----------------------------------------|--|--|--|
|                                             | Auto Negotiated   0 10 Gbps   0 25 Gbps |  |  |  |
|                                             | A Enabled ∩Disabled<br>O PXE ● Disabled |  |  |  |
|                                             | ○ Enabled ● Disabled                    |  |  |  |

*Figura 5-8. NIC Configuration (Configuración NIC)*

- <span id="page-67-1"></span><span id="page-67-0"></span>2. Seleccione una de las siguientes opciones de **Link Speed** (Velocidad del enlace). La opción de velocidad de enlace que seleccione se aplica a ambos puertos de adaptador. La velocidad de enlace y la corrección de errores de reenvío (FEC) deben coincidir con las del conmutador o el puerto de dispositivo conectados.
	- **Auto Negotiated** (Negociados automáticamente) negocia automáticamente los parámetros del enlace con el conmutador o dispositivo conectados (valor predeterminado). FEC se activa de forma automáticamente. Ambos extremos deben estar en modo de negociación automática.
	- **10 Gbps** especifica la velocidad del enlace fija de puerto a 10 Gbps. No se admite FEC.
	- **25 Gbps** especifica la velocidad del enlace fija de puerto a 25 Gbps.
- 3. Para **NIC + RDMA Mode** (NIC + Modo RDMA), seleccione **Enabled** (Activado) o **Disabled** (Desactivado) para el RDMA del puerto. Esta configuración se aplica a todas las particiones del puerto si está en modo NPAR.
- 4. El **FEC Mode** (Modo FEC) es visible cuando el modo de velocidad fijo de **25 Gbps** se selecciona como **Link Speed** (Velocidad del enlace) en el [Paso 2](#page-67-1). Para el **FEC Mode** (Modo FEC), seleccione una de las opciones siguientes. No todos los modos FEC están disponibles en todos los adaptadores.
	- **Disabled** (Desactivado) indica que FEC no está activado.
- **Fire Code** (Código contra incendios) indica que el enlace está configurado para utilizar el FEC de Fire Code (Código contra incendios); la subcapa FEC funciona de manera similar a la Cláusula 74 FEC.
- 5. Para el **Boot Mode** (Modo de inicio), seleccione uno de los valores siguientes:
	- **PXE** activa el inicio PXE.
	- **Disabled** (Desactivado) impide que el puerto se utilice como fuente de inicio remoto.
- 6. El parámetro **Virtual LAN Mode** (Modo LAN virtual) se aplica a todo el puerto cuando está en modo de instalación remota de PXE. No persiste una vez que finaliza la instalación remota de PXE. Seleccione entre las opciones de VLAN:
	- **Enabled** (Activado) activa el modo VLAN en el puerto para el modo de instalación remota de PXE.
	- **Disabled** (Desactivado) desactiva el modo VLAN del puerto.
- 7. El parámetro **Virtual LAN ID** (Id. de LAN virtual) especifica qué Id. de etiqueta de VLAN debe utilizarse en este puerto para el modo de instalación remota de PXE. La configuración solo se aplica si se ha activado el **Virtual LAN Mode** (Modo LAN virtual) en el paso anterior.
- 8. Haga clic en **Back** (Atrás).
- 9. Si se le pregunta, haga clic en **Yes** (Sí) para guardar los cambios. Los cambios surten efecto tras restablecer el sistema.

#### **Para configurar el puerto para que utilice RDMA:**

#### **NOTA**

Siga estos pasos para activar el RDMA en todas las particiones del puerto de modo de un NPAR.

- 1. Establezca **NIC + RDMA Mode** (NIC + Modo RDMA) en **Enabled** (Activado).
- 2. Haga clic en **Back** (Atrás).
- 3. Si se le pregunta, haga clic en **Yes** (Sí) para guardar los cambios. Los cambios surten efecto tras restablecer el sistema.

#### **Para configurar el modo de inicio del puerto:**

- 1. Para la instalación remota de PXE UEFI, seleccione **PXE** como **Boot Mode** (Modo de inicio).
- 2. Haga clic en **Back** (Atrás).

3. Si se le pregunta, haga clic en **Yes** (Sí) para guardar los cambios. Los cambios surten efecto tras restablecer el sistema.

#### **Para configurar que la instalación remota de PXE del puerto utilice una VLAN:**

#### **NOTA**

La VLAN no persiste una vez que finaliza la instalación remota de PXE.

- 1. Establezca **Virtual LAN Mode** (Modo de LAN Virtual) en **Enabled** (Activado).
- 2. En el cuadro **Virtual LAN ID** (Id. de LAN virtual), escriba el número que debe utilizarse.
- 3. Haga clic en **Back** (Atrás).
- 4. Si se le pregunta, haga clic en **Yes** (Sí) para guardar los cambios. Los cambios surten efecto tras restablecer el sistema.

### <span id="page-69-0"></span>**Configuración del puente del centro de datos**

La configuración del Puente de centros de datos (DCB) incluye el protocolo DCBX y la prioridad RoCE.

#### **Para configurar los valores de DCB:**

- 1. En la página de configuración principal [\(Figura 5-3 en la página 44\)](#page-62-1) seleccione **Data Center Bridging (DCB) Settings** (Configuración del puente del centro de datos [DCB]) y, a continuación, haga clic en **Finish** (Finalizar).
- 2. En la ventana Data Center Bridging (DCB) Settings (Configuración del puente del centro de datos [DCB]) ([Figura 5-9](#page-70-0)), selecciones la opción **DCBX Protocol** (Protocolo DCBX) adecuada:
	- **Disabled** (Desactivado) desactiva el modo DCBX del puerto.
	- **CEE** activa el modo DCBX del protocolo Ethernet mejorada convergente (CEE) del puerto.
	- **IEEE** activa el protocolo DCBX de IEEE del puerto.
	- **Dynamic** (Dinámico) activa la aplicación dinámica de los protocolos CEE o IEEE para que coincidan con el enlace adjunto correspondiente.
- 3. En la página Data Center Bridging (DCB) Settings (Configuración del puente del centro de datos [DCB]), escriba **RoCE v1 Priority** (Prioridad de RoCE v1) con un valor **0-7**. Este valor indica el número de prioridad de clase de tráfico de DCB que se utiliza para el tráfico RoCE y debería coincidir con el número que utiliza la red de conmutado con DCB activado para el tráfico RoCE.
	- **0** especifica el número de prioridad habitual que utiliza el valor predeterminado de pérdida o la clase de tráfico común.
	- **3** especifica el número de prioridad que utiliza el tráfico sin pérdida de FCoE.
	- **4** especifica el número de prioridad que utiliza el tráfico sin pérdida de TLV iCSI por DCB.
	- **1**, **2**, **5**, **6** y **7** especifican los números de prioridad de clase de tráfico DCB disponibles para uso RoCE. Siga las instrucciones de configuración de RoCE para su sistema operativo para utilizar el control RoCE.

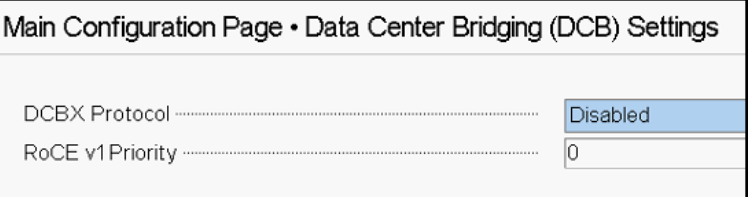

#### <span id="page-70-0"></span>*Figura 5-9. Configuración del sistema: Data Center Bridging (DCB) Settings (Configuración del puente del centro de datos (DCB))*

- 4. Haga clic en **Back** (Atrás).
- 5. Si se le pregunta, haga clic en **Yes** (Sí) para guardar los cambios. Los cambios surten efecto tras restablecer el sistema.

#### **NOTA**

Cuando se activa DCBX, el adaptador envía periódicamente paquetes de Protocolo de detección de nivel de vínculo (LLDP) con una dirección unicast dedicada que sirve como dirección MAC de origen. La dirección MAC LLDP es distinta de la dirección MAC del adaptador Ethernet asignada en fábrica. Si consulta la tabla de direcciones MAC para obtener el puerto del conmutador que se conecta al adaptador, verá dos direcciones MAC: una para paquetes LLDP y otra para la interfaz del adaptador Ethernet.

### <span id="page-71-0"></span>**Configuración de las particiones**

Puede configurar los rangos de ancho de banda para cada partición del adaptador.

#### **Para configurar las asignaciones de ancho de banda máximo y mínimo:**

- 1. En la página de configuración principal), seleccione **NIC Partitioning Configuration** (Configuración del particionamiento NIC) y, a continuación, pulse INTRO.
- 2. En la página Partitions Configuration (Configuración de las particiones) ([Figura 5-10\)](#page-71-1), seleccione **Global Bandwidth Allocation** (Asignación de ancho de banda global).

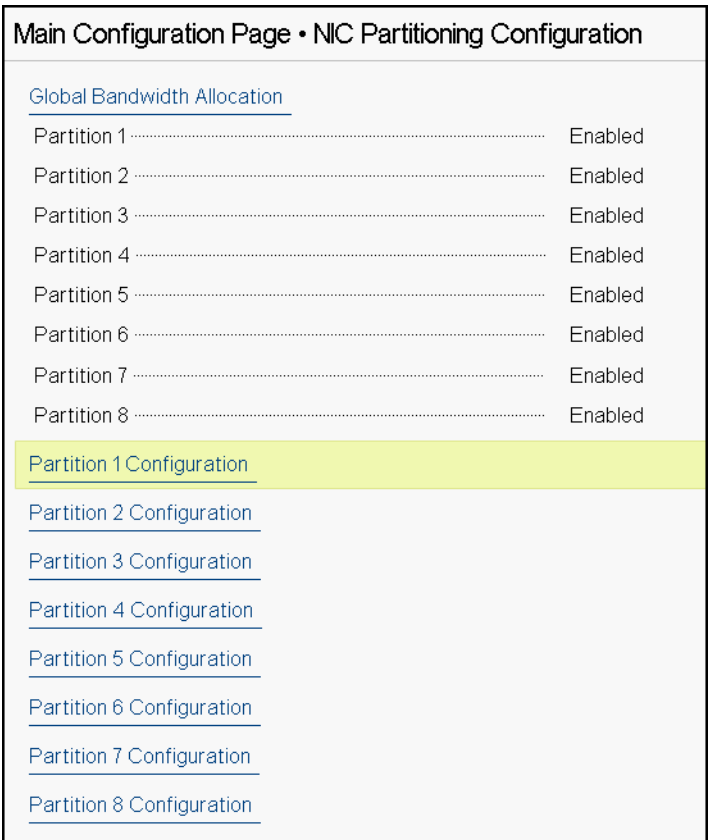

<span id="page-71-1"></span>*Figura 5-10. NIC Partitioning Configuration, Global Bandwith Allocation (Configuración del particionamiento NIC, Asignación global de ancho de banda)*
La [Figura 5-11](#page-72-1) muestra la asignación global del ancho de banda para la partición 1.

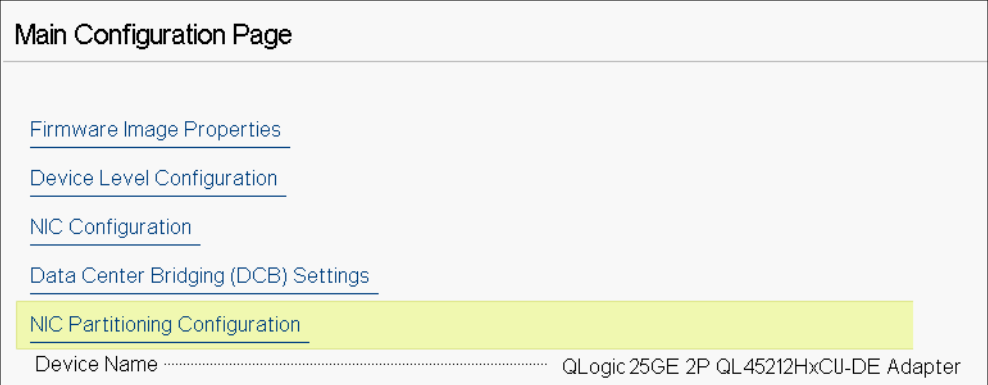

<span id="page-72-1"></span>*Figura 5-11. Asignación global de ancho de banda, Configuración de la partición 1*

3. En la página Global Bandwidth Allocation (Asignación de ancho de banda global) ([Figura 5-12\)](#page-72-0), haga clic en el campo de ancho de banda TX mínimo y máximo de cada partición para la que desee asignar ancho de banda. Hay cuatro particiones por puerto si se desactiva el modo NPAReP y ocho particiones por puerto si se activa este modo. El modo NPAReP requiere que ARI esté activado en el BIOS para la ranura PCI del adaptador.

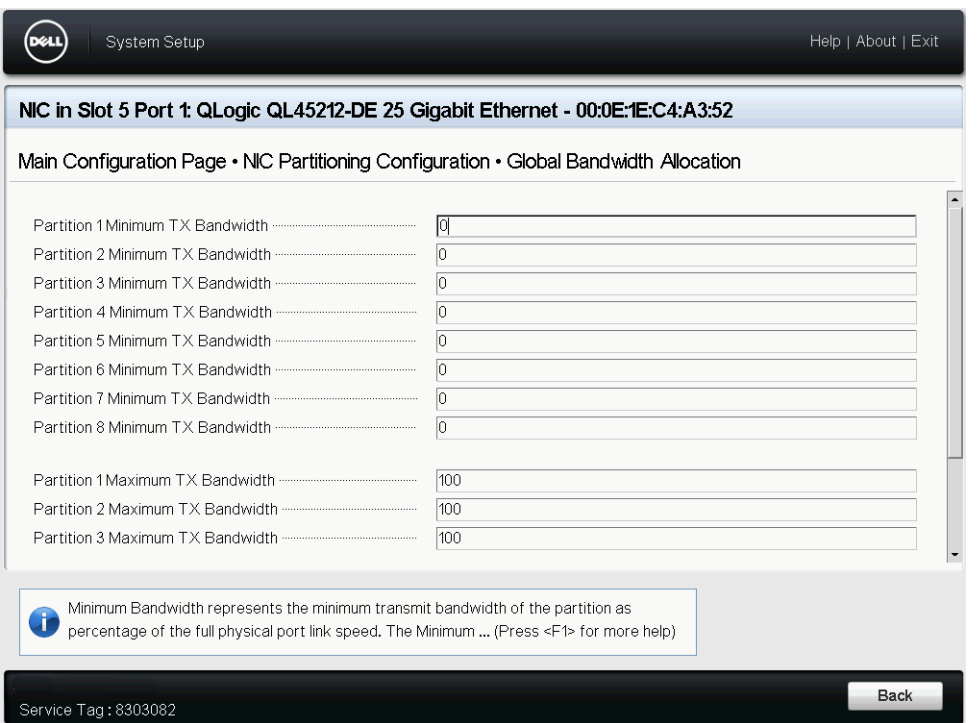

<span id="page-72-0"></span>*Figura 5-12. Página Global Bandwith Allocation (Asignación global del ancho de banda): modo NPAReP activado*

- **Partition** *n* **Minimum TX Bandwidth** (Ancho de banda TX mínimo de partición N) es el ancho de banda de transmisión mínimo de la partición seleccionada expresado como porcentaje de la velocidad de enlace de puerto físico máxima. Los valores pueden ser 0–100. Cuando el modo ETS de DCBX está activado, el valor de ancho de banda mínimo de ETS de DCBX de clase por tráfico se utiliza simultáneamente con el valor de ancho de banda TX mínimo por partición. El total de valores de ancho de banda TX mínimos de todas las particiones en un único puerto debe ser igual a 100 o ser todos ceros.
- Establecer el ancho de banda TX en todo ceros es similar a dividir equitativamente el ancho de banda disponible en cada partición activa; sin embargo, el ancho de banda se asigna de forma dinámica por todas las particiones que envían de forma activa. Un valor cero (cuando uno o más de los otros valores se establecen en un valor que no sea cero) asigna como mínimo un uno por ciento a una partición concreta cuando la congestión (de todas las particiones) restringe el ancho de banda TX.
- **Partition** *n* **Maximum TX Bandwidth** (Ancho de banda TX máximo de partición N) es el ancho de banda de transmisión máximo de la partición seleccionada expresado como porcentaje de la velocidad de enlace de puerto físico máxima. Los valores pueden ser 1–100. El valor de ancho de banda TX máximo por partición se aplica con independencia de a configuración de modo ETS de DCBX.

Escriba un valor en cada campo seleccionado y, a continuación, haga clic en **Back** (Atrás).

4. Si se le pregunta, haga clic en **Yes** (Sí) para guardar los cambios. Los cambios surten efecto tras restablecer el sistema.

## **Para configurar particiones:**

- 1. Para ver cuál es la configuración de una partición concreta, en la página de configuración del particionamiento NIC [\(Figura 5-10 en la página 53\)](#page-71-0), seleccione **Partition** *n* **Configuration** (Configuración de la partición N). Si NParEP no está activado, solo hay cuatro particiones por puerto.
- 2. Para configurar la primera partición, seleccione **Partition 1 Configuration** (Configuración de la partición 1) para abrir la página de configuración de la partición 1 [\(Figura 5-13](#page-74-0)), que muestra los parámetros siguientes:
	- **NIC Mode** (Modo NIC) (siempre activado)
	- **PCI Device ID** (Id. del dispositivo PCI)
	- **Dirección PCI** (bus)
	- **Dirección MAC**
	- **Dirección MAC virtual**

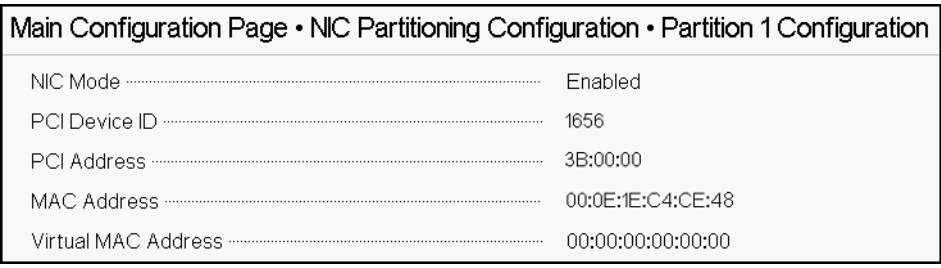

## <span id="page-74-0"></span>*Figura 5-13. Partition 1 Configuration (Configuración de la partición 1)*

- 3. Para configurar la segunda partición, seleccione **Partition 2 Configuration** (Configuración de la partición 2) para abrir la página de configuración de la partición 2. Si hay Descarga FCoE, la configuración de la partición 2 ([Figura 5-14\)](#page-74-1) muestra los parámetros siguientes:
	- **NIC Mode** (Modo NIC) activa o desactiva la personalidad NIC de la Ethernet L2 de las particiones 2 o mayores. Para desactivar cualquiera de las particiones restantes, establezca el **NIC Mode** (Modo NIC) en **Disabled** (Desactivado). Para desactivar las particiones con capacidad de descarga, desactive el **NIC Mode** (Modo NIC) y el correspondiente modo de descarga.
	- **PCI Device ID** (Id. del dispositivo PCI)
	- **Dirección PCI** (bus)
	- **Dirección MAC**
	- **Dirección MAC virtual**

| Main Configuration Page $\cdot$ NIC Partitioning Configuration $\cdot$ Partition 2 Configuration |                              |
|--------------------------------------------------------------------------------------------------|------------------------------|
|                                                                                                  | <b>Enabled</b><br>○ Disabled |
|                                                                                                  | 1656                         |
|                                                                                                  | 3B:00:02                     |
|                                                                                                  | 00:0F:1F:C4:CF:4A            |
|                                                                                                  | 00:00:00:00:00:00            |

<span id="page-74-1"></span>*Figura 5-14. Configuración de la partición 2*

# *6* **Configuración de RoCE**

En este capítulo se describe la configuración de RDMA sobre Ethernet convergente (RoCE v1 y v2) en el adaptador QL45212, el conmutador Ethernet y el host de Windows o Linux, lo que incluye:

- [Sistemas operativos admitidos y OFED](#page-75-0)
- ["Planificación para RoCE" en la página 58](#page-76-0)
- ["Prepación de un adaptador" en la página 59](#page-77-0)
- **EXECTE:** ["Preparación del conmutador Ethernet" en la página 59](#page-77-1)
- "Configuración de RoCE en el adaptador para Windows Server" en la [página 61](#page-79-0)
- ["Configuración de RoCE en el adaptador para Linux" en la página](#page-88-0) 70
- "Configuración de RoCE en el adaptador para VMware ESX" en la [página 81](#page-99-0)

## **NOTA**

Es posible que algunas características de RoCE no se puedan activar completamente en esta versión.

# <span id="page-75-0"></span>**Sistemas operativos admitidos y OFED**

La [Tabla 6-1](#page-75-1) muestra la compatibilidad del sistema operativo para RoCE v1, RoCE v2 y OFED.

## *Tabla 6-1. Compatibilidad del SO con RoCE v1, RoCE v2, iWARP y OFED*

<span id="page-75-1"></span>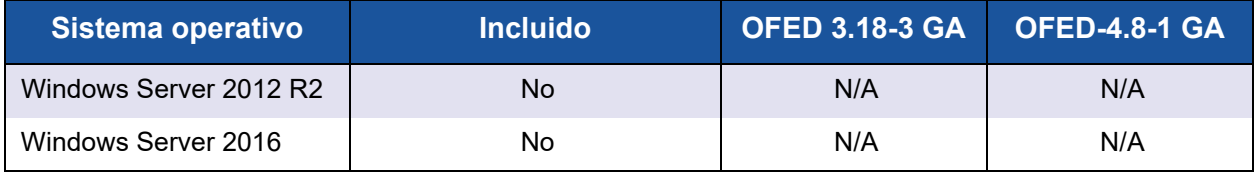

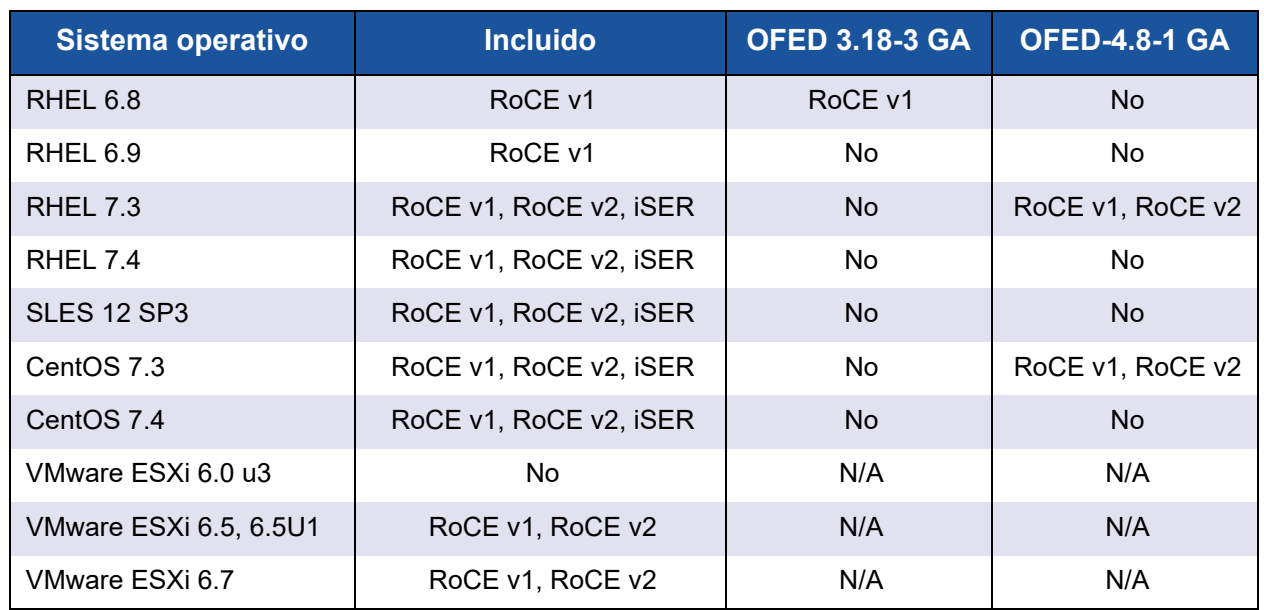

## *Tabla 6-1. Compatibilidad del SO con RoCE v1, RoCE v2, iWARP y OFED (Continuación)*

# <span id="page-76-0"></span>**Planificación para RoCE**

Mientras se prepara para implementar RoCE, tenga en cuenta las siguientes limitaciones:

- Si utiliza OFED integrada, el sistema operativo debería ser el mismo en los sistemas cliente y servidor. Algunas de las aplicaciones pueden funcionar entre distintos sistemas operativos, pero no existe ninguna garantía. Se trata de una limitación de OFED.
- Para aplicaciones de OFED (con mayor frecuencia aplicaciones perftest), las aplicaciones servidor y cliente deberían usar las mismas opciones y los mismos valores. Pueden surgir problemas si el sistema operativo y la aplicación perftest tienen distintas versiones. Para confirmar la versión de perftest, emita el siguiente comando:

```
# ib_send_bw --version
```
- Para compilar libgedr en OFED integrada es necesario instalar ibibverbs-devel.
- Para ejecutar aplicaciones de espacio de usuario en OFED integrada es necesario instalar el grupo InfiniBand® Support mediante yum groupinstall "InfiniBand Support" que contiene libibcm y libibverbs entre otros.
- Las aplicaciones OFED y RDMA que dependan de libibverbs, también requieren la biblioteca de espacio de usuario RDMA de QLogic, libqedr. Instale libqedr mediante libqedr RPM o paquetes de origen.
- RoCE solo admite little endian.
- RoCE no funciona a través de VF en un entorno SR-IOV.

# <span id="page-77-0"></span>**Prepación de un adaptador**

Siga los siguientes pasos para activar DCBX y especificar la prioridad de RoCE mediante la aplicación de administración HII. Para obtener más información sobre la aplicación HII, consulte [Capítulo 5 Configuración de inicio previo del adaptador.](#page-60-0)

#### **Para preparar el adaptador:**

- 1. En la Main Configuration Page (Página de configuración principal), seleccione **Data Center Bridging (DCB) Settings** (Configuración del puente del centro de datos [DCB]) y, a continuación, haga clic en **Finish** (Finalizar).
- 2. En la ventana Data Center Bridging (DCB) Settings (Configuración del puente del centro de datos [DCB]), haga clic en la opción **DCBX Protocol** (Protocolo DCBX). El adaptador QL45212 admite protocolos CEE e IEEE. Este valor debería coincidir con el valor correspondiente del conmutador DCB. En este ejemplo, seleccione **CEE** o **Dynamic** (Dinámica).
- 3. En **RoCE Priority** (Prioridad de RoCE) escriba un valor de prioridad. Este valor debería coincidir con el valor correspondiente del conmutador DCB. En este ejemplo, escriba 5. Normalmente, se define 0 para la clase de tráfico que tiene pérdidas predeterminadas, 3 para la clase de tráfico FCoE y 4 para la clase de tráfico iSCSI-TLV a través de DCB sin pérdidas.
- 4. Haga clic en **Back** (Atrás).
- 5. Si se le pregunta, haga clic en **Yes** (Sí) para guardar los cambios. Los cambios no surtirán efecto hasta que se restablezca el sistema.

En Windows, puede configurar DCBX utilizando el método HII o QoS. La configuración que se muestra en esta sección corresponde al método HII. Para obtener más información sobre QoS, consulte ["Configuración de QoS](#page-143-0)  [para RoCE" en la página 125](#page-143-0).

# <span id="page-77-1"></span>**Preparación del conmutador Ethernet**

En esta sección se describe cómo configurar un Conmutador Ethernet Cisco® Nexus® 6000 y un Conmutador Ethernet Dell® Z9100 para RoCE.

- [Configuración del conmutador Ethernet Cisco Nexus 6000](#page-78-0)
- [Configuración del conmutador Ethernet Dell Z9100](#page-79-1)

# <span id="page-78-0"></span>**Configuración del conmutador Ethernet Cisco Nexus 6000**

Los pasos para la configuración del conmutador Ethernet Cisco Nexus 6000 para RoCE incluyen la configuración de mapas de clase, la configuración de mapas de políticas, la aplicación de la política, y la asignación de un Id. de VLAN al puerto de conmutador.

#### **Para configurar el conmutador Cisco:**

1. Abra una sesión del terminal de configuración de la siguiente manera:

```
Switch# config terminal
switch(config)#
```
2. Configure los mapas de clase de calidad de servicio (QoS) y establezca la prioridad de RoCE para que coincida con el adaptador (5) de la siguiente manera:

```
switch(config)# class-map type qos class-roce
switch(config)# match cos 5
```
3. Configure los mapas de clase de colas de la siguiente manera:

```
switch(config)# class-map type queuing class-roce
switch(config)# match qos-group 3
```
4. Configure los mapas de clase de QoS de red de la siguiente manera:

```
switch(config)# class-map type network-qos class-roce
switch(config)# match qos-group 3
```
5. Configure los mapas de políticas de QoS de la siguiente manera:

```
switch(config)# policy-map type qos roce
switch(config)# class type qos class-roce
switch(config)# set qos-group 3
```
6. Configure los mapas de política de colas para asignar ancho de banda de red. En este ejemplo, utilice un valor del 50 por ciento:

```
switch(config)# policy-map type queuing roce
switch(config)# class type queuing class-roce
switch(config)# bandwidth percent 50
```
7. Configure mapas de política de QoS de red para establecer el control de flujo de prioridades para la clase de tráfico no de entrega de la siguiente manera:

```
switch(config)# policy-map type network-qos roce
switch(config)# class type network-qos class-roce
switch(config)# pause no-drop
```
8. Aplique la nueva política en el nivel del sistema de la siguiente manera:

```
switch(config)# system qos
switch(config)# service-policy type qos input roce
switch(config)# service-policy type queuing output roce
switch(config)# service-policy type queuing input roce
switch(config)# service-policy type network-qos roce
```
9. Asigne un Id. de VLAN al puerto de conmutador para que coincida con el Id. de VLAN asignado al adaptador (5).

```
switch(config)# interface ethernet x/x
switch(config)# switchport mode trunk
switch(config)# switchport trunk allowed vlan 1,5
```
# <span id="page-79-1"></span>**Configuración del conmutador Ethernet Dell Z9100**

Para configurar Dell Z9100 Ethernet Switch para RoCE, consulte el procedimiento en [Apéndice C Configuración del conmutador Dell Z9100.](#page-187-0)

# <span id="page-79-0"></span>**Configuración de RoCE en el adaptador para Windows Server**

La configuración de RoCE en el adaptador para Windows Server incluye la activación de RoCE en el adaptador y la comprobación del tamaño de MTU directa de red.

#### **Para configurar RoCE en un host de Windows Server:**

- 1. Active RoCE en el adaptador.
	- a. Abra el Administrador de dispositivos de Windows y, a continuación, abra las propiedades de minipuerto NDIS de los adaptadores QL45212.
	- b. En FastLinQ Adapter Properties de QLogic (Propiedades del adaptador FastLinQ de QLogic), haga clic en la pestaña **Advanced** (Avanzado).
	- c. En la página Advanced (Avanzado), configure las propiedades que se muestran en la [Tabla 6-2](#page-80-0) seleccionando cada uno de los elementos que hay en **Property** (Propiedad) y eligiendo un **Value** (Valor) para ellos. A continuación haga clic en **OK** (Aceptar).

<span id="page-80-0"></span>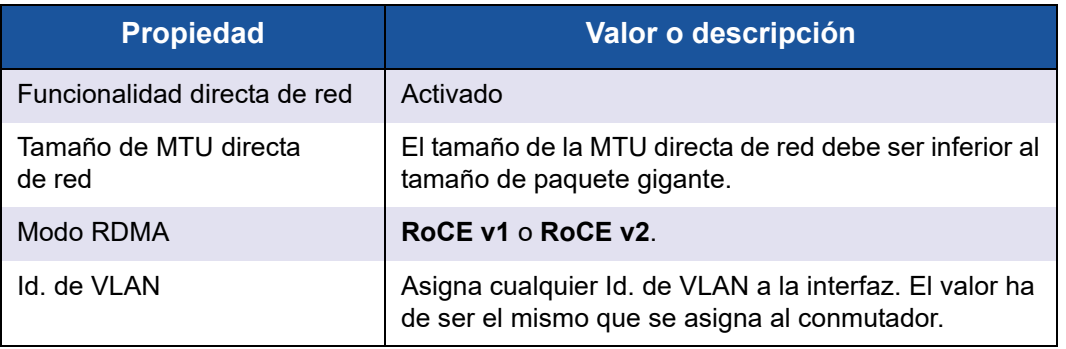

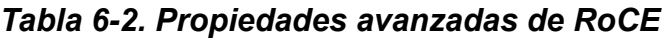

La [Figura 6-1](#page-80-1) muestra un ejemplo de cómo configurar un valor de propiedad.

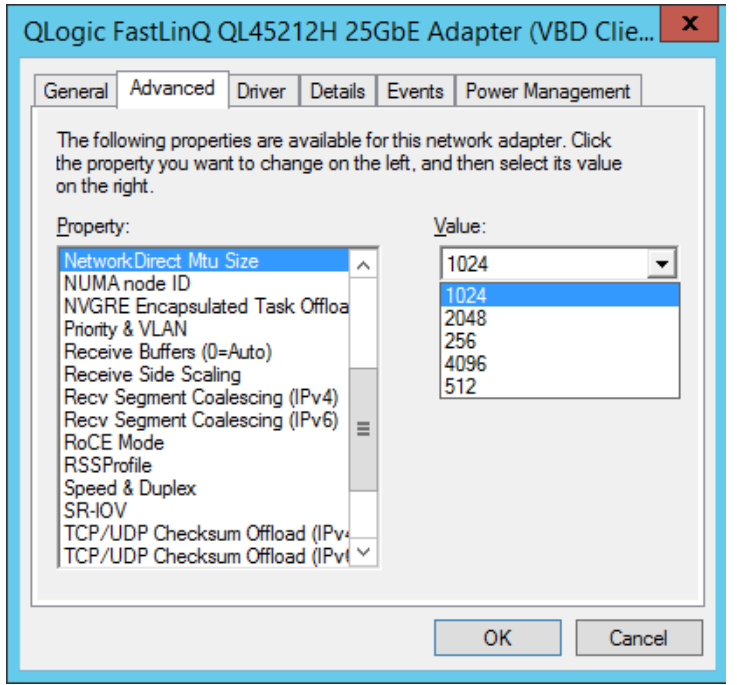

*Figura 6-1. Configuración de las propiedades de RoCE*

<span id="page-80-1"></span>2. Al utilizar Windows PowerShell, compruebe si RDMA está activado en el adaptador. El comando Get-NetAdapterRdma muestra los adaptadores que admiten RDMA: ambos puertos están activados.

#### **NOTA**

Si está configurando RoCE sobre Hiper-V, no asigne un Id. de VLAN a la interfaz física.

```
PS C:\Users\Administrator> Get-NetAdapterRdma
Name InterfaceDescription Enabled
----- -------------------- -------
SLOT 4 3 Port 1 QLogic FastLinQ QL45212... True
SLOT 4 3 Port 2 QLogic FastLinQ QL45212... True
```
3. Al utilizar Windows PowerShell, compruebe si NetworkDirect está activado en el sistema operativo host. El comando Get-NetOffloadGlobalSetting muestra que NetworkDirect está activado.

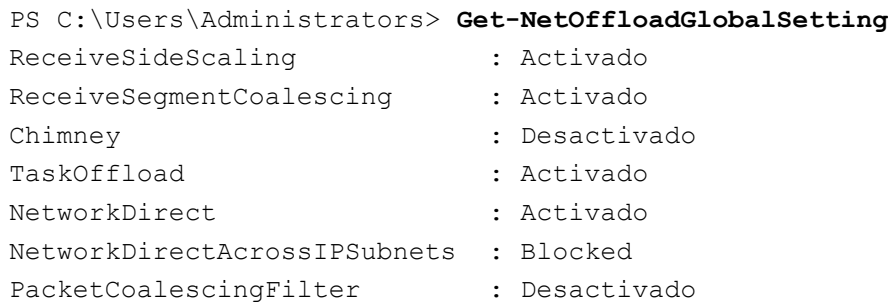

4. Conecte una unidad de bloque de mensajes del servidor (SMB), ejecute el tráfico de RoCE y compruebe los resultados.

Para saber cómo configurar y conectarse a un controlador SMB, consulte la información de Microsoft disponible en línea:

[https://technet.microsoft.com/en-us/library/hh831795\(v=ws.11\).aspx](https://technet.microsoft.com/en-us/library/hh831795(v=ws.11).aspx)

5. De forma predeterminada, SMB Direct de Microsoft establece dos conexiones de RDMA por puerto, lo que proporciona buen rendimiento, incluida una velocidad de línea a un tamaño de bloque superior (por ejemplo, 64 KB). Para optimizar el rendimiento, puede cambiar la cantidad de conexiones de RDMA por interfaz RDMA a cuatro (o más).

Para aumentar la cantidad de conexiones de RDMA a cuatro (o más), emita el siguiente comando en Windows PowerShell:

PS C:\Users\Administrator> **Set-ItemProperty -Path "HKLM:\SYSTEM\CurrentControlSet\Services\LanmanWorkstation\ Parameters" ConnectionCountPerRdmaNetworkInterface -Type DWORD -Value 4 –Force**

# **Visualización de Contadores RDMA**

## **Para visualizar contadores RDMA para RoCE:**

- 1. Inicie el Supervisor de rendimiento.
- 2. Abra el cuadro de diálogo Add Counters (Agregar contadores). La [Figura 6-2](#page-82-0) muestra un ejemplo.

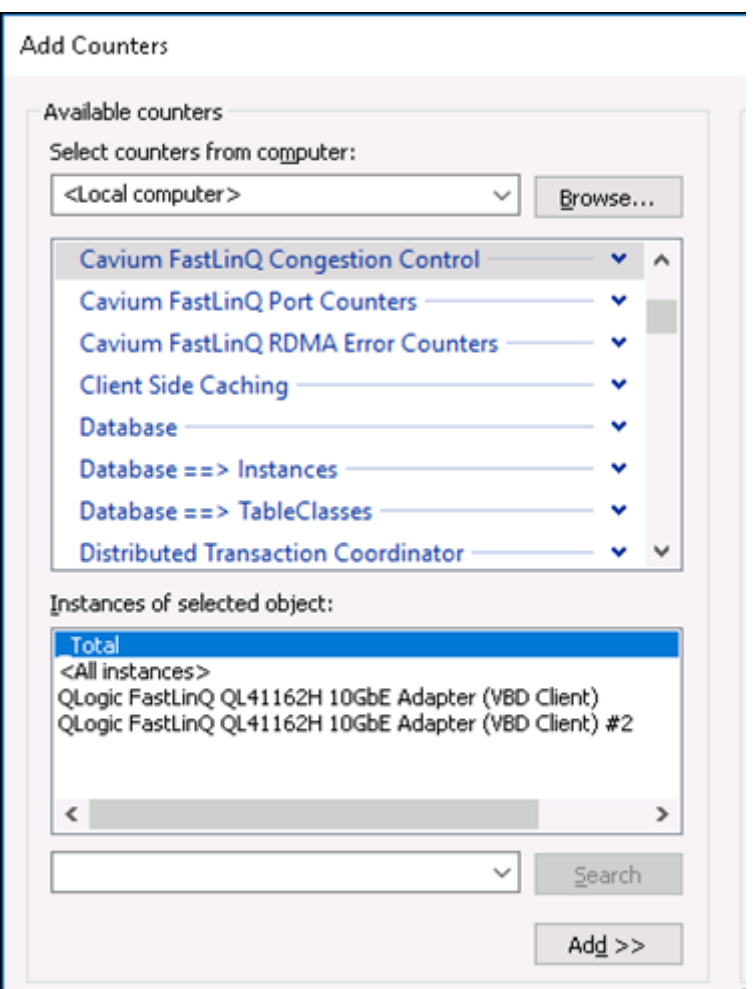

<span id="page-82-0"></span>*Figura 6-2. Cuadro de diálogo Add Counters (Agregar contadores)*

- 3. Seleccione uno de los siguientes tipos de contadores:
	- **Control de congestión de FastLinQ de Cavium**:
		- Incrementa cuando hay congestión en la red y ECN esté habilitado en el conmutador.
		- Describa los Paquetes marcados de RoCE v2 ECN y los Paquetes de notificación de congestión (CNP) que se hayan enviado y recibido correctamente.
		- Se aplican solo a RoCE v2.
	- **Contadores de puertos de FastLinQ de Cavium**:
		- Incrementan cuando hay congestión en la red.
		- Pausan el incremento de los contadores cuando el control del flujo o la pausa global estén configurados y haya una congestión en la red.
		- Los contadores PFC incrementan cuando el control del flujo de prioridad está configurado y hay una congestión en la red.
	- **Contadores de errores RDMA de FastLinQ de Cavium**:
		- Incrementan si se produce algún error en las operaciones de transporte.
		- Para obtener detalles, ver [Tabla 6-3.](#page-84-0)
- 4. En **Instances of selected object** (Instancias del objeto seleccionado), seleccione **Total**, y a continuación haga clic en **Add** (Agregar).

La [Figura 6-3](#page-84-1) muestra ejemplos del resultado de supervisión del contador.

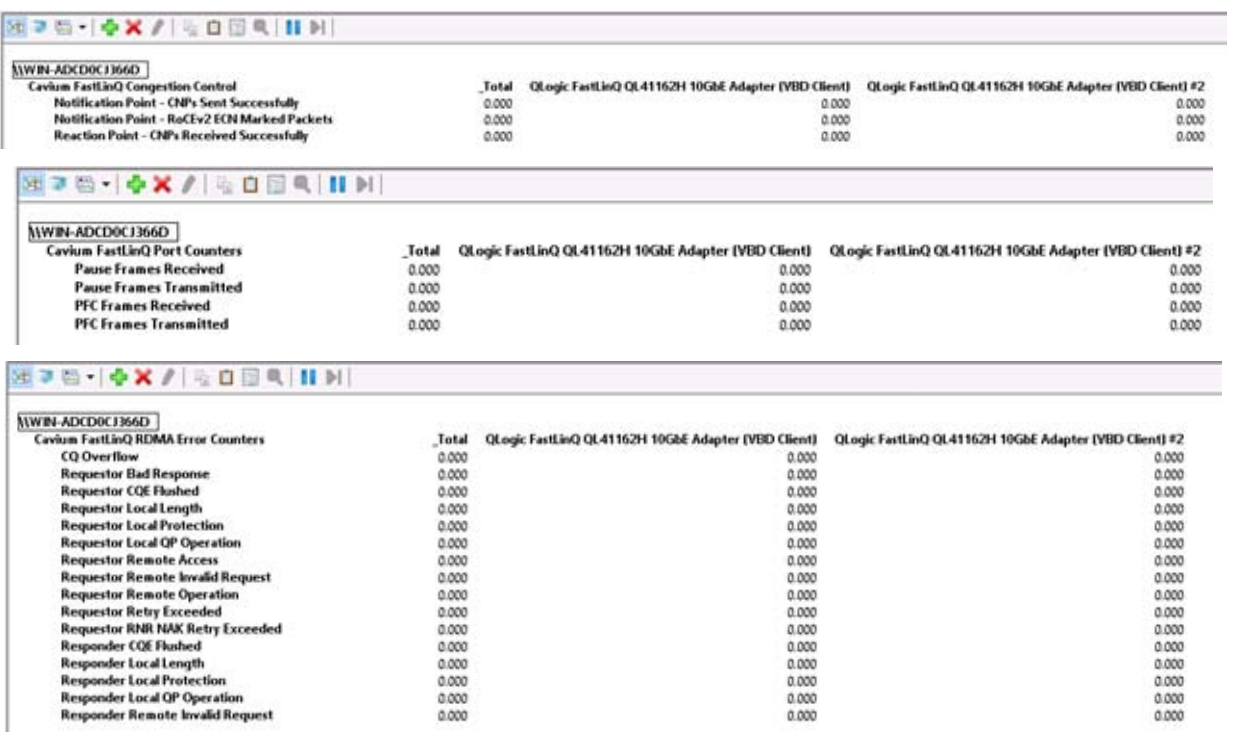

## <span id="page-84-1"></span>*Figura 6-3. Supervisión de rendimiento: Contadores de FastLinQ de Cavium*

La [Tabla 6-3](#page-84-0) proporciona información acerca de los contadores de errores.

## <span id="page-84-0"></span>*Tabla 6-3. Contadores de errores RDMA de FastLinQ de Cavium*

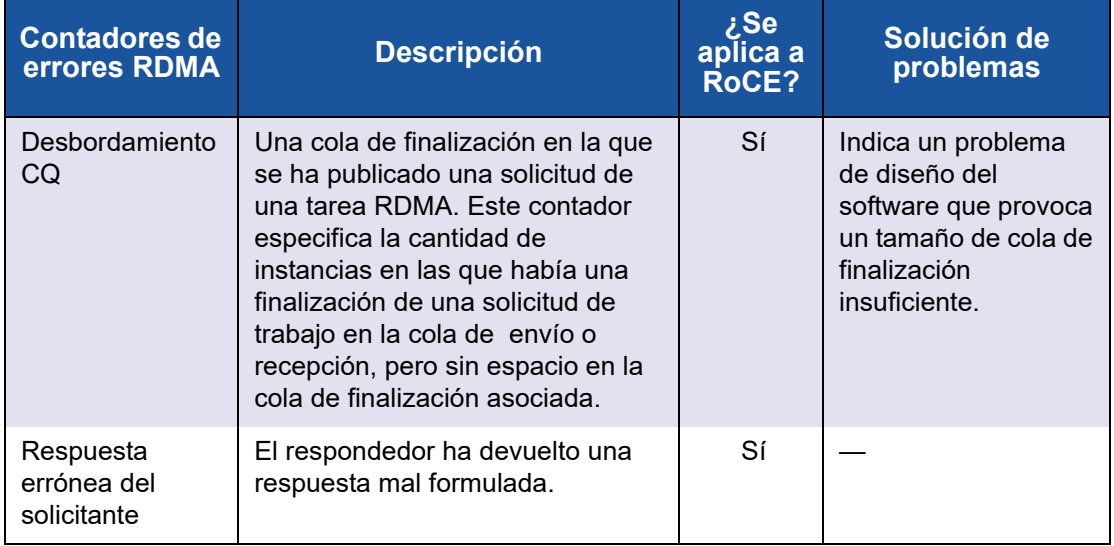

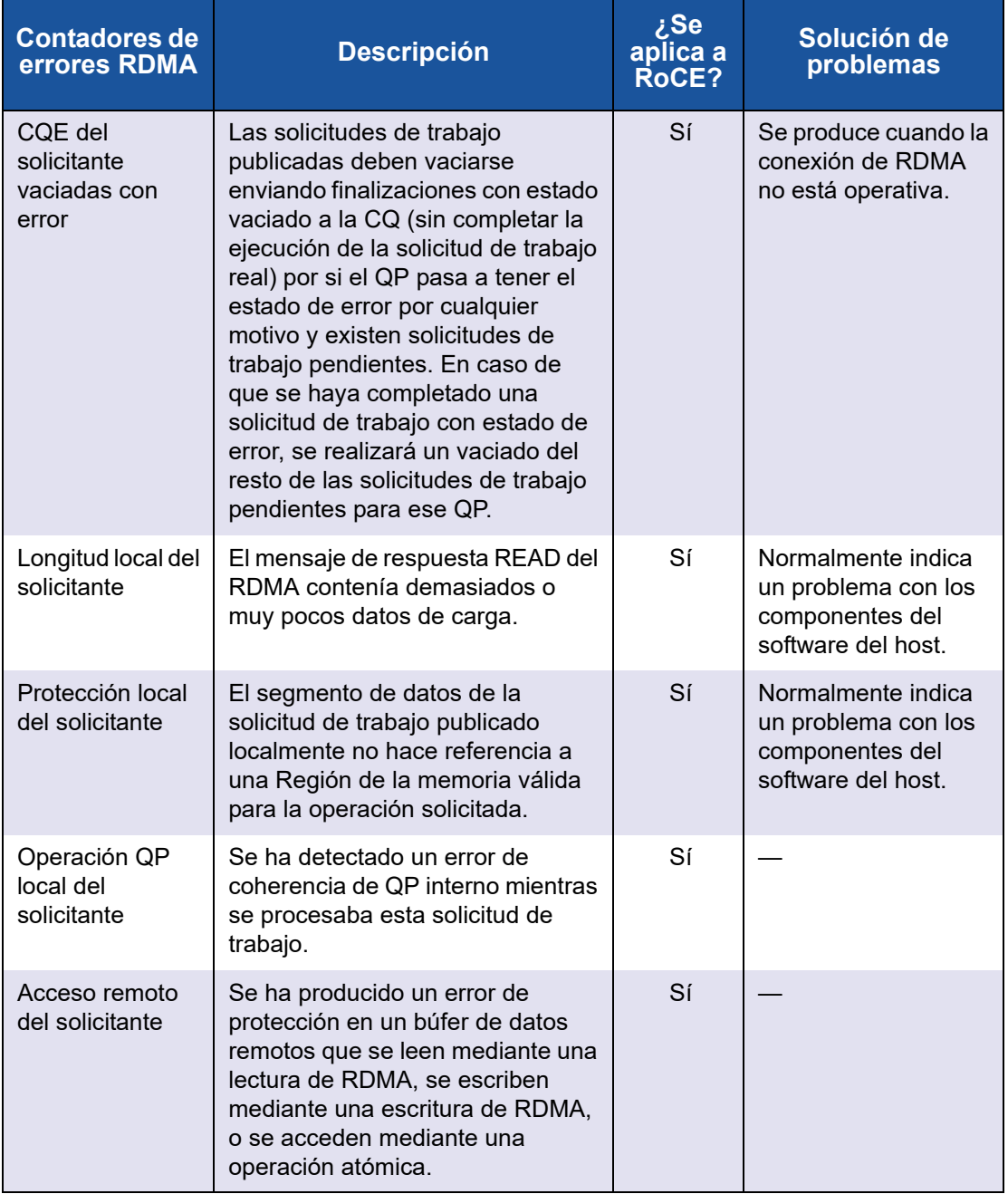

## *Tabla 6-3. Contadores de errores RDMA de FastLinQ de Cavium*

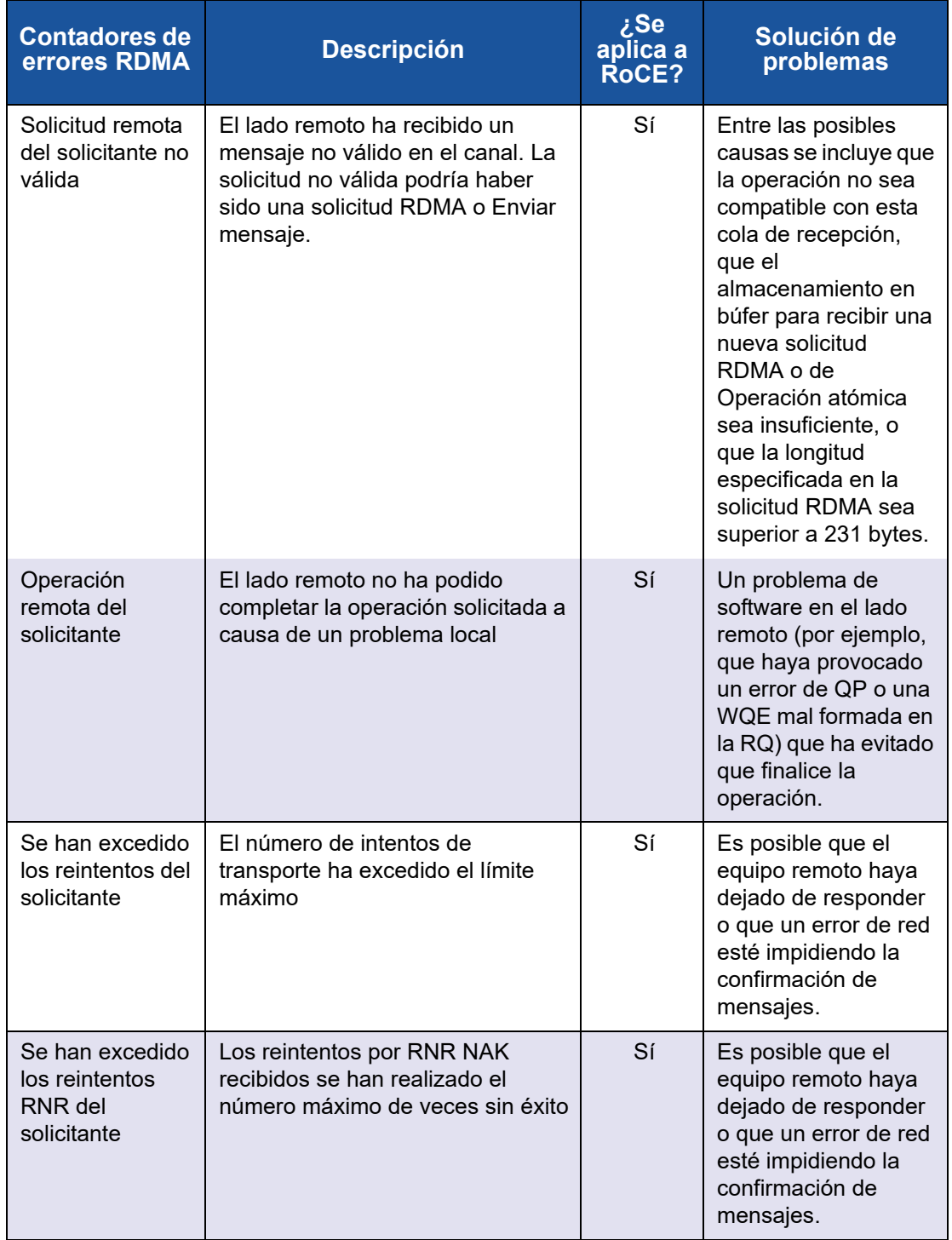

## *Tabla 6-3. Contadores de errores RDMA de FastLinQ de Cavium*

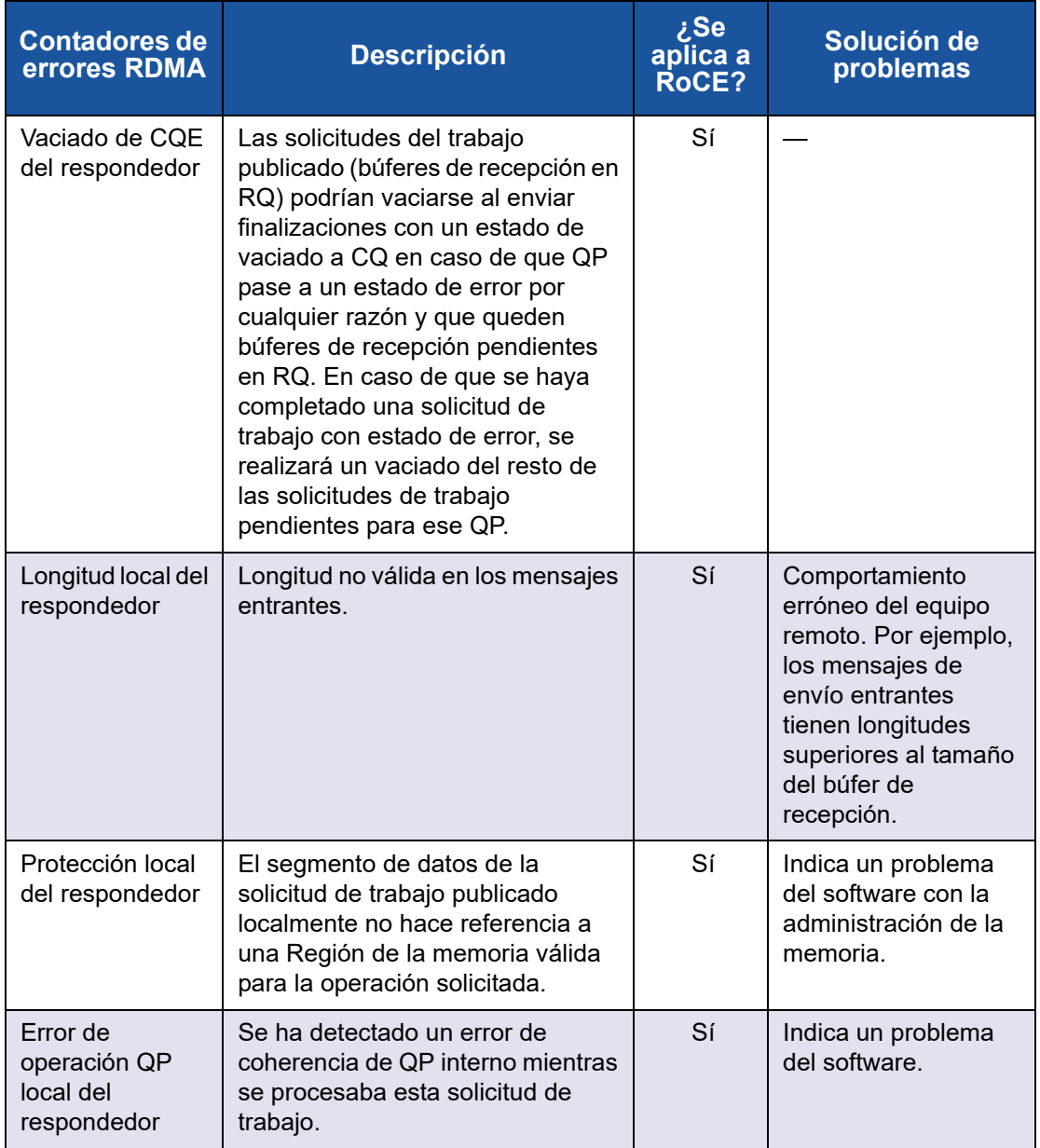

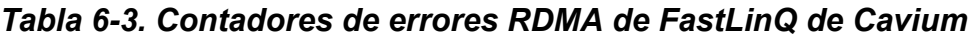

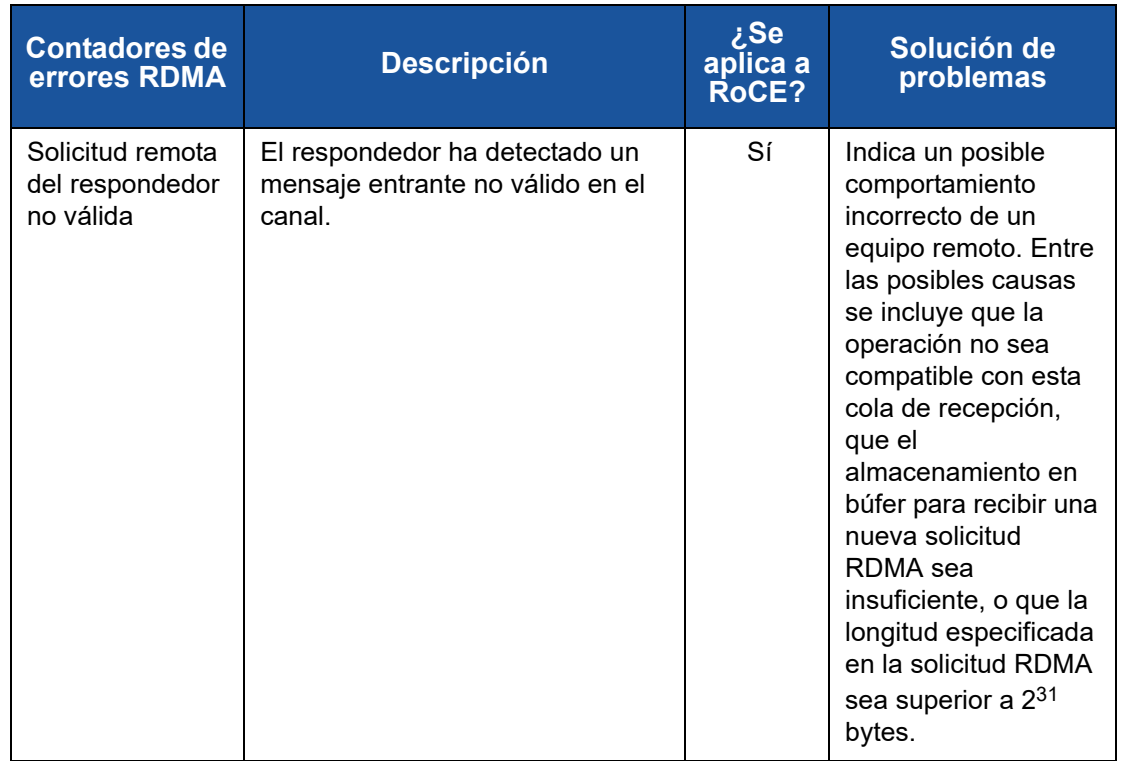

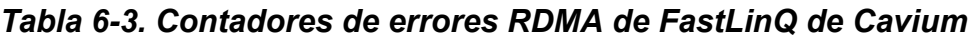

# <span id="page-88-0"></span>**Configuración de RoCE en el adaptador para Linux**

Esta sección describe el procedimiento de configuración de RoCE para RHEL y SLES. También describe cómo comprobar la configuración de RoCE y ofrece algunas instrucciones sobre cómo utilizar los Id. de grupo (GID) con interfaces VLAN.

- [Configuración de RoCE para RHEL](#page-89-0)
- [Configuración de RoCE para SLES](#page-89-1)
- [Comprobación de la configuración de RoCE en Linux](#page-90-0)
- [Interfaces de VLAN y valores de índice de GID](#page-93-0)
- [Configuración de RoCE v2 para Linux](#page-93-1)

# <span id="page-89-2"></span><span id="page-89-0"></span>**Configuración de RoCE para RHEL**

Para configurar RoCE en el adaptador, la OFED (Open Fabrics Enterprise Distribution) debe estar instalada y configurada en el host de RHEL.

#### **Para preparar OFED integrada para RHEL:**

- 1. Al instalar o actualizar el sistema operativo, seleccione los paquetes de compatibilidad de OFED e InfiniBand®.
- 2. Instale los siguientes RPM desde la imagen ISO de RHEL:

```
libibverbs-devel-x.x.x.x86_64.rpm
(necesario para la biblioteca libqedr)
perftest-x.x.x.x86_64.rpm
(necesario para aplicaciones de latencia y ancho de banda InfiniBand)
```
o bien, usando Yum, instale la OFED integrada:

**yum groupinstall "Infiniband Support"**

```
yum install perftest
```

```
yum install tcl tcl-devel tk zlib-devel libibverbs
libibverbs-devel
```
## **NOTA**

Durante la instalación, si ya ha seleccionado los paquetes previamente mencionados, no necesitará volver a instalarlos. La OFED integrada y los paquetes de compatibilidad pueden variar en función de la versión del sistema operativo.

3. Instale los controladores de Linux nuevos tal como se describe en ["Instalación de los controladores para Linux con RDMA" en la página 15](#page-33-0).

# <span id="page-89-1"></span>**Configuración de RoCE para SLES**

Para configurar RoCE en el adaptador para un host de SLES, OFED debe estar instalado y configurado en el host de SLES.

## **Para instalar OFED integrada para SLES Linux:**

- 1. Al instalar o actualizar el sistema operativo, seleccione los paquetes de compatibilidad de InfiniBand.
- 2. Instale los siguientes RPM desde la imagen del kit SDK de SLES correspondiente:

```
libibverbs-devel-x.x.x.x86_64.rpm
(necesario para la instalación de libqedr)
perftest-x.x.x.x86_64.rpm
(necesario para aplicaciones de latencia y ancho de banda)
```
3. Instale los controladores de Linux, tal como se describe en ["Instalación de](#page-33-0)  [los controladores para Linux con RDMA" en la página 15.](#page-33-0)

# <span id="page-90-0"></span>**Comprobación de la configuración de RoCE en Linux**

Después de instalar OFED, instalar el controlador para Linux y cargar los controladores de RoCE, compruebe que los dispositivos RoCE hayan sido detectados en todos los sistemas operativos Linux.

#### **Para comprobar la configuración de RoCE en Linux:**

- 1. Detenga las tablas de firewall mediante los comandos service/systemctl.
- 2. Solo para RHEL: Si está instalado el servicio de RDMA (yum install rdma), compruebe que se haya iniciado el servicio RDMA.

#### **NOTA**

Para RHEL 6.x y SLES 11 SP4, debe iniciar el servicio RDMA después de reiniciar. En el caso de RHEL 7.*x* y SLES 12 SPX y versiones posteriores, el servicio RDMA se inicia automáticamente después de reiniciar.

En RHEL o CentOS: Use el comando de estado service rdma para iniciar el servicio:

□ Si RDMA no se ha iniciado, emita el siguiente comando:

# **service rdma start**

□ Si RDMA no se inicia, emita uno de los siguientes comandos alternativos:

# **/etc/init.d/rdma start**

o

# **systemctl start rdma.service**

3. Compruebe que los dispositivos RoCE se hayan detectado examinando los registros dmesg.

```
# dmesg|grep qedr
```
[87910.988411] qedr: discovered and registered 2 RoCE funcs

4. Compruebe que todos los módulos se hayan cargado. Por ejemplo:

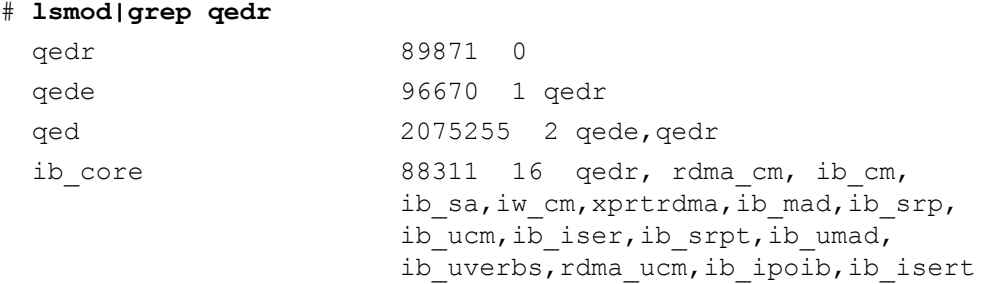

- 5. Configure la dirección IP y active el puerto mediante un método de configuración como, por ejemplo, ifconfig:
	- # **ifconfig ethX 192.168.10.10/24 up**
- <span id="page-91-0"></span>6. Emita el comando ibv devinfo. Por cada función PCI, debería ver un hca id independiente, como se muestra en el siguiente ejemplo:

```
root@captain:~# ibv_devinfo
```
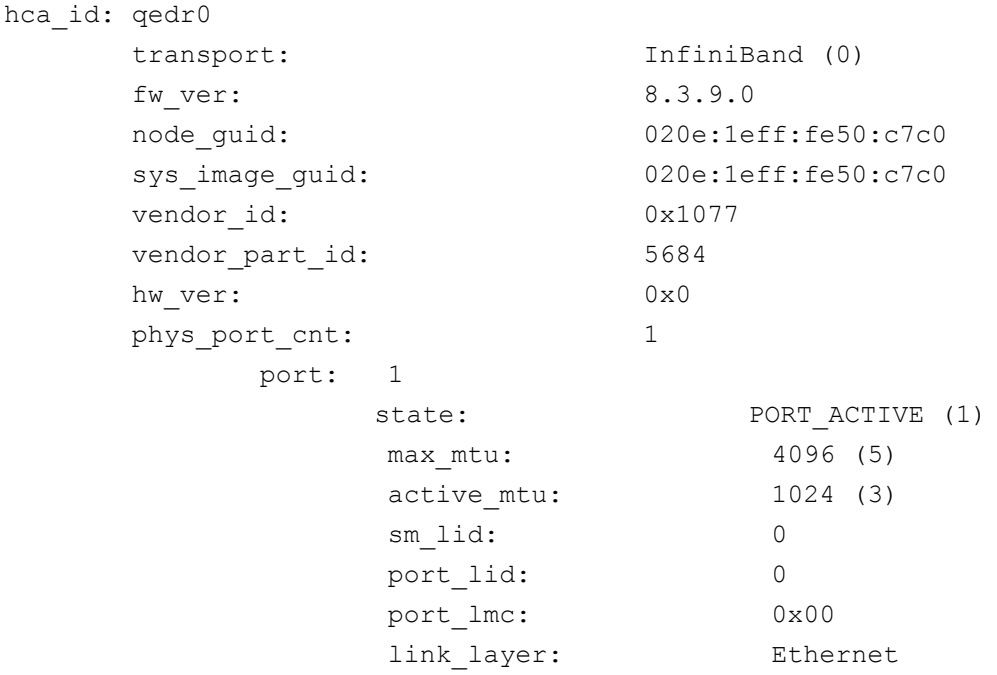

- 7. Compruebe la conectividad de L2 y RoCE entre todos los servidores: un servidor actúa como servidor, otro actúa como cliente.
	- $\Box$  Compruebe la conexión de L2 mediante un comando  $\text{ping}\ \text{simple.}$
	- □ Compruebe la conexión de RoCE realizando un ping RDMA en el servidor o el cliente:

En el servidor, emita el siguiente comando:

**ibv\_rc\_pingpong -d <ib-dev> -g 0**

En el cliente, emita el siguiente comando:

ibv rc pingpong -d <ib-dev> -g 0 <server L2 IP address>

A continuación se muestran ejemplos de pruebas de ping pong correctas en el servidor y el cliente.

#### **Ping del servidor:**

root@captain:~# **ibv\_rc\_pingpong -d qedr0 -g 0** local address: LID 0x0000, QPN 0xff0000, PSN 0xb3e07e, GID fe80::20e:1eff:fe50:c7c0 remote address: LID 0x0000, QPN 0xff0000, PSN 0x934d28, GID fe80::20e:1eff:fe50:c570 8192000 bytes in 0.05 seconds = 1436.97 Mbit/sec 1000 iters in  $0.05$  seconds = 45.61 usec/iter

#### **Ping del cliente:**

root@lambodar:~# **ibv\_rc\_pingpong -d qedr0 -g 0 192.168.10.165** local address: LID 0x0000, QPN 0xff0000, PSN 0x934d28, GID fe80::20e:1eff:fe50:c570 remote address: LID 0x0000, QPN 0xff0000, PSN 0xb3e07e, GID fe80::20e:1eff:fe50:c7c0 8192000 bytes in  $0.02$  seconds =  $4211.28$  Mbit/sec 1000 iters in  $0.02$  seconds = 15.56 usec/iter

- Para ver las estadísticas de RoCE, emita los siguientes comandos, donde *X* es el número de dispositivo:
	- > **mount -t debugfs nodev /sys/kernel/debug**
	- > **cat /sys/kernel/debug/qedr/qedr***X***/stats**

# <span id="page-93-0"></span>**Interfaces de VLAN y valores de índice de GID**

Si utiliza interfaces de VLAN en el servidor y el cliente, también debe configurar el mismo Id. de VLAN en el conmutador. Si ejecuta tráfico a través de un conmutador, las aplicaciones InfiniBand deben usar el valor de GID correcto, que se basa en el Id. de VLAN y la dirección IP de VLAN.

En función de los siguientes resultados, el valor de GID (-x 4 / -x 5) debería usarse para cualquier aplicación perftest.

#### # **ibv\_devinfo -d qedr0 -v|grep GID**

```
GID[ 0]: fe80:0000:0000:0000:020e:1eff:fe50:c5b0
GID[ 1]: 0000:0000:0000:0000:0000:ffff:c0a8:0103
GID[ 2]: 2001:0db1:0000:0000:020e:1eff:fe50:c5b0
GID[ 3]: 2001:0db2:0000:0000:020e:1eff:fe50:c5b0
GID[ 4]: 0000:0000:0000:0000:0000:ffff:c0a8:0b03 Dirección IP para la interfaz 
                                                    de VLAN
GID[ 5]: fe80:0000:0000:0000:020e:1e00:0350:c5b0 Id. de VLAN 3
```
#### **NOTA**

El valor de GID predeterminado es cero (0) para la configuración fondo con fondo o de pausa. Para configuraciones de servidor/conmutador, debe identificar el valor de GID correcto. Si utiliza un conmutador, consulte los documentos de configuración del conmutador correspondiente para obtener la configuración adecuada.

# <span id="page-93-1"></span>**Configuración de RoCE v2 para Linux**

Para comprobar la funcionalidad de RoCE v2, debe utilizar kernels compatibles con RoCE v2.

#### **Para configurar RoCE v2 para Linux:**

- 1. Asegúrese de que está utilizando uno de los siguientes kernels compatibles:
	- **Q** SLES 12 SP2 GA
	- **Q** RHEL 7.3 GA
- 2. Configure RoCE v2 de la siguiente manera:
	- a. Identifique el índice GID para RoCE v2.
	- b. Configure la dirección de enrutamiento para el servidor y el cliente.
	- c. Active el enrutamiento L3 en el conmutador.

## **NOTA**

Puede configurar RoCE v1 y RoCE v2 mediante los kernels compatibles con RoCE v2. Estos kernels le permiten ejecutar tráfico RoCE a través de la misma subred, así como de diferentes subredes como RoCE v2, y cualquier entorno direccionable. Solo algunos parámetros son necesarios para RoCE v2, y todos los demás parámetros de conmutador y adaptador son comunes para RoCE v1 y RoCE v2.

## **Identificación del índice GID de RoCE v2 o la dirección**

Para buscar GID específicos de RoCE v1 y RoCE v2, utilice los parámetros sys o class, o ejecute los scripts de RoCE del paquete de origen FastLinQ de QL45212. Para comprobar el **RoCE GID Index** (Índice GID de RoCE) predeterminado y la dirección, emita el comando iby devinfo y compárelo con los parámetros sys o class. Por ejemplo:

#### #**ibv\_devinfo -d qedr0 -v|grep GID**

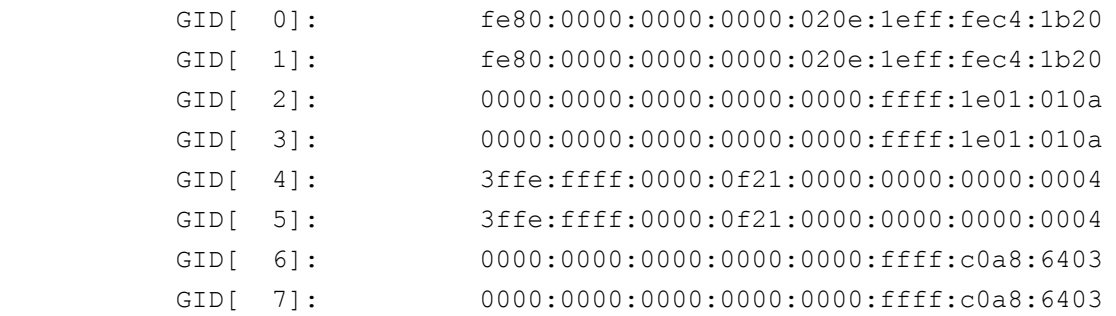

#### **Comprobación del índice GID de RoCE v1 o v2, y de la dirección, desde los parámetros sys y class**

Utilice una de las siguientes opciones para comprobar el Índice de GID de RoCE v1 o RoCE v2 y la dirección desde los parámetros sys y class:

**Opción 1**

```
# cat /sys/class/infiniband/qedr0/ports/1/gid_attrs/types/0
IB/RoCE v1
# cat /sys/class/infiniband/qedr0/ports/1/gid_attrs/types/1
RoCE v2
# cat /sys/class/infiniband/qedr0/ports/1/gids/0
fe80:0000:0000:0000:020e:1eff:fec4:1b20
# cat /sys/class/infiniband/qedr0/ports/1/gids/1
```

```
fe80:0000:0000:0000:020e:1eff:fec4:1b20
```
## **Opción 2**

Utilice los scripts del paquete de origen FastLinQ.

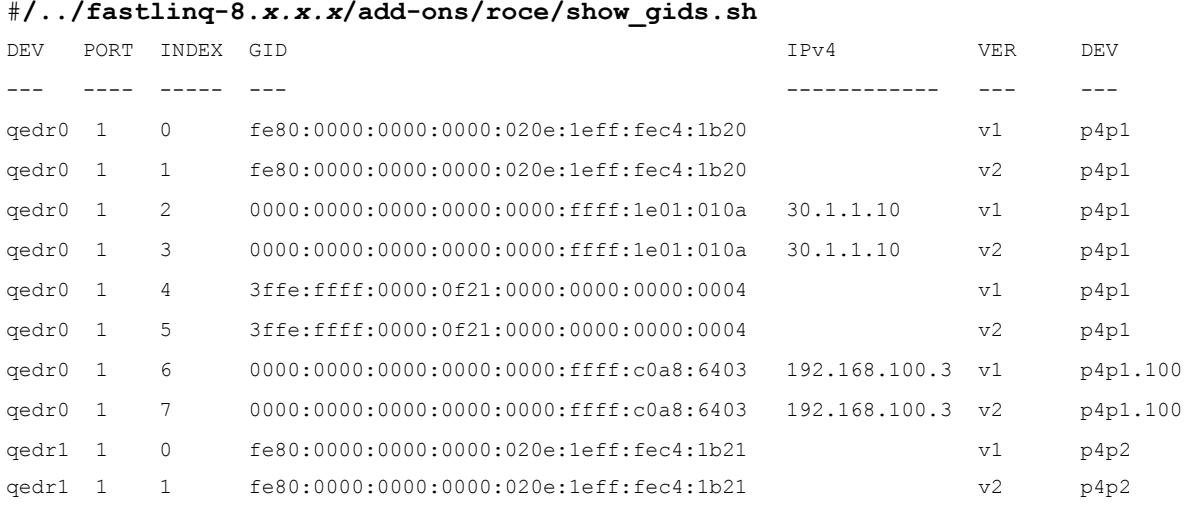

#### **NOTA**

Debe especificar los valores de índice GID para RoCE v1 o RoCE v2 en función de la configuración del servidor o el conmutador (Pause/PFC). Use el índice GID para la dirección local IPv6 de enlace, direcciones IPv4, o IPv6 Para usar tramas etiquetadas VLAN para el tráfico RoCE, debe especificar los valores de índice GID derivados de la dirección IPv4 o IPv6 de VLAN.

## **Comprobación de la función de RoCE v1 o RoCE v2 a través de aplicaciones perftest**

Esta sección muestra cómo comprobar la función de RoCE v1 o RoCE v2 a través de las aplicaciones perftest. En este ejemplo, se utilizarán las siguientes IP de cliente e IP de servidor:

- IP de servidor: 192.168.100.3
- IP de cliente: 192.168.100.4

## **Comprobación de RoCE v1**

Ejecútelo en la misma subred y utilice el índice GID de RoCE v1.

Server# ib send bw -d qedr0 -F -x 0 Client# **ib\_send\_bw -d qedr0 -F -x 0 192.168.100.3**

## **Comprobación de RoCE v2**

Ejecútelo en la misma subred y utilice el índice GID de RoCE v2.

```
Server# ib send bw -d qedr0 -F -x 1
Client# ib_send_bw -d qedr0 -F -x 1 192.168.100.3
```
## **NOTA**

Si realiza la ejecución a través de una configuración PFC del conmutador, utilice los GID de VLAN para RoCE v1 o v2 a través de la misma subred.

## **Comprobación de RoCE v2 a través de diferentes subredes**

## **NOTA**

Primero debe configurar los parámetros de ruta para el conmutador y los servidores. En el adaptador, establezca la prioridad de RoCE y el modo DCBX mediante la interfaz de usuario UEFI o HII.

#### **Para comprobar RoCE v2 a través de diferentes subredes.**

- 1. Establezca la configuración de ruta para el servidor y el cliente mediante la configuración de DCBX-PFC.
	- **Parámetros del sistema:**

**Server VLAN IP** (IP de VLAN del servidor): 192.168.100.3 y **Gateway** (Puerta de acceso): 192.168.100.1

**Client VLAN IP** (IP de VLAN del cliente) : 192.168.101.3 y **Gateway** (Puerta de acceso): 192.168.101.1

#### **Configuración del servidor**:

#**/sbin/ip link add link p4p1 name p4p1.100 type vlan id 100** #**ifconfig p4p1.100 192.168.100.3/24 up** #**ip route add 192.168.101.0/24 via 192.168.100.1 dev p4p1.100**

#### **Configuración del cliente:**

```
#/sbin/ip link add link p4p1 name p4p1.101 type vlan id 101
#ifconfig p4p1.101 192.168.101.3/24 up
#ip route add 192.168.100.0/24 via 192.168.101.1 dev p4p1.101
```
- 2. Establezca la configuración del conmutador mediante el siguiente procedimiento:
	- Utilice cualquier método de control de flujo (Pause, DCBX-CEE o DCBX-IEEE), y active el enrutamiento IP para RoCE v2. Consulte ["Preparación del conmutador Ethernet" en la página 59](#page-77-1) para la configuración de RoCE v2, o consulte los documentos del conmutador del proveedor.
	- Si utiliza configuración PFC y enrutamiento L3, ejecute el tráfico de RoCE v2 a través de VLAN con una subred diferente, y utilice el índice GID de la VLAN de RoCE v2.

```
Server# ib send bw -d qedr0 -F -x 5
Client# ib_send_bw -d qedr0 -F -x 5 192.168.100.3
```
**Configuración del conmutador del servidor:**

|                                                                                                    |              |      |  | [root@RoCE-Auto-2 /]# ib send bw -d gedr0 -F -x 5 -q 2 --report gbits        |          |
|----------------------------------------------------------------------------------------------------|--------------|------|--|------------------------------------------------------------------------------|----------|
| ************************************                                                                                                    |              |      |  |                                                                              |          |
| * Waiting for client to connect *<br>***********************************                                                                                                    |              |      |  |                                                                              |          |
|                                                                                                    | Send BW Test |      |  |                                                                              |          |
| Dual-port : OFF Device : qedr0                                                                                                    |              |      |  |                                                                              |          |
| Number of qps : 2 Transport type : IB                                                                                                    |              |      |  |                                                                              |          |
| Connection type : RC Using SRQ : OFF                                                                                                    |              |      |  |                                                                              |          |
| RX depth : 512                                                                                                    |              |      |  |                                                                              |          |
| CQ Moderation : 100                                                                                                    |              |      |  |                                                                              |          |
| Mtu : 1024[B]                                                                                                    |              |      |  |                                                                              |          |
| Link type : Ethernet                                                                                                    |              |      |  |                                                                              |          |
| Gid index : 5                                                                                                    |              |      |  |                                                                              |          |
| Max inline data : 0[B]                                                                                                    |              |      |  |                                                                              |          |
| rdma cm QPs : OFF                                                                                                    |              |      |  |                                                                              |          |
| Data ex. method : Ethernet                                                                                                    |              |      |  |                                                                              |          |
| local address: LID 0000 QPN 0xff0000 PSN 0xf0b2c3<br>GID: 00:00:00:00:00:00:00:00:00:00:255:255:192:168:100:03<br>local address: LID 0000 OPN 0xff0002 PSN 0xa2b8f1<br>GID: 00:00:00:00:00:00:00:00:00:00:255:255:192:168:100:03<br>remote address: LID 0000 OPN 0xff0000 PSN 0x40473a<br>GID: 00:00:00:00:00:00:00:00:00:00:255:255:192:168:101:03<br>remote address: LID 0000 QPN 0xff0002 PSN 0x124cd3<br>GID: 00:00:00:00:00:00:00:00:00:00:255:255:192:168:101:03 |              |      |  |                                                                              |          |
| 65536<br>1000                                                                                                    |              | 0.00 |  | #bytes #iterations BW peak[Gb/sec] BW average[Gb/sec] MsgRate[Mpps]<br>23.07 | 0.043995 |

*Figura 6-4. Configuración del conmutador, Servidor*

## **Configuración del conmutador del cliente:**

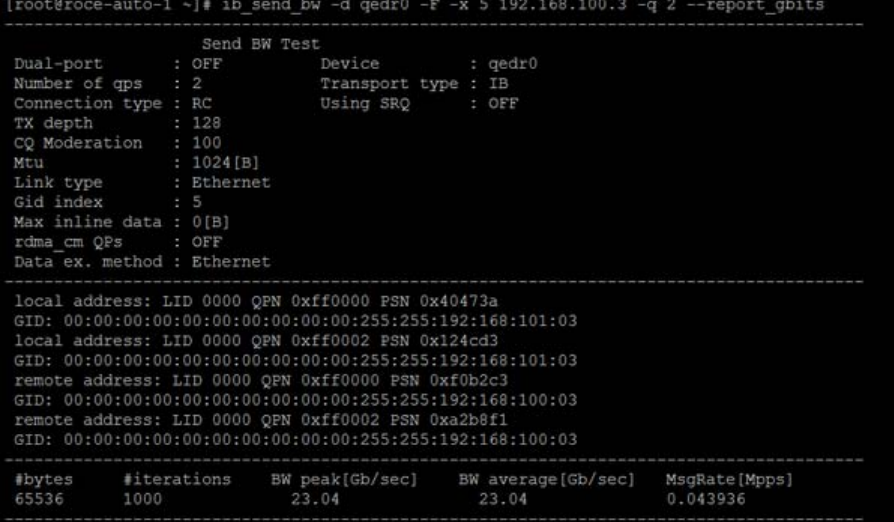

## *Figura 6-5. Configuración del conmutador, Cliente*

#### **Configuración de los parámetros de RoCE v1 o RoCE v2 para las aplicaciones RDMA\_CM**

Para configurar RoCE, utilice los siguientes scripts del paquete de origen FastLinQ.

```
# ./show_rdma_cm_roce_ver.sh
qedr0 is configured to IB/RoCE v1
qedr1 is configured to IB/RoCE v1
```
# # **./config\_rdma\_cm\_roce\_ver.sh v2**

configured rdma\_cm for qedr0 to RoCE v2 configured rdma\_cm for qedr1 to RoCE v2

**Configuración del servidor:**

| $[root@Root=Auto-2 /]\$ rping -s -v -C 10 |                                                                                   |
|-------------------------------------------|-----------------------------------------------------------------------------------|
|                                           | server ping data: rdma-ping-0: ABCDEFGHIJKLMNOPORSTUVWXYZ[\]^ `abcdefghijklmnopgr |
|                                           | server ping data: rdma-ping-1: BCDEFGHIJKLMNOPORSTUVWXYZ[\]^ `abcdefghijklmnopgrs |
|                                           | server ping data: rdma-ping-2: CDEFGHIJKLMNOPORSTUVWXYZ[\]^ `abcdefghijklmnopgrst |
|                                           | server ping data: rdma-ping-3: DEFGHIJKLMNOPORSTUVWXYZ[\]^ `abcdefghijklmnopgrstu |
|                                           | server ping data: rdma-ping-4: EFGHIJKLMNOPORSTUVWXYZ[\]^ `abcdefghijklmnopgrstuv |
|                                           | server ping data: rdma-ping-5: FGHIJKLMNOPORSTUVWXYZ[\]^ 'abcdefghijklmnopgrstuvw |
|                                           | server ping data: rdma-ping-6: GHIJKLMNOPORSTUVWXYZ[\]^ `abcdefghijklmnopgrstuvwx |
|                                           | server ping data: rdma-ping-7: HIJKLMNOPQRSTUVWXYZ[\]^ `abcdefghijklmnopgrstuvwxy |
|                                           | server ping data: rdma-ping-8: IJKLMNOPORSTUVWXYZ[\]^ `abcdefghijklmnopgrstuvwxyz |
|                                           | server ping data: rdma-ping-9: JKLMNOPQRSTUVWXYZ[\]^ `abcdefghijklmnopgrstuvwxyzA |
| server DISCONNECT EVENT                   |                                                                                   |
| wait for RDMA READ ADV state 10           |                                                                                   |
| [root@RoCE-Auto-2 /]#                     |                                                                                   |

*Figura 6-6. Configuración de aplicaciones RDMA\_CM: Servidor*

## **Configuración del cliente:**

|  |                          | [root@roce-auto-1 ~]# rping -c -v -C 10 -a 192.168.100.3                   |
|--|--------------------------|----------------------------------------------------------------------------|
|  |                          | ping data: rdma-ping-0: ABCDEFGHIJKLMNOPQRSTUVWXYZ[\]^ `abcdefghijklmnopgr |
|  |                          | ping data: rdma-ping-1: BCDEFGHIJKLMNOPORSTUVWXYZ[\]^ `abcdefghijklmnopgrs |
|  |                          | ping data: rdma-ping-2: CDEFGHIJKLMNOPQRSTUVWXYZ[\]^ 'abcdefghijklmnopqrst |
|  |                          | ping data: rdma-ping-3: DEFGHIJKLMNOPQRSTUVWXYZ[\]^ 'abcdefghijklmnopgrstu |
|  |                          | ping data: rdma-ping-4: EFGHIJKLMNOPORSTUVWXYZ[\]^ `abcdefghijklmnopqrstuv |
|  |                          | ping data: rdma-ping-5: FGHIJKLMNOPQRSTUVWXYZ[\]^ `abcdefghijklmnopqrstuvw |
|  |                          | ping data: rdma-ping-6: GHIJKLMNOPQRSTUVWXYZ[\]^ `abcdefghijklmnopqrstuvwx |
|  |                          | ping data: rdma-ping-7: HIJKLMNOPQRSTUVWXYZ[\]^ 'abcdefghijklmnopqrstuvwxy |
|  |                          | ping data: rdma-ping-8: IJKLMNOPQRSTUVWXYZ[\]^ `abcdefghijklmnopqrstuvwxyz |
|  |                          | ping data: rdma-ping-9: JKLMNOPQRSTUVWXYZ[\]^ 'abcdefghijklmnopgrstuvwxyzA |
|  | client DISCONNECT EVENT  |                                                                            |
|  | $[root$ groce-auto-1 ~]# |                                                                            |

*Figura 6-7. Configuración de aplicaciones RDMA\_CM: Cliente*

# <span id="page-99-0"></span>**Configuración de RoCE en el adaptador para VMware ESX**

Esta sección muestra los siguientes procedimientos y la información para la configuración RoCE:

- [Configuración de interfaces RDMA](#page-99-1)
- [Configuración de MTU](#page-101-0)
- [Modo RoCE y estadísticas](#page-101-1)
- [Configuración de un dispositivo RDMA paravirtual \(PVRDMA\)](#page-102-0)

# <span id="page-99-1"></span>**Configuración de interfaces RDMA**

#### **Para configurar las interfaces RDMA:**

- 1. Instale los controladores QLogic NIC y RoCE.
- 2. Al utilizar el parámetro del módulo, active la función RoCE desde el controlador NIC mediante el siguiente comando:

**esxcfg-module -s 'enable\_roce=1' qedentv**

Para aplicar el cambio, vuelve a cargar el controlador del NIC o reinicie el sistema.

3. Para ver una lista de interfaces NIC, emita el comando es $xcfg-nics -1$ . Por ejemplo:

#### **esxcfg-nics -l**

Name PCI Driver Link Speed Duplex MAC Address MTU Description Vmnic0 0000:01:00.2 qedentv Up 25000Mbps Full a4:5d:36:2b:6c:92 1500 QLogic Corp. QLogic FastLinQ QL41xxx 1/10/25 GbE Ethernet Adapter

Vmnic1 0000:01:00.3 qedentv Up 25000Mbps Full a4:5d:36:2b:6c:93 1500 QLogic Corp. QLogic FastLinQ QL41xxx 1/10/25 GbE Ethernet Adapter

> 4. Para ver una lista de dispositivos RDMA, emita el comando esxcli rdma device list. Por ejemplo:

#### **esxcli rdma device list**

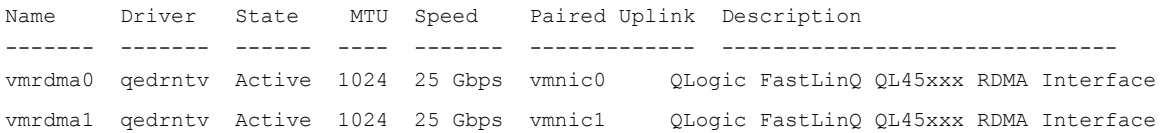

5. Para crear un nuevo conmutador virtual, emita el siguiente comando:

esxcli network vswitch standard add -v <new vswitch name> Por ejemplo:

# **esxcli network vswitch standard add -v roce\_vs**

Esto crea un nuevo conmutador virtual llamado *roce\_vs*.

6. Para asociar el puerto QLogic NIC al conmutador virtual, emita el siguiente comando:

# **esxcli network vswitch standard uplink add -u <uplink device> -v <roce vswitch>**

Por ejemplo:

# **esxcli network vswitch standard uplink add -u vmnic0 -v roce\_vs**

7. Para crear un nuevo grupo de puertos en este conmutador virtual, emita el siguiente comando:

```
# esxcli network vswitch standard portgroup add -p roce_pg -v 
roce_vs
```
Por ejemplo:

# **esxcli network vswitch standard portgroup add -p roce\_pg -v roce\_vs**

8. Para crear una interfaz a vmknic en este grupo de puertos y configurar la IP, emita el siguiente comando:

# **esxcfg-vmknic -a -i <IP address> -n <subnet mask> <roce port group name>**

Por ejemplo:

# **esxcfg-vmknic -a -i 192.168.10.20 -n 255.255.255.0 roce\_pg**

9. Para configurar el Id. de VLAN, emita el siguiente comando:

```
# esxcfg-vswitch -v <VLAN ID> -p roce_pg
```
Para ejecutar el tráfico RoCE con el Id. de VLAN, configure el Id. de VLAN en el puerto VMkernel correspondiente.

# <span id="page-101-0"></span>**Configuración de MTU**

Para cambiar MTU para la interfaz de RoCE, cambie MTU del conmutador virtual correspondiente. Establezca el tamaño de MTU de la interfaz RDMA basado en la MTU del conmutador virtual mediante el siguiente comando:

```
# esxcfg-vswitch -m <new MTU> <RoCE vswitch name>
```
Por ejemplo:

```
# esxcfg-vswitch -m 4000 roce_vs
```
# esxcli rdma device list

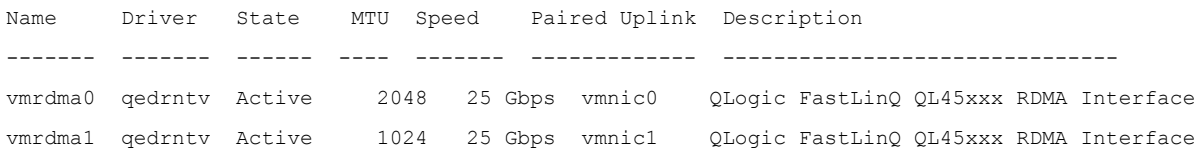

# <span id="page-101-1"></span>**Modo RoCE y estadísticas**

Para el modo RoCE, ESXi requiere una compatibilidad paralela de RoCE v1 y v2. La decisión en relación con el modo RoCE de utilizar se realiza durante la creación de pares de colas. El controlador ESXi detecta ambos modos durante el registro y la inicialización.

Para ver las estadísticas de RoCE, emita el siguiente comando:

```
# esxcli rdma device stats get -d vmrdma0
```

```
Packets received: 0
 Packets sent: 0
 Bytes received: 0
 Bytes sent: 0
 Error packets received: 0
 Error packets sent: 0
 Error length packets received: 0
 Unicast packets received: 0
 Multicast packets received: 0
 Unicast bytes received: 0
 Multicast bytes received: 0
 Unicast packets sent: 0
 Multicast packets sent: 0
```

```
 Unicast bytes sent: 0
 Multicast bytes sent: 0
 Queue pairs allocated: 0
 Queue pairs in RESET state: 0
 Queue pairs in INIT state: 0
 Queue pairs in RTR state: 0
 Queue pairs in RTS state: 0
 Queue pairs in SQD state: 0
 Queue pairs in SQE state: 0
 Queue pairs in ERR state: 0
 Queue pair events: 0
 Completion queues allocated: 1
 Completion queue events: 0
 Shared receive queues allocated: 0
 Shared receive queue events: 0
 Protection domains allocated: 1
 Memory regions allocated: 3
 Address handles allocated: 0
 Memory windows allocated: 0
```
# <span id="page-102-1"></span><span id="page-102-0"></span>**Configuración de un dispositivo RDMA paravirtual (PVRDMA)**

#### **Para configurar PVRDMA utilizando una interfaz vCenter:**

- 1. Crear y configurar un nuevo conmutador virtual distribuido como sigue:
	- a. En el cliente VMware vSphere Web Client, haga clic con el botón derecho en el nodo **RoCE** en el panel izquierdo de la ventana del navegador.
	- b. En el menú de acciones, señale **Distributed Switch** (Conmutador distribuido) y, a continuación, haga clic en **New Distributed Switch** (Nuevo conmutador distribuído).
	- c. Seleccione la versión 6.5.0.
	- d. En **New Distributed Switch** (Nuevo conmutador distribuido), haga clic en **Edit settings** (Editar parámetros), y después configure lo siguiente:
		- **Number of uplinks** (Número de enlaces ascendentes). Seleccione un valor adecuado.
		- **Network I/O Control** (Control de E/S de red). Seleccionar **Disabled** (Desactivado).
		- **Default port group** (Grupo de puerto predeterminado). Seleccionar esta casilla de verificación.

**Port group name** (Nombre de grupo de puertos). Escriba un nombre para el grupo de puertos.

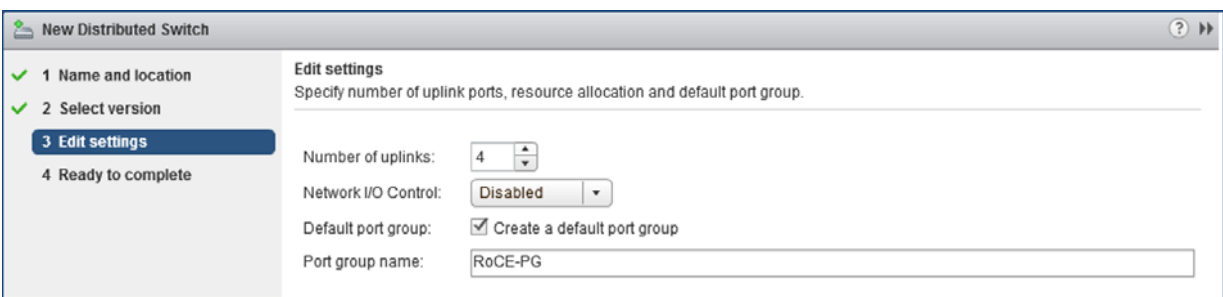

La [Figura 6-8](#page-103-0) muestra un ejemplo.

## <span id="page-103-0"></span>*Figura 6-8. Configurar un nuevo conmutador distribuido*

- 2. Configurar un nuevo conmutador virtual distribuido como sigue:
	- a. En el cliente VMware vSphere Web Client, expanda el nodo **RoCE** en el panel izquierdo de la ventana del navegador.
	- b. Haga clic con el botón derecho en **RoCE-VDS**, y después en **Add and Manage Hosts** (Agregar y administrar hosts).
	- c. En **Add and Manage Hosts** (Agregar y administrar hosts), configure lo siguiente:
		- **Assign uplinks** (Asignar enlaces ascendentes) Seleccione desde la lista de enlaces ascendentes disponibles.
		- **Manage VMkernel network adapters** (Administrar adaptadores de red VMkernel). Acepte el valor predeterminado, y después haga clic en **Next** (Siguiente).
		- **Migrate VM networking** (Migrar el sistema de red VM). Asignar el grupo de puertos creado en el [Paso 1](#page-102-1).
- 3. Asignar un vmknic para PVRDMA para utilizar los hosts ESX:
	- a. Haga clic con el botón derecho en un host, y después haga clic en **Settings** (Configuración).
	- b. En la página de Configuración, expanda el nodo de **System** (Sistema), y después haga clic en **Advanced System Settings** (Configuración avanzada del sistema).
	- c. La página de Configuración avanzada del sistema, muestra el par clave/valor y su resumen. Haga clic en **Edit** (Editar).
	- d. En la página Editar configuración avanzada del sistema, filtre por **PVRDMA** para acotar los parámetros a solo Net.PVRDMAVmknic.

e. Establezca el valor **Net.PVRDMAVmknic** en **vmknic**; por ejemplo, **vmk1**.

La [Figura 6-9](#page-104-0) muestra un ejemplo.

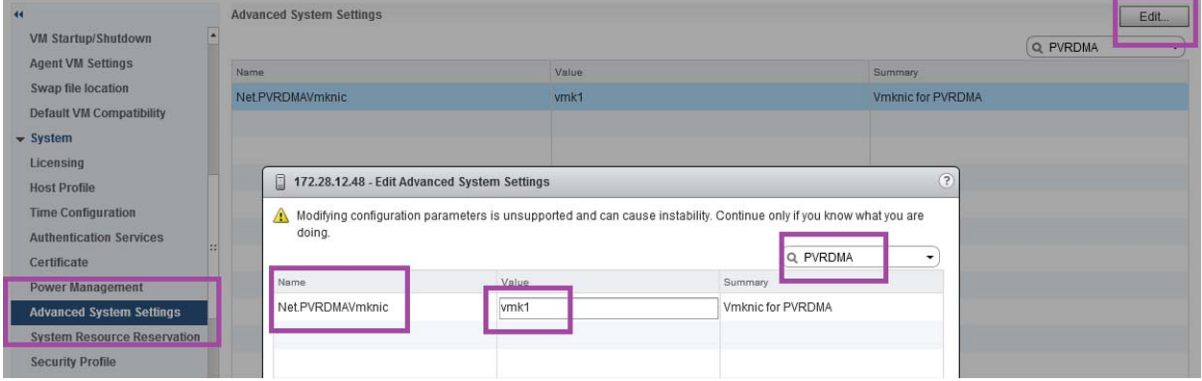

*Figura 6-9. Asignación de un vmknic en PVRDMA*

- <span id="page-104-0"></span>4. Establezca la regla del firewall para el PVRDMA:
	- a. Haga clic con el botón derecho en un host, y después haga clic en **Settings** (Configuración).
	- b. En la página de Configuración, expanda el nodo de **System** (Sistema), y después haga clic en **Security Profile** (Perfil de seguridad).
	- c. En la página Firewall Summary (Resumen del firewall), haga clic en **Edit** (Editar).
	- d. En el cuadro de diálogo de Edit Security Profile (Editar perfil de seguridad) bajo **Name** (Nombre), desplácese hacia abajo, seleccione el cuadro de diálogo **pvrdma**, y seleccione el cuadro de diálogo **Set Firewall** (Establecer Firewall).

| $\blacktriangleleft$                            | Firewall                                    |                                                                                                    | 172.28.12.48: Edit Security Profile   |                                                                                    |            |            |                          |
|-------------------------------------------------|---------------------------------------------|----------------------------------------------------------------------------------------------------|---------------------------------------|------------------------------------------------------------------------------------|------------|------------|--------------------------|
| VM Startup/Shutdown<br><b>Agent VM Settings</b> | - Incoming Connections<br><b>CIM Server</b> | To provide access to a service or client, check the corresponding box.<br>By default, daemons will start automatically when any of their ports are opened, and stop when all of their ports are closed. |                                       |                                                                                    |            |            |                          |
| Swap file location                              | <b>CIM Secure Server</b>                    | Name                                                                                                    | Incoming Ports                        | Outgoing Ports                                                                     | Protocols  | Daemon     |                          |
| <b>Default VM Compatibility</b>                 | <b>CIM SLP</b>                              | NFS Client                                                                                                    |                                       | $\Omega$                                                                           | <b>TCP</b> | <b>N/A</b> |                          |
| $\div$ System                                   | DHCPv6                                      | <b>EXISTENTICO</b>                                                                                                    |                                       | 123                                                                                | <b>UDP</b> | Stopped    |                          |
| Licensing                                       |                                             | $v$ <sub>pvrdma</sub>                                                                                                    | 28250                                 | 28250                                                                              | <b>TCP</b> | N/A        |                          |
| <b>Host Profile</b>                             | <b>DVSSync</b>                              | <b>CONTRACTOR</b>                                                                                                    |                                       | 5671                                                                               | TCP        | <b>N/A</b> | $\overline{\mathbb{R}}$  |
| <b>Time Configuration</b>                       | <b>NFC</b>                                  | Virtual SAN Trans                                                                                                    | 2233                                  | 2233                                                                               | <b>TCP</b> | <b>N/A</b> |                          |
| <b>Authentication Services</b>                  | <b>DHCP Client</b>                          | VM serial port con                                                                                                    | 1024, 23                              | $\mathbf{0}$                                                                       | <b>TCP</b> | <b>N/A</b> | $\overline{\phantom{a}}$ |
| Certificate                                     | <b>DNS Client</b>                           | $\div$ Service Details                                                                                                    | N/A                                   |                                                                                    |            |            |                          |
| <b>Power Management</b>                         | <b>Fault Tolerance</b>                      | <b>Status</b>                                                                                                    | N/A                                   |                                                                                    |            |            |                          |
| <b>Advanced System Settings</b>                 | iofiltervp                                  |                                                                                                    |                                       |                                                                                    |            |            |                          |
| <b>System Resource Reservation</b>              | pyrdma                                      | - Allowed IP Addresses Allow connections from any IP address                                                                                                    |                                       |                                                                                    |            |            |                          |
| <b>Security Profile</b>                         | <b>SNMP Server</b>                          | IP Addresses                                                                                                    | Allow connections from any IP address |                                                                                    |            |            |                          |
| <b>System Swan</b>                              | <b>SSH Server</b>                           |                                                                                                    |                                       |                                                                                    |            |            |                          |
| <b>Unrdurarn</b>                                | wMotion                                     |                                                                                                    |                                       |                                                                                    |            |            |                          |
|                                                 |                                             |                                                                                                    |                                       | Enter a comma-separated list of IP addresses, E.g.: 111.111.111.111.111.111.111/22 |            |            |                          |

La [Figura 6-10](#page-105-0) muestra un ejemplo.

## *Figura 6-10. Cómo establecer las reglas del Firewall*

- <span id="page-105-0"></span>5. Establezca VM para PVRDMA como sigue:
	- a. Instale uno de los siguientes sistemas operativos invitados compatibles:
		- $RHEL 7.2$
		- Ubuntu 14.04 (versión kernel 4.0)
	- b. Instale OFED-3.18.
	- c. Compile e instale la biblioteca y el controlador invitado de PVRDMA.
	- d. Agrege un nuevo adaptador de red PVRDMA a VM como sigue:
		- Editar los parámetrosVM.
		- Agregar un nuevo adaptador de red.
		- Seleccionar un grupo de puertos recientemente añadido como **Network** (Red).
		- Seleccionar **PVRDMA** como el tipo de adaptador.
	- e. Después de haber iniciado el VM, compruebe si está cargado el controlador invitado de PVRDMA.

# *7* **Configuración de iSER**

Este capítulo proporciona procedimientos para la configuración de extensiones iSCSI para RDMA (iSER) para Linux (RHEL y SLES) y ESXi 6.7, incluidos:

- [Antes de empezar](#page-106-0)
- [Configuración de iSER para RHEL](#page-107-0)
- ["Configuración de iSER para SLES 12" en la página 92](#page-110-0)
- ["Optimización del rendimiento de Linux" en la página 93](#page-111-0)
- **E** ["Configuración de iSER para ESXi 6.7" en la página 94](#page-112-0)

# <span id="page-106-0"></span>**Antes de empezar**

Mientras se prepara para configurar iSER, tenga en cuenta lo siguiente:

- iSER solo es compatible en OFED integrada para los siguientes sistemas operativos:
	- $\Box$  RHEL 7.1 y RHEL 7.2
	- $\Box$  SLES 12 y 12 SP1
	- $\Box$  CentOS 7.2
- OFED lista para usar no admite configuración de destino de iSER y el módulo ib isert no está disponible para las últimas versiones de OFED lista para usar.
- Después de registrarse en los destinos o mientras ejecuta el tráfico de E/S, descargar el controlador qedr de Linux RoCE puede bloquear el sistema.
- Mientras se ejecuta E/S, realizar pruebas de activación/desactivación de la interfaz o realizar pruebas de tracción de cables puede causar errores del controlador o el módulo iSER que pueden bloquear el sistema. Si ocurriese esto, reinicie el sistema.

# <span id="page-107-0"></span>**Configuración de iSER para RHEL**

#### **Para configurar iSER para RHEL:**

- 1. Instale OFED integrada tal como se explica en ["Configuración de RoCE](#page-89-2)  [para RHEL" en la página 71](#page-89-2). Las OFED listas para utilizar no son compatibles con iSER porque el módulo ib isert no está disponible en las versiones de OFED 3.18-2 GA/3.18-3 GA lista para utilizar. El módulo ib\_isert todo en uno no funciona con ninguna de las versiones de OFED lista para utilizar.
- 2. Descargue los controladores FastLinQ existentes tal como se describe en ["Cómo quitar los controladores de Linux" en la página 11.](#page-29-0)
- 3. Instale el controlador FastLinQ más reciente y los paquetes de libqedr tal como se describe en la ["Instalación de los controladores para Linux con](#page-33-0)  [RDMA" en la página 15](#page-33-0).
- 4. Cargue los servicios RDMA como sigue;

```
systemctl start rdma
modprobe qedr
modprobe ib_iser
modprobe ib_isert
```
- 5. Compruebe todos los módulos de RDMA e iSER cargados en los dispositivos iniciador y destino emitiendo los comandos lsmod | grep ged y lsmod | grep iser.
- 6. Compruebe que hay instancias healid independientes emitiendo el comando iby devinfo, tal como se describe en el [Paso 6](#page-91-0) en la [pág. 73.](#page-91-0)
- 7. Compruebe la conexión de RDMA en el dispositivo iniciador y el dispositivo destino.
	- a. En el dispositivo iniciador, emita el siguiente comando:

**rping -s -C 10 -v**

b. En el dispositivo destino, emita el siguiente comando:

```
rping -c -a 192.168.100.99 -C 10 -v
```
La [Figura 7-1](#page-108-0) muestra un ejemplo de un ping RDMA correcto.

| root@localhost:/home                                                       |  |
|----------------------------------------------------------------------------|--|
| [root@localhost home]# rping -c -a 192.168.100.99 -C 10 -v                 |  |
| ping data: rdma-ping-0: ABCDEFGHIJKLMNOPORSTUVWXYZ[\]^ `abcdefghijklmnopgr |  |
| ping data: rdma-ping-1: BCDEFGHIJKLMNOPORSTUVWXYZ[\]^ `abcdefghijklmnopgrs |  |
| ping data: rdma-ping-2: CDEFGHIJKLMNOPORSTUVWXYZ[\]^ `abcdefghijklmnopgrst |  |
| ping data: rdma-ping-3: DEFGHIJKLMNOPORSTUVWXYZ[\]^ `abcdefghijklmnopgrstu |  |
| ping data: rdma-ping-4: EFGHIJKLMNOPORSTUVWXYZ[\]^ `abcdefghijklmnopgrstuv |  |
| ping data: rdma-ping-5: FGHIJKLMNOPQRSTUVWXYZ[\]^ `abcdefghijklmnopgrstuvw |  |
| ping data: rdma-ping-6: GHIJKLMNOPORSTUVWXYZ[\]^ `abcdefghijklmnopgrstuvwx |  |
| ping data: rdma-ping-7: HIJKLMNOPQRSTUVWXYZ[\]^ `abcdefghijklmnopgrstuvwxy |  |
| ping data: rdma-ping-8: IJKLMNOPQRSTUVWXYZ[\]^ `abcdefghijklmnopgrstuvwxyz |  |
| ping data: rdma-ping-9: JKLMNOPQRSTUVWXYZ[\]^ `abcdefghijklmnopqrstuvwxyzA |  |
| client DISCONNECT EVENT                                                    |  |
| [root@localhost home]#                                                     |  |
|                                                                            |  |
|                                                                            |  |

*Figura 7-1. Ping RDMA correcto*

<span id="page-108-0"></span>8. Puede utilizar un destino TCM-LIO de Linux para probar iSER. La configuración es la misma para cualquier destino iSCSI, salvo que emita el comando enable iser Boolean=true en los portales correspondientes. Las instancias del portal se identifican como **iser** en la [Figura 7-2](#page-108-1).

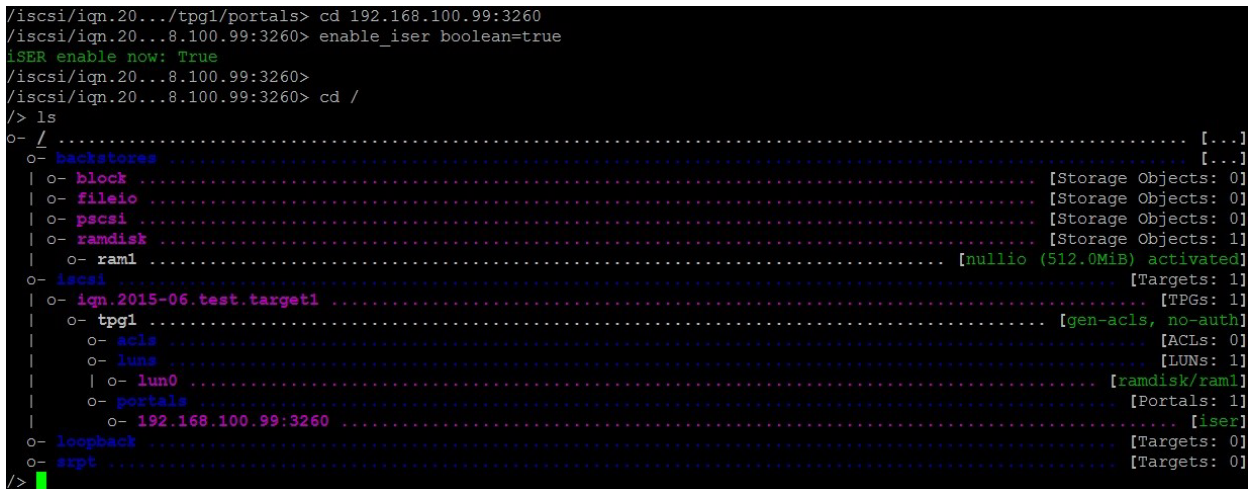

## *Figura 7-2. Instancias del portal iSER*

- <span id="page-108-1"></span>9. Instale las utilidades del iniciador iSCSI de Linux mediante los comandos yum install iscsi-initiator-utils.
	- a. Para detectar el destino iSER, emita el comando iscsiadm. Por ejemplo:

**iscsiadm -m discovery -t st -p 192.168.100.99:3260**

b. Para cambiar el modo de transporte a iSER, emita el comando iscsiadm. Por ejemplo:

**iscsiadm -m node -T iqn.2015-06.test.target1 -o update -n iface.transport\_name -v iser**

c. Para iniciar sesión o conectar con el destino iSER, emita el comando iscsiadm. Por ejemplo:

**iscsiadm -m node -l -p 192.168.100.99:3260 -T iqn.2015-06.test.target1**

d. Confirme si el Iface Transport es **iser** en la conexión de destino, tal como se muestra en la [Figura 7-3](#page-109-0). Emita el comando iscsiadm; por ejemplo:

**iscsiadm -m session -P2**

<span id="page-109-0"></span>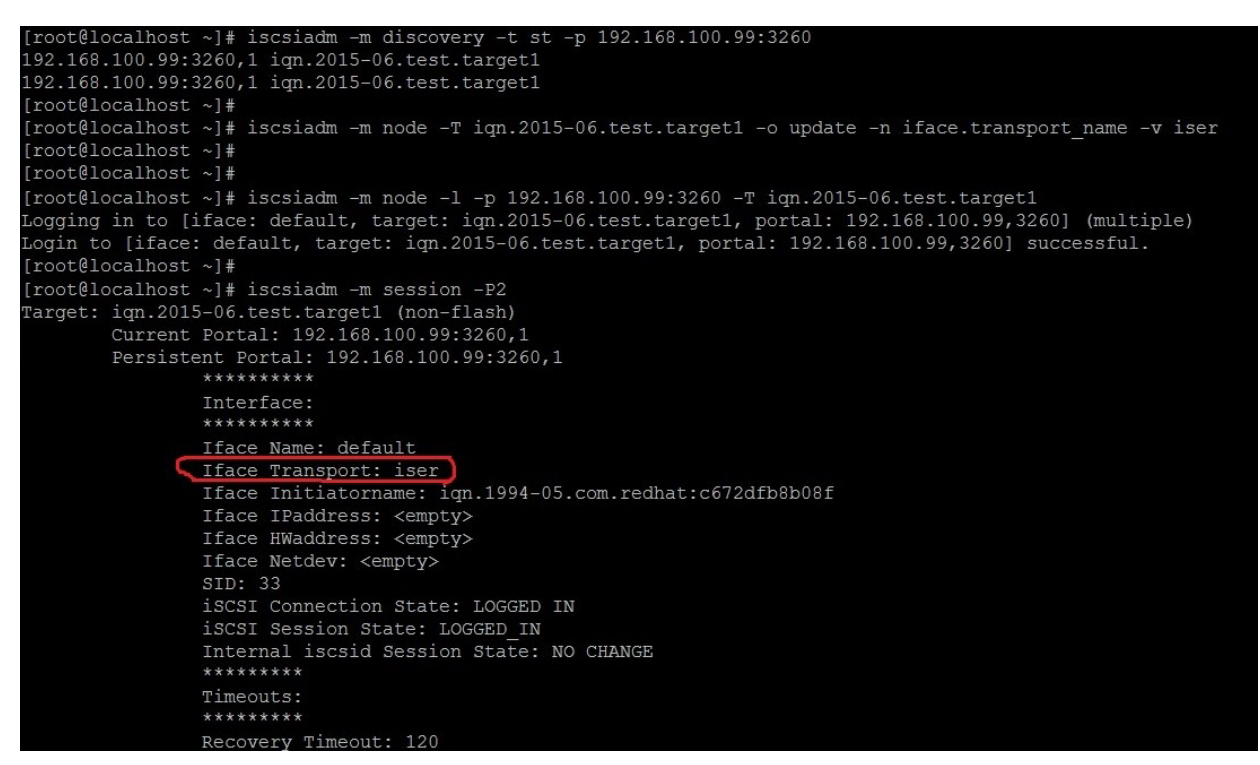

*Figura 7-3. Iface Transport Confirmado*

e. Para comprobar si hay un nuevo dispositivo iSCSI, tal como se muestra en la [Figura 7-4,](#page-110-0) emita el comando lsscsi.

| [root@localhost ~]# lsscsi |            |           |                |      |          |  |  |  |
|----------------------------|------------|-----------|----------------|------|----------|--|--|--|
| [6:0:0:0]                  | disk       | <b>HP</b> | LOGICAL VOLUME | 1.18 | /dev/sdb |  |  |  |
| [6:0:0:1]                  | disk       | HP        | LOGICAL VOLUME | 1.18 | /dev/sda |  |  |  |
| [6:0:0:3]                  | disk       | <b>HP</b> | LOGICAL VOLUME | 1.18 | /dev/sdc |  |  |  |
| [6:3:0:0]                  | storage HP |           | P440ar         | 1.18 |          |  |  |  |
| [39:0:0:0]                 | disk       | LIO-ORG   | ram1           | 4.0  | /dev/sdd |  |  |  |
| [root@localhost ~]#        |            |           |                |      |          |  |  |  |

*Figura 7-4. Comprobación de nuevo dispositivo iSCSI*

# <span id="page-110-0"></span>**Configuración de iSER para SLES 12**

Puesto que targetcli no está integrado en SLES12*x*, que debe seguir el siguiente procedimiento.

## **Para configurar iSER para SLES 12:**

1. Para instalar targetCLI, copie e instale los siguientes RPM desde la imagen ISO (x86\_64 y ubicación de noarch):

```
lio-utils-4.1-14.6.x86_64.rpm
python-configobj-4.7.2-18.10.noarch.rpm
python-PrettyTable-0.7.2-8.5.noarch.rpm
python-configshell-1.5-1.44.noarch.rpm
python-pyparsing-2.0.1-4.10.noarch.rpm
python-netifaces-0.8-6.55.x86_64.rpm 
python-rtslib-2.2-6.6.noarch.rpm
python-urwid-1.1.1-6.144.x86_64.rpm
targetcli-2.1-3.8.x86_64.rpm
```
- 2. Antes de iniciar targetcli, cargue todos los controladores de dispositivo RoCE y los módulos iSER como se indica a continuación:
	- # **modprobe qed**
	- # **modprobe qede**
	- # **modprobe qedr**
	- # **modprobe ib\_iser** (Initiator)
	- # **modprobe ib\_isert** (Target)
- 3. Antes de configurar los destinos de iSER, configure las interfaces NIC y ejecute el tráfico de L2 y RoCE tal como se describe en el [Paso 6](#page-91-0) de la [pág. 73.](#page-91-0)

4. Inicie la utilidad targetcli y configure sus destinos en el sistema de destino iSER.

### **NOTE**

Las versiones de targetcli son diferentes en RHEL y SLES. Asegúrese de utilizar los backstores adecuados para configurar sus destinos:

- RHEL utiliza *ramdisk*
- SLES utiliza *rd\_mcp*

## **Optimización del rendimiento de Linux**

Tenga en cuenta las siguientes mejoras en la configuración del rendimiento de Linux descritas en esta sección.

- [Configuración de las CPU en modo de rendimiento máximo](#page-111-0)
- [Configuración de los parámetros sysctl de kernel](#page-111-1)
- [Configuración de los parámetros de afinidad de IRQ](#page-112-0)
- [Configuración de la puesta en escena de dispositivo en bloques](#page-112-1)

## <span id="page-111-0"></span>**Configuración de las CPU en modo de rendimiento máximo**

Configure el gobernador de escalada de CPU en rendimiento mediante el siguiente script para establecer todas las CPU en el modo de rendimiento máximo:

```
for CPUFREQ in 
/sys/devices/system/cpu/cpu*/cpufreq/scaling governor; do [ -f
$CPUFREQ ] || continue; echo -n performance > $CPUFREQ; done
```
Compruebe que todos los núcleos de CPU se han establecido en el modo de rendimiento máximo emitiendo el siguiente comando:

**cat /sys/devices/system/cpu/cpu\*/cpufreq/scaling\_governor**

## <span id="page-111-1"></span>**Configuración de los parámetros sysctl de kernel**

Establezca la configuración de sysctl de kernel de la siguiente forma:

```
sysctl -w net.ipv4.tcp mem="4194304 4194304 4194304"
sysctl -w net.ipv4.tcp wmem="4096 65536 4194304"
sysctl -w net.ipv4.tcp_rmem="4096 87380 4194304"
sysctl -w net.core.wmem max=4194304
sysctl -w net.core.rmem max=4194304
sysctl -w net.core.wmem default=4194304
sysctl -w net.core.rmem default=4194304
```

```
sysctl -w net.core.netdev max backlog=250000
sysctl -w net.ipv4.tcp timestamps=0
sysctl -w net.ipv4.tcp sack=1
sysctl -w net.ipv4.tcp low latency=1
sysctl -w net.ipv4.tcp adv win scale=1
echo 0 > /proc/sys/vm/nr_hugepages
```
## <span id="page-112-0"></span>**Configuración de los parámetros de afinidad de IRQ**

En el siguiente ejemplo se establecen los núcleos de CPU 0, 1, 2 y 3 para interrumpir la solicitud (IRQ) XX, YY, ZZ y XYZ respectivamente. Realice estos pasos para cada IRQ asignada a un puerto (el valor predeterminado es ocho colas por puerto)

```
systemctl disable irqbalance
systemctl stop irqbalance
cat /proc/interrupts | grep qedr Muestra la IRQ asignada a cada cola de 
puerto
echo 1 > /proc/irq/XX/smp_affinity_list
echo 2 > /proc/irq/YY/smp_affinity_list
echo 4 > /proc/irq/ZZ/smp_affinity_list
echo 8 > /proc/irq/XYZ/smp_affinity_list
```
## <span id="page-112-1"></span>**Configuración de la puesta en escena de dispositivo en bloques**

Establezca la configuración de puesta en escena de dispositivo en bloques para cada dispositivo o destino iSCSI como se indica a continuación:

```
echo noop > /sys/block/sdd/queue/scheduler
echo 2 > /sys/block/sdd/queue/nomerges
echo 0 > /sys/block/sdd/queue/add_random
echo 1 > /sys/block/sdd/queue/rq_affinity
```
# **Configuración de iSER para ESXi 6.7**

Esta sección proporciona información para configurar iSER para VMware ESXi 6.7.

## **Antes de empezar**

Antes de configurar iSER para ESXi 6.7, asegúrese de que se cumple lo siguiente:

■ El paquete CNA con los controladores RoCE y NIC está instalado en el sistema ESXi 6.7 y los dispositivos aparecen en la lista. Para ver los dispositivos RDMA, emita el siguiente comando:

```
esxcli rdma device list
Name Driver State MTU Speed Paired Uplink Description
------- ------- ------ ---- ------- ------------- --------------------------------------
vmrdma0 qedrntv Active 1024 40 Gbps vmnic4 QLogic FastLinQ QL45xxx RDMA Interface
vmrdma1 qedrntv Active 1024 40 Gbps vmnic5 QLogic FastLinQ QL45xxx RDMA Interface
[root@localhost:~] esxcfg-vmknic -l
Interface Port Group/DVPort/Opaque Network IP Family IP Address 
Netmask Broadcast MAC Address MTU TSO MSS Enabled Type 
NetStack
vmk0 Management Network 1974 172.28.12.94
255.255.240.0 172.28.15.255 e0:db:55:0c:5f:94 1500 65535 true DHCP 
defaultTcpipStack
vmk0 Management Network IPv6 fe80::e2db:55ff:fe0c:5f94 
64 e0:db:55:0c:5f:94 1500 65535 true STATIC, PREFERRED 
defaultTcpipStack
```
■ El destino iSER está configurado para comunicarse con el iniciador iSER.

## **Configuración de iSER para ESXi 6.7**

### **Para configurar iSER para ESXi 6.7:**

1. Agregue dispositivos de iSER emitiendo los siguientes comandos:

```
esxcli rdma iser add
esxcli iscsi adapter list
Adapter Driver State UID Description
------- ------ ------- ------------- -------------------------------------
vmhba64 iser unbound iscsi.vmhba64 VMware iSCSI over RDMA (iSER) Adapter
vmhba65 iser unbound iscsi.vmhba65 VMware iSCSI over RDMA (iSER) Adapter
```
2. Desactive el firewall como se indica a continuación.

```
esxcli network firewall set --enabled=false
esxcli network firewall unload
vsish -e set /system/modules/iscsi_trans/loglevels/iscsitrans 0
vsish -e set /system/modules/iser/loglevels/debug 4
```
### 3. Cree un grupo de puertos vSwitch VMkernel estándar y asigne la IP:

#### **esxcli network vswitch standard add -v vSwitch\_iser1**

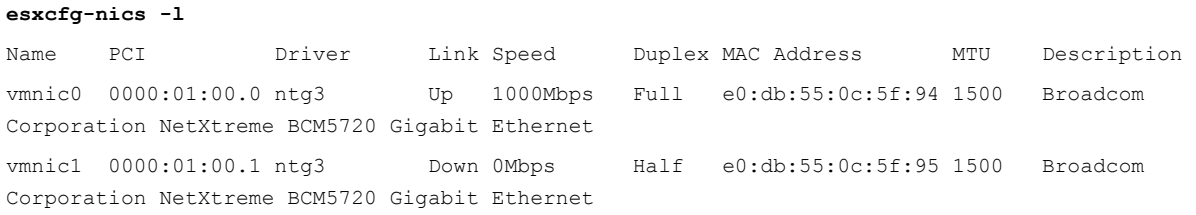

vmnic2 0000:02:00.0 ntg3 Down 0Mbps Half e0:db:55:0c:5f:96 1500 Broadcom Corporation NetXtreme BCM5720 Gigabit Ethernet vmnic3 0000:02:00.1 ntg3 Down 0Mbps Half e0:db:55:0c:5f:97 1500 Broadcom Corporation NetXtreme BCM5720 Gigabit Ethernet vmnic4 0000:42:00.0 qedentv Up 40000Mbps Full 00:0e:1e:d5:f6:a2 1500 QLogic Corp. QLogic FastLinQ QL45xxx 10/25/40/50/100 GbE Ethernet Adapter vmnic5 0000:42:00.1 qedentv Up 40000Mbps Full 00:0e:1e:d5:f6:a3 1500 QLogic Corp. QLogic FastLinQ QL45xxx 10/25/40/50/100 GbE Ethernet Adapter esxcli network vswitch standard uplink add -u vmnic5 -v vSwitch iser1 esxcli network vswitch standard portgroup add -p "rdma group1" -v vSwitch iser1 esxcli network ip interface add -i vmk1 -p "rdma\_group1" esxcli network ip interface ipv4 set -i vmk1 -I 192.168.10.100 -N 255.255.255.0 -t static esxcfg-vswitch -p "rdma group1" -v 4095 vSwitch iser1 esxcli iscsi networkportal add -n vmk1 -A vmhba65 esxcli iscsi networkportal list esxcli iscsi adapter get -A vmhba65 vmhba65 Name: iqn.1998-01.com.vmware:localhost.punelab.qlogic.com qlogic.org qlogic.com mv.qlogic.com:1846573170:65 Alias: iser-vmnic5 Vendor: VMware Model: VMware iSCSI over RDMA (iSER) Adapter Description: VMware iSCSI over RDMA (iSER) Adapter Serial Number: vmnic5 Hardware Version: Asic Version: Firmware Version: Option Rom Version: Driver Name: iser-vmnic5 Driver Version: TCP Protocol Supported: false Bidirectional Transfers Supported: false Maximum Cdb Length: 64 Can Be NIC: true Is NIC: true Is Initiator: true Is Target: false Using TCP Offload Engine: true Using ISCSI Offload Engine: true

#### 4. Agregue el destino al iniciador de iSER del siguiente modo:

```
esxcli iscsi adapter target list
esxcli iscsi adapter discovery sendtarget add -A vmhba65 -a 192.168.10.11
esxcli iscsi adapter target list
Adapter Target Alias Discovery Method Last Error
------- ------------------------ ----- ---------------- ----------
vmhba65 iqn.2015-06.test.target1 SENDTARGETS No Error
esxcli storage core adapter rescan --adapter vmhba65
```
### 5. Indique el destino adjunto del siguiente modo:

```
esxcfg-scsidevs -l
mpx.vmhba0:C0:T4:L0
    Device Type: CD-ROM
   Size: 0 MB
   Display Name: Local TSSTcorp CD-ROM (mpx.vmhba0:C0:T4:L0)
    Multipath Plugin: NMP
    Console Device: /vmfs/devices/cdrom/mpx.vmhba0:C0:T4:L0
    Devfs Path: /vmfs/devices/cdrom/mpx.vmhba0:C0:T4:L0
    Vendor: TSSTcorp Model: DVD-ROM SN-108BB Revis: D150
    SCSI Level: 5 Is Pseudo: false Status: on
   Is RDM Capable: false Is Removable: true
   Is Local: true Is SSD: false
    Other Names:
       vml.0005000000766d686261303a343a30
    VAAI Status: unsupported
naa.6001405e81ae36b771c418b89c85dae0
    Device Type: Direct-Access
    Size: 512 MB
    Display Name: LIO-ORG iSCSI Disk (naa.6001405e81ae36b771c418b89c85dae0)
    Multipath Plugin: NMP
    Console Device: /vmfs/devices/disks/naa.6001405e81ae36b771c418b89c85dae0
    Devfs Path: /vmfs/devices/disks/naa.6001405e81ae36b771c418b89c85dae0
   Vendor: LIO-ORG Model: ram1 Revis: 4.0
    SCSI Level: 5 Is Pseudo: false Status: degraded
    Is RDM Capable: true Is Removable: false
   Is Local: false Is SSD: false
    Other Names:
       vml.02000000006001405e81ae36b771c418b89c85dae072616d312020
    VAAI Status: supported
naa.690b11c0159d050018255e2d1d59b612
```
# *8* **Configuración de SR-IOV**

La virtualización de entrada/salida de raíz única (SR-IOV) es una especificación de PCI SIG que permite que un único dispositivo PCI Express (PCIe) aparezca como varios dispositivos PCI físicos distintos. La SR-IOV permite aislar los recursos de PCI para obtener rendimiento, interoperabilidad y capacidad de administración.

## **NOTA**

Es posible que algunas características de SR-IOV no se puedan activar completamente en esta versión.

En este capítulo se proporcionan instrucciones para:

- [Configuración de SR-IOV en Windows](#page-116-0)
- ["Configuración de SR-IOV en Linux" en la página 105](#page-123-0)
- ["Configuración de SR-IOV en VMware" en la página 112](#page-130-0)

# <span id="page-116-0"></span>**Configuración de SR-IOV en Windows**

## **Para configurar SR-IOV en Windows:**

- 1. Acceda a BIOS System Setup (Configuración del sistema BIOS) del servidor y haga clic en **System BIOS Settings** (Configuración del BIOS del sistema).
- 2. En la página System BIOS Settings (Configuración del BIOS del sistema), haga clic en **Integrated Devices** (Dispositivos integrados).
- 3. En la página Integrated Devices (Dispositivos integrados) ([Figura 8-1\)](#page-117-0):
	- a. Establezca la opción **SR-IOV Global Enable** (Activación global de SR-IOV) en **Enabled** (Activado).
	- b. Haga clic en **Back** (Atrás).

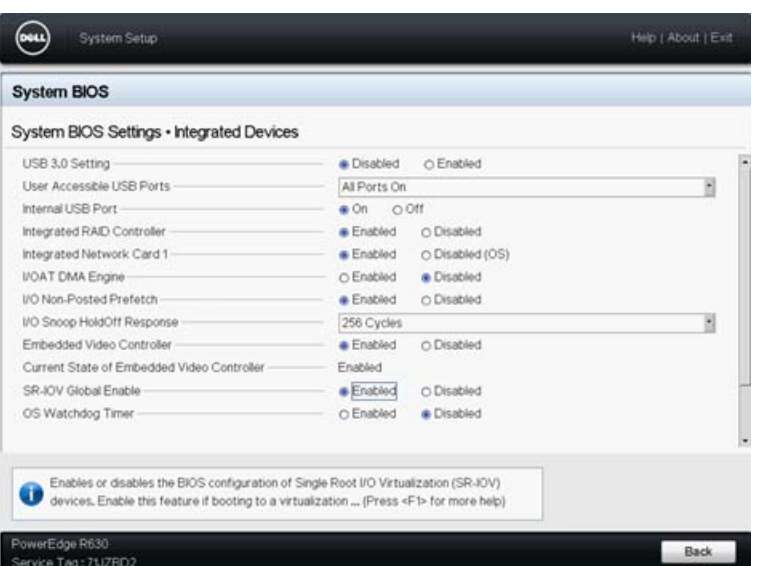

## <span id="page-117-0"></span>*Figura 8-1. System Setup for SR-IOV: Integrated Devices (Configuración del sistema Dell para SR-IOV: Dispositivos integrados)*

- 4. En la Main Configuration Page (Página de configuración principal) del adaptador seleccionado, haga clic en **Device Level Configuration** (Configuración de nivel de dispositivo).
- 5. En la Main Configuration Page Device Level Configuration (Página de configuración principal - Configuración de nivel de dispositivo) ([Figura 8-2\)](#page-117-1):
	- a. Establezca Virtualization Mode (Modo de virtualización) en **SR-IOV**.
	- b. Haga clic en Back (Atrás).

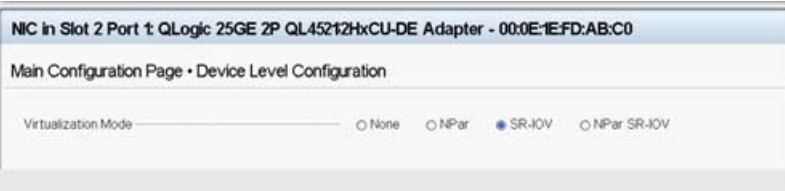

## <span id="page-117-1"></span>*Figura 8-2. System Setup for SR-IOV: Device Level Configuration (Configuración del sistema Dell para SR-IOV: Configuración de nivel de dispositivo)*

- 6. En la Main Configuration Page (Página de configuración principal), haga clic en **Finish** (Finalizar).
- 7. En el cuadro de mensaje Warning Saving Changes (Advertencia Guardar cambios) haga clic en **Yes** (Sí) para guardar la configuración.
- 8. En el cuadro de mensaje Success Saving Changes (Correcto Guardar cambios) haga clic en **OK** (Aceptar).
- 9. Para activar SR-IOV en el adaptador del minipuerto:
	- a. Acceda al Administrador de dispositivos.
	- b. Abra las propiedades del adaptador del minipuerto y, a continuación, haga clic en la pestaña **Advanced** (Avanzado).
	- c. En la página Advanced Properties (Propiedades avanzadas) ([Figura 8-3\)](#page-118-0) en **Property** (Propiedad), seleccione **SR-IOV** y después establezca el valor en **Enabled** (Activado).
	- d. Haga clic en **OK** (Aceptar).

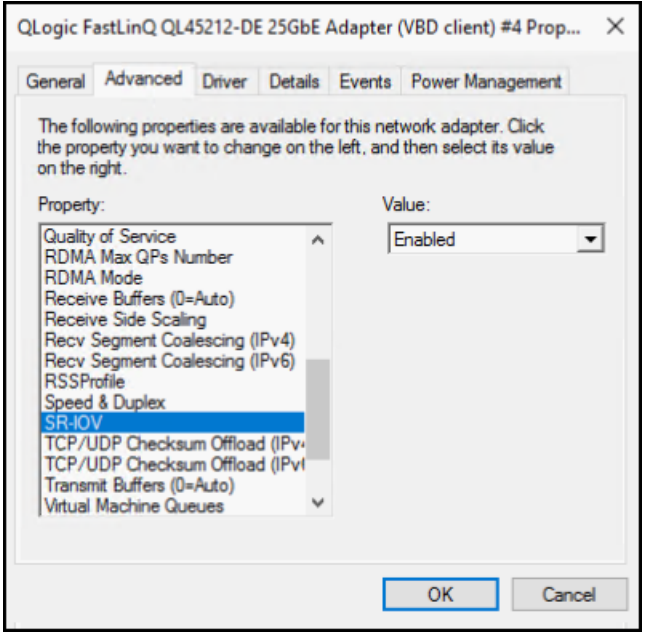

## <span id="page-118-0"></span>*Figura 8-3. Propiedades del adaptador, Advanced (Avanzado): Activar SR-IOV*

- 10. Para crear un conmutador de máquina virtual con SR-IOV ([Figura 8-4 en la](#page-119-0)  [página 101](#page-119-0)):
	- a. Inicie el Hyper-V Manager.
	- b. Seleccione **Virtual Switch Manager** (Administrador de conmutadores virtuales).
	- c. En el cuadro **Name** (Nombre) escriba un nombre para el conmutador virtual.
	- d. En **Connection type** (Tipo de conexión), seleccione **External network** (Red externa).

e. Seleccione la casilla de verificación **Enable single-root I/O virtualization (SR-IOV)** (Activar virtualización de E/S de raíz única [SR-IOV]) y después haga clic en **Apply** (Aplicar).

## **NOTA**

Asegúrese de activar SR-IOV cuando cree el conmutador virtual. Esta opción no está disponible una vez creado el conmutador virtual.

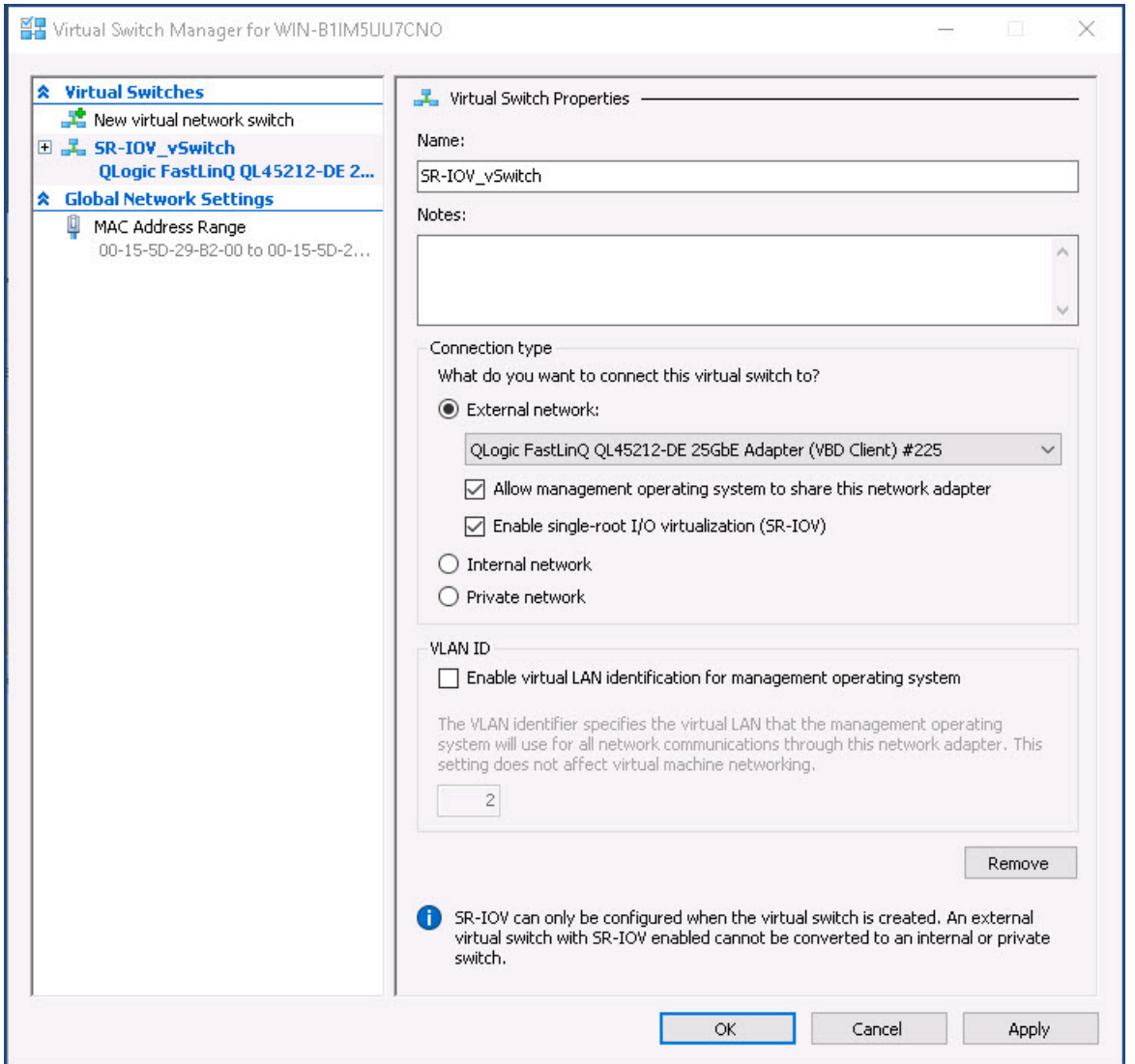

<span id="page-119-0"></span>*Figura 8-4. Administrador de conmutadores virtuales: Activar SR-IOV*

- f. El cuadro de mensaje Apply Networking Changes (Aplicar cambios red) le advierte de que **Pending changes may disrupt network connectivity** (Los cambios pendientes pueden interrumpir la conectividad de la red). Para guardar los cambios y continuar, haga clic en **Yes** (Sí).
- 11. Para obtener la capacidad de conmutador de la máquina virtual, emita el siguiente comandoen Windows PowerShell:

PS C:\Users\Administrator> **Get-VMSwitch -Name SR-IOV\_vSwitch | fl**

La salida del comando Get-VMSwitch incluye las siguientes capacidades SR-IOV:

IovVirtualFunctionCount : 96 IovVirtualFunctionsInUse : 1

- 12. Para crear una máquina virtual (VM) y exportar la función virtual (VF) a la VM:
	- a. Cree una máquina virtual.
	- b. Agregue el VMNetworkadapter a la máquina virtual.
	- c. Asigne un conmutador virtual al VMNetworkadapter.
	- d. En el cuadro de diálogo Settings for VM <VM\_Name> (Configuración de VM <Nombre MB>) [\(Figura 8-5](#page-121-0)), en la página Hardware Acceleration (Aceleración hardware), en **Single-root I/O virtualization**  (Virtualización de E/S de raíz única), seleccione la casilla de verificación **Enable SR-IOV** (Activar SR-IOV) y, finalmente, haga clic en **OK** (Aceptar).

## **NOTA**

Tras crear la conexión virtual con el adaptador, la configuración SR-IOV puede activarse o desactivarse en cualquier momento (incluso mientras el tráfico está en ejecución).

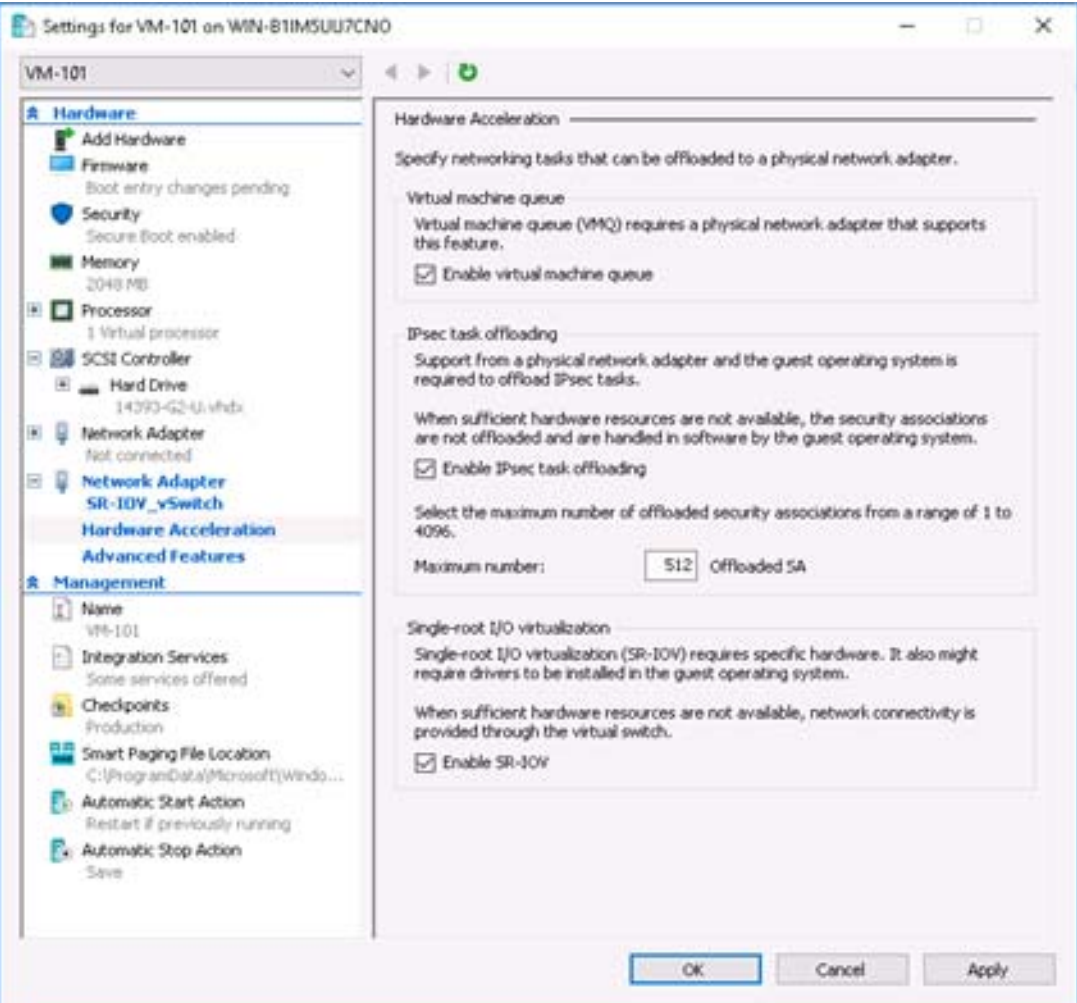

<span id="page-121-0"></span>*Figura 8-5. Setting for VM (Configuración de VM): Activar SR-IOV*

13. Instale los controladores de QLogic para los adaptadores detectados en la VM. Utilice los controladores más actualizados disponibles de su vendedor para el SO del host (no utilice controladores integrados).

## **NOTA**

Asegúrese de utilizar el mismo paquete de controladores en ambas VM y en el sistema host. Por ejemplo, utilice la misma versión del controlador qeVBD y qeND en la VM de Windows y en el host Hyper-V de Windows.

Una vez que se han instalado los controladores, el adaptador QLogic aparece en la VM. La [Figura 8-6](#page-122-0) muestra un ejemplo.

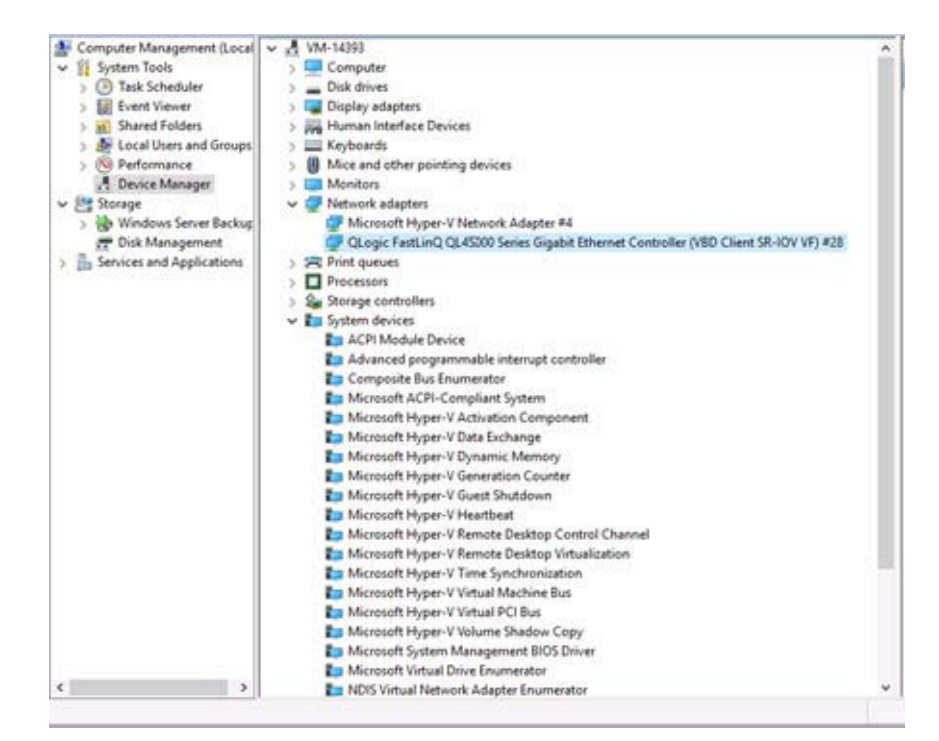

<span id="page-122-0"></span>*Figura 8-6. Device Manager (Administrador de dispositivos): Máquina virtual con adaptador QLogic*

14. Para ver los detalles de la función virtual (VF) de SR-IOV, emita el siguiente comando en Windows PowerShell:

PS C:\Users\Administrator> **Get-NetadapterSriovVf**

La [Figura 8-7](#page-122-1) muestra una salida de ejemplo.

<span id="page-122-1"></span>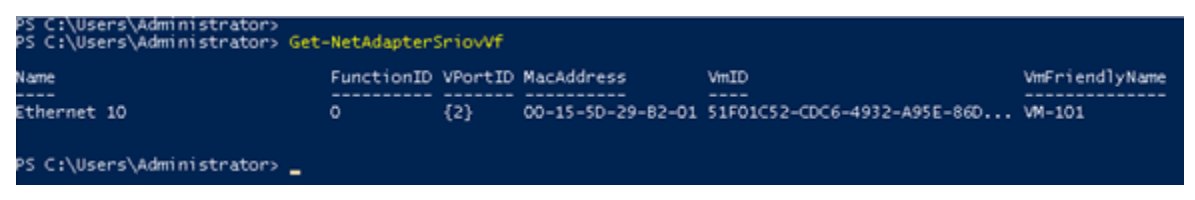

*Figura 8-7. Comando Windows PowerShell: Get-NetadapterSriovVf*

# <span id="page-123-0"></span>**Configuración de SR-IOV en Linux**

### **Para configurar SR-IOV en Linux:**

- 1. Acceda a BIOS System Setup (Configuración del sistema BIOS) del servidor y haga clic en **System BIOS Settings** (Configuración del BIOS del sistema).
- 2. En la página System BIOS Settings (Configuración del BIOS del sistema), haga clic en **Integrated Devices** (Dispositivos integrados).
- 3. En la página Integrated Devices (Dispositivos integrados) (véase la [Figura 8-1 en la página 99](#page-117-0)):
	- a. Establezca la opción **SR-IOV Global Enable** (Activación global de SR-IOV) en **Enabled** (Activado).
	- b. Haga clic en **Back** (Atrás).
- 4. En la página System BIOS Settings (Configuración del BIOS del sistema), haga clic en **Processor Settings** (Configuración del procesador).
- 5. En la página Processor Settings (Configuración del procesador) ([Figura 8-8\)](#page-124-0):
	- a. Establezca la opción **Virtualization Technology** (Tecnología de virtualización) en **Enabled** (Activado).
	- b. Haga clic en **Back** (Atrás).

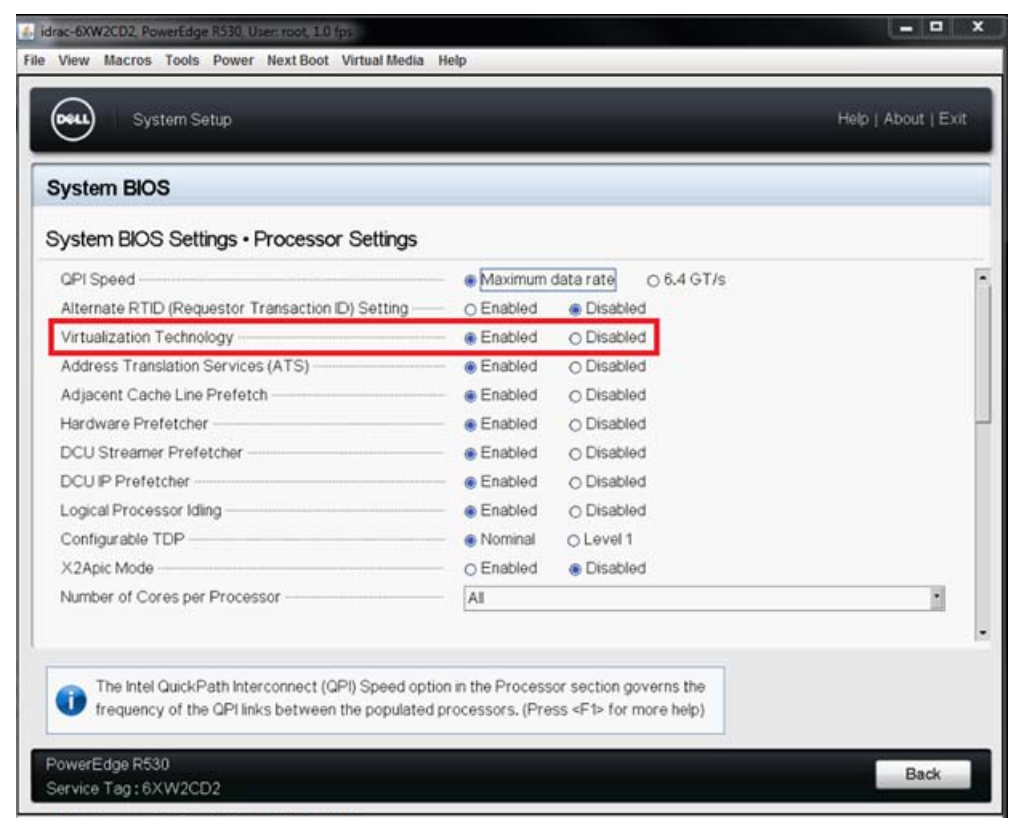

*Figura 8-8. System Setup: rocessor Settings for SR-IOV (Configuración del sistema Dell: Configuración del procesador para SR-IOV)*

- <span id="page-124-0"></span>6. En la página System Setup (Configuración del sistema), seleccione **Device Settings** (Configuración del dispositivo).
- 7. En la página Device Settings (Configuración del dispositivo), seleccione **Port 1** (Puerto 1) para el adaptador QLogic.
- 8. En la página Device Level Configuration (Configuración de nivel de dispositivo) ([Figura 8-9\)](#page-125-0):
	- a. Establezca **Virtualization Mode** (Modo de virtualización) en **SR-IOV**.
	- b. Haga clic en **Back** (Atrás).

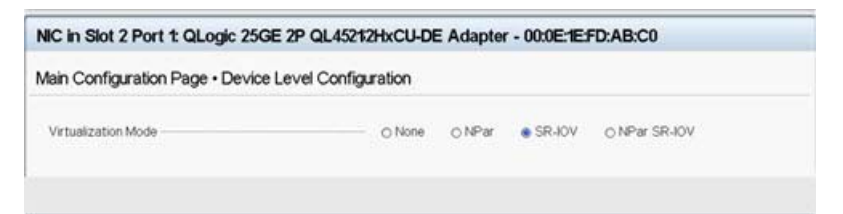

## <span id="page-125-0"></span>*Figura 8-9. System Setup for SR-IOV: Integrated Devices (Configuración del sistema Dell para SR-IOV: Dispositivos integrados)*

- 9. En la Main Configuration Page (Página de configuración principal), haga clic en **Finish** (Finalizar) para guardar sus parámetros y, a continuación, reinicie el sistema.
- 10. Para activar y comprobar la virtualización:
	- a. Abra el archivo grub.conf y configure el parámetro iommu tal como se muestra en la [Figura 8-10.](#page-126-0)
		- Para sistemas basados en Intel, agregue intel iommu=on.
		- Para sistemas basados en AMD, agregue amd iommu=on.

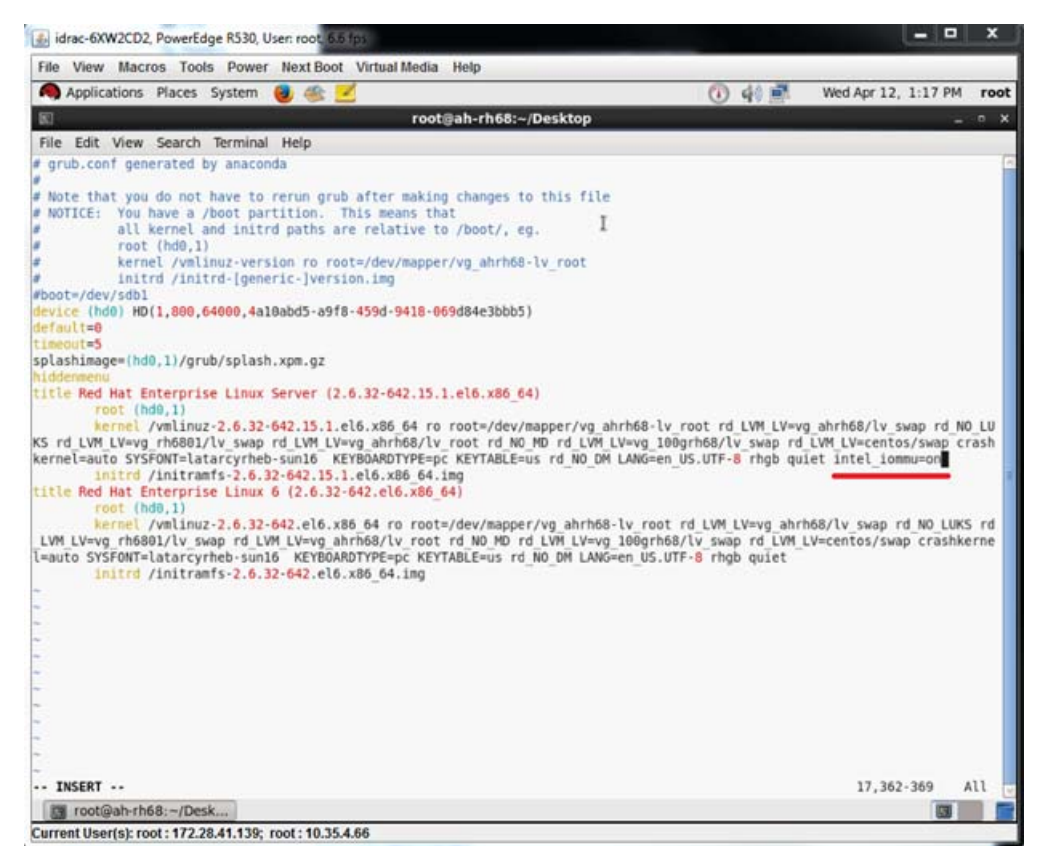

## <span id="page-126-0"></span>*Figura 8-10. Edición del archivo grub.conf para SR-IOV*

- b. Guarde el archivo grub.conf y reinicie el sistema.
- c. Para comprobar si los cambios se han aplicado, emita el siguiente comando:

**dmesg | grep -I iommu**

Un ejemplo de salida de comando correcta de la unidad de administración de memoria de E/S (IOMMU) sería:

Intel-IOMMU: enabled

d. Para ver los detalles de la VF (número de VF y total de VF), emita el comando siguiente:

**find /sys/|grep -I sriov**

- 11. Para un puerto específico, active una cantidad de VF.
	- a. Emita el siguiente comando para activar, por ejemplo, 8 VF en la instancia PCI 04:00.0 (bus 4, dispositivo 0, función 0):

```
[root@ah-rh68 ~]# echo 8 > 
/sys/devices/pci0000:00/0000:00:02.0/0000:04:00.0/sriov_n
umvfs
```
b. Revise la salida del comando ([Figura 8-11\)](#page-127-0) para confirmar que el VF actual se creó en bus 4, dispositivo 2 (del parámetro 0000:00:02.0), funciones 0 a través de 7. Tenga en cuenta que el Id. de dispositivo actual es diferente en el PF (8070 en este ejemplo) y el VF (9090 en este ejemplo).

```
Troot@ah-rh68 Desktopl#
[root@ah-rh68 Desktop]# echo 8 > /sys/devices/pc10000:00/0000:00:02.0/0000:04:00.0/sriov numvfs
[root@ah-rh68 Desktop]#
[root@ah-rh68 Desktop]# lspci -vv|grep -i Qlogic
04:00.0 Ethernet controller: QLogic Corp. Device 8070 (rev 02)
       Subsystem: QLogic Corp. Device 000b
               Product Name: QLogic 25GE 2P QL45212HxCU-DE Adapter
                        [V4] Vendor specific: NMVQLogic
04:00.1 Ethernet controller: QLogic Corp. Device 8070 (rev 02)
       Subsystem: QLogic Corp. Device 000b
               Product Name: QLogic 25GE 2P QL45212HxCU-DE Adapter
                        [V4] Vendor specific: NMVQLogic
04:02.0 Ethernet controller: QLogic Corp. Device 8090 (rev 02)
        Subsystem: QLogic Corp. Device 000b
04:02.1 Ethernet controller: QLogic Corp. Device 8090 (rev 02)
        Subsystem: pQLogic Corp. Device 000b
04:02.2 Ethernet controller: QLogic Corp. Device 8090 (rev 02)
        Subsystem: QLogic Corp. Device 000b
04:02.3 Ethernet controller: QLogic Corp. Device 8090 (rev 02)
        Subsystem: QLogic Corp. Device 000b
04:02.4 Ethernet controller: QLogic Corp. Device 8090 (rev 02)
        Subsystem: QLogic Corp. Device 000b
04:02.5 Ethernet controller: QLogic Corp. Device 8090 (rev 02)
        Subsystem: QLogic Corp. Device 000b
04:02.6 Ethernet controller: QLogic Corp. Device 8090 (rev 02)
        Subsystem: QLogic Corp. Device 000b
04:02.7 Ethernet controller: QLogic Corp. Device 8090 (rev 02)
        Subsystem: QLogic Corp. Device 000b
[root@ah-rh68 Desktop]#
  root@ah-rh68:~/Desk.
```
## *Figura 8-11. Salida de comando de sriov\_numvfs*

<span id="page-127-0"></span>12. Para ver una lista de todas las interfaces PF y VF, emita el siguiente comando:

```
# ip link show | grep -i vf -b2
```
La [Figura 8-12](#page-128-0) muestra una salida de ejemplo.

| [root@localhost ~]# ip link show   grep -i vf -b2 |  |                                                            |  |  |  |  |                                                                                                    |  |  |                                                                                                    |
|---------------------------------------------------|--|------------------------------------------------------------|--|--|--|--|----------------------------------------------------------------------------------------------------|--|--|----------------------------------------------------------------------------------------------------|
|                                                   |  |                                                            |  |  |  |  | 163-2: em1 1: <broadcast,multicast,up,lower up=""> mtu 1500 gdisc mg state UP mode DEFAULT group default glen 1000</broadcast,multicast,up,lower> |  |  |                                                                                                    |
|                                                   |  | 271- link/ether f4:e9:d4:ee:54:c2 brd ff:ff:ff:ff:ff:ff:ff |  |  |  |  |                                                                                                    |  |  |                                                                                                    |
|                                                   |  |                                                            |  |  |  |  |                                                                                                    |  |  | 326: vf 0 MAC 00:00:00:00:00:00:00, tx rate 10000 (Mbps), max tx rate 10000Mbps, spoof checking off, link-state auto |
|                                                   |  |                                                            |  |  |  |  |                                                                                                    |  |  | 439: vf 1 MAC 00:00:00:00:00:00, tx rate 10000 (Mbps), max tx rate 10000Mbps, spoof checking off, link-state auto    |
|                                                   |  |                                                            |  |  |  |  |                                                                                                    |  |  | 552: vf 2 MAC 00:00:00:00:00:00, tx rate 10000 (Mbps), max tx rate 10000Mbps, spoof checking off, link-state auto    |
|                                                   |  |                                                            |  |  |  |  |                                                                                                    |  |  | 665: vf 3 MAC 00:00:00:00:00:00, tx rate 10000 (Mbps), max tx rate 10000Mbps, spoof checking off, link-state auto    |
|                                                   |  |                                                            |  |  |  |  |                                                                                                    |  |  | 778: vf 4 MAC 00:00:00:00:00:00, tx rate 10000 (Mbps), max tx rate 10000Mbps, spoof checking off, link-state auto    |
|                                                   |  |                                                            |  |  |  |  |                                                                                                    |  |  | 891: vf 5 MAC 00:00:00:00:00:00, tx rate 10000 (Mbps), max tx rate 10000Mbps, spoof checking off, link-state auto    |
|                                                   |  |                                                            |  |  |  |  |                                                                                                    |  |  | 1004: vf 6 MAC 00:00:00:00:00:00, tx rate 10000 (Mbps), max tx rate 10000Mbps, spoof checking off, link-state auto   |
|                                                   |  |                                                            |  |  |  |  |                                                                                                    |  |  | 1117: vf 7 MAC 00:00:00:00:00:00. tx rate 10000 (Mbps), max tx rate 10000Mbps, spoof checking off, link-state auto   |

<span id="page-128-0"></span>*Figura 8-12. Salida de comando del comando ip link show*

- 13. Asigne y compruebe las direcciones MAC:
	- a. Para asignar una dirección MAC a VF, emita el siguiente comando:

**ip link set <pf device> vf <vf index> mac <mac address>**

b. Asegúrese de que la interfaz VF esté activa y en funcionamiento con la dirección MAC asignada.

- 14. Apague la VM y conecte la VF. (Algunos sistemas operativos admiten la conexión directa de funciones virtuales en la máquina virtual.)
	- a. En el cuadro de diálogo de la máquina virtual ([Figura 8-13\)](#page-129-0), haga clic en **Add Hardware** (Agregar hardware).

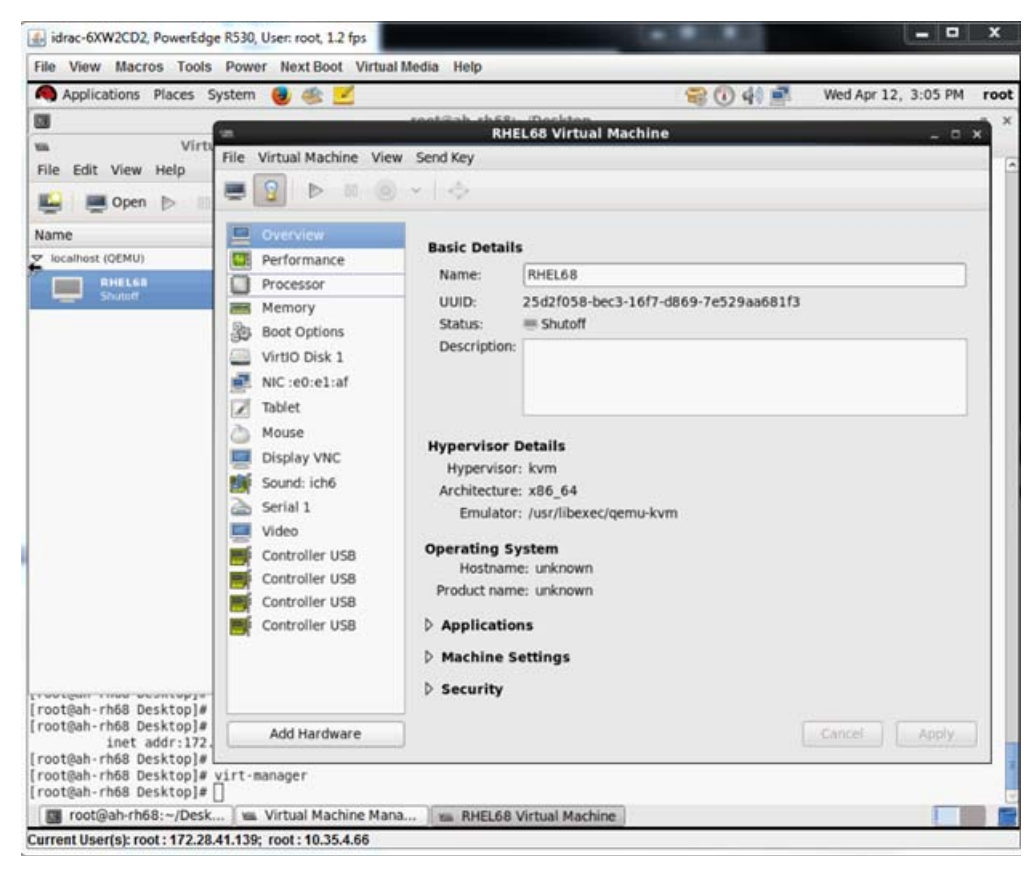

*Figura 8-13. RHEL68 Virtual Machine (Máquina virtual RHELs68)*

- <span id="page-129-0"></span>b. En el panel izquierdo del cuadro de diálogo Add New Virtual Hardware (Agregar nuevo hardware virtual) ([Figura 8-14\)](#page-130-1), haga clic en **PCI Host Device** (Dispositivo host PCI).
- c. En el panel derecho, seleccione un dispositivo host.

d. Haga clic en **Finish** (Finalizar).

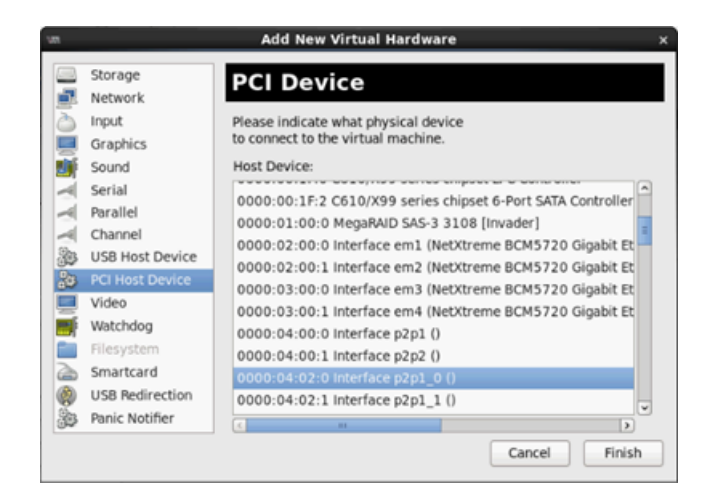

## <span id="page-130-1"></span>*Figura 8-14. Add New Virtual Hardware (Agregar nuevo hardware virtual)*

15. Encienda la VM y emita el siguiente comando:

**check lspci -vv|grep -I ether**

- 16. Instale los controladores para los adaptadores detectados en la VM. Utilice los controladores más actualizados disponibles de su vendedor para el SO del host (no utilice controladores integrados). La misma versión del controlador debe estar instalada en el host y el VM.
- 17. Agregue más VF a la VM cuando lo necesite.

# <span id="page-130-0"></span>**Configuración de SR-IOV en VMware**

## **Para configurar SR-IOV en VMware:**

- 1. Acceda a BIOS System Setup (Configuración del sistema BIOS) del servidor y haga clic en **System BIOS Settings** (Configuración del BIOS del sistema).
- 2. En la página System BIOS Settings (Configuración del BIOS del sistema), haga clic en **Integrated Devices** (Dispositivos integrados).
- 3. En la página Integrated Devices (Dispositivos integrados) (consulte la [Figura 8-1 en la página 99](#page-117-0)):
	- a. Establezca la opción **SR-IOV Global Enable** (Activación global de SR-IOV) en **Enabled** (Activado).
	- b. Haga clic en **Back** (Atrás).
- 4. En la ventana System Setup (Configuración del sistema), haga clic en **Device Settings** (Configuración del dispositivo).
- 5. En la página Device Settings (Configuración del dispositivo), seleccione un puerto para el adaptador QL45212 de 25 G.
- 6. En Device Level Configuration (Configuración de nivel de dispositivo) (consulte la [Figura 8-2 en la página 99](#page-117-1)):
	- a. Establezca **Virtualization Mode** (Modo de virtualización) en **SR-IOV**.
	- b. Haga clic en **Back** (Atrás).
- 7. En la Main Configuration Page (Página de configuración principal), haga clic en **Finish** (Finalizar).
- 8. Guarde los parámetros de la configuración y reinicie el sistema.
- 9. Para activar la cantidad necesaria de VF por puerto (en este ejemplo, 16 en cada puerto de un adaptador de puerto dual), emita el siguiente comando:

```
"esxcfg-module -s "max_vfs=16,16" qedentv"
```
### **NOTA**

Cada función Ethernet del adaptador QL45212 debe tener su propia entrada.

10. Reinicie el host.

.

11. Para comprobar si los cambios se han aplicado completamente en el módulo, emita el siguiente comando:

```
"esxcfg-module -g qedentv"
[root@localhost:~] esxcfg-module -g qedentv
qedentv enabled = 1 options = 'max vfs=16,16'
```
12. Para comprobar si las VF se han creado, emita el comando  $l<sub>spci</sub>$  tal como se muestra a continuación:

```
[root@localhost:~] lspci | grep -i QLogic | grep -i 'ethernet\|network' | more
0000:05:00.0 Network controller: QLogic Corp. QLogic FastLinQ QL45xxx 10/25 
GbE Ethernet Adapter [vmnic6]
0000:05:00.1 Network controller: QLogic Corp. QLogic FastLinQ QL45xxx 10/25 
GbE Ethernet Adapter [vmnic7]
0000:05:02.0 Network controller: QLogic Corp. QLogic FastLinQ QL45xxx Series 
10/25 GbE Controller (SR-IOV VF) [PF_0.5.0_VF_0]
0000:05:02.1 Network controller: QLogic Corp. QLogic FastLinQ QL45xxx Series 
10/25 GbE Controller (SR-IOV VF) [PF_0.5.0_VF_1]
0000:05:02.2 Network controller: QLogic Corp. QLogic FastLinQ QL45xxx Series 
10/25 GbE Controller (SR-IOV VF) [PF_0.5.0_VF_2]
0000:05:02.3 Network controller: QLogic Corp. QLogic FastLinQ QL41xQL45xxxxx
Series 10/25 GbE Controller (SR-IOV VF) [PF 0.5.0 VF 3]
```
.

```
.
0000:05:03.7 Network controller: QLogic Corp. QLogic FastLinQ QL45xxx Series 
10/25 GbE Controller (SR-IOV VF) [PF_0.5.0_VF_15]
0000:05:0e.0 Network controller: QLogic Corp. QLogic FastLinQ QL45xxx Series 
10/25 GbE Controller (SR-IOV VF) [PF_0.5.1_VF_0]
0000:05:0e.1 Network controller: QLogic Corp. QLogic FastLinQ QL45xxx Series 
10/25 GbE Controller (SR-IOV VF) [PF_0.5.1_VF_1]
0000:05:0e.2 Network controller: QLogic Corp. QLogic FastLinQ QL45xxx Series 
10/25 GbE Controller (SR-IOV VF) [PF_0.5.1_VF_2]
0000:05:0e.3 Network controller: QLogic Corp. QLogic FastLinQ QL45xxx Series 
10/25 GbE Controller (SR-IOV VF) [PF_0.5.1_VF_3]
.
.
.
0000:05:0f.6 Network controller: QLogic Corp. QLogic FastLinQ QL45xxx Series 
10/25 GbE Controller (SR-IOV VF) [PF_0.5.1_VF_14]
0000:05:0f.7 Network controller: QLogic Corp. QLogic FastLinQ QL45xxx Series 
10/25 GbE Controller (SR-IOV VF) [PF_0.5.1_VF_15]
            13. Conecte las VF aVM del siguiente modo:
```
- a. Apague la VM y conecte la VF. (Algunos sistemas operativos admiten la conexión directa de funciones virtuales en la máquina virtual.)
- b. Agregue un host a VMware vCenter Server Virtual Appliance (vCSA).
- c. Haga clic en **Edit Settings** (Editar configuración) de la VM.
- 14. Complete el cuadro de diálogo Edit Settings (Editar configuración) ([Figura 8-15\)](#page-133-0) como se indica a continuación:
	- a. En el cuadro **New Device** (Nuevo dispositivo), seleccione **Network** (Red) y, a continuación, haga clic en **Add** (Agregar).
	- b. En **Adapter Type** (Tipo de adaptador), seleccione **SR-IOV Passthrough** (Acceso directo SR-IOV).
	- c. En **Physical Function** (Función física), seleccione la VF de QLogic.

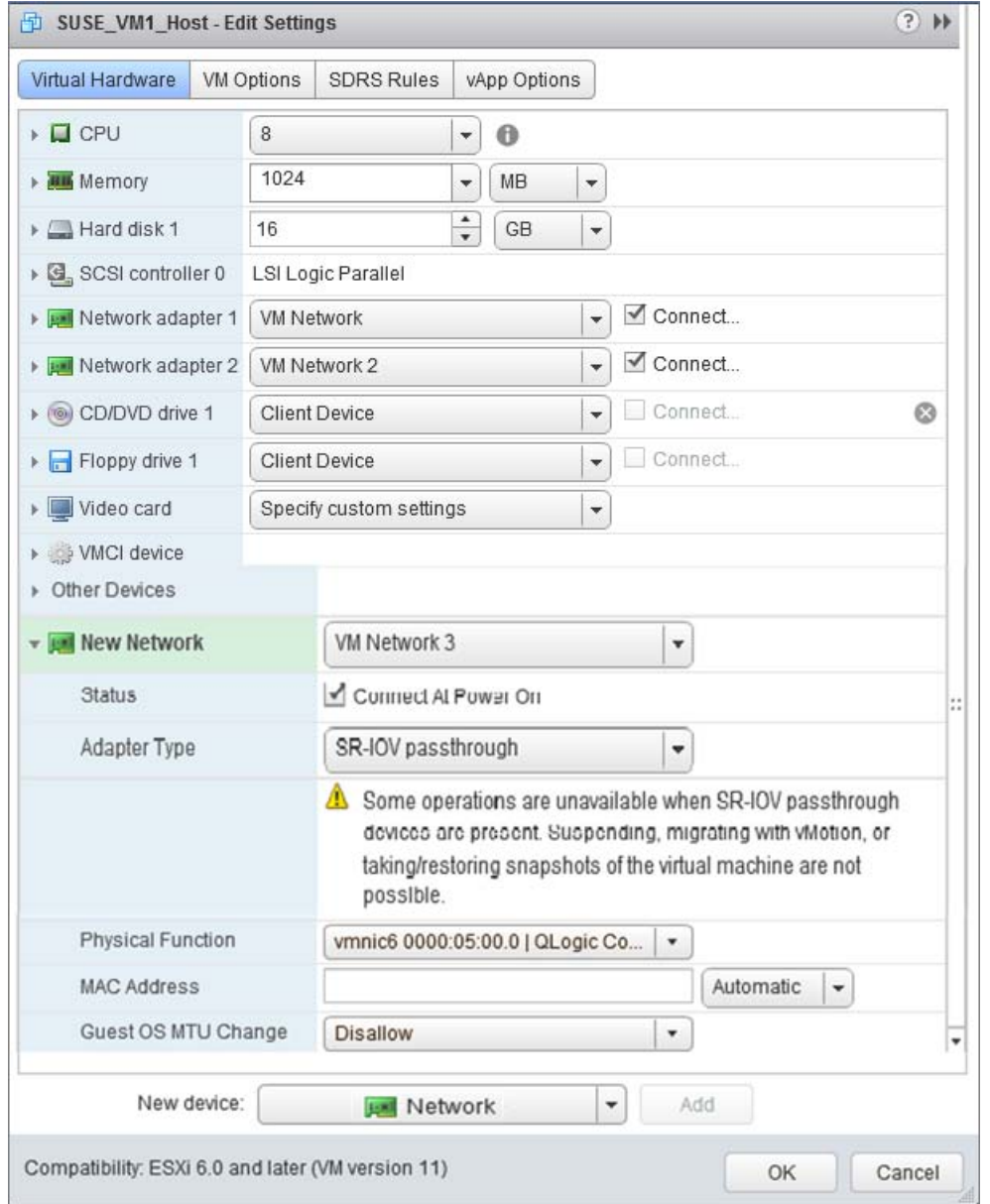

d. Para guardar los cambios realizados en la configuración y cerrar este cuadro de diálogo, haga clic en **OK** (Aceptar).

<span id="page-133-0"></span>*Figura 8-15. Edición de la configuración de host VMware*

15. Para validar las VF por puerto, emita el comando esxcli tal como se muestra a continuación:

[root@localhost:~] **esxcli network sriovnic vf list -n vmnic6** VF ID Active PCI Address Owner World ID ----- ------ ----------- -------------- 0 true 005:02.0 60591 1 true 005:02.1 60591 2 false  $005:02.2$  - 3 false 005:02.3 - 4 false 005:02.4 - 5 false 005:02.5 - 6 false 005:02.6 - 7 false 005:02.7 - 8 false 005:03.0 - 9 false 005:03.1 - 10 false 005:03.2 - 11 false 005:03.3 - 12 false 005:03.4 - 13 false 005:03.5 - 14 false 005:03.6 - 15 false 005:03.7 -

- 16. Instale los controladores de QLogic para los adaptadores detectados en la VM. Utilice los controladores más actualizados disponibles de su vendedor para el SO del host (no utilice controladores integrados). La misma versión del controlador debe estar instalada en el host y el VM.
- 17. Encienda la VM y emita el comando ifconfig -a para comprobar si la interfaz de red agregada aparece en la lista.
- 18. Agregue más VF a la VM cuando lo necesite.

# *9* **Windows Server 2016**

Este capítulo ofrece la siguiente información sobre Windows Server 2016:

- [Configuración de interfaces RoCE con Hyper-V](#page-135-0)
- ["RoCE sobre Switch Embedded Teaming \(SET\)" en la página 123](#page-141-0)
- ["Configuración de QoS para RoCE" en la página 125](#page-143-0)
- ["Configuración de VMMQ" en la página 133](#page-151-0)
- ["Configuración de VXLAN" en la página 140](#page-158-0)
- ["Configuración de Storage Spaces Direct" en la página 141](#page-159-0)
- ["Implementación y administración de un servidor Nano" en la página 148](#page-166-0)

# <span id="page-135-0"></span>**Configuración de interfaces RoCE con Hyper-V**

En Windows Server 2016, Hyper-V con Network Direct Kernel Provider Interface (NDKPI) Mode-2, adaptadores de red virtual de host (NIC virtual de host) admite RDMA.

## **NOTA**

Se requiere DCBX para RoCE sobre Hyper-V. Para configurar DCBX puede:

- Configurar a través de HII (consulte "Prepación de un adaptador" en la [página 59](#page-77-0)).
- Configurar usando QoS (consulte "Configuración de QoS para RoCE" [en la página 125](#page-143-0)).

En esta sección se describen los siguientes procedimientos de configuración de RoCE:

- [Creación de un conmutador virtual Hyper-V con un NIC virtual RDMA](#page-136-0)
- [Cómo agregar un Id. de VLAN al NIC virtual del host](#page-137-0)
- [Comprobación de que RoCE está activado](#page-138-0)
- [Cómo agregar NIC virtuales de host \(puertos virtuales\)](#page-139-0)
- [Asignación de una unidad SMB y ejecución del tráfico de RoCE](#page-139-1)

## <span id="page-136-0"></span>**Creación de un conmutador virtual Hyper-V con un NIC virtual RDMA**

Siga los procedimientos que se explican en esta sección para crear un conmutador virtual Hyper-V y después activar RDMA en el NIC virtual del host.

### **Para crear un conmutador virtual Hyper-V con un NIC virtual RDMA:**

- 1. Inicie Hyper-V Manager.
- 2. Haga clic en **Virtual Switch Manager** (Administrador de conmutadores virtuales) (consulte la [Figura 9-1\)](#page-136-1).

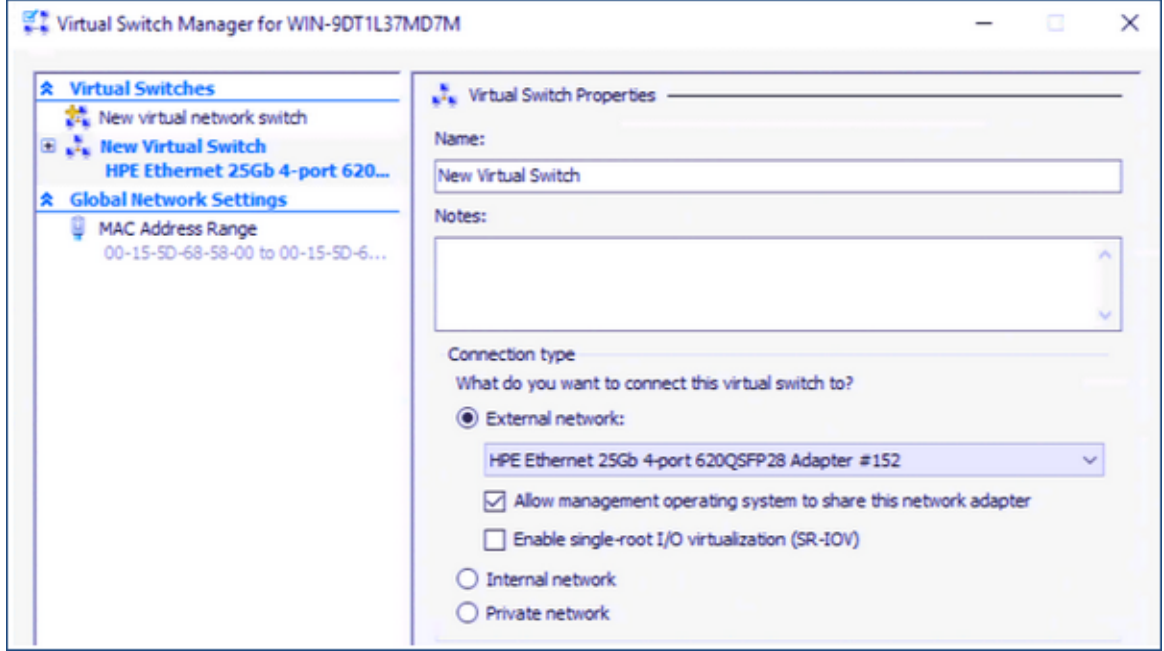

## *Figura 9-1. Activación de RDMA en NIC virtual de host*

- <span id="page-136-1"></span>3. Cree un conmutador virtual.
- 4. Seleccione la casilla de verificación **Allow management operating system to share this network adapter** (Permitir que el sistema operativo comparta este adaptador de red).

En Windows Server 2016, se agrega un nuevo parámetro al NIC virtual de host: Network Direct (RDMA).

### <span id="page-136-2"></span>**Para activar RDMA en NIC virtual de host:**

- 1. Abra la ventana Virtual Ethernet Adapter Properties (Propiedades del adaptador Ethernet Virtual) de Hyper-V.
- 2. Haga clic en **Advanced** (Avanzado).
- 3. En la página Advanced (Avanzado) ([Figura 9-2\)](#page-137-1):
	- a. En **Property** (Propiedad), seleccione **Network Direct (RDMA)**.
	- b. En **Value** (Valor), seleccione **Enabled** (Activado).
	- c. Haga clic en **OK** (Aceptar).

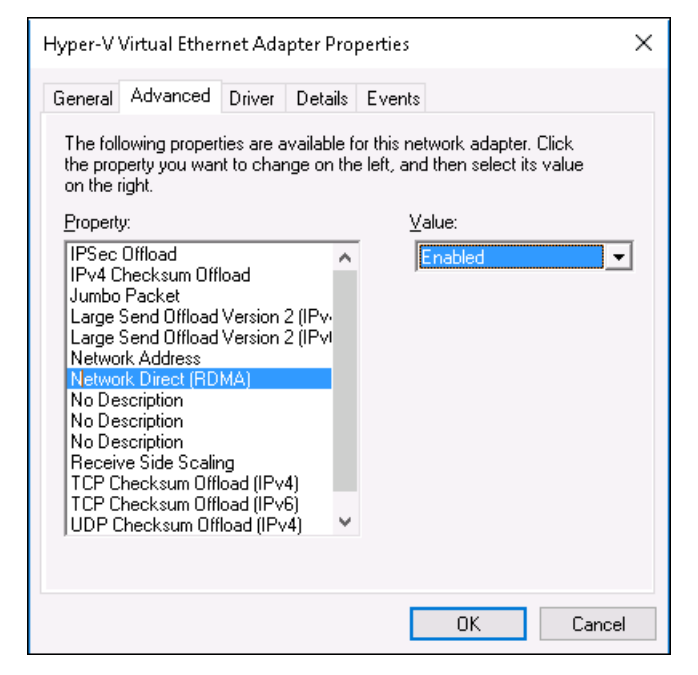

*Figura 9-2. Hyper-V Virtual Ethernet Adapter Properties (Propiedades del adaptador Ethernet Virtual de Hyper-V)*

<span id="page-137-1"></span>4. Para activar RDMA, emita el siguiente comando en Windows PowerShell:

PS C:\Users\Administrator> **Enable-NetAdapterRdma** "**vEthernet (New Virtual Switch)**" PS C:\Users\Administrator>

## <span id="page-137-0"></span>**Cómo agregar un Id. de VLAN al NIC virtual del host**

### **Para agregar un Id. de VLAN al NIC virtual de host:**

1. Para encontrar el nombre del NIC virtual de host, emita el siguiente comando en Windows PowerShell:

```
PS C:\Users\Administrator> Get-VMNetworkAdapter -ManagementOS
```
La [Figura 9-3](#page-138-1) muestra la salida del comando.

PS C: Users Administrator: Get-VMNetworkAdapter -ManagementOS IsManagementOs VMName SwitchName **MacAddress** Status IPAddresses Name New Virtual Switch 000E1EC41F0B {Ok} New Virtual Switch True

## <span id="page-138-1"></span>*Figura 9-3. Comando Windows PowerShell: Get-VMNetworkAdapter*

2. Para establecer el Id. de VLAN en el NIC virtual de host, emita el siguiente comando en Windows PowerShell:

```
PS C:\Users\Administrator> Set-VMNetworkAdaptervlan 
-VMNetworkAdapterName "New Virtual Switch" -VlanId 5 -Access 
-Management05
```
## **NOTA**

Tenga en cuenta lo siguiente a la hora de agregar un Id. de VLAN al NIC virtual de host:

- Es necesario asignar un Id. VLAN a un NIC virtual de host. Debe asignarse el mismo Id. VLAN a todas las interfaces y al conmutador.
- Asegúrese de que el Id. de VLAN no se asigne a la interfaz física cuando se use un NIC virtual de host para RoCE.
- Si está creando más de un NIC virtual de host, puede asignar una VLAN distinta a cada uno de ellos.

## <span id="page-138-0"></span>**Comprobación de que RoCE está activado**

### **Para comprobar si RoCE está activado:**

■ Emita el siguiente comando en Windows PowerShell:

**Get-NetAdapterRdma**

La salida del comando muestra los adaptadores compatibles con RDMA, tal y como se muestra en la [Figura 9-4.](#page-138-2)

<span id="page-138-2"></span>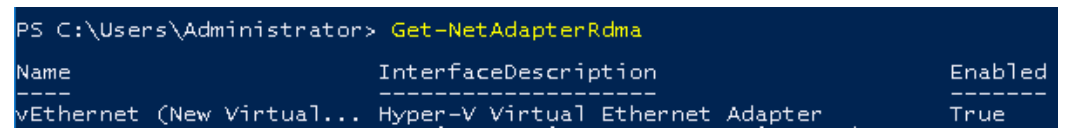

*Figura 9-4. Comando Windows PowerShell: Get-NetAdapterRdma*

## <span id="page-139-0"></span>**Cómo agregar NIC virtuales de host (puertos virtuales)**

## **Para agregar NIC virtuales de host:**

1. Para agregar un NIC virtual de host, emita el siguiente comando:

**Add-VMNetworkAdapter -SwitchName "New Virtual Switch" -Name SMB - ManagementOS**

- 2. Emita RDMA en NIC virtuales de host como explica en ["Para activar RDMA](#page-136-2)  [en NIC virtual de host:" en la página 118.](#page-136-2)
- 3. Para asignar el Id. de VLAN en el puerto virtual, emita el siguiente comando:

```
Set-VMNetworkAdapterVlan -VMNetworkAdapterName SMB -VlanId 5 
-Access -ManagementOS
```
## <span id="page-139-1"></span>**Asignación de una unidad SMB y ejecución del tráfico de RoCE**

### **Para asignar una unidad SMB y ejecutar el tráfico de RoCE:**

- 1. Inicie el Supervisor de rendimiento (Perfmon).
- 2. Complete el cuadro de diálogo Add Counters (Agregar contadores) ([Figura 9-5\)](#page-140-0) como se indica a continuación:
	- a. En **Available counters** (Contadores disponibles), seleccione **RDMA Activity** (Actividad de RDMA).
	- b. En **Instances of selected object** (Instancias del objeto seleccionado), seleccione el adaptador.

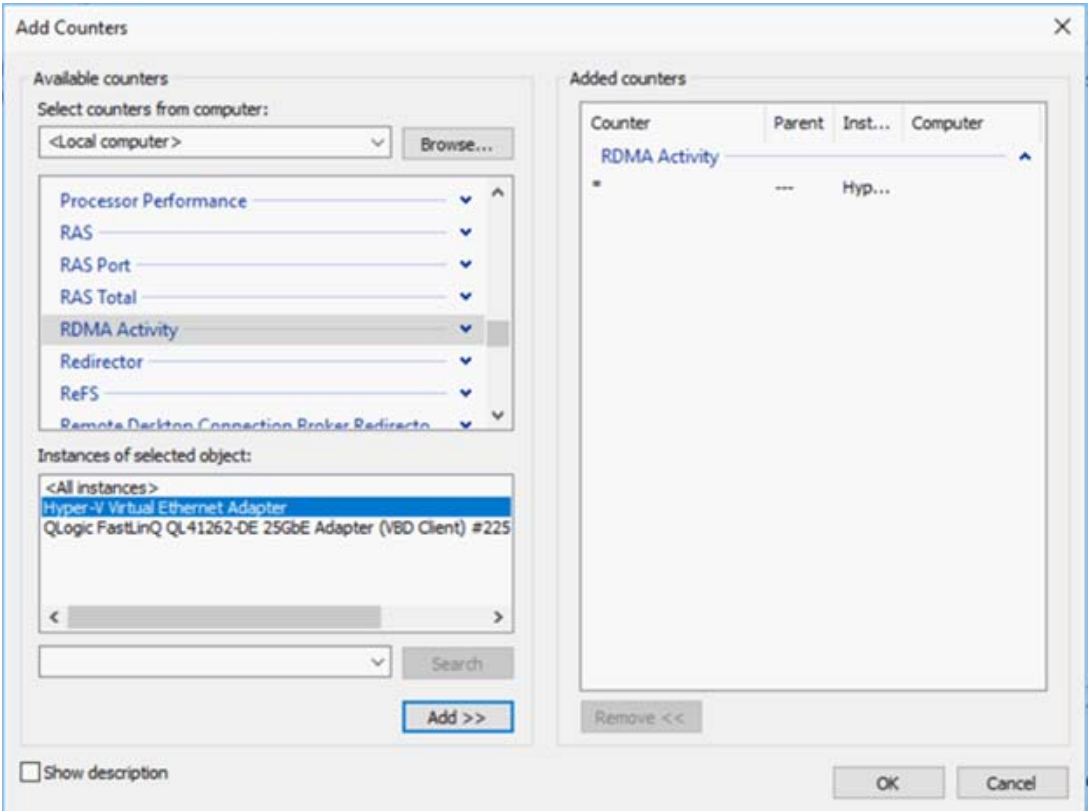

c. Haga clic en **Add** (Agregar).

<span id="page-140-0"></span>*Figura 9-5. Cuadro de diálogo Add Counters (Agregar contadores)*

Si se está ejecutando el tráfico de RoCE, los contadores tendrán el aspecto que se muestra en la [Figura 9-6.](#page-141-1)

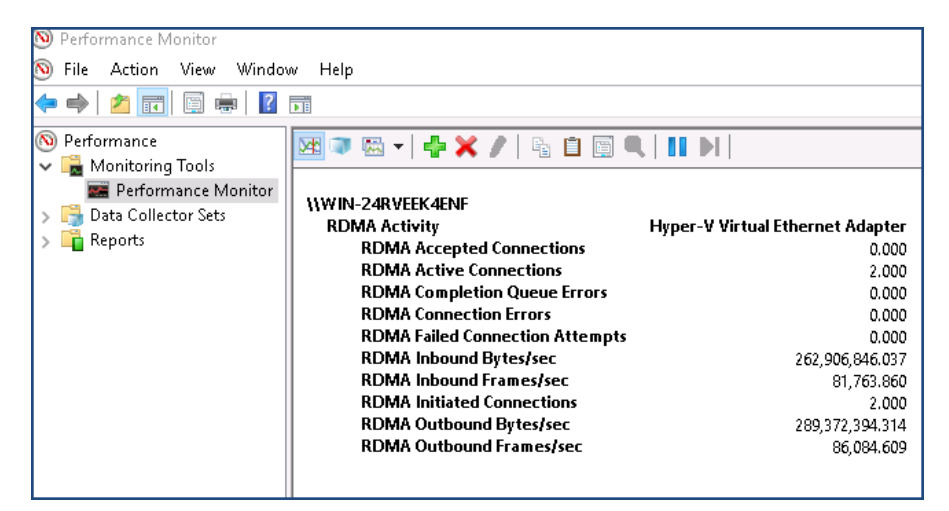

*Figura 9-6. El monitor de rendimiento muestra el tráfico RoCE*

# <span id="page-141-1"></span><span id="page-141-0"></span>**RoCE sobre Switch Embedded Teaming (SET)**

Switch Embedded Teaming (SET) es una solución de equipos NIC alternativa de Microsoft que se puede usar en entornos que tienen Hyper-V y la pila de Software Defined Networking (SDN) en una vista previa técnica de Windows Server 2016. SET incorpora una funcionalidad de equipos NIC limitada en el conmutador virtual Hyper-V.

Utilice SET para agrupar entre uno y ocho adaptadores de red Ethernet físicos en uno o varios adaptadores de red virtual basados en software. Dichos adaptadores ofrecen un rendimiento rápido y una tolerancia a fallos en caso de que se produzca un fallo en el adaptador de red. Para que puedan formar parte de un grupo, los adaptadores de red de miembro SET deben instalarse en el mismo host Hyper-V físico.

Estos son los procedimientos de RoCE sobre SET descritos en esta sección:

- [Creación de un conmutador virtual Hyper-V con SET y NIC virtuales RDMA](#page-142-0)
- [Activación de RDMA en SET](#page-142-1)
- **[Asignación de un Id. de VLAN en SET](#page-142-2)**
- [Ejecución de tráfico RDMA en SET](#page-143-1)

## <span id="page-142-0"></span>**Creación de un conmutador virtual Hyper-V con SET y NIC virtuales RDMA**

### **Para crear un conmutador virtual Hyper-V con SET y NIC virtuales RDMA:**

Para crear un SET, emita el siguiente comando en Windows PowerShell:

```
PS C:\Users\Administrator> New-VMSwitch -Name SET 
-NetAdapterName "Ethernet 2","Ethernet 3" 
-EnableEmbeddedTeaming $true
```
La [Figura 9-7](#page-142-3) muestra la salida del comando.

PS C:\Users\Administrator> New-VMSwitch -Name SET -NetAdapterName EnableEmbeddedTeaming Name SwitchType NetAdapterInterfaceDescription SET External Teamed-Interface

*Figura 9-7. Comando Windows PowerShell: New-VMSwitch*

## <span id="page-142-3"></span><span id="page-142-1"></span>**Activación de RDMA en SET**

### **Para activar RDMA en SET:**

1. Para ver el SET en el adaptador, emita el siguiente comando en Windows PowerShell:

```
PS C:\Users\Administrator> Get-NetAdapter "vEthernet (SET)"
```
La [Figura 9-8](#page-142-4) muestra la salida del comando.

<span id="page-142-4"></span>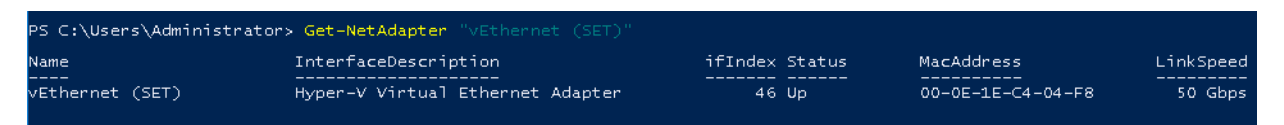

## *Figura 9-8. Comando Windows PowerShell: Get-NetAdapter*

2. Para activar RDMA en SET, emita el siguiente comando en Windows PowerShell:

```
PS C:\Users\Administrator> Enable-NetAdapterRdma "vEthernet 
(SET)"
```
## <span id="page-142-2"></span>**Asignación de un Id. de VLAN en SET**

### **Para asignar un Id. de VLAN en SET:**

 Para asignar un Id. de VLAN en SET, emita el siguiente comando en Windows PowerShell:

```
PS C:\Users\Administrator> Set-VMNetworkAdapterVlan 
-VMNetworkAdapterName "SET" -VlanId 5 -Access -ManagementOS
```
## **NOTA**

Tenga en cuenta lo siguiente a la hora de agregar un Id. de VLAN al NIC virtual de host:

- Asegúrese de que el Id. de VLAN no se asigne a la interfaz física cuando se use un NIC virtual de host para RoCE.
- Si está creando más de un NIC virtual de host, puede asignar una VLAN distinta a cada uno de ellos.

## <span id="page-143-1"></span>**Ejecución de tráfico RDMA en SET**

Para obtener información sobre cómo ejecutar tráfico RDMA en SET, consulte:

<https://technet.microsoft.com/en-us/library/mt403349.aspx>

# <span id="page-143-0"></span>**Configuración de QoS para RoCE**

Estos son los dos métodos para configurar la calidad de servicio (QoS):

- [Configuración de QoS desactivando DCBX en el adaptador](#page-143-2)
- [Configuración de QoS activando DCBX en el adaptador](#page-148-0)

## <span id="page-143-2"></span>**Configuración de QoS desactivando DCBX en el adaptador**

Es necesario realizar la configuración de todos los sistemas en uso antes de configurar la calidad de servicio desactivando DCBX en el adaptador. La configuración del control de flujo basado en prioridades (PFC), los servicios de transición mejorada (ETS) y las clases de tráfico debe ser la misma en el conmutador y en el servidor.

### **Para configurar QoS desactivando DCBX:**

- 1. Desactive DCBX en el adaptador.
- 2. En HII, establezca la **RoCE Priority** (Prioridad RoCE) en **0**.
- 3. Para instalar el rol DCB en el host, emita el siguiente comando en Windows PowerShell:

```
PS C:\Users\Administrators> Install-WindowsFeature 
Data-Center-Bridging
```
4. Para establecer el modo **DCBX Willing** (Dispuesto para DCBX) en **False** (Falso), emita el siguiente comando en Windows PowerShell:

PS C:\Users\Administrators> **set-NetQosDcbxSetting -Willing 0**
- 5. Active QoS en el minipuerto del siguiente modo:
	- a. Abra la ventana del minipuerto y haga clic en la pestaña **Advanced** (Avanzado).
	- b. En la página Advanced Properties (Propiedades avanzadas) del adaptador [\(Figura 9-9](#page-144-0)) en **Property** (Propiedad), seleccione **Quality of Service** (Calidad de servicio) y después establezca el valor en **Enabled** (Activado).
	- c. Haga clic en **OK** (Aceptar).

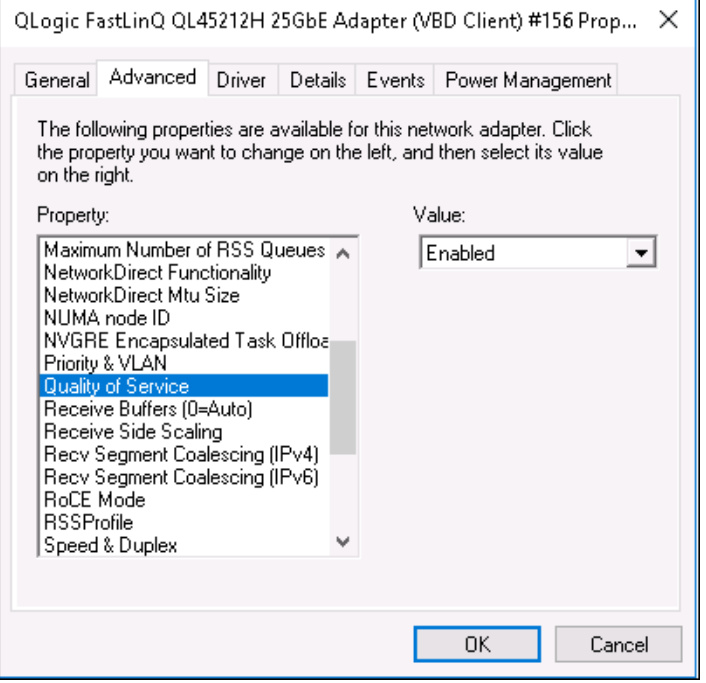

<span id="page-144-0"></span>*Figura 9-9. Advanced Properties (Propiedades avanzadas): Activación de la QoS*

- 6. Asigne el Id. de VLAN a la interfaz del siguiente modo:
	- a. Abra la ventana del minipuerto y haga clic en la pestaña **Advanced** (Avanzado).
	- b. En la página Advanced Properties (Propiedades avanzadas) del adaptador [\(Figura 9-10](#page-145-0)) en **Property** (Propiedad), seleccione **VLAN ID** (Id. de VLAN) y después establezca el valor.
	- c. Haga clic en **OK** (Aceptar).

#### **NOTA**

Es necesario realizar el paso anterior para el control de flujo de prioridades (PFC).

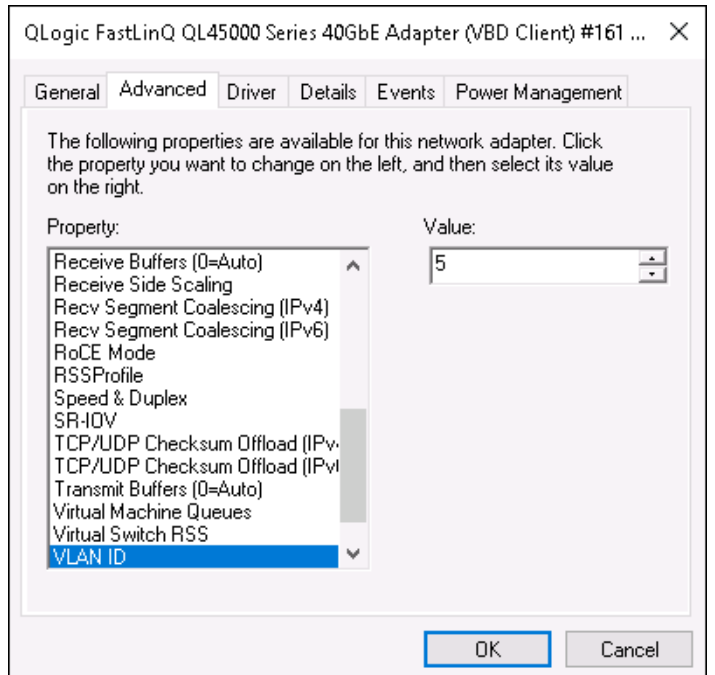

#### <span id="page-145-0"></span>*Figura 9-10. Advanced Properties (Propiedades avanzadas): Configuración del Id. de VLAN*

7. Para activar el control de flujo de prioridades para RoCE en una prioridad concreta, emita el siguiente comando:

PS C:\Users\Administrators> **Enable-NetQoSFlowControl -Priority 4**

#### **NOTA**

Si está configurando RoCE sobre Hyper-V, no asigne un Id. de VLAN a la interfaz física.

8. Para desactivar el control de flujo de prioridades en cualquier otra prioridad, emita los siguientes comandos:

```
PS C:\Users\Administrator> Disable-NetQosFlowControl 0,1,2,3,5,6,7
```

```
PS C:\Users\Administrator> Get-NetQosFlowControl
```
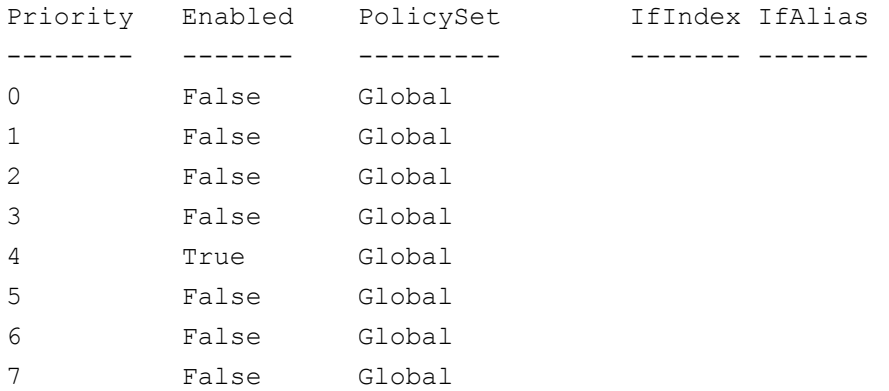

9. Para configurar QoS y asignar la prioridad correspondiente a cada tipo de tráfico, emita los siguientes comandos (en los que la Prioridad 4 está etiquetada para RoCE y Prioridad 0 está etiquetada para TCP):

PS C:\Users\Administrators> **New-NetQosPolicy "SMB"** 

```
-NetDirectPortMatchCondition 445 -PriorityValue8021Action 4 -PolicyStore 
ActiveStore
```
PS C:\Users\Administrators> **New-NetQosPolicy "TCP" -IPProtocolMatchCondition TCP -PriorityValue8021Action 0 -Policystore ActiveStore**

PS C:\Users\Administrator> **Get-NetQosPolicy -PolicyStore activestore**

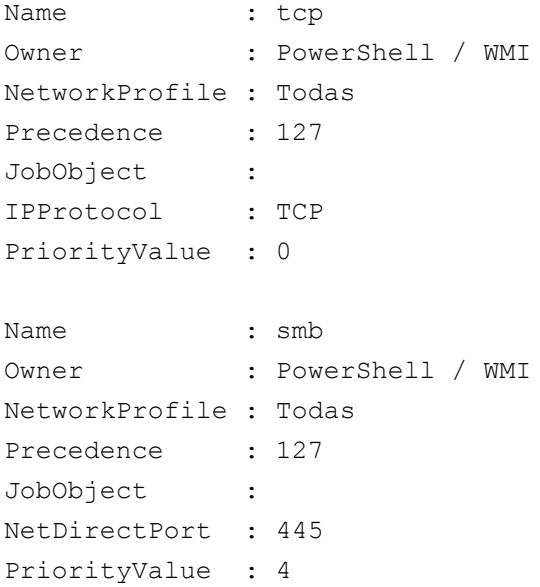

10. Para configurar ETS para todas las clases de tráfico definidas en el paso anterior, emita los siguientes comandos:

```
PS C:\Users\Administrators> New-NetQosTrafficClass -name "RDMA class" 
-priority 4 -bandwidthPercentage 50 -Algorithm ETS
```

```
PS C:\Users\Administrators> New-NetQosTrafficClass -name "TCP class" -priority 
0 -bandwidthPercentage 30 -Algorithm ETS
```
PS C:\Users\Administrator> **Get-NetQosTrafficClass**

PS C:\Users\Administrator> **Get-NetAdapterQos**

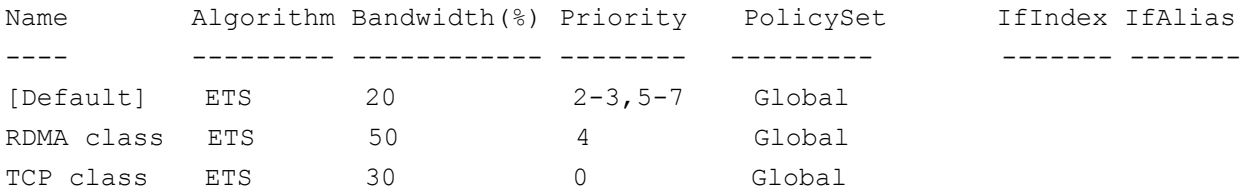

11. Para ver el adaptador de red QoS desde la configuración anterior, emita el siguiente comando en Windows PowerShell:

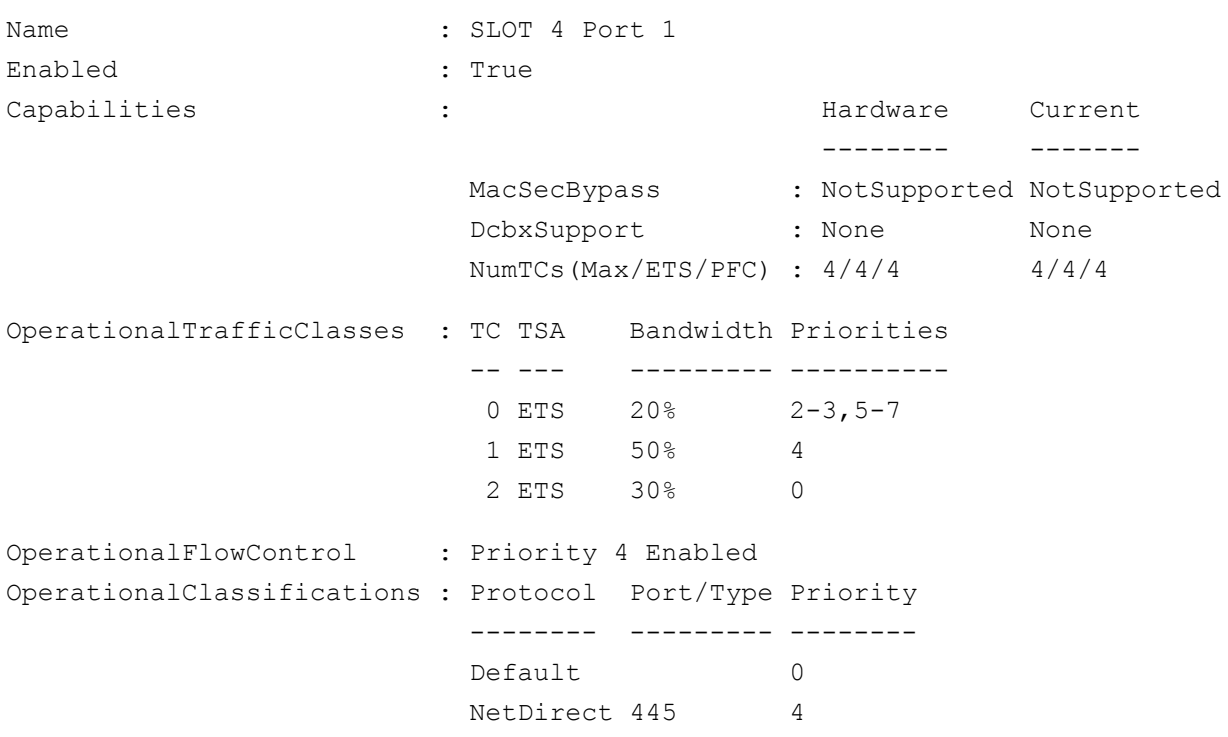

- 12. Cree un script de inicio para que las configuraciones se mantengan cada vez que el sistema se reinicie.
- 13. Ejecute tráfico RDMA y compruébelo tal como se describe en ["Configuración de RoCE" en la página 57.](#page-75-0)

## **Configuración de QoS activando DCBX en el adaptador**

Es necesario realizar la configuración de todos los sistemas en uso. La configuración de PFC, ETS y las clases de tráfico debe ser la misma en el conmutador y en el servidor.

#### **Para configurar QoS activando DCBX:**

- 1. Active DCBX (IEEE, CEE, o Dinámico).
- 2. En HII, establezca la **RoCE Priority** (Prioridad RoCE) en **0**.
- 3. Para instalar el rol DCB en el host, emita el siguiente comando en Windows PowerShell:

```
PS C:\Users\Administrators> Install-WindowsFeature 
Data-Center-Bridging
```
#### **NOTA**

Para esta configuración, establezca el **Protocolo DCBX** en **CEE**.

4. Para establecer el modo **DCBX Willing** (Dispuesto para DCBX) en **True** (Verdadero), emita el siguiente comando:

```
PS C:\Users\Administrators> set-NetQosDcbxSetting -Willing 1
```
- 5. Active QoS en el minipuerto del siguiente modo:
	- a. En la página Advanced Properties (Propiedades avanzadas) del adaptador [\(Figura 9-11](#page-149-0)) en **Property** (Propiedad), seleccione **Quality of Service** (Calidad de servicio) y después establezca el valor en **Enabled** (Activado).

b. Haga clic en **OK** (Aceptar).

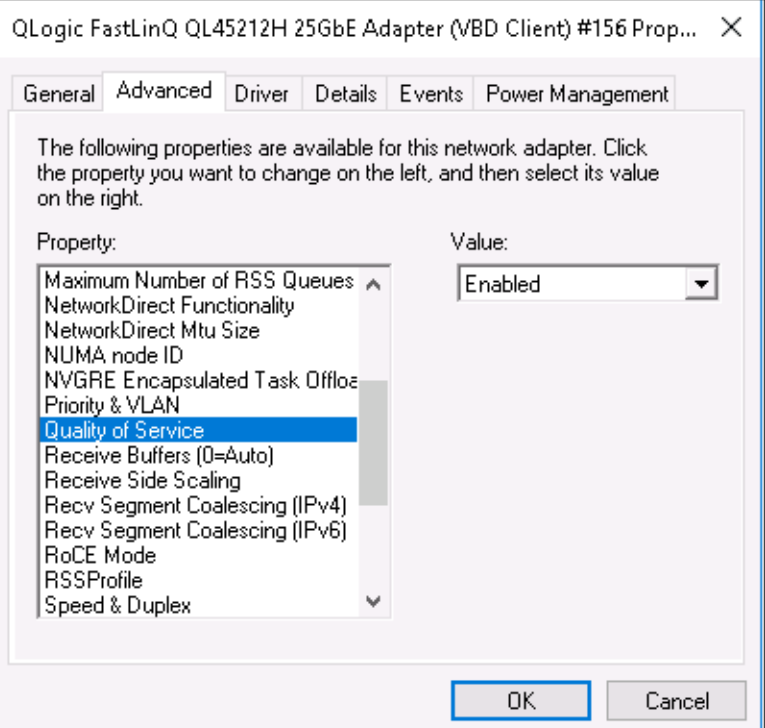

#### <span id="page-149-0"></span>*Figura 9-11. Advanced Properties (Propiedades avanzadas): Activación de QoS*

- 6. Asigne el Id. de VLAN a la interfaz (necesario para PFC) del siguiente modo:
	- a. Abra la ventana del minipuerto y haga clic en la pestaña **Advanced** (Avanzado).
	- b. En la página Advanced Properties (Propiedades avanzadas) del adaptador [\(Figura 9-12](#page-150-0)) en **Property** (Propiedad), seleccione **VLAN ID** (Id. de VLAN) y después establezca el valor.
	- c. Haga clic en **OK** (Aceptar).

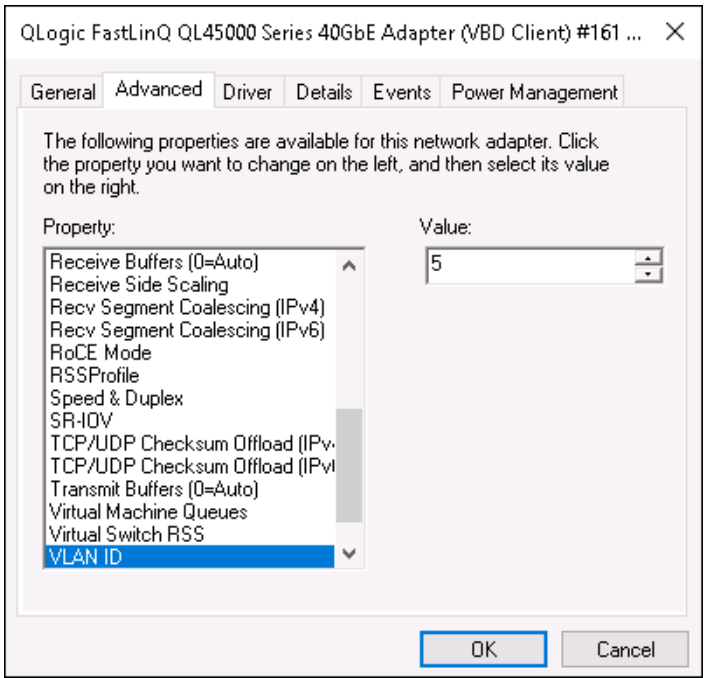

<span id="page-150-0"></span>*Figura 9-12. Advanced Properties (Propiedades avanzadas): Configuración del Id. de VLAN*

PS C:\Users\Administrators> **Get-NetAdapterQoS**

7. Para configurar el conmutador, emita el siguiente comando en Windows PowerShell:

```
Name : Ethernet 5
Enabled : True
Capabilities : The contract of the Current Current Current Current
 -------- -------
                      MacSecBypass : NotSupported NotSupported
                     DcbxSupport : CEE CEE
                     NumTCs(Max/ETS/PFC) : 4/4/4 4/4/4
OperationalTrafficClasses : TC TSA Bandwidth Priorities
                      -- --- --------- ----------
                      0 ETS 5% 0-3,5-7
                       1 ETS 95% 4
OperationalFlowControl : Priority 4 Enabled
OperationalClassifications : Protocol Port/Type Priority
                      -------- --------- --------
```
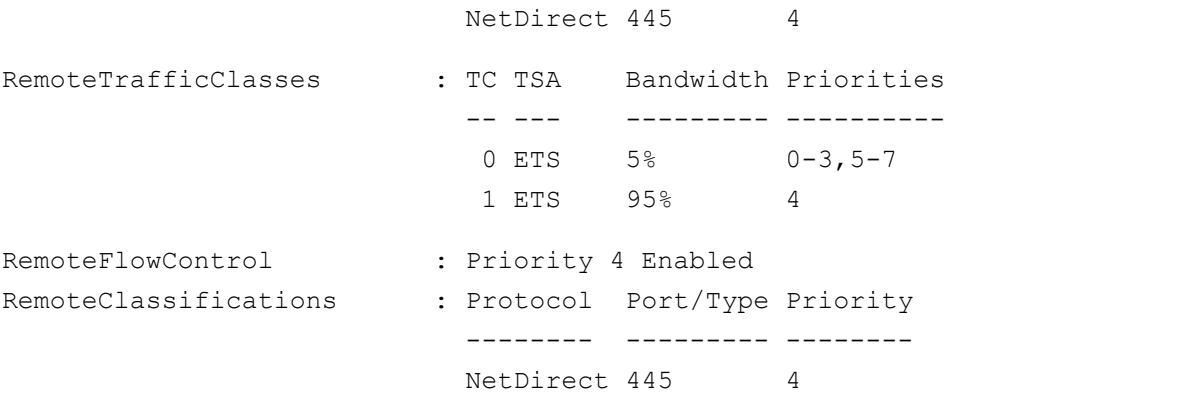

#### **NOTA**

El ejemplo anterior corresponde a una situación en la que el puerto del adaptador está conectado a un conmutador Arista® 7060X. En este ejemplo, el PFC del conmutador está activado y establecido en la Prioridad 4. Se define TLV de App de RoCE. Las dos clases de tráfico se definen como TC0 y TC1, donde TC1 se define para RoCE. El modo **DCBX Protocol** (Protocolo DCBX) se establece en **CEE** (CEE). Para la configuración del conmutador Arista, consulte ["Preparación del conmutador Ethernet" en la](#page-77-0)  [página 59](#page-77-0). Cuando el adaptador está en modo **Willing** (Dispuesto), acepta Remote Configuration (Configuración Remota) ya la muestra como **Operational Parameters** (Parámetros operativos).

# **Configuración de VMMQ**

La información de configuración de varias colas de máquina virtual (VMMQ) incluye:

- [Activación de VMMQ en el adaptador](#page-152-0)
- Cómo establecer el VPort predeterminado y no predeterminado de VMMQ [Max QPs](#page-152-1)
- [Creación de un conmutador de máquina virtual con o sin SR-IOV](#page-153-0)
- [Activación de VMMQ en el conmutador de máquina virtual](#page-155-0)
- [Cómo obtener la capacidad del conmutador de máquina virtual](#page-155-1)
- Creación de una máquina virtual y activación de VMMQ en [VMNetworkadapters en la máquina virtual](#page-156-0)
- [NIC virtual VMMQ predeterminado y máximo](#page-157-0)
- [Activación y desactivación de VMMQ en un NIC de administración](#page-157-1)
- [Supervisión de las estadísticas de tráfico](#page-158-0)

## <span id="page-152-0"></span>**Activación de VMMQ en el adaptador**

#### **Para activar VMMQ en el adaptador:**

- 1. Abra la ventana del minipuerto y haga clic en la pestaña **Advanced** (Avanzado).
- 2. En la página Advanced Properties ([Figura 9-13](#page-152-2)) en **Property** (Propiedad), seleccione **Virtual Switch RSS** (RSS conmutador virtual) y después establezca el valor en **Enabled** (Activado).
- 3. Haga clic en **OK** (Aceptar).

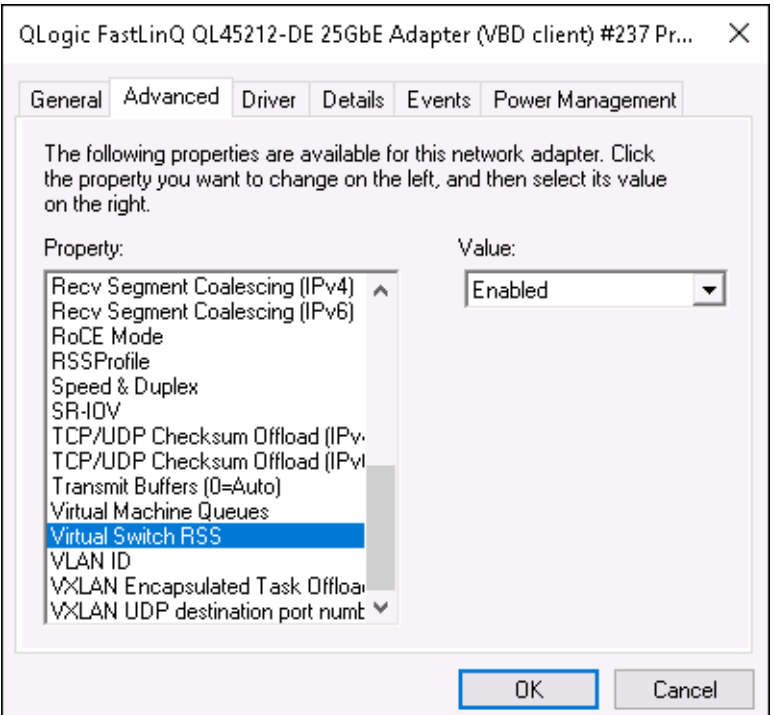

*Figura 9-13. Advanced Properties (Propiedades avanzadas): Activación de RSS conmutador virtual*

## <span id="page-152-2"></span><span id="page-152-1"></span>**Cómo establecer el VPort predeterminado y no predeterminado de VMMQ Max QPs**

**Para establecer el VPort predeterminado y no predeterminado de VMMQ maximum QPs:**

1. Abra la ventana del minipuerto y, a continuación, haga clic en la pestaña **Advanced** (Avanzado).

- 2. En la página Advanced Properties (Propiedades avanzadas) en **Property** (Propiedad), seleccione uno de los siguientes:
	- **VMMQ Max QPs Default VPort** (VPort predeterminado de VMMQ Max QPs)
	- **VMMQ Max QPs Default VPort** (VPort no predeterminado de VMMQ Max QPs)
- 3. Si procede, ajuste el **Value** (Valor) de la propiedad seleccionada.
- 4. Haga clic en **OK** (Aceptar).

## <span id="page-153-0"></span>**Creación de un conmutador de máquina virtual con o sin SR-IOV**

#### **Para crear un conmutador de máquina virtual con o sin SR-IOV:**

- 1. Inicie el Hyper-V Manager.
- 2. Seleccione **Virtual Switch Manager** (Administrador de conmutadores virtuales) (consulte la [Figura 9-14](#page-154-0)).
- 3. En el cuadro **Name** (Nombre) escriba un nombre para el conmutador virtual.
- 4. En **Connection type** (Tipo de conexión):
	- a. Haga clic en **External network** (Red externa).
	- b. Seleccione la casilla de verificación **Allow management operating system to share this network adapter** (Permitir que el sistema operativo comparta este adaptador de red).

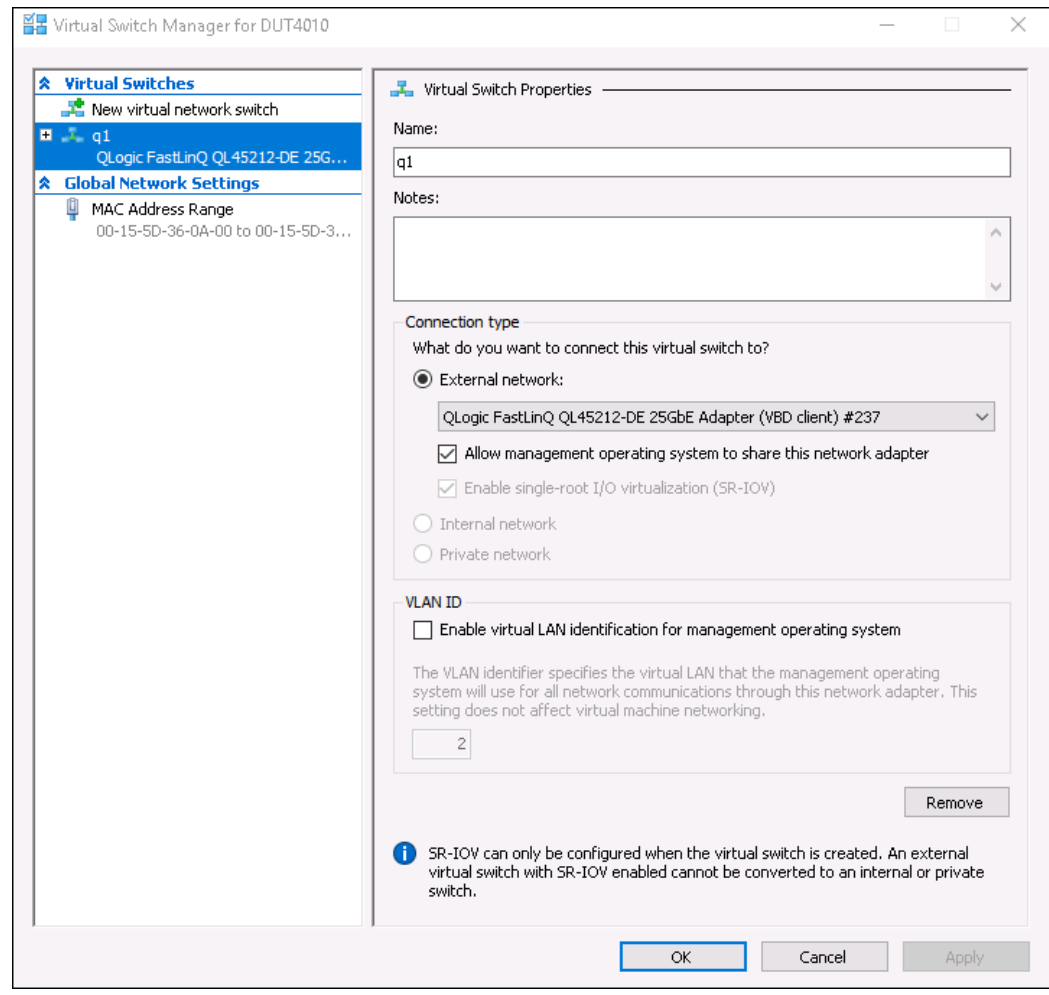

<span id="page-154-0"></span>*Figura 9-14. Virtual Switch Manager (Administrador de conmutadores virtuales)*

5. Haga clic en **OK** (Aceptar).

## <span id="page-155-0"></span>**Activación de VMMQ en el conmutador de máquina virtual**

**Para activar VMMQ en el conmutador de máquina virtual:**

■ Emita el siguiente comando en Windows PowerShell:

PS C:\Users\Administrators> **Set-VMSwitch -name q1 -defaultqueuevmmqenabled \$true -defaultqueuevmmqqueuepairs 4**

## <span id="page-155-1"></span>**Cómo obtener la capacidad del conmutador de máquina virtual**

#### **Para obtener la capacidad del conmutador de máquina virtual:**

■ Windows PowerShellEmita el siguiente comando en Windows PowerShell:

PS C:\Users\Administrator> **Get-VMSwitch -Name ql | fl**

La [Figura 9-15](#page-155-2) muestra una salida de ejemplo.

| PS C:\Users\Administrator> Get-VMSwitch -Name q1   fl *                                  |                                                                                                    |  |  |
|------------------------------------------------------------------------------------------|----------------------------------------------------------------------------------------------------|--|--|
|                                                                                          |                                                                                                    |  |  |
| Name                                                                                     | : a1                                                                                                    |  |  |
| Id                                                                                       | : 95344e61-d5d3-42cc-8246-e7d96d2f79d7                                                                    |  |  |
| Notes                                                                                    |                                                                                                    |  |  |
| Extensions                                                                               | : {Microsoft Windows Filtering Platform, Microsoft Azure VFP Switch Extension,<br>Microsoft NDIS Capture} |  |  |
| BandwidthReservationMode                                                                 | : None                                                                                                    |  |  |
| PacketDirectEnabled                                                                      | : False                                                                                                   |  |  |
| EmbeddedTeamingEnabled                                                                   | : False                                                                                                   |  |  |
| IovEnabled                                                                               | : True                                                                                                    |  |  |
| <br>SwitchType<br>AllowManagementOS                                                      | : External                                                                                                |  |  |
|                                                                                          | : True                                                                                                    |  |  |
| NetAdapterInterfaceDescription                                                           | : QLogic FastLinQ QL45212-DE 25GbE Adapter (VBD client) #237                                              |  |  |
| NetAdapterInterfaceDescriptions                                                          | : {QLogic FastLinQ QL45212-DE 25GbE Adapter (VBD client) #237}                                            |  |  |
| <b>IovSupport</b>                                                                        | : True                                                                                                    |  |  |
| IovSupportReasons                                                                        |                                                                                                    |  |  |
| AvailableIPSecSA                                                                         | O                                                                                                    |  |  |
| NumberIPSecSAAllocated <b>Alle</b>                                                       | $\cdot$ 0                                                                                                 |  |  |
| AvailableVMQueues                                                                        | : 16                                                                                                    |  |  |
| NumberVmqAllocated                                                                       | : 16                                                                                                    |  |  |
| IovQueuePairCount                                                                        | : 255                                                                                                    |  |  |
| IovQueuePairsInUse                                                                       | : 132                                                                                                    |  |  |
| IovVirtualFunctionCount                                                                  | : 64                                                                                                    |  |  |
| IovVirtualFunctionsInUse                                                                 | : 64                                                                                                    |  |  |
| PacketDirectInUse                                                                        | : False                                                                                                   |  |  |
| DefaultQueueVrssEnabledRequested                                                         | : True                                                                                                    |  |  |
| DefaultOueueVrssEnabled                                                                  | : True                                                                                                    |  |  |
| DefaultQueueVmmqEnabledRequested                                                         | : True                                                                                                    |  |  |
| DefaultQueueVmmqEnabled                                                                  | : True                                                                                                    |  |  |
|                                                                                          | -4                                                                                                    |  |  |
|                                                                                          | ÷<br>-4                                                                                                   |  |  |
| DefaultQueueVmmqQueuePairsRequested<br>DefaultQueueVmmqQueuePairs<br>BandwidthPercentage | O                                                                                                    |  |  |
| DefaultFlowMinimumBandwidthAbsolute_                                                     | O<br>÷                                                                                                    |  |  |
| DefaultFlowMinimumBandwidthWeight                                                        | : 0                                                                                                    |  |  |
| CimSession                                                                               | : CimSession: .                                                                                           |  |  |
| ComputerName                                                                             | : DUT4010                                                                                                 |  |  |
| IsDeleted                                                                                | : False                                                                                                   |  |  |
|                                                                                          |                                                                                                    |  |  |

<span id="page-155-2"></span>*Figura 9-15. Comando Windows PowerShell: Get-VMSwitch*

## <span id="page-156-0"></span>**Creación de una máquina virtual y activación de VMMQ en VMNetworkadapters en la máquina virtual**

**Para crear una máquina virtual (VM) y activar VMMQ en VMNetworksadapters en la VM:**

- 1. Cree una VM.
- 2. Agregue el VMNetworkadapter a la VM.
- 3. Asigne un conmutador virtual al VMNetworkadapter.
- 4. Para activar VMMQ en la VM, emita el siguiente comando en Windows PowerShell:

```
PS C:\Users\Administrators> set-vmnetworkadapter -vmname vm1 
-VMNetworkAdapterName "network adapter" -vmmqenabled $true 
-vmmqqueuepairs 4
```
#### **NOTA**

En el caso de los conmutadores virtuales con capacidad para SR-IOV: Si la aceleración de hardware y el conmutador de la máquina virtual tienen capacidad para SR-IOV, debe crear 10 máquinas virtuales con 8 NIC virtuales cada una para utilizar VMMQ. Este requisito se debe a que el SR-IOV tiene preferencia respecto a VMMQ.

A continuación se muestra una salida de ejemplo de 64 funciones virtuales y 16 VMMQ:

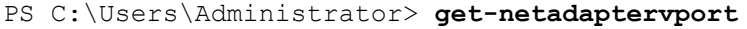

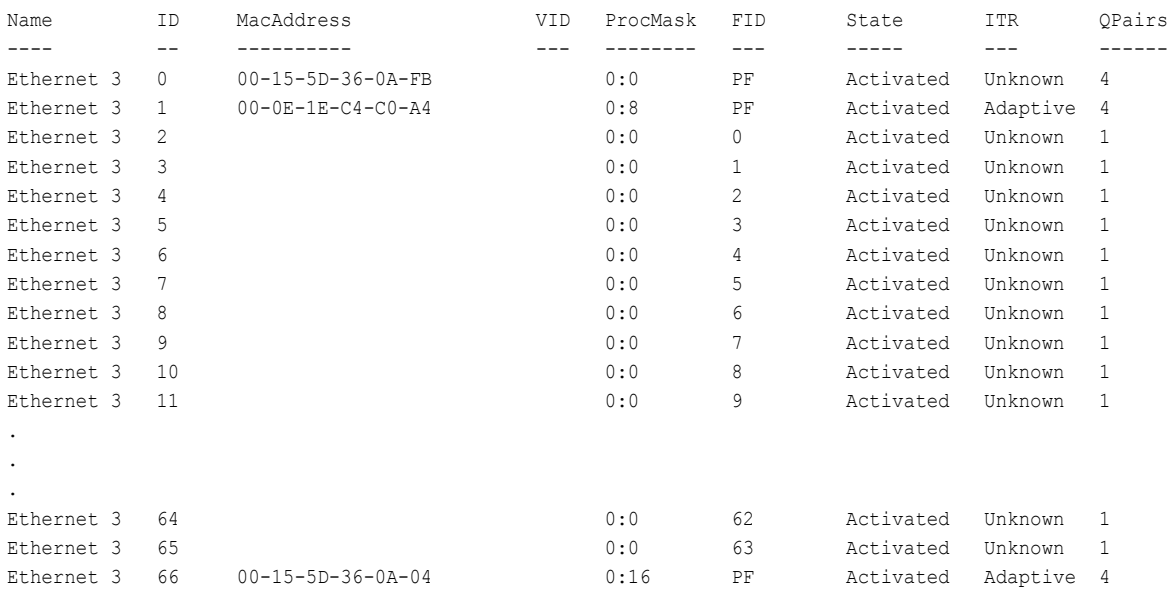

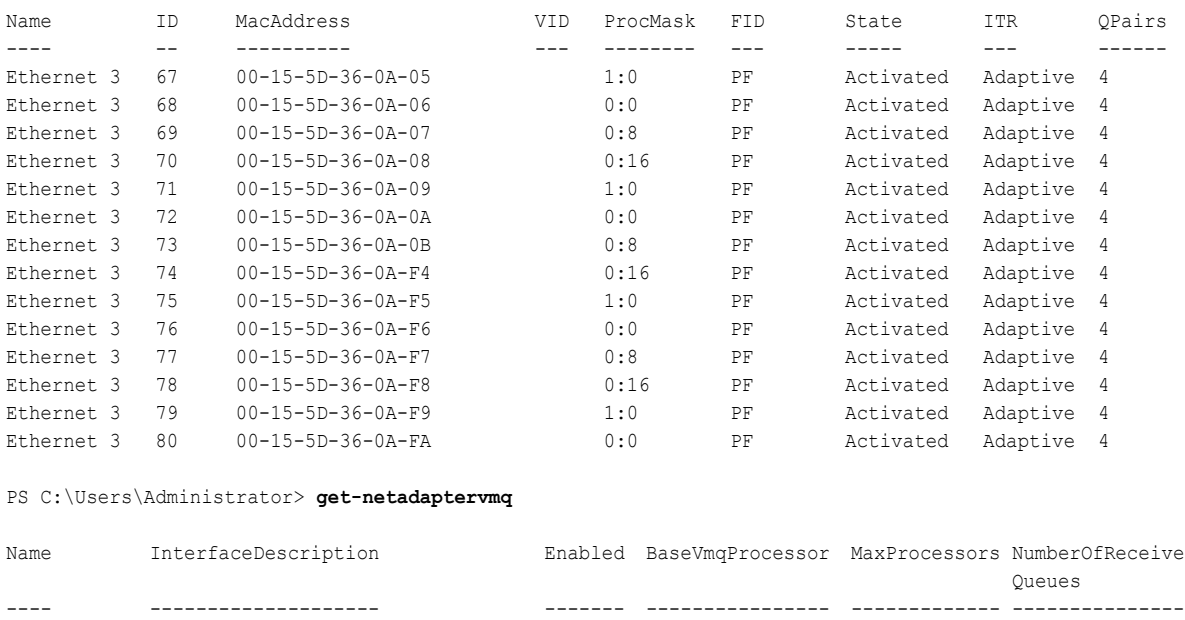

## <span id="page-157-0"></span>**NIC virtual VMMQ predeterminado y máximo**

Ethernet 4 QLogic FastLinQ QL45212 False 0:0 16 1

De acuerdo con la implementación actual, se dispone de 4 VMMQ como máximo por cada NIC virtual; es decir, hasta 16 NIC virtuales.

Se dispone de cuatro colas predeterminadas, tal y como se estableció previamente mediante los comandos en Windows PowerShell. El número máximo de colas predeterminadas se puede establecer actualmente en 8. Utilice la capacidad VMswitch para comprobar el número máximo de colas predeterminadas.

## <span id="page-157-1"></span>**Activación y desactivación de VMMQ en un NIC de administración**

**Para activar o desactivar VMMQ en un NIC de administración:**

■ Para activar VMMQ en un NIC de administración, emita el siguiente comando:

PS C:\Users\Administrator> **Set-VMNetworkAdapter –ManagementOS –vmmqEnabled \$true**

El VNIC del MOS también tendrá cuatro VMMQ.

■ Para desactivar VMMQ en un NIC de administración, emita el siguiente comando:

PS C:\Users\Administrator> **Set-VMNetworkAdapter –ManagementOS –vmmqEnabled \$false**

También estará disponible un VMMQ para la primera ruta más corta de multidifusión abierta (MOSPF).

## <span id="page-158-0"></span>**Supervisión de las estadísticas de tráfico**

Para supervisar el tráfico de la función virtual de una máquina virtual, emita el siguiente comando en Windows PowerShell:

PS C:\Users\Administrator> **Use get-netadapterstatistics | fl**

# **Configuración de VXLAN**

La configuración de VXLAN incluye:

- [Activación de la descarga VXLAN en el adaptador](#page-158-1)
- [Implementación de una red definida por software](#page-159-0)

## <span id="page-158-1"></span>**Activación de la descarga VXLAN en el adaptador**

#### **Para activar la descarga VXLAN en el adaptador:**

- 1. Abra la ventana del minipuerto y haga clic en la pestaña **Advanced** (Avanzado).
- 2. En la página Advanced Properties (Propiedades avanzadas) [\(Figura 9-16](#page-158-2)) en **Property** (Propiedad), seleccione **VXLAN Encapsulated Task Offload** (Descarga de tareas encapsuladas VXLAN)

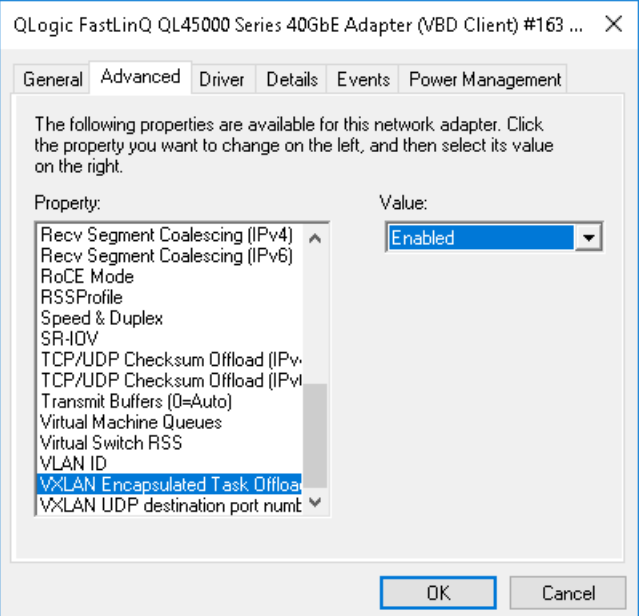

#### <span id="page-158-2"></span>*Figura 9-16. Advanced Properties (Propiedades avanzadas): Activación de VXLAN*

- 3. Establezca el **Value** (Valor) en **Enabled** (Activado).
- 4. Haga clic en **OK** (Aceptar).

## <span id="page-159-0"></span>**Implementación de una red definida por software**

Para beneficiarse de la descarga de tareas de encapsulación VXLAN en las máquinas virtuales, debe implementar una pila de Software Defined Networking (SDN) que utilice la controladora de red de Microsoft.

Para obtener más información sobre Software Defined Networking (Red definida por software - SDN), consulte el siguiente enlace de Microsoft Technet:

[https://technet.microsoft.com/en-us/windows-server-docs/networking/sdn/](https://technet.microsoft.com/en-us/windows-server-docs/networking/sdn/software-defined-networking--sdn-) [software-defined-networking--sdn-](https://technet.microsoft.com/en-us/windows-server-docs/networking/sdn/software-defined-networking--sdn-)

# **Configuración de Storage Spaces Direct**

Windows Server 2016 presenta Storage Spaces Direct, que le permite construir sistemas de almacenamiento de alta disponibilidad y muy escalables con almacenamiento local.

Para obtener más información, consulte el siguiente enlace de Microsoft Technet:

[https://technet.microsoft.com/en-us/windows-server-docs/storage/storage-spaces](https://technet.microsoft.com/en-us/windows-server-docs/storage/storage-spaces/storage-spaces-direct-windows-server-2016) [/storage-spaces-direct-windows-server-2016](https://technet.microsoft.com/en-us/windows-server-docs/storage/storage-spaces/storage-spaces-direct-windows-server-2016)

## **Configuración del hardware**

La [Figura 9-17](#page-159-1) muestra un ejemplo de configuración de hardware.

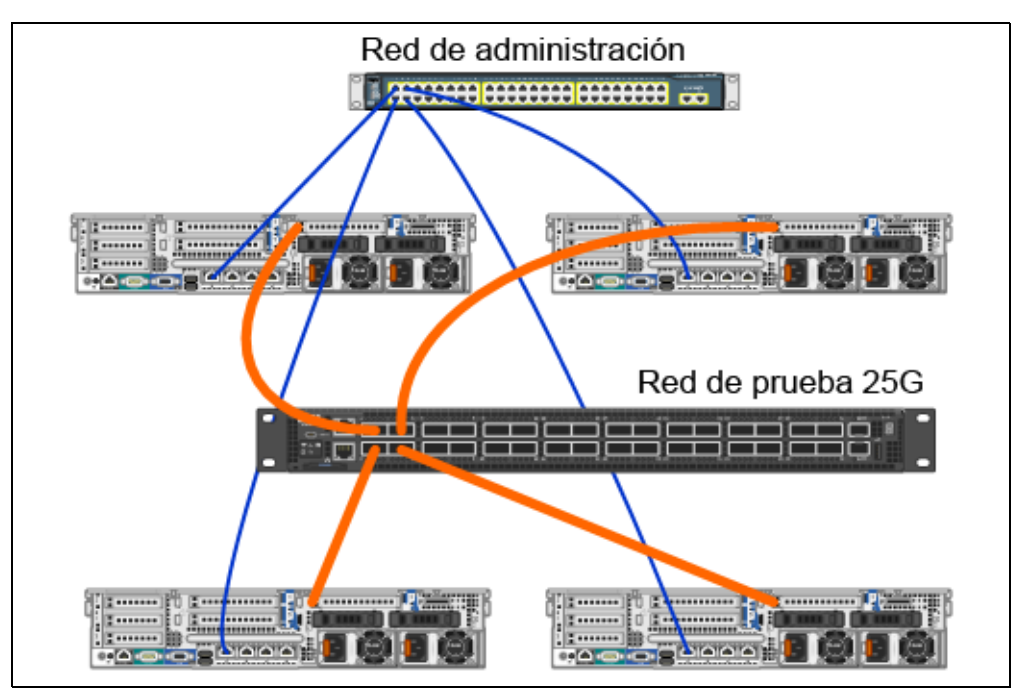

<span id="page-159-1"></span>*Figura 9-17. Ejemplo de configuración de hardware*

#### **NOTA**

Los discos que se usan en este ejemplo son discos  $4 \times 400$  G NVMe<sup>™</sup> y 12 × 200 G SSD.

## **Implementación de un sistema hiperconvergente**

Esta sección incluye instrucciones para instalar y configurar los componentes de un sistema hiperconvergente utilizando Windows Server 2016. El proceso de implementar un sistema hiperconvergente pude dividirse en las siguientes tres fases de alto nivel:

- **[Implementación del sistema operativo](#page-160-0)**
- [Configuración de la red](#page-160-1)
- [Configuración de Storage Spaces Direct](#page-163-0)

#### <span id="page-160-0"></span>**Implementación del sistema operativo**

#### **Para implementar sistemas operativos:**

- 1. Instale el sistema operativo.
- 2. Instale los roles de servidor de Windows (Hyper-V).
- 3. Instale las siguientes características:
	- $\Box$  Tolerancia a errores
	- □ Clúster
	- $\Box$  Puente del centro de datos (DCB)
- 4. Conecte los nodos al dominio y agregue cuentas de dominio.

#### <span id="page-160-1"></span>**Configuración de la red**

Para implementar Storage Spaces Direct, el conmutador Hyper-V s debe implementarse en NIC virtuales de host con RDMA activado.

#### **NOTA**

En el siguiente procedimiento se presupone que hay cuatro puertos NIC RDMA.

#### **Para configurar la red en cada servidor:**

- 1. Configure el conmutador de la red física del siguiente modo:
	- a. Conecte todos los NIC del adaptador al puerto del conmutador.

#### **NOTA**

Si su adaptador de prueba tiene más de un puerto NIC, debe conectar ambos puertos al mismo conmutador.

b. Active el puerto del conmutador y asegúrese de que el puerto del conmutador admite el modo de equipo independiente del conmutador y de que también forma parte de varias redes VLAN.

Ejemplo de configuración de conmutador de Dell:

```
no ip address
mtu 9416
portmode hybrid 
switchport
dcb-map roce_S2D
protocol lldp 
dcbx version cee 
no shutdown
```
2. Activación de **Network Quality of Service** (Calidad de servicio de la red).

#### **NOTA**

La calidad de servicio de la red se utiliza para garantizar que el sistema de almacenamiento definido por software tenga suficiente ancho de banda para permitir la comunicación entre los nodos y garantizar la resiliencia y el rendimiento. Para obtener más información sobre cómo configurar QoS en el adaptador, consulte ["Configuración de QoS para RoCE" en la página 125.](#page-143-0)

- 3. Cree un conmutador virtual Hyper-V con SET y NIC virtual RDMA del siguiente modo:
	- a. Para identificar los adaptadores de la red, emita el siguiente comando:

**Get-NetAdapter | FT Name,InterfaceDescription,Status,LinkSpeed** b. Para crear el conmutador virtual conectado a todos los adaptadores físicos y después activar Switch Embedded Teaming (SET), emita el siguiente comando:

```
New-VMSwitch -Name SETswitch -NetAdapterName 
"<port1>","<port2>","<port3>","<port4>" 
–EnableEmbeddedTeaming $true
```
c. Para agregar NIC virtuales de host al conmutador virtual, emita el siguiente comando:

```
Add-VMNetworkAdapter –SwitchName SETswitch –Name SMB_1 
–managementOS
```

```
Add-VMNetworkAdapter –SwitchName SETswitch –Name SMB_2 
–managementOS
```
#### **NOTA**

Los comandos anteriores permiten configurar el NIC virtual desde los conmutadores virtuales que acaba de configurar para el sistema operativo de administración que se va a usar.

d. Para configurar el NIC virtual de host para utilizar VLAN, emita los siguientes comandos:

**Set-VMNetworkAdapterVlan -VMNetworkAdapterName "SMB\_1" -VlanId 5 -Access -ManagementOS**

**Set-VMNetworkAdapterVlan -VMNetworkAdapterName "SMB\_2" -VlanId 5 -Access -ManagementOS**

#### **NOTA**

Dichos comandos pueden estar en la misma VLAN o en varias VLAN.

e. Para comprobar si se ha establecido el Id. de VLAN, emita el siguiente comando:

```
Get-VMNetworkAdapterVlan -ManagementOS
```
f. Para desactivar y activar cada adaptador de NIC virtual de host para que la VLAN esté activada, emita el siguiente comando:

```
Disable-NetAdapter "vEthernet (SMB_1)"
Enable-NetAdapter "vEthernet (SMB_1)"
Disable-NetAdapter "vEthernet (SMB_2)"
Enable-NetAdapter "vEthernet (SMB_2)"
```
g. Para activar RDMA en los adaptadores de NIC virtual de host, emita el siguiente comando:

```
Enable-NetAdapterRdma "SMB1","SMB2"
```
h. Para comprobar las capacidades de RDMA, emita el siguiente comando:

```
Get-SmbClientNetworkInterface | where RdmaCapable -EQ 
$true
```
#### <span id="page-163-0"></span>**Configuración de Storage Spaces Direct**

Para configurar Storage Spaces Direct en Windows Server 2016 hay que realizar los siguientes pasos:

- [Paso 1. Ejecución de una herramienta de validación de clústeres](#page-163-1)
- [Paso 2. Creación de un clúster](#page-163-2)
- [Paso 3. Configuración de un clúster testigo](#page-164-0)
- [Paso 4. Limpieza de discos utilizados para Storage Spaces Direct](#page-164-1)
- [Paso 5. Activación de Storage Spaces Direct](#page-165-0)
- [Paso 6. Creación de discos virtuales](#page-165-1)
- [Paso 7. Creación o implementación de máquinas virtuales](#page-165-2)

#### <span id="page-163-1"></span>**Paso 1. Ejecución de una herramienta de validación de clústeres**

Ejecute la herramienta de validación de clústeres para asegurarse de que los nodos del servidor están configurados correctamente para crear un clúster utilizando Storage Spaces Direct.

Emita el siguiente comando en Windows PowerShell para validar un conjunto de servidores para utilizarlo como clúster de Storage Spaces Direct:

**Test-Cluster -Node <MachineName1, MachineName2, MachineName3, MachineName4> -Include "Storage Spaces Direct", Inventory, Network, "System Configuration"**

#### <span id="page-163-2"></span>**Paso 2. Creación de un clúster**

Cree un clúster con los cuatro nodos (lo que se validó para la creación de clústeres) en el [Paso 1. Ejecución de una herramienta de validación de clústeres](#page-163-1).

Para crear un clúster, emita el siguiente comando en Windows PowerShell:

**New-Cluster -Name <ClusterName> -Node <MachineName1, MachineName2, MachineName3, MachineName4> -NoStorage**

Se requiere el parámetro -NoStorage. Si no se incluye, los discos se agregan automáticamente al clúster y debe quitarlos antes de activar Storage Spaces Direct. De lo contrario, no se incluirán en la agrupación de almacenamiento de Storage Spaces Direct.

#### <span id="page-164-0"></span>**Paso 3. Configuración de un clúster testigo**

Configure un testigo para el clúster de tal forma que este sistema de cuatro nodos pueda soportar que dos nodos fallen o se queden sin conexión. Con estos sistemas puede configurar testigos para compartir archivos o testigos en la nube.

Para obtener más información, visite:

[https://blogs.msdn.microsoft.com/clustering/2014/03/31/configuring-a-file-share](https://blogs.msdn.microsoft.com/clustering/2014/03/31/configuring-a-file-share-witness-on-a-scale-out-file-server/)[witness-on-a-scale-out-file-server/](https://blogs.msdn.microsoft.com/clustering/2014/03/31/configuring-a-file-share-witness-on-a-scale-out-file-server/)

#### <span id="page-164-1"></span>**Paso 4. Limpieza de discos utilizados para Storage Spaces Direct**

Los discos que se quieran utilizar para Storage Spaces Direct deben estar vacíos y no tener particiones u otros datos. Si alguno de los discos tiene particiones u otros datos, no se incluirá en el sistema Storage Spaces Direct.

El siguiente comando de Windows PowerShell puede ponerse en un archivo de script de Windows PowerShell (. PS1) y ejecutarse desde el sistema de administración de una consola abierta de Windows PowerShell (o Windows PowerShell ISE) que tenga privilegios de Administrador.

#### **NOTA**

Ejecutar este script ayuda a identificar los discos de cada nodo que pueden utilizarse para Storage Spaces Direct y elimina todos los datos y particiones que haya en dichos discos.

```
icm (Get-Cluster -Name HCNanoUSClu3 | Get-ClusterNode) { 
Update-StorageProviderCache 
Get-StoragePool |? IsPrimordial -eq $false | Set-StoragePool 
-IsReadOnly:$false -ErrorAction SilentlyContinue 
Get-StoragePool |? IsPrimordial -eq $false | Get-VirtualDisk | 
Remove-VirtualDisk -Confirm:$false -ErrorAction SilentlyContinue 
Get-StoragePool |? IsPrimordial -eq $false | Remove-StoragePool 
-Confirm:$false -ErrorAction SilentlyContinue 
Get-PhysicalDisk | Reset-PhysicalDisk -ErrorAction 
SilentlyContinue 
Get-Disk |? Number -ne $null |? IsBoot -ne $true |? IsSystem -ne 
$true |? PartitionStyle -ne RAW |% { 
$_ | Set-Disk -isoffline:$false 
$_ | Set-Disk -isreadonly:$false 
$_ | Clear-Disk -RemoveData -RemoveOEM -Confirm:$false 
$_ | Set-Disk -isreadonly:$true
```

```
$_ | Set-Disk -isoffline:$true 
}
Get-Disk |? Number -ne $null |? IsBoot -ne $true |? IsSystem -ne 
$true |? PartitionStyle -eq RAW | Group -NoElement -Property 
FriendlyName
```
} | Sort -Property PsComputerName,Count

#### <span id="page-165-0"></span>**Paso 5. Activación de Storage Spaces Direct**

Una vez que haya creado el clúster, emita el comando cmdlet de Windows PowerShell Enable-ClusterStorageSpacesDirect. Dicho comando cmdlet hace que el sistema de almacenamiento se ponga en modo Storage Spaces Direct y realiza las siguientes operaciones automáticamente:

- Crea una agrupación única con un nombre como *S2D en Cluster1*.
- Configura la caché de Storage Spaces Direct. Si hay más de un tipo de soporte físico disponible para que lo use Storage Spaces Direct, configura el tipo más eficiente como dispositivo de caché (en la mayoría de los casos, de lectura y escritura).
- Crea dos capas o niveles (**Capacidad** y **Rendimiento**) como predeterminadas. El comando cmdlet analiza los dispositivos y configura cada capa con la combinación de tipos de dispositivos y resiliencia.

#### <span id="page-165-1"></span>**Paso 6. Creación de discos virtuales**

Si Storage Spaces Direct está activado, crea una agrupación única utilizando todos los discos. También le pone nombre a la agrupación (por ejemplo, *S2D en Cluster1*) para lo que utiliza el nombre del clúster que se especifica en el nombre.

El siguiente comando de Windows PowerShell crea un disco virtual con resiliencia de paridad y duplicación en la agrupación de almacenamiento:

```
New-Volume -StoragePoolFriendlyName "S2D*" -FriendlyName 
<VirtualDiskName> -FileSystem CSVFS_ReFS -StorageTierfriendlyNames 
Capacity,Performance -StorageTierSizes <Size of capacity tier in 
size units, example: 800GB>, <Size of Performance tier in size 
units, example: 80GB> -CimSession <ClusterName>
```
#### <span id="page-165-2"></span>**Paso 7. Creación o implementación de máquinas virtuales**

Puede proporcionar las máquinas virtuales en los nodos del clúster S2D hiperconvergente. Almacene los archivos de la máquina virtual en el espacio de nombres CSV del sistema (por ejemplo, c:\ClusterStorage\Volume1), como se hace en las máquinas virtuales en clúster o los clústeres de conmutación por error.

# **Implementación y administración de un servidor Nano**

Windows Server 2016 ofrece el servidorNano como nueva opción de instalación. El servidor Nano es un sistema operativo del servidor administrado de forma remota y optimizado para nubes privadas y centros de datos. Es parecido a un Windows Server en modo Server Core, pero es considerablemente más pequeño, no tiene capacidad para iniciar sesión de forma local y solo admite aplicaciones, herramientas y agentes de 64 bits. El servidor Nano ocupa menos espacio en disco, se instala más rápido y requiere menos actualizaciones y reinicios que Windows Server. Cuando se reinicia, lo hace mucho más rápido.

## **Roles y características**

La [Tabla 9-1](#page-166-0) muestra los roles y características disponibles en esta versión del servidor Nano, así como las opciones de Windows PowerShell que instalarán los paquetes para cada uno de ellos. Algunos paquetes se instalan directamente con sus propias opciones de Windows PowerShell (como -Compute). Otros se instalan como extensiones de la opción -Packages, que puede combinar en una lista separada por comas.

<span id="page-166-0"></span>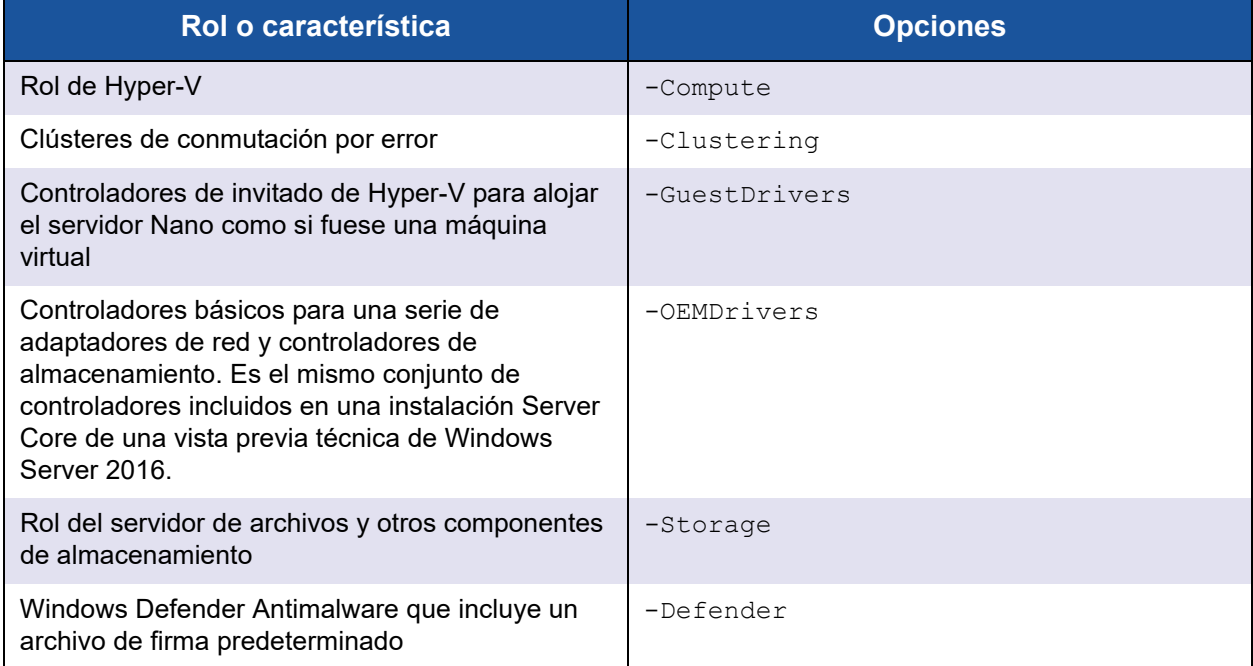

#### *Tabla 9-1. Roles y características del servidor Nano*

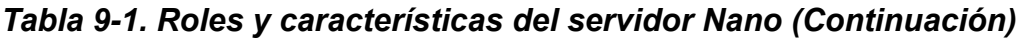

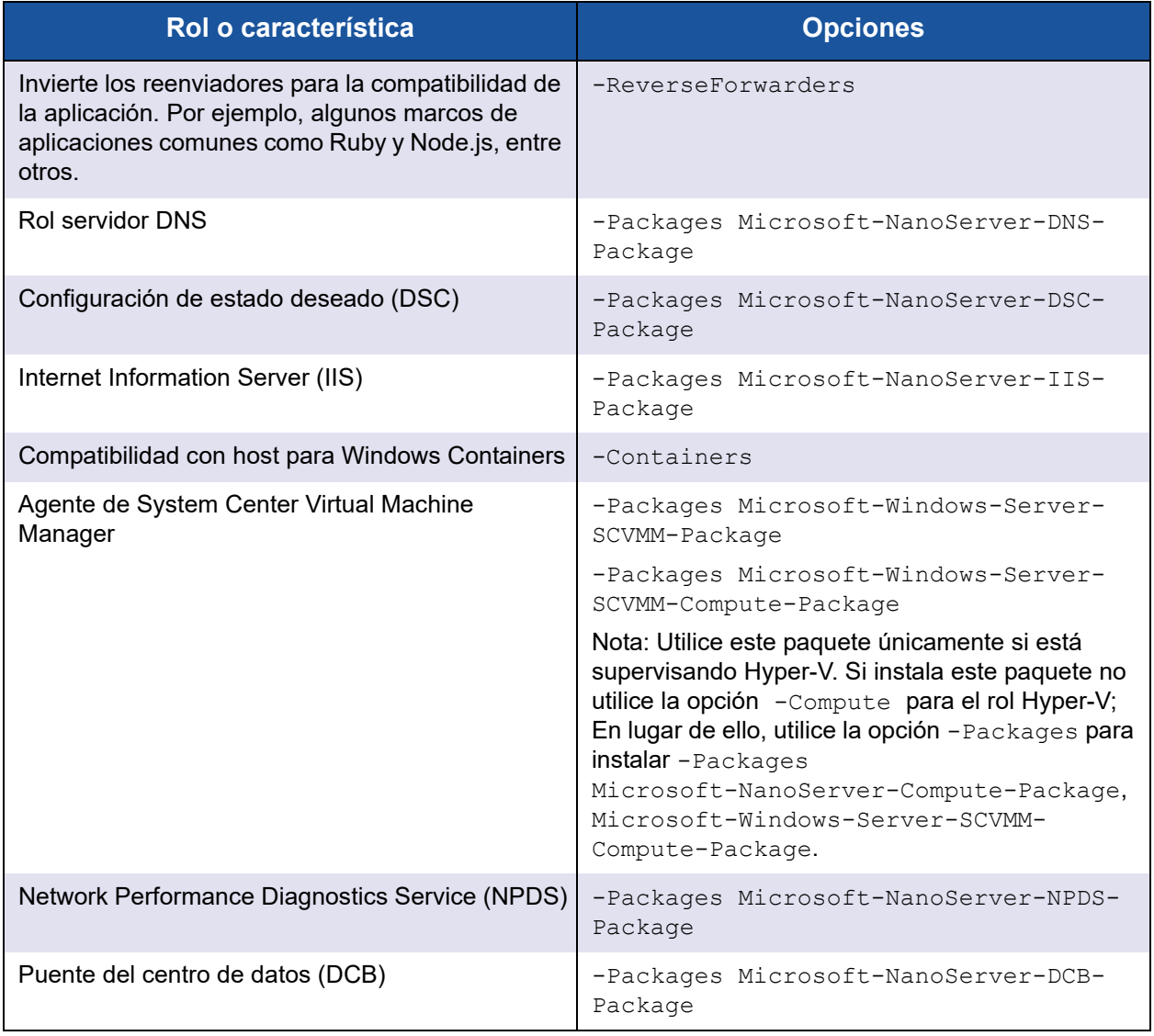

En las siguientes secciones se explica cómo configurar la imagen de un servidor Nano con los paquetes necesarios y cómo agregar más controladores de dispositivo específicos de los dispositivos QLogic. También se explica cómo utilizar la Consola de recuperación del servidor Nano, cómo administrar un servidor Nano de modo remoto y cómo ejecutar tráfico Ntttcp desde un servidor Nano.

## **Implementación de un servidor Nano en un servidor físico**

Realice los siguientes pasos para crear un disco duro virtual (VHD) del servidor Nano que se ejecutará en un servidor físico utilizando los controladores del dispositivo preinstalados.

#### **Para implementar el servidor Nano:**

- 1. Descargue la imagen del sistema operativo Windows Server 2016.
- 2. Monte la imagen ISO.
- 3. Copie los siguientes archivos de la carpeta NanoServer a una carpeta de su disco duro:
	- NanoServerImageGenerator.psm1
	- Convert-WindowsImage.ps1
- 4. Inicie Windows PowerShell como administrador.
- 5. Cambie el directorio a la carpeta en la que pegó los archivos en el [Paso 3.](#page-170-0)
- 6. Importe el script NanoServerImageGenerator emitiendo el siguiente comando:

```
Import-Module .\NanoServerImageGenerator.psm1 -Verbose
```
<span id="page-168-0"></span>7. Para crear un VHD que establezca un nombre de equipo e incluya los controladores OEM e Hyper-V, emita el siguiente comando en Windows PowerShell:

#### **NOTA**

El comando le pedirá que indique una contraseña del administrador para el nuevo VHD.

```
New-NanoServerImage –DeploymentType Host –Edition 
<Standard/Datacenter> -MediaPath <path to root of media> 
-BasePath
.\Base -TargetPath .\NanoServerPhysical\NanoServer.vhd 
-ComputerName
<computer name> –Compute -Storage -Cluster -OEMDrivers 
–Compute
-DriversPath "<Path to Qlogic Driver sets>"
```
#### Ejemplo:

```
New-NanoServerImage –DeploymentType Host –Edition Datacenter 
-MediaPath C:\tmp\TP4_iso\Bld_10586_iso
```

```
-BasePath ". \Base" -TargetPath
"C:\Nano\PhysicalSystem\Nano_phy_vhd.vhd" -ComputerName
"Nano-server1" –Compute -Storage -Cluster -OEMDrivers 
-DriversPath
"C:\Nano\Drivers"
```
En el ejemplo anterior, C: \Nano\Drivers es la ruta de acceso para los controladores QLogic. Este comando tarda entre 10 y 15 minutos en crear un archivo VDH. A continuación se muestra un ejemplo de salida de este comando:

```
Windows(R) Image to Virtual Hard Disk Converter for Windows(R) 10
Copyright (C) Microsoft Corporation. All rights reserved.
Version 10.0.14300.1000.amd64fre.rs1_release_svc.160324-1723
INFO : Looking for the requested Windows image in the WIM file
INFO : Image 1 selected (ServerDatacenterNano)...
INFO : Creating sparse disk...
INFO : Mounting VHD...
INFO : Initializing disk...
INFO : Creating single partition...
INFO : Formatting windows volume...
INFO : Windows path (I:) has been assigned.
INFO : System volume location: I:
INFO : Applying image to VHD. This could take a while...
INFO : Image was applied successfully.
INFO : Making image bootable...
INFO : Fixing the Device ID in the BCD store on VHD...
INFO : Drive is bootable. Cleaning up...
INFO : Dismounting VHD...
INFO : Closing Windows image...
INFO : Done.
Done. The log is at: 
C:\Users\ADMINI~1\AppData\Local\Temp\2\NanoServerImageGenerator.log
```
#### 8. Inicie sesión como administrador en el servidor físico en el que quiere ejecutar el VHD del servidor Nano.

- 9. Para copiar el VHD al servidor físico y configurarlo para que se inicie desde el nuevo VHD.
	- a. Vaya a **Computer Management** (Administración de equipos) **> Storage** (Almacenamiento) **> Disk Management** (Administración de discos).
	- b. Haga clic con el botón derecho del mouse en **Disk Management** (Administración de discos) y seleccione **Attach VHD** (Agregar VHD).
	- c. Indique la ruta de acceso del archivo VHD.
	- d. Haga clic en **OK** (Aceptar).
	- e. Ejecute **bcdboot d:\windows**.

#### **NOTA**

En este ejemplo, el VHD se agrega en  $D:\Upsilon$ .

- f. Haga clic con el botón derecho del mouse en **Disk Management** (Administración de discos) y seleccione **Detach VHD** (Desconectar VHD).
- 10. Reinicie el servidor físico en el VHD del servidor Nano.
- 11. Inicie sesión en la Consola de recuperación utilizando el administrador y la contraseña que indicó al ejecutar el script en el [Paso 7](#page-168-0).
- 12. Obtenga la dirección IP del equipo del servidor Nano.
- 13. Utilice la herramienta remota de Windows PowerShell (u otro sistema de administración remota) para conectar y administrar el servidor de forma remota.

## <span id="page-170-1"></span>**Implementación de un servidor Nano en una máquina virtual**

**Para crear un disco duro virtual (VHD) del servidor Nano que se ejecutará en una máquina remota:**

- 1. Descargue la imagen del sistema operativo Windows Server 2016.
- 2. Vaya a la carpeta NanoServer y al archivo de descarga del [Paso 1.](#page-170-1)
- <span id="page-170-0"></span>3. Copie los siguientes archivos de la carpeta NanoServer a una carpeta de su disco duro:
	- NanoServerImageGenerator.psm1
	- Convert-WindowsImage.ps1
- 4. Inicie Windows PowerShell como administrador.
- 5. Cambie el directorio a la carpeta en la que pegó los archivos en el [Paso 3.](#page-170-0)

6. Importe el script NanoServerImageGenerator emitiendo el siguiente comando:

```
Import-Module .\NanoServerImageGenerator.psm1 -Verbose
```
<span id="page-171-0"></span>7. Emita el siguiente comando en Windows PowerShell para crear un VHD que establezca un nombre de equipo e incluya los controladores de invitado de Hyper-V:

#### **NOTA**

El siguiente comando le pedirá que indique una contraseña del administrador para el nuevo VHD.

```
New-NanoServerImage –DeploymentType Guest –Edition 
<Standard/Datacenter> -MediaPath <path to root of media> 
-BasePath
.\Base -TargetPath .\NanoServerPhysical\NanoServer.vhd 
-ComputerName
<computer name> –GuestDrivers
```
#### Ejemplo:

```
New-NanoServerImage –DeploymentType Guest –Edition Datacenter 
-MediaPath C:\tmp\TP4_iso\Bld_10586_iso
```

```
-BasePath .\Base -TargetPath .\Nano1\VM NanoServer.vhd
-ComputerName
Nano-VM1 –GuestDrivers
```
El comando anterior tarda entre 10 y 15 minutos en crear un archivo VDH. A continuación se muestra un ejemplo de salida de este comando:

#### PS C:\Nano> **New-NanoServerImage –DeploymentType Guest –Edition Datacenter -MediaPath**

```
C:\tmp\TP4_iso\Bld_10586_iso -BasePath .\Base -TargetPath
.\Nano1\VM_NanoServer.vhd -ComputerName Nano-VM1 –GuestDrivers
cmdlet New-NanoServerImage at command pipeline position 1
Supply values for the following parameters:
Windows(R) Image to Virtual Hard Disk Converter for Windows(R) 10
Copyright (C) Microsoft Corporation. All rights reserved.
Version 10.0.14300. 1000.amd64fre.rs1_release_svc.160324-1723
INFO : Looking for the requested Windows image in the WIM file
INFO : Image 1 selected (ServerTuva)...
INFO : Creating sparse disk...
INFO : Attaching VHD...
INFO : Initializing disk...
```

```
INFO : Creating single partition...
INFO : Formatting windows volume...
INFO : Windows path (G:) has been assigned.
INFO : System volume location: G:
INFO : Applying image to VHD. This could take a while...
INFO : Image was applied successfully.
INFO : Making image bootable...
INFO : Fixing the Device ID in the BCD store on VHD...
INFO : Drive is bootable. Cleaning up...
INFO : Closing VHD...
INFO : Deleting pre-existing VHD : Base.vhd...
INFO : Closing Windows image...
INFO : Done.
Done. The log is at: 
C:\Users\ADMINI~1\AppData\Local\Temp\2\NanoServerImageGenerator.log
```
- 8. Cree una nueva máquina virtual en Hyper-V Manager y utilice el VHD que ha creado en el [Paso 7.](#page-171-0)
- 9. Inicie la máquina virtual.
- 10. Conéctese a la máquina virtual de Hyper-V Manager.
- 11. Inicie sesión en la Consola de recuperación utilizando el administrador y la contraseña que indicó al ejecutar el script en el [Paso 7](#page-171-0).
- 12. Obtenga la dirección IP del equipo del servidor Nano.
- 13. Utilice la herramienta remota de Windows PowerShell (u otro sistema de administración remota) para conectar y administrar el servidor de forma remota.

## **Administración remota de un servidor Nano**

Algunas de las opciones para administrar un servidor Nano de forma remota son Windows PowerShell, el Instrumental de administración de Windows (WMI), la Administración remota de Windows y los servicios de administración de emergencia (EMS). En esta sección se explica cómo acceder al servidor Nano utilizando la herramienta remota de Windows PowerShell.

#### **Administración de un servidor Nano con la herramienta remota de Windows PowerShell**

**Para administrar el servidor Nano con la herramienta remota de Windows PowerShell:**

1. Agregue la dirección IP del servidor Nano a su lista de equipos de administración de host de confianza.

#### **NOTA**

Utilice la Consola de recuperación para encontrar la dirección IP del servidor.

- 2. Agregue la cuenta que está utilizando a los administradores del servidor Nano.
- 3. (Opcional) Active **CredSSP** si corresponde.

#### **Cómo agregar el servidor Nano a una lista de host de confianza**

Cuando Windows PowerShell se lo solicite en modo elevado, agregue el servidor Nano a la lista de host de confianza emitiendo el siguiente comando:

```
Set-Item WSMan:\localhost\Client\TrustedHosts "<IP address of Nano 
Server>"
```
#### **Ejemplos:**

```
Set-Item WSMan:\localhost\Client\TrustedHosts "172.28.41.152"
Set-Item WSMan:\localhost\Client\TrustedHosts "*"
```
#### **NOTA**

El comando anterior hace que todos los servidores host queden establecidos como host de confianza.

#### **Inicio de una sesión Windows PowerShell remota**

En una sesión local en modo elevado de Windows PowerShell, inicie la sesión remota de Windows PowerShell utilizando los siguientes comandos:

```
$ip = "<IP address of Nano Server>"
$user = "$ip\Administrator"
Enter-PSSession -ComputerName $ip -Credential $user
```
Ahora ya puede ejecutar los comandos deWindows PowerShell en el servidor Nano como lo hace normalmente. Sin embargo, es posible que algunos comandos de Windows PowerShell no estén disponibles en esta versión del servidor Nano. Para ver qué comandos están disponibles, emita el comando Get-Command -CommandType Cmdlet. Para detener la sesión remota, emita el comando Exit-PSSession.

Si desea obtener más información sobre el servidor Nano, consulte:

<https://technet.microsoft.com/en-us/library/mt126167.aspx>

## **Administración de adaptadores QLogic en un servidor Nano de Windows**

Para obtener información sobre cómo administrar los adaptadores QLogic en entornos de servidores Nano, consulte las herramientas de administración y la documentación relacionada de la GUI de Windows QConvergeConsole y la CLI de Windows QLogic Control Suite, que encontrará en el sitio web de Cavium.

## **Configuración de RoCE**

**Para administrar el servidor Nano con la herramienta remota de Windows PowerShell:** 

1. Conecte el servidor Nano a través de la herramienta remota de Windows PowerShell desde otra máquina. Por ejemplo:

```
PS C:\Windows\system32> $1p="172.28.41.152"
PS C:\Windows\system32> $user="172.28.41.152\Administrator"
PS C:\Windows\system32> Enter-PSSession -ComputerName $ip 
-Credential $user
```
#### **NOTA**

En el ejemplo anterior, la dirección IP del servidor Nano es 172.28.41.152 y el nombre de usuario es Administrator.

Si el servidor Nano se conecta correctamente, se obtiene lo siguiente:

[172.28.41.152]: PS C:\Users\Administrator\Documents>

2. Para determinar si los controladores se han instalado y el enlace está activo, emita el siguiente comando en Windows PowerShell:

[172.28.41.152]: PS C:\Users\Administrator\Documents> **Get-NetAdapter**

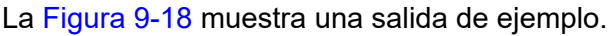

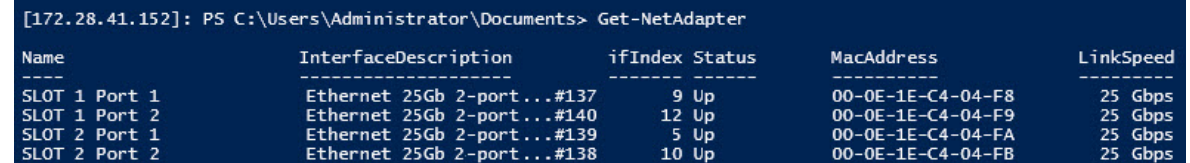

#### <span id="page-175-0"></span>*Figura 9-18. Comando Windows PowerShell: Get-NetAdapter*

3. Para comprobar si el RDMA está activado en el adaptador, emita el siguiente comando en Windows PowerShell:

[172.28.41.152]: PS C:\Users\Administrator\Documents> **Get-NetAdapterRdma**

La [Figura 9-19](#page-175-1) muestra una salida de ejemplo.

| [172.28.41.152]: PS C:\Users\Administrator\Documents> Get-NetAdapterRdma |                            |         |
|--------------------------------------------------------------------------|----------------------------|---------|
| Name                                                                     | InterfaceDescription       | Enabled |
|                                                                          |                            |         |
| SLOT 1 Port 1                                                            | Ethernet 25Gb 2-port  True |         |
| SLOT 1 Port 2                                                            | Ethernet 25Gb 2-port  True |         |
| SLOT 2 Port 1                                                            | Ethernet 25Gb 2-port  True |         |
| SLOT 2 Port 2                                                            | Ethernet 25Gb 2-port  True |         |

<span id="page-175-1"></span>*Figura 9-19. Comando Windows PowerShell: Get-NetAdapterRdma*

4. Para asignar una dirección IP y un Id. de VLAN a todas las interfaces del adaptador, emita los comandos siguientes en Windows PowerShell:

[172.28.41.152]: PS C:\> **Set-NetAdapterAdvancedProperty -InterfaceAlias "slot 1 port 1" -RegistryKeyword vlanid -RegistryValue 5** [172.28.41.152]: PS C:\> **netsh interface ip set address name="SLOT 1 Port 1" static 192.168.10.10 255.255.255.0**

5. Para crear SMBShare en el servidor Nano, emita el siguiente comando en Windows PowerShell:

[172.28.41.152]: PS C:\Users\Administrator\Documents> **New-Item -Path c:\ -Type Directory -Name smbshare -Verbose** La [Figura 9-20](#page-176-0) muestra una salida de ejemplo.

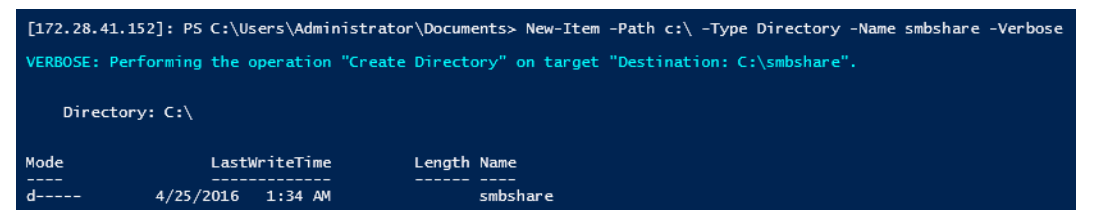

#### <span id="page-176-0"></span>*Figura 9-20. Comando Windows PowerShell: New-Item*

```
[172.28.41.152]: PS C:\> New-SMBShare -Name "smbshare" -Path 
c:\smbshare -FullAccess Everyone
```
La [Figura 9-21](#page-176-1) muestra una salida de ejemplo.

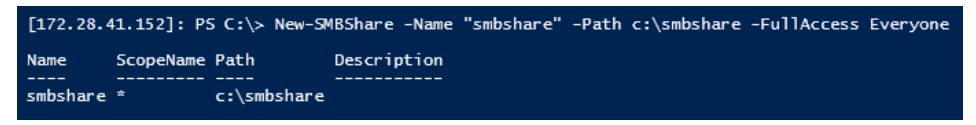

#### <span id="page-176-1"></span>*Figura 9-21. Comando Windows PowerShell: New-SMBShare*

6. Para asignar SMBShare como controlador de red en una máquina cliente, emita el siguiente comando en Windows PowerShell:

#### **NOTA**

La dirección IP de una interfaz del servidor Nano es 192.168.10.10.

```
PS C:\Windows\system32> net use z: \\192.168.10.10\smbshare
This command completed successfully.
```
7. Para realizar la escritura/lectura en SMBShare y comprobar las estadísticas de RDMA en el servidor Nano, emita el siguiente comando en Windows PowerShell:

```
[172.28.41.152]: PS C:\>
(Get-NetAdapterStatistics).RdmaStatistics
```
La [Figura 9-22](#page-177-0) muestra la salida del comando.

|                          | [172.28.41.152]: PS C:\> (Get-NetAdapterStatistics).RdmaStatistics |
|--------------------------|--------------------------------------------------------------------|
|                          |                                                                    |
| AcceptedConnections      | $\cdot$ 2                                                          |
| ActiveConnections        | $\pm$ 2                                                            |
| CompletionQueueErrors    | $\cdot$ 0                                                          |
| ConnectionErrors         | : 0                                                                |
| FailedConnectionAttempts | $\cdot$ 0                                                          |
| InboundBytes             | 403913290                                                          |
| <b>InboundFrames</b>     | : 4110373                                                          |
| InitiatedConnections     | : 0                                                                |
| OutboundBytes            | : 63902433706                                                      |
| OutboundFrames           | : 58728133                                                         |
| PSComputerName           | ۰<br>٠                                                             |

<span id="page-177-0"></span>*Figura 9-22. Comando Windows PowerShell: Get-NetAdapterStatistics*

# *10* **Solución de problemas**

Este capítulo proporciona la siguiente información de solución de problemas:

- [Lista de comprobación de solución de problemas](#page-178-0)
- "Cómo asegurarse de que los controladores actuales estén cargados" en la [página 161](#page-179-0)
- ["Prueba de conectividad de red" en la página 162](#page-180-0)
- ["Microsoft Virtualization con Hyper-V" en la página 163](#page-181-0)
- ["Problemas específicos de Linux" en la página 163](#page-181-1)
- ["Problemas varios" en la página 164](#page-182-0)
- ["Recopilación de datos de depuración" en la página 164](#page-182-1)

# <span id="page-178-0"></span>**Lista de comprobación de solución de problemas**

#### **PRECAUCIÓN**

Antes de abrir el alojamiento del servidor para agregar o eliminar el adaptador, consulte ["Precauciones de seguridad" en la página 6](#page-24-0).

La siguiente lista de verificación incluye acciones recomendadas para resolver problemas que puedan surgir al instalar el adaptador QL45212 o al ejecutarlo en el sistema.

- lnspeccione todos los cables y conexiones. Asegúrese de que las conexiones de cables del adaptador de red y de la central sean correctas.
- Compruebe la instalación del adaptador volviendo a leer "Instalación del [adaptador" en la página 7](#page-25-0). Asegúrese de que el adaptador esté correctamente encajado en la ranura. Compruebe los problemas específicos del hardware, tales como el daño obvio a los componentes de la placa o el conector PCI.
- Compruebe la configuración y cámbiela si tiene conflicto con otro dispositivo.
- Asegúrese de que su servidor esté usando el último BIOS.
- Intente introducir el adaptador en otra ranura. Si la nueva posición funciona, la ranura original de su sistema puede estar defectuosa.
- Reemplace el adaptador dañado por uno que sepa que funciona correctamente. Si el segundo adaptador funciona en la ranura en que falló el primero, el adaptador original probablemente esté dañado.
- Instale el adaptador en otro sistema que funcione y ejecute nuevamente las pruebas. Si el adaptador pasa las pruebas en el nuevo sistema, el sistema original puede estar dañado.
- Extraiga todos los otros adaptadores del sistema y ejecute nuevamente las pruebas. Si el adaptador pasa las pruebas, los otros adaptadores pueden estar causando contención.

## <span id="page-179-0"></span>**Cómo asegurarse de que los controladores actuales estén cargados**

Asegúrese de que los controladores actuales estén cargados en su sistema Windows, Linux, o VMware.

## **Comprobar controladores en Windows**

Consulte el Administrador de dispositivos para ver información fundamental sobre el adaptador, el estado del enlace y la conectividad de la red.

## **Comprobar controladores en Linux**

Para comprobar si el controlador qed.ko está correctamente cargado, emita el siguiente comando:

# **lsmod | grep -i <module name>**

Si el controlador se cargó, la salida de este comando muestra el tamaño del controlador en bytes. El siguiente ejemplo muestra los controladores cargados para el módulo qed:

```
# lsmod | grep -i qed
qed 199238 1
qede 1417947 0
```
Si reinicia después de cargar un nuevo controlador, puede emitir el siguiente comando para comprobar si el controlador actualmente cargado es la versión correcta:

#### **modinfo qede**

O bien, puede enviar el siguiente comando:

```
[root@test1]# ethtool -i eth2
driver: qede
```
```
version: 8.4.7.0
firmware-version: mfw 8.4.7.0 storm 8.4.7.0
bus-info: 0000:04:00.2
```
Si cargó un controlador nuevo, pero todavía no lo ha reiniciado, el comando modinfo no mostrará la información del controlador actualizado. En su lugar, emita el siguiente comando  $dmesq$  para ver los registros. En este ejemplo, la última entrada identifica el controlador que estará activo tras el reinicio.

```
# dmesg | grep -i "Cavium" | grep -i "qede"
```
[ 10.097526] QLogic FastLinQ 4xxxx Ethernet Driver qede x.x.x.x [ 23.093526] QLogic FastLinQ 4xxxx Ethernet Driver qede x.x.x.x [ 34.975396] QLogic FastLinQ 4xxxx Ethernet Driver qede x.x.x.x [ 34.975896] QLogic FastLinQ 4xxxx Ethernet Driver qede x.x.x.x [ 3334.975896] QLogic FastLinQ 4xxxx Ethernet Driver qede x.x.x.x

# **Comprobar controladores en VMware**

Para comprobar si se han cargado los controladores de VMware ESXi, emita el siguiente comando:

```
# esxcli software vib list
```
# <span id="page-180-0"></span>**Prueba de conectividad de red**

En esta sección se describen los procedimientos para probar la conectividad de red en los entornos Windows y Linux.

# **NOTA**

Cuando use las velocidades de enlace obligatorias, compruebe que tanto el adaptador como el conmutador estén obligados en la misma velocidad.

# **Cómo probar la conectividad de red en Windows**

Pruebe la conectividad de red mediante el comando ping.

# **Para determinar si la conexión de red funciona, siga el siguiente procedimiento:**

- 1. Haga clic en **Inicio** y luego haga clic en **Ejecutar**.
- 2. En el cuadro **Abrir**, escriba **cmd** y, a continuación, haga clic en **Aceptar**.
- 3. Para ver la conexión de red que se va a probar, envíe el siguiente comando: **ipconfig /all**

4. Envíe el siguiente comando y, a continuación, pulse INTRO.

**ping <ip\_address>**

Las estadísticas de ping que se muestran indican si la conexión de red está funcionando o no.

# **Cómo probar la conectividad de red en Linux**

# **Para comprobar si la interfaz Ethernet esté activa y en funcionamiento:**

- 1. Para comprobar el estado de la interfaz Ethernet, emita el comando ifconfig.
- 2. Para ver las estadísticas de la interfaz Ethernet, emita el comando netstat -i.

# **Para comprobar si se ha establecido la conexión:**

1. Realice un ping en un host de IP de la red. Desde la línea de comando, emita el siguiente comando:

**ping <ip\_address>**

2. Pulse INTRO.

Las estadísticas de ping que se muestran indican si la conexión de red está funcionando o no.

La velocidad de enlace del adaptador se puede forzar a 10 Gbps o 25 Gbps usando la herramienta GUI del sistema operativo o el comando ethtool, ethtool –s ethX speed SSSS. Establezca ambos puertos en el adaptador QL45212 a la misma velocidad, ambos a 10Gbps o 25Gbps.

# **Microsoft Virtualization con Hyper-V**

Microsoft Virtualization es un sistema de virtualización de hipervisor para Windows Server 2012 R2. Para obtener más información sobre Hyper-V, visite:

https://technet.microsoft.com/en-us/library/Dn282278.aspx

# **Problemas específicos de Linux**

- **Problema:** Aparecen errores al recopilar el código fuente del controlador.
- **Solución:** Algunas instalaciones de distribuciones de Linux no instalan las herramientas de desarrollo y fuentes de Kernel de manera predeterminada. Antes de recopilar el código fuente del controlador, asegúrese de que estén instaladas las herramientas de desarrollo para la distribución de Linux que está utilizando.

# **Problemas varios**

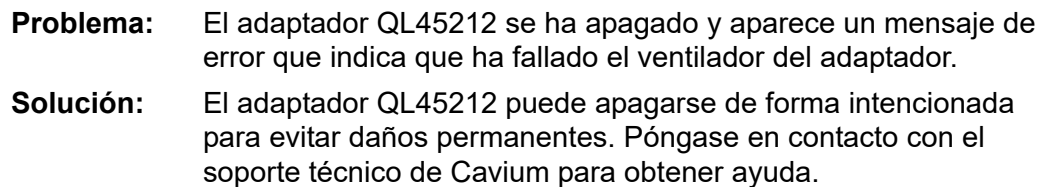

# <span id="page-182-0"></span>**Recopilación de datos de depuración**

Utilice los comandos de la [Tabla 10-1](#page-182-0) para recopilar datos de depuración.

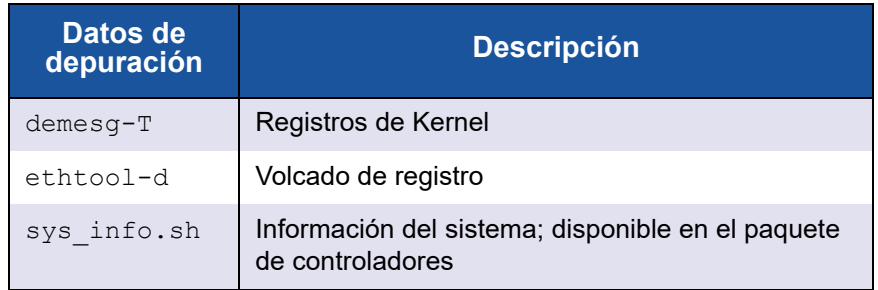

# *Tabla 10-1. Comandos de recopilación de datos de depuración*

# *A* **LED del adaptador**

En la [Tabla A-1](#page-183-0) se muestran los indicadores LED que informan sobre el estado de la actividad y del enlace del puerto del adaptador.

<span id="page-183-0"></span>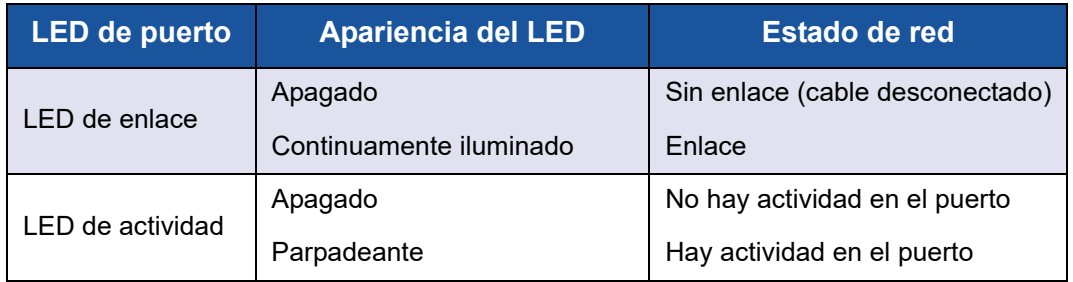

# *Tabla A-1. LED de actividad y enlace del puerto del adaptador*

# *B* **Módulos ópticos y cables**

Este apéndice proporciona la siguiente información sobre los módulos ópticos y los cables compatibles:

- [Especificaciones compatibles](#page-184-0)
- ["Módulos ópticos y cables probados" en la página 167](#page-185-0)
- ["Conmutadores probados" en la página 168](#page-186-0)

# <span id="page-184-0"></span>**Especificaciones compatibles**

Los adaptadores QL45212 son compatibles con una serie de módulos ópticos y cables que cumplen con SFF8024. El cumplimiento del factor de forma específico es el siguiente:

- $\blacksquare$  SFP:
	- □ SFF8472 (para mapa de memoria)
	- SFF8419 o SFF8431 (alimentación y señales de baja velocidad)
- Conectable de factor de pequeño formato (QSFP):
	- □ SFF8636 (para mapa de memoria)
	- □ SFF8679 o SFF8436 (alimentación y señales de baja velocidad)
- Entrada/salida eléctrica de módulos ópticos, cables de cobre activos (ACC) y cables ópticos activos (AOC):
	- □ 10G—SFF8431 interfaz límite
	- □ 25G—IEEE802.3by Anexo 109B (25GAUI)

# <span id="page-185-0"></span>**Módulos ópticos y cables probados**

Cavium no garantiza que todos los cables o módulos ópticos que satisfagan los requisitos de cumplimiento funcionen con los adaptadores QL45212. El adaptador QL45212 es compatible con 3m DAC y 30m AOC, pero no es compatible con la óptica de 25G SR. Cavium ha sometido a prueba la interoperabilidad del adaptador QL45212 con los cables de la lista de la [Tabla B-1](#page-185-1).

<span id="page-185-1"></span>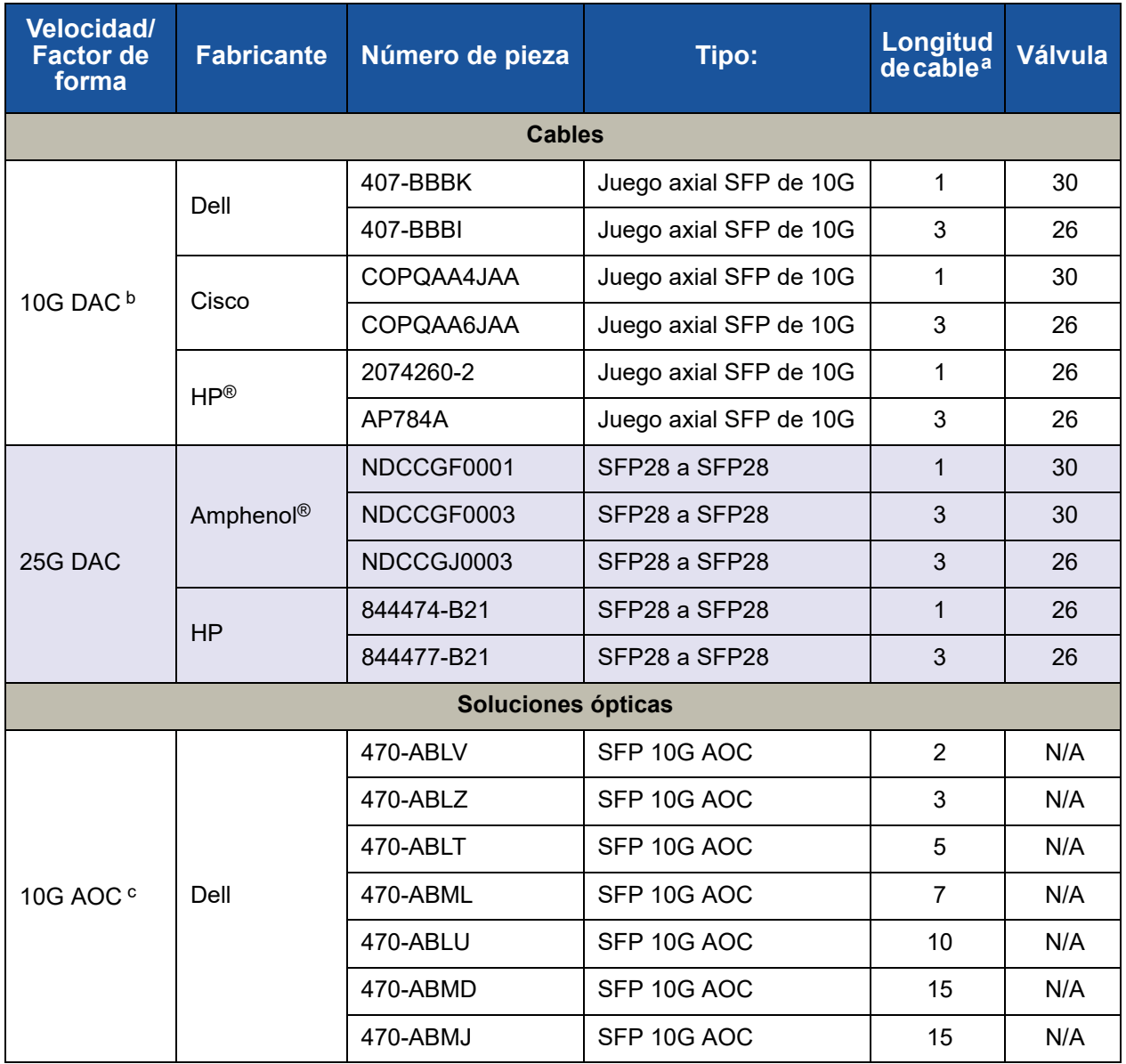

# *Tabla B-1. Módulos ópticos y cables probados*

| <b>Velocidad/</b><br><b>Factor de</b><br>forma | <b>Fabricante</b> | Número de pieza | <b>Tipo:</b> | Longitud<br>decable <sup>a</sup> | Válvula |
|------------------------------------------------|-------------------|-----------------|--------------|----------------------------------|---------|
| <b>25G AOC</b>                                 | InnoLight         | TF-PY003-N00    | SFP28 AOC    | 3                                | N/A     |
|                                                |                   | TF-PY020-N00    | SFP28 AOC    | 20                               | N/A     |

*Tabla B-1. Módulos ópticos y cables probados (Continuación)*

a La longitud del cable se indica en metros.

<sup>b</sup> DAC es un cable de conexión directa.

<sup>c</sup> AOC es un cable óptico activo.

# <span id="page-186-0"></span>**Conmutadores probados**

La [Tabla B-2](#page-186-1) muestra una lista de los conmutadores que se han sometido a pruebas de interoperabilidad con los adaptadores QL45212. La lista incluye conmutadores que están disponibles en el momento en el que el producto sale al mercado y está sujeta a cambios a medida que, con el paso del tiempo, nuevos conmutadores empiecen a comercializarse y otros dejen de hacerlo.

# <span id="page-186-1"></span>*Tabla B-2. Conmutadores sometidos a pruebas de interoperabilidad*

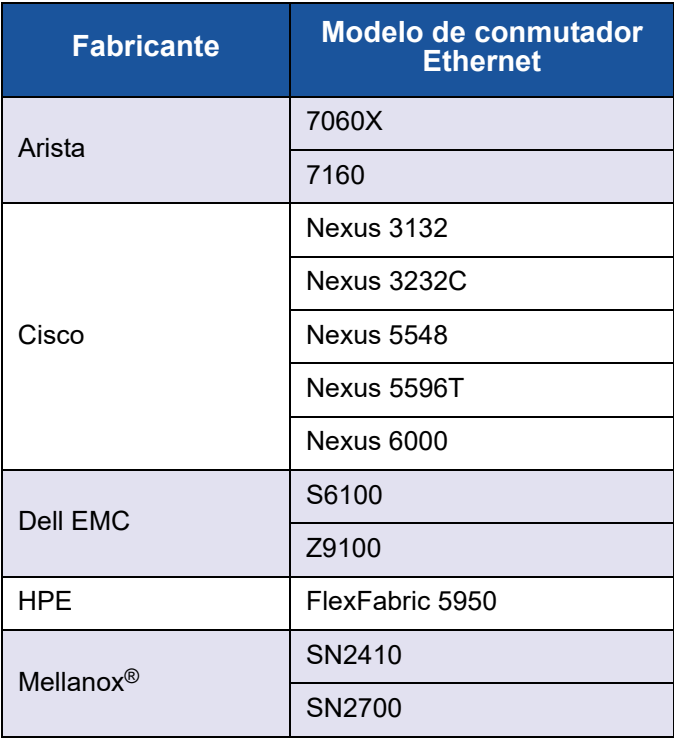

# *C* **Configuración del conmutador Dell Z9100**

Los adaptadores QL45212 admiten conexiones con el conmutador Ethernet Dell Z9100. No obstante, hasta que se estandarice el proceso de negociación automática, el conmutador debe configurarse explícitamente para que se conecte al adaptador a 25 Gbps.

#### **Para configurar un puerto de conmutador Dell Z9100 para que se conecte al adaptador QL45212 a 25 Gbps:**

- 1. Establezca una conexión de puerto serie entre su estación de trabajo de administración y el conmutador.
- 2. Abra una sesión de línea de comando y, a continuación, conéctese al conmutador del siguiente modo:

```
Login: admin
Password: admin
```
3. Active la configuración del puerto de conmutador:

```
Dell> enable
Password: xxxxxx
Dell# config
```
4. Identifique el módulo y puerto que se configurarán. En el siguiente ejemplo se utiliza el módulo 1, puerto 5:

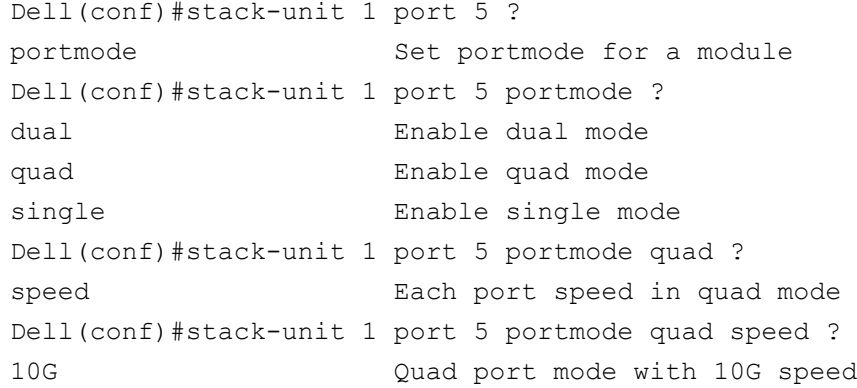

25G Quad port mode with 25G speed Dell(conf)#stack-unit 1 port 5 portmode quad speed 25G

Para obtener información sobre cómo cambiar la velocidad de enlace del adaptador, consulte ["Prueba de conectividad de red" on page 162](#page-180-0).

5. Asegúrese de que el puerto funcione a 25 Gbps:

```
Dell# Dell#show running-config | grep "port 5"
stack-unit 1 port 5 portmode quad speed 25G
```
- 6. Para desactivar la negociación automática en el puerto de conmutador 5, realice los siguientes pasos:
	- a. Identifique la interfaz del puerto de conmutador (módulo 1, puerto 5, interfaz 1) y confirme el estado de la negociación automática:

Dell(conf)#**interface tw 1/5/1**

Dell(conf-if-tf-1/5/1)#intf-type cr4 ? autoneg **Enable autoneg**

b. Desactive la negociación automática:

Dell(conf-if-tf-1/5/1)#**no intf-type cr4 autoneg**

c. Asegúrese de que la negociación automática esté desactivada.

```
Dell(conf-if-tf-1/5/1)#do show run interface tw 1/5/1
!
interface twentyFiveGigE 1/5/1
no ip address
mtu 9416
switchport
flowcontrol rx on tx on
no shutdown
no intf-type cr4 autoneg
```
Para obtener más información sobre la configuración del conmutador Z9100 de Dell, consulte la *Dell Z9100 Switch Configuration Guide* (Guía de configuración de conmutador Dell Z9100) en el sitio web de Dell Support:

<support.dell.com>

# **Glosario**

# **acceso directo a memoria remota**

Consulte [RDMA.](#page-195-0)

# <span id="page-189-0"></span>**ACPI**

La especificación de la *Interfaz avanzada de configuración y energía (ACPI)*  proporciona un estándar abierto para realizar la configuración y administración de la energía de dispositivos basados en el sistema operativo de forma unificada. La ACPI define unas interfaces independientes de la plataforma para la detección, configuración, administración de energía y supervisión de hardware. La especificación es fundamental para la Configuración y administración de energía dirigidas por el sistema operativo (OSPM), un término que se utiliza para describir una ACPI que implementa sistemas y que, por lo tanto, hace que las interfaces de firmware heredadas ya no tengan que encargarse de administrar los dispositivos.

# **adaptador**

La tarjeta que hace de interfaz entre el sistema principal y los dispositivos destino. El adaptador es sinónimo de adaptador HBA, adaptador host y tarjeta.

# **ancho de banda**

Una medida del volumen de datos que se pueden transmitir a una determinada velocidad de transmisión. Un puerto Fibre Channel de 1 Gbps o 2 Gbps puede transmitir o recibir a velocidades nominales de 1 Gbps o 2 Gbps, dependiendo del dispositivo al que esté conectado. Esto corresponde a valores de ancho de banda real de 106 Mb y 212 Mb respectivamente.

# <span id="page-189-1"></span>**ARI**

interpretación de Id. de direccionamiento alternativo. La ARI de PCI-SIG proporciona un mecanismo para que un único dispositivo PCIe admita hasta 256 funciones físicas (PF). Los sistemas operativos actuales permiten utilizar hasta 16 PF (por dispositivo) con ARI activada en el BIOS del sistema, y hasta 8 PF (por dispositivo) cuando ARI está desactivada.

# <span id="page-189-2"></span>**BAR**

Registro de dirección base. Se utiliza para guardar las direcciones de la memoria que utiliza un dispositivo o desplazamientos de direcciones de puerto. Normalmente, los BAR de dirección de la memoria deben estar ubicados en la RAM física mientras que los BAR de espacio E/S pueden estar en cualquier dirección de la memoria (incluso en otro lugar que no sea la memoria física).

# <span id="page-190-3"></span>**BIOS**

Sistema básico de entrada/salida. Normalmente en Flash PROM, el programa (o utilidad) que sirve como una interfaz entre el hardware y el sistema operativo, y que permite el inicio desde el adaptador en el arranque.

# **calidad de servicio**

Consulte OoS.

# **Capa 2**

Se refiere a la capa de enlace de datos del modelo de comunicación de varias capas, la Open Systems Interconnection (Interconexión de sistemas abiertos - OSI). La función de la capa del enlace de comunicación de datos es trasferir datos a través de los enlaces físicos de una red, donde una conmutador redirige mensajes de datos a nivel de la Capa 2 utilizando la dirección MAC de destino para determinar el destino de los mensajes.

# **controlador**

El software que hace de interfaz entre el sistema de archivos y un dispositivo de almacenamiento de datos físico o de medios de red.

# <span id="page-190-0"></span>**DCB**

Puente del centro de datos. Proporciona mejoras a las especificaciones de puente 802.1 existentes para satisfacer los requisitos de protocolos y aplicaciones en el centro de datos. Dado que los centros de datos de alto rendimiento existentes normalmente incluyen varias redes específicas de aplicaciones que se ejecutan en diferentes tecnologías de capa de enlace (Fibre Channel para almacenamiento y Ethernet para administración de red y conectividad de LAN), DCB activa puentes 802.1 para su uso en el despliegue de una red convergente en la que todas las aplicaciones puedan ejecutarse a través de una única infraestructura física.

# <span id="page-190-2"></span>**DCBX**

Protocolo de puente del centro de datos. Un protocolo usado por dispositivos [DCB](#page-190-0) para intercambiar información de configuración con compañeros directamente conectados. El protocolo también se puede utilizar para la detección de configuraciones erróneas y para la configuración del compañero.

# **descarga de envío grande**

Consulte [LSO](#page-193-0).

# <span id="page-190-1"></span>**destino**

El punto final del dispositivo de almacenamiento de una sesión SCSI. Los iniciadores requieren datos de los destinos. Los destinos suelen ser unidades de disco, unidades de cinta u otros dispositivos de soporte físico. Normalmente el destino es un dispositivo periférico SCSI pero, en algunos casos, un adaptador también puede ser un destino. Un destino puede contener muchos LUN.

Un destino es un dispositivo que responde a una petición de un iniciador (el sistema principal). Los periféricos son destinos, pero en algunos comandos (por ejemplo, un comando SCSI COPY), el periférico puede actuar como un iniciador.

# <span id="page-191-2"></span>**DHCP**

Protocolo de configuración dinámica de host. Permite a los equipos de una red IP extraer sus configuraciones de servidores que tienen información sobre el equipo únicamente después de que se solicite.

#### **dispositivo**

Un [destino](#page-190-1), normalmente una unidad de disco. Hardware, como una unidad de disco, una unidad de cinta, una impresora o un teclado, que está instalado en un sistema o conectado a él. En Fibre Channel, un *dispositivo destino*.

# **eCore**

Una capa entre el sistema operativo y el hardware y el firmware. Es específica del dispositivo e independiente del sistema operativo. Cuando el código eCore requiere servicios de sistema operativo (por ejemplo, para la asignación de memoria, el acceso de espacio de la configuración de la PCI, etc.) llama una función abstracta de sistema operativo que está implementada en capas específicas de sistema operativo. El hardware podría producir flujos eCore (por ejemplo, por una interrupción), o por la porción específica del sistema operativo del controlador (por ejemplo subiendo y bajando la carga y la descarga).

# <span id="page-191-0"></span>**EEE**

Ethernet de eficacia energética. Un conjunto de mejoras del par trenzado y de la familia del plano posterior de Ethernet de los estándares de las funciones de red de equipos que permiten un menor consumo de energía durante periodos de una actividad menor de datos. La intención era reducir el consumo de energía a un 50 por ciento o más, mientras se retiene la compatibilidad completa con el equipo existente. El Instituto de Ingenieros electrónicos y eléctricos (IEEE) ha desarrollado este estándar con el grupo de trabajo IEEE 802.3az.

# <span id="page-191-1"></span>**EFI**

Interfaz de firmware extensible. Una especificación que define una interfaz de software entre un sistema operativo y un firmware de plataforma. EFI es una sustituta de la antigua interfaz de firmware de BIOS presente en todos los equipos personales compatibles con PC IBM.

#### **equipo con un conjunto de instrucciones reducido**

Consulte [RISC.](#page-195-2)

# <span id="page-191-3"></span>**Ethernet**

La tecnología LAN más ampliamente utilizada que transmite información entre equipos, normalmente a velocidades de 10 y 100 millones de bits por segundo (Mbps).

# **Ethernet de eficacia energética**

Consulte [EEE](#page-191-0).

# <span id="page-192-3"></span>**ETS**

Selección de transmisión mejorada. Estándar que especifica la mejora de selección de transmisión para admitir la asignación de ancho de banda entre clases de tráfico. Cuando la carga ofrecida en una clase de tráfico no utiliza su ancho de banda asignado, la selección de transmisión mejorada permite que otras clases de tráfico utilicen el ancho de banda disponible. Las prioridades de asignación de ancho de banda coexisten con prioridades estrictas. ETS incluye objetos administrados para dar compatibilidad a la asignación de ancho de banda. Para obtener más información, consulte:

<http://ieee802.org/1/pages/802.1az.html>

# <span id="page-192-0"></span>**FCoE**

Fibre Channel a través de Ethernet Una nueva tecnología definida por el organismo de estandarización T11 que permite que el tráfico de red de almacenamiento de Fibre Channel tradicional viaje a través de un enlace de comunicación Ethernet encapsulando tramas de Fibre Channel dentro de tramas Ethernet de Capa 2. Para obtener más información, visite [www.fcoe.com.](www.fcoe.com)

# **Fibre Channel a través de Ethernet**

Consulte [FCoE](#page-192-0).

# <span id="page-192-2"></span>**FTP**

Protocolo de transferencia de archivos. Un protocolo de red estándar utilizado para transferir archivos de un host a otro host sobre una red basada en TCP, como Internet. FTP resulta necesario para cargas de firmware fuera de banda que se completarán con mayor rapidez que las cargas de firmware en banda.

# <span id="page-192-1"></span>**HII**

Infraestructura de interfaz humana (HII). Especificación (parte de UEFI 2.1) para administrar entrada de usuarios, cadenas localizadas, tipos de letra, y formularios, que permite a los OEM desarrollar interfaces gráficas para la configuración de prearranque.

# **IEEE**

Instituto de Ingeniería Eléctrica y Electrónica. Organización no lucrativa internacional para el avance de la tecnología relacionada con la electricidad.

# **infraestructura de interfaz humana (HII).**

Consulte [HII](#page-192-1).

**interfaz avanzada de configuración y energía**

Consulte [ACPI](#page-189-0).

**interfaz de equipo pequeño** Consulte [SCSI](#page-195-3).

**interfaz de equipo pequeño de Internet** Consulte [iSCSI.](#page-193-1)

**interfaz de firmware extensible (EFI)** Consulte [EFI](#page-191-1).

# **interfaz de firmware extensible unificada.** Consulte [UEFI](#page-196-0).

**interfaz virtual (VI)** Consulte [VI.](#page-197-0)

# **interpretación de Id. de direccionamiento alternativo**

Consulte [ARI.](#page-189-1)

# **interrupciones señalizadas por mensajes** Consulte [MSI, MSI-X.](#page-193-2)

# <span id="page-193-4"></span>**IP**

Protocolo de Internet. Un método a través del cual se mandan datos de un equipo a otro a través de Internet. El IP especifica el tamaño de los paquetes, también llamados *datagramas* y el esquema de direcciones.

# <span id="page-193-3"></span>**IQN**

Nombre completo iSCS. El nombre del nodo iSCSI basado en el fabricante del iniciador y en una sección de nombre del dispositivo única.

# <span id="page-193-1"></span>**iSCSI**

Interfaz de equipo pequeño de Internet. Protocolo que encapsula datos en paquetes IP y los emite a través de conexiones Ethernet.

# <span id="page-193-5"></span>**LLDP**

Un protocolo de proveedor neutral Layer 2 que permite que un dispositivo de red publique su identidad y capacidad en la red local. Este protocolo remplaza protocolos de propietario como Cisco Discovery Protocol, Extreme Discovery Protocol, y Nortel Discovery Protocol (también llamado SONMP).

La información reunida con LLDP se almacena en el dispositivo y puede consultarse mediante SNMP. La toplología de la red activada con LLDP puede detectarse rastreando los hosts y consultando esta base de datos.

# <span id="page-193-0"></span>**LSO**

Descarga de envío grande Característica del adaptador Ethernet LSO que permite a la pila de red TCP\IP crear un mensaje de TCP más grande (de hasta 64 Kb) antes de enviarlo al adaptador. El hardware del adaptador segmenta el mensaje en paquetes de datos más pequeños (tramas) que pueden enviarse a través del cable: hasta 1.500 bytes para tramas estándar de Ethernet y hasta 9.000 bytes para tramas gigantes de Ethernet. El proceso de segmentación le evita a la CPU del servidor tener que segmentar mensajes de TCP grandes en paquetes más pequeños que quepan en el tamaño de trama admitido.

# **máquina virtual**

Consulte [VM.](#page-197-1)

# **memoria de acceso aleatorio no volátil**

Consulte [NVRAM](#page-194-0).

# <span id="page-193-2"></span>**MSI, MSI-X**

Interrupciones señalizadas por mensajes MSI. Una de las dos extensiones definidas por PCI para permitir interrupciones señalizadas por mensajes (MSI), en PCI 2.2 y posteriores y PCI Express. Las MSI representan una forma alternativa para generar una interrupción a través de mensajes especiales que permiten emular una confirmación o negación de pin.

MSI-X (definido en PCI 3.0) permite a un dispositivo asignar cualquier número de interrupciones entre 1 y 2.048 y da a cada interrupción datos y registros de dirección distintos. Algunas características opcionales de MSI (direcciones de 64 bits y enmascaramiento de la interrupción) son obligatorias en MSI-X.

# <span id="page-194-3"></span>**MTU**

Unidad de transmisión máxima. Hace referencia al tamaño (en bytes) del paquete más grande (datagrama IP) que una capa especificada del protocolo de comunicaciones puede transferir.

# <span id="page-194-1"></span>**NIC**

Tarjeta de interfaz de red Tarjeta del equipo que se instala para permitir una conexión de red específica.

# **nombre completo iSCSI**

Consulte [IQN.](#page-193-3)

# <span id="page-194-2"></span>**NPAR**

[NIC](#page-194-1) partición. La división de un puerto NIC en varias funciones físicas o particiones, cada una de las cuales tiene una personalidad (tipo de interfaz) y un ancho de banda configurables por el usuario. Algunas personalidades son [NIC,](#page-194-1) [FCoE](#page-192-0) e [iSCSI](#page-193-1).

# <span id="page-194-0"></span>**NVRAM**

Memoria de acceso aleatorio no volátil. Un tipo de memoria que guarda los datos (parámetros de la configuración) incluso cuando se desconecta la energía. Es posible configurar manualmente los parámetros la NVRAM o restaurarlos desde un archivo.

# **OFED™**

OpenFabrics Enterprise Distribution. Un software de código fuente abierto para RDMA y aplicaciones de kernel bypass.

# **particionamiento NIC**

Consulte [NPAR](#page-194-2).

# **PCI™**

Interfaz de componentes periféricos. Una especificación de bus local de 32 bits introducida por Intel®.

# **PCI Express (PCIe)**

Un estándar de E/S de tercera generación que permite mejorar el rendimiento de la red Ethernet por encima del rendimiento de la antigua interconexión de componentes periféricos (PCI) y PCI extendida (PCI-X) de escritorio y ranuras de servidor.

# **PF**

Función física.

#### **protocolo de configuración dinámica de host**

Consulte [DHCP.](#page-191-2)

**protocolo de control de transmisión** Consulte [TCP](#page-196-1).

# **protocolo de control de transmisión/protocolo de Internet**

Consulte [TCP/IP.](#page-196-2)

# **protocolo de datagrama del usuario** Consulte [UDP.](#page-196-3)

**Protocolo de detección de nivel de vínculo**  Consulte [LLDP.](#page-193-5)

# **protocolo de Internet**

Consulte [IP.](#page-193-4)

# **protocolo de puente del centro de datos** Consulte [DCBX.](#page-190-2)

**protocolo de transferencia de archivos** Consulte [FTP](#page-192-2).

# **puente del centro de datos** Consulte [DCB.](#page-190-0)

# **puerto de adaptador**

Un puerto en la tarjeta del adaptador.

# <span id="page-195-1"></span>**QoS**

Calidad de servicio Hace referencia a los métodos utilizados para evitar cuellos de botella y garantizar la continuidad de negocio cuando se transmiten datos a través de puertos virtuales mediante el establecimiento de prioridades y la asignación de ancho de banda.

# <span id="page-195-0"></span>**RDMA**

Acceso directo a memoria remota. Capacidad para que un nodo escriba directamente en la memoria de otro (con semántica de tamaño y dirección) a través de una red. Esta capacidad es una característica importante de las redes de [VI](#page-197-0).

# **RDMA sobre Ethernet convergente**

Consulte [RoCE.](#page-195-4)

# **reactivar en LAN**

Consulte [WoL.](#page-197-2)

# **red de área local virtual**

Consulte [VLAN](#page-197-3).

# **registro de dirección base**

Consulte [BAR.](#page-189-2)

# <span id="page-195-2"></span>**RISC**

Equipo con un conjunto de instrucciones reducido. Un microprocesador informático que realiza un número menor de tipos de instrucciones informáticas, lo que permite el funcionamiento a mayores velocidades.

# <span id="page-195-4"></span>**RoCE**

RDMA sobre Ethernet convergente. Un protocolo de red que permite el acceso a memoria directo remoto (RDMA) a través de una red convergente o Ethernet no convergente. RoCE es un protocolo de capa de enlace que permite la comunicación entre dos tipos cualesquiera de hosts en el mismo dominio de difusión Ethernet.

# <span id="page-195-3"></span>**SCSI**

Interfaz de equipo pequeño. Una interfaz de alta velocidad que se utiliza para conectar dispositivos, como discos duros, unidades de CD, impresoras y escáneres a un equipo. El SCSI puede conectar muchos dispositivos utilizando un solo controlador. Se accede a cada dispositivo a través de un número de identificación individual del bus de la controladora SCSI.

# **selección de transmisión mejorada**

Consulte **FTS** 

# <span id="page-195-5"></span>**SerDes**

serializador/deserializador. Un par de bloques funcionales utilizados habitualmente en comunicaciones de alta velocidad para compensar la entrada/salida limitada. Estos bloques convierten datos entre datos serie e interfaces en paralelo en cada dirección.

# **serializador/deserializador (SerDes)**

Consulte [SerDes](#page-195-5).

## **sistema básico de entrada/salida** Consulte [BIOS.](#page-190-3)

# <span id="page-196-5"></span>**SR-IOV**

Virtualización de entrada/salida de raíz única. Una especificación de PCI SIG que permite que un único dispositivo PCI aparezca como varios dispositivos PCI físicos distintos. La SR-IOV permite aislar los recursos de PCI para obtener rendimiento, interoperabilidad y capacidad de administración.

# **tarjeta de interfaz de red**

Consulte [NIC](#page-194-1).

# <span id="page-196-1"></span>**TCP**

Protocolo de control de transmisión. Un conjunto de normas para enviar datos en paquetes a través del protocolo de Internet.

# <span id="page-196-2"></span>**TCP/IP**

Protocolo de control de transmisión/protocolo de Internet. Lenguaje básico de comunicación de Internet.

# <span id="page-196-4"></span>**TLV**

Valor-longitud-tipo. Información opcional que puede codificarse como un elemento dentro del protocolo. Los campos de tipo y longitud son fijos en cuanto a su tamaño (normalmente de 1 a 4 bytes) y el campo de valor puede tener distintos tamaños. Estos campos se utilizan del siguiente modo:

- Tipo: Un código numérico que indica el tipo de campo que representa esta parte del mensaje.
- **Longitud: El tamaño del campo del** valor (normalmente en bytes).
- Valor: Un conjunto de bytes de tamaño variable que contiene datos de esta parte del mensaje.

# **tramas gigantes**

Tramas de IP grandes que se usan en redes de alto rendimiento para aumentar el rendimiento en las distancias grandes. Las tramas gigantes suelen equivaler a 9.000 bytes por Gigabit [Ethernet](#page-191-3), pero pueden referirse a cualquier cosa que se transmita a través del [MTU](#page-194-3) del IP, lo que significa 1.500 bytes en una red Ethernet.

# <span id="page-196-3"></span>**UDP**

Protocolo de datagrama del usuario. Un protocolo de transporte sin conexión que no garantiza la secuencia del paquete ni la entrega. Funciona directamente sobre IP.

# <span id="page-196-0"></span>**UEFI**

Interfaz de firmware extensible unificada. Una especificación que detalla una interfaz que ayuda a rechazar el control del sistema para el entorno de prearranque (es decir, después de encender el sistema, pero antes de que se inicie el sistema operativo) al sistema operativo, caso de Windows o Linux. UEFI proporciona una interfaz limpia entre sistemas operativos y firmware de plataforma durante el arranque, y admite un mecanismo independiente a la arquitectura para inicializar tarjetas de complemento.

# **unidad de transmisión máxima**

Consulte [MTU](#page-194-3).

# **valor-longitud-tipo (TLV)**

Consulte [TLV.](#page-196-4)

# **VF**

Función virtual.

# <span id="page-197-0"></span>**VI**

Interfaz virtual. Una iniciativa para acceso a memoria directo remoto a través de Fibre Channel y otros protocolos de comunicación. Se utiliza en agrupamiento en clúster y mensajería.

## **virtualización de entrada/salida de raíz única**

Consulte [SR-IOV](#page-196-5).

# <span id="page-197-3"></span>**VLAN**

Red de área local virtual (VLAN) Un grupo de hosts con un conjunto de requisitos en común que se comunican como si estuviesen conectados al mismo cable, independientemente de cuál sea su ubicación física. A pesar de que una VLAN tiene los mismos atributos que una LAN física, permite que las estaciones finales se agrupen incluso aunque no están ubicadas en el mismo segmento LAN. Las redes VLAN permiten volver a configurar la red mediante software, en lugar de tener que reubicar físicamente los dispositivos.

# <span id="page-197-1"></span>**VM**

Máquina virtual Una implementación de software de una máquina (equipo) que ejecuta programas como si fuera una máquina de verdad.

# <span id="page-197-2"></span>**WoL**

Reactivar en LAN. Un estándar para redes de equipos Ethernet que permite encender o activar un sistema que se encontraba inactivo de forma remota mediante un mensaje de red que normalmente suele enviar un programa sencillo que se ejecuta en otro equipo de la red.

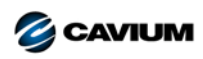

**Sede corporativa** Cavium, Inc. 2315 N. First Street San Jose, CA 95131 EE. UU. 408-943-7100

**Oficinas internacionales** Reino Unido | Irlanda | Alemania | Francia | India | Japón | China | Hong Kong | Singapur | Taiwán | Israel

100010101010001001001010101010101

Copyright © 2015–2018 Cavium, Inc. Todos los derechos reservados a nivel mundial. QLogic Corporation es una subsidiaria propiedad exclusiva de Cavium, Inc. FastLinQ, QConvergeConsole,<br>QLogic, y SmartAN son marcas comercia

Este documento se proporciona solo con fines de información y puede contener errores. Cavium se reserva el derecho, sin previo aviso, a realizar cambios en este documento o en el diseño<br>o especificaciones de los productos. representan metas y objetivos.